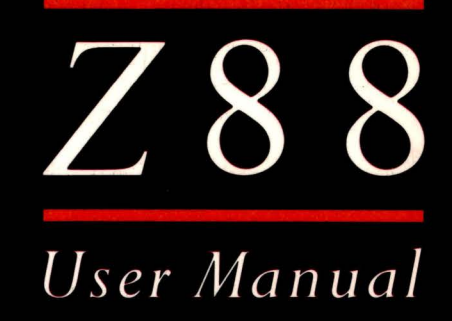

# CAMBRIDGE  $C \begin{array}{ccccccccc} O & M & P & U & T & E & R \end{array}$

# Z88 USER GUIDE

 $(Rom$  REL. NO.  $: A0003$ )

'

I

I

I

I

I

I

I

I

 $\overline{\phantom{a}}$ 

# CONTENTS

I

I

t

 $\mathbf{I}$ 

t

I

I

I

I

I

I

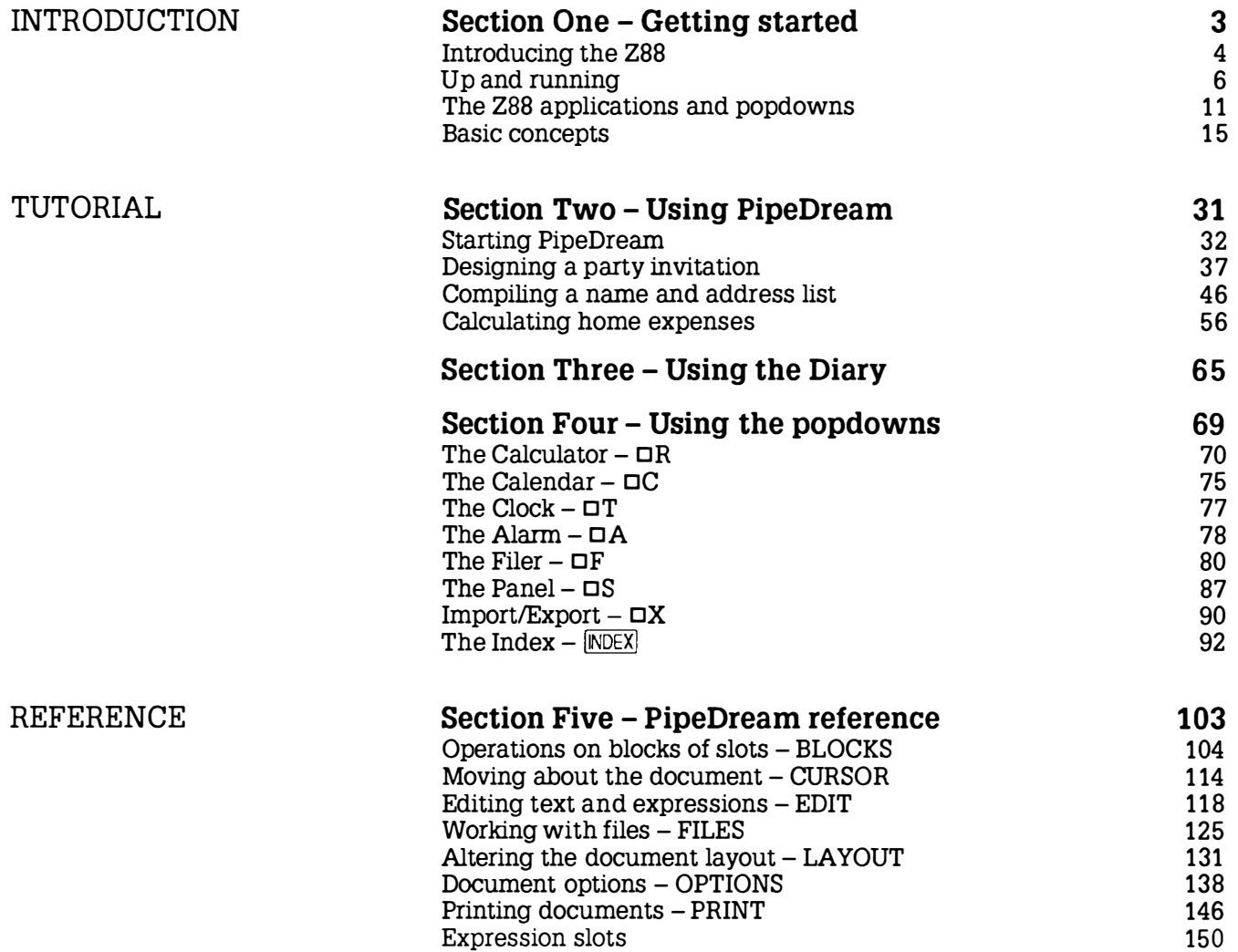

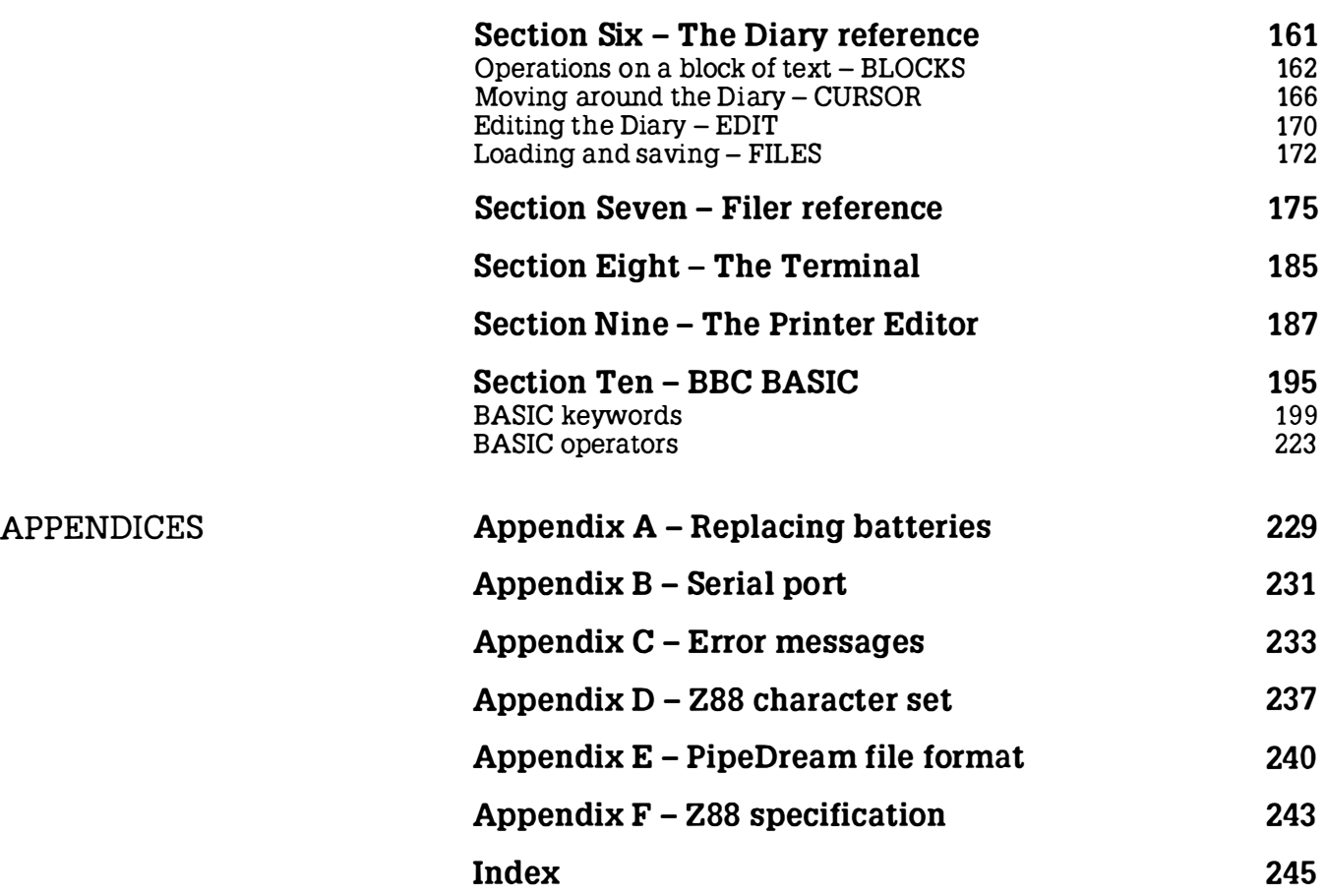

# INTRODUCTION

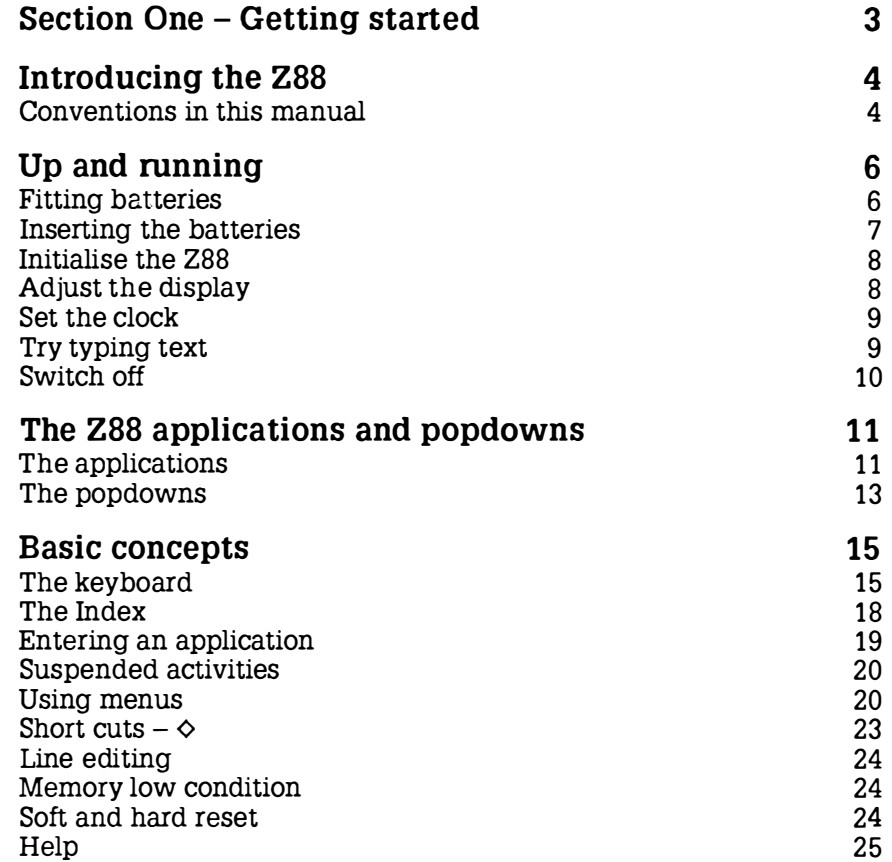

I

I

# Section One Getting started

Start here to find out how to get your 288 working for you.

This section contains four introductory chapters :

Introducing the Z88 gives a foretaste of what the 288 can do.

Up and running explains how to insert batteries, switch on, and start writing your first document on the 288.

The Z88 applications and popdowns describes the programs provided in the 288, to help you decide which you want to learn about first. These are then explained more fully in the later sections.

Basic concepts explains a little more about the components of the 288 : the keyboard, the display, and how the functions work.

# Introducing the Z88

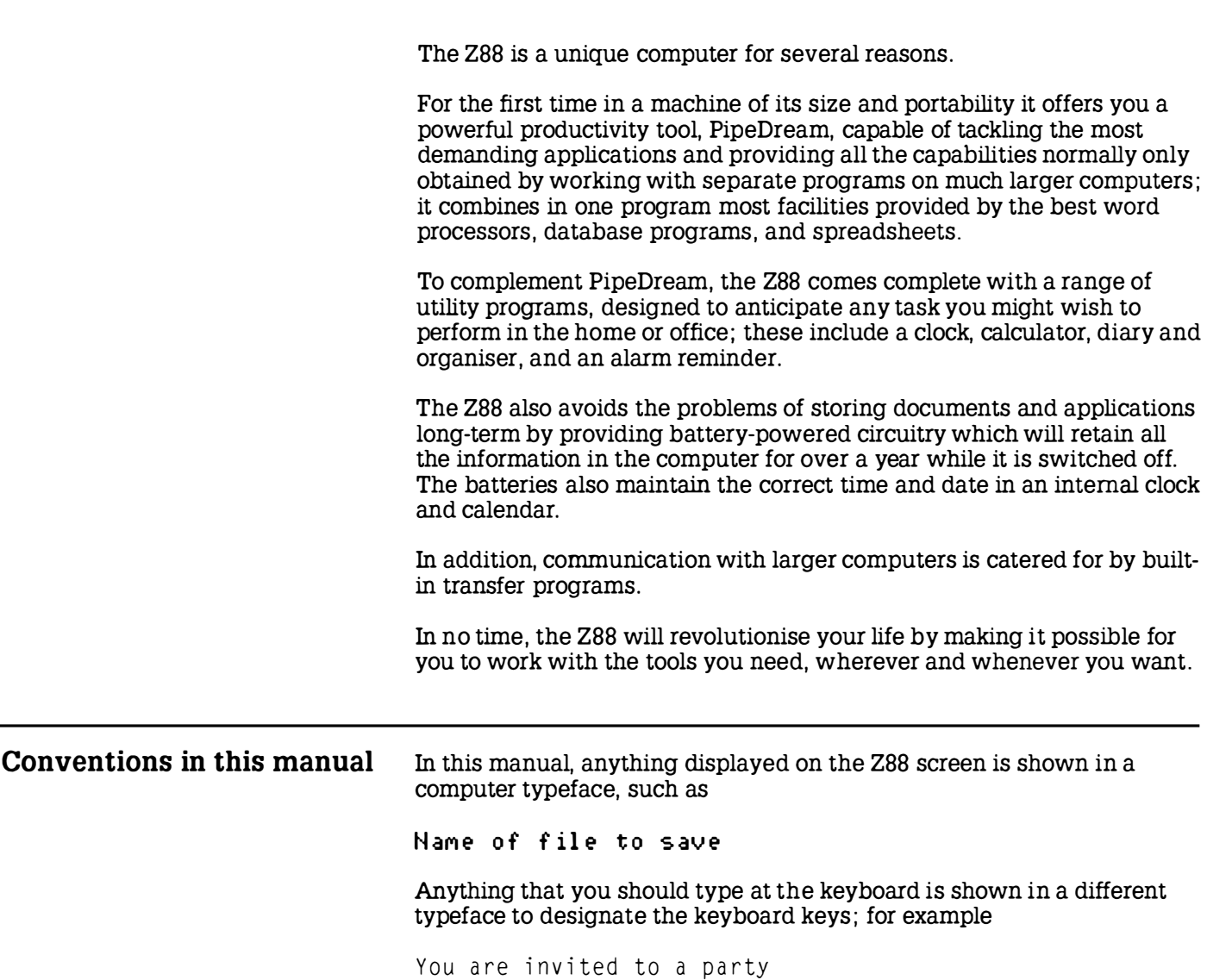

t

I

I

I

I

I

I

I

I

I

I

I

The keys on the keyboard with a special function are shown in the text with key legends. So, for example, if you are asked to type

 $my fil e$   $ENTER$ 

you would actually type the letters  $m \, y \, f \, i \, l$  e and then press the IENTERI key.

In general, references to menu headings are in bold caps ; for example **LAYOUT** 

References to individual commands are in bold; for example Save or Load.

References to options displayed by a command are in italics ; for example Save only range of columns.

# Up and running

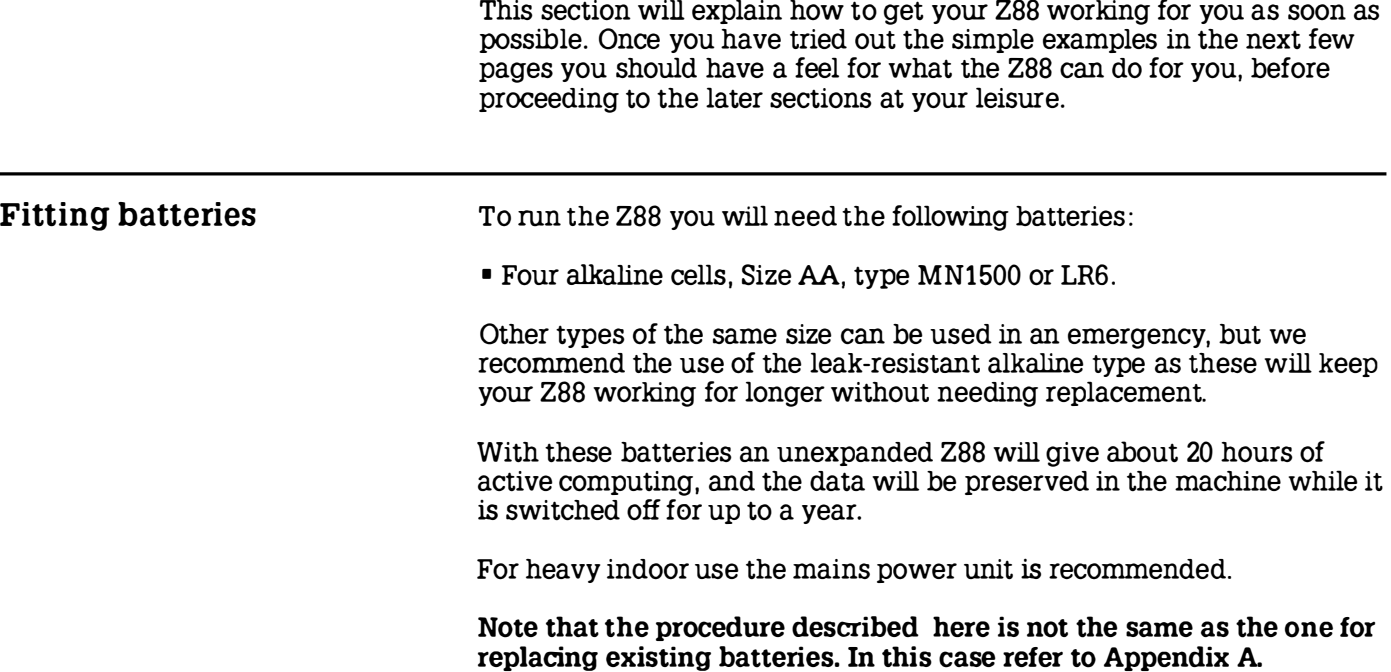

t

I

 $\overline{\phantom{a}}$ 

 $\overline{\phantom{a}}$ 

 $\mathsf{I}$ 

 $\mathbf{I}$ 

I

 $\mathbf{I}$ 

I

I

I

I

I

I

I

I

I

I

I

I

I

I

# Inserting the batteries

The four batteries are housed in a row in the battery compartment, under a flap on the rear of the Z88 case.

To insert batteries for the first time, use the following procedure:

© Remove the cover from the battery compartment on the back of the Z88 case, and insert one battery at each end of the compartment.

Make sure the batteries are fitted the correct way round, as indicated by the diagram in the battery compartment.

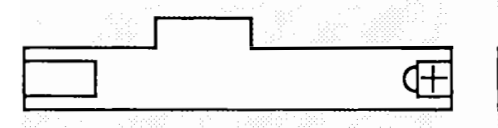

® Insert the remaining two batteries to make an 'A' shape above the case. Make sure that all four batteries are facing in the same direction, with the correct polarity.

Then push down on the two batteries so that they click into place.

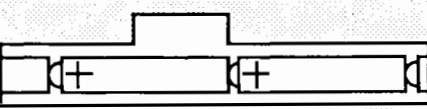

® Replace the battery compartment cover firmly. 7

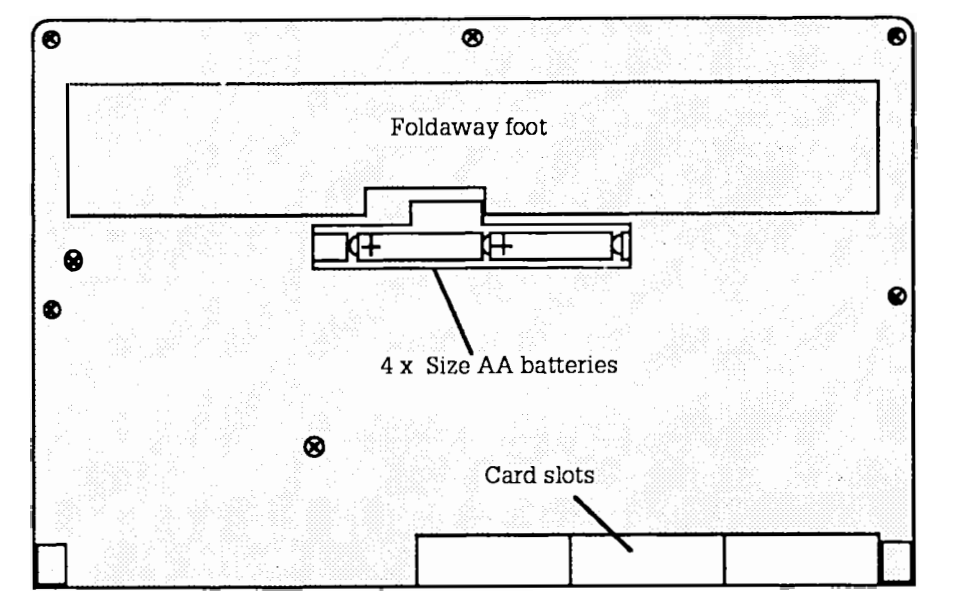

# Initialise the Z88

 $\odot$  Open the transparent cover to the card slots.

® Locate the reset button, which is situated behind a hole on the left-hand edge of the Z88 case.

® Press the reset button twice,

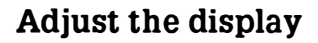

 $\odot$  Turn the contrast control as far towards the top of the Z88 case as it will go (ie clockwise}.

® The screen should display a dark blue rectangle.

® Gradually turn back the control until you can see the Z88 screen clearly.

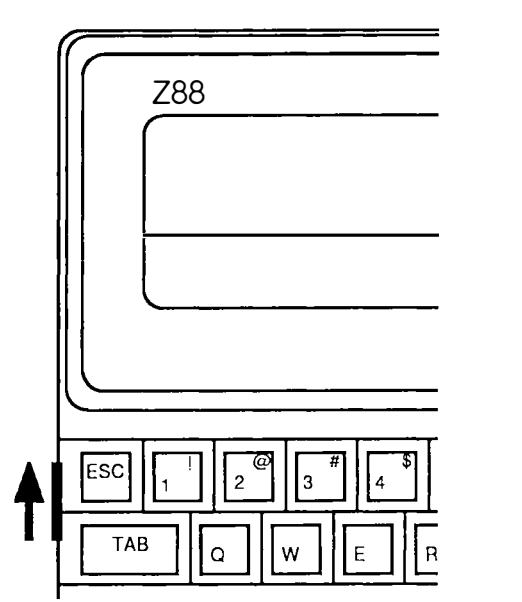

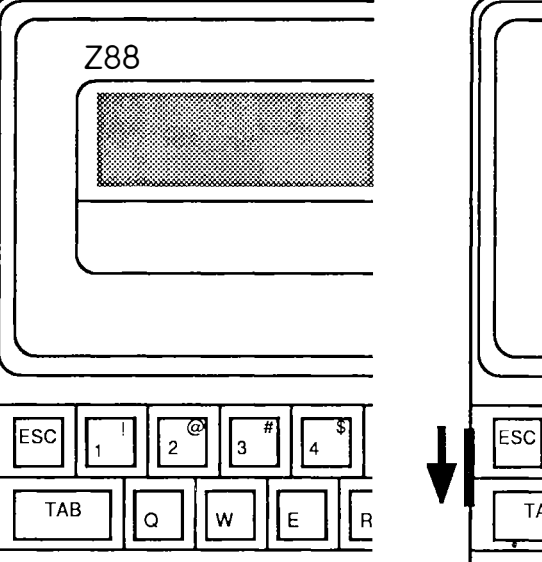

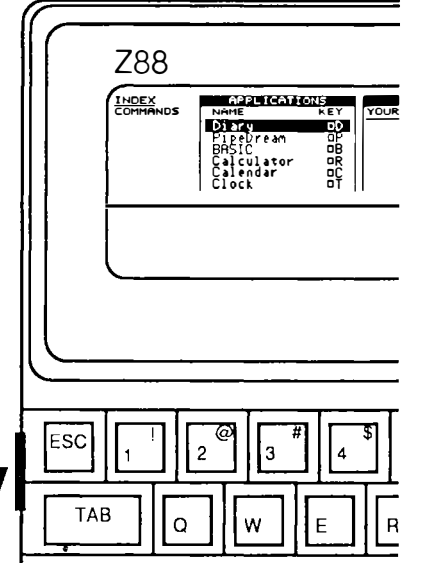

I

I

I

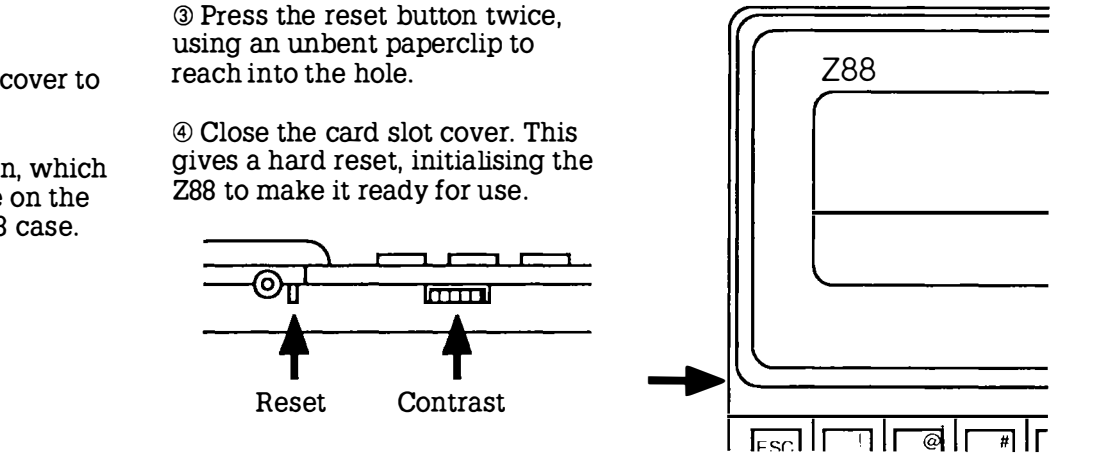

I

t

I

I

I

I

I

I

I

I

I

I

I

I

I

I

I

# Set the clock

When you first install batteries you will need to use the Clock popdown to set the correct date and time using the following procedure:

G) Press DT to enter the clock popdown.

 $\circledcirc$  Press  $\Rightarrow$  to highlight the *Set* option:

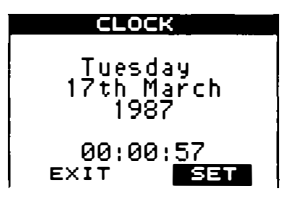

**3 Press ENTER** to enter the Set function, which displays the previous (incorrect) date and time, and will allow you to alter these to their correct values :

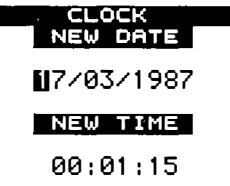

You can move the cursor between the time and date with  $\hat{U}$  and  $\hat{U}$ .

You can also move the cursor left and right along the digits with the  $\Leftrightarrow$  and  $\Leftrightarrow$  keys. Moving off the end of the date will position the cursor on the time, and vice versa.

©Having positioned the cursor, simply type the correct time or date, using the numeric keys 0 to 9. The format of the new time and date should not change; if you type over the  $\prime$  ' or  $\cdot$  : ' signs, move the cursor back with the  $\leftarrow$  key and replace them.

When you have set the correct values, press ENTER<sub>I</sub> to confirm them, and after about two seconds the correct time and date will be displayed.

Finally, press **ESC** to exit from the Clock.

# Try typing text

 $\odot$  Hold down the  $\Box$  key (at the bottom left of the keyboard) and press the P key, to enter PipeDream.

**@ Type Dear Sir, at the** keyboard. Press the **DEL** key to delete mistakes. If you type more than will fit on one line, PipeDream will automatically lay out the text for you.

® Return to the Index by pressing the **MOEX** key. Your letter will be kept as a suspended activity; go back to it by pressing DP again.

You are now ready to proceed with the examples of using the 288 in the following sections .

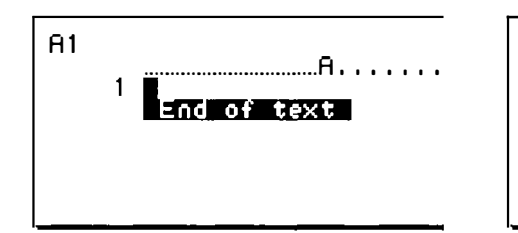

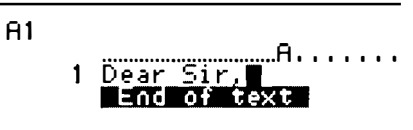

# Switch off

There is usually no need to worry about switching your Z88 off.

If you do not type anything for several minutes the machine will automatically switch off to conserve power.

You should always switch your Z88 off before, for example, carrying it in a briefcase. This is because the keys may get pressed, disturbing what you were in the middle of doing, or keeping the Z88 on and wasting the batteries.

To switch off press both SHIFT keys simultaneously.

To switch the Z88 on again at any time, press both SHIFT keys simultaneously.

# The Z88 applications and popdowns

The 288 comes with two types of built-in program, called applications and popdowns. For most of your work, you will probably use the applications, for writing text, setting up financial calculations, or organising information and appointments.

The **popdowns** perform simpler tasks, and are equivalent to desktop tools . They can be called up from within any application whenever you need them, and in the cases of the alarm clock, calculator and calendar, will generally be most useful for making a rapid check or record of information. So, in the middle of typing a letter , for example, you could use the Calculator to perform a quick calculation, and then return immediately to the letter.

You can keep several unfinished documents in your 288 at once: when you return to one of them to continue working on it, everything will be exactly as you left it. The 288 is designed to leave you free to do things in whatever order you wish, and whenever you want. It does the work, and leaves you free to get on with the thinking.

The next few pages will give an overview of what the 288 applications and popdowns can do. The TUTORIAL, in Sections Two, Three, and Four, then gives fuller descriptions of each application and popdown, with examples of their use.

# The applications

I

The following applications are provided in the 288:

### Creating documents - PipeDream

A typewriter may enable you to type in text, correct mistakes as you type them, and underline text, but as soon as you need to make revisions, you inevitably have to retype parts of what you have already written.

In PipeDream you can carry out proof corrections, sorting operations , and complex calculations with a few keystrokes, without you having to retype any of the text.

Some facilities, such as the ability to move blocks of text around, will be familiar to anyone who has already used another word processor. Other features, like the ability to put a list of items into numerical order or the ability to perform calculations on tables of values, are normally only found on specialist pieces of software specifically designed for these tasks.

#### Organising your time - Diary

The Diary program provides a quick way of organising events, and keeping day-to-day information, such as expenses. Like a desktop diary, there is a page for each day, on which you can write engagements and other information. But the ZBB diary also caters for the likelihood that you might want to find something you wrote down on a previous occasion; if you cannot remember even the month of a particular exhibition, just search for 'exhibition' and the Diary will find the page for you. You can also print out entries of a certain type, which makes it easy to produce expense claims, or worksheets.

#### Writing a program - BBC BASIC

The Z88 comes complete with the BBC BASIC programming language which will allow you to program the computer to carry out sequences of instructions. For example, if you wanted to process some complicated statistical data, or convert the format of a file, the simplest way to do this might be to write a program using BBC BASIC.

BBC BASIC is also an ideal language for learning to program, and many books on programming are available for use with it .

#### Talking to another computer – Terminal

The Terminal application allows you to set up a conversation with another computer, using the VT52 standard. With a modem, this will allow you to access information databases via a telephone line.

#### Create a printer driver - PrinterEd

The applications will print on any serial printer connected to the ZBB, but to make full use of a particular printer's capabilities, such as special fonts and highlighting features, you may want to create your own driver selecting whichever features you require. The PrinterEd application makes this a simple task.

I

ì

I

I

I

I

I

I

I

I

I

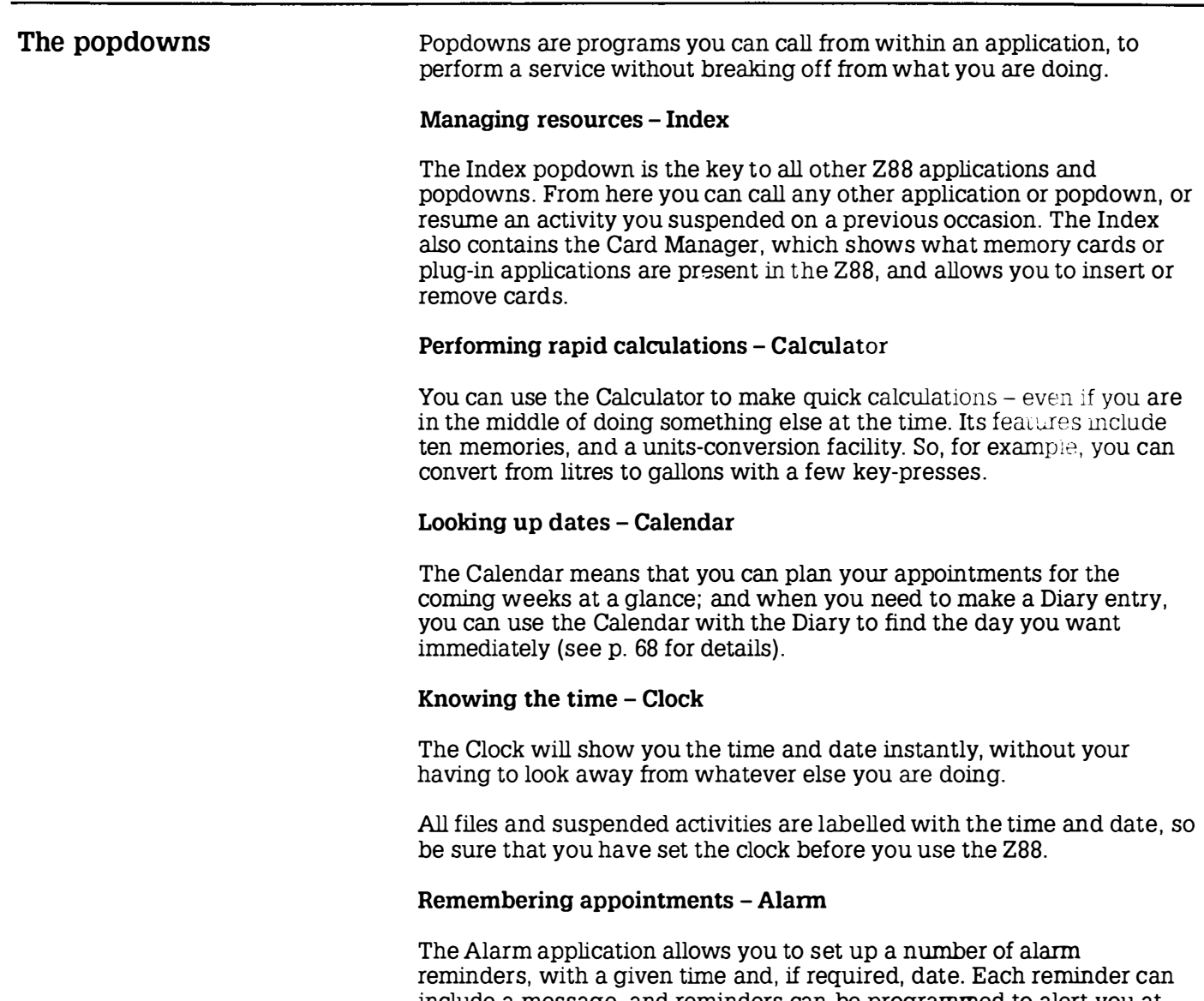

include a message, and reminders can be programmed to alert you at the same time every day, month, or other interval. You can even set the alarm to run a program.

## Working with files - Filer

The Filer gives you access to the Z88 filing system, where you can store documents and BBC BASIC programs in the Z88 RAM, or for more permanent storage on an EPROM card. Although the filing system supports a flexible hierarchical directory structure, for simple applications directories can be ignored.

### Customise the Z88 - Panel

The Panel is a set of controls for the Z88, allowing you to tailor the way that the keyboard, filing system, sound, and serial interface work to your own preferences .

### Transferring files to another computer - Import/Export

The Import/Export popdown enables you to transfer documents to or from another computer, using a simple set of commands.

# Basic concepts

Before trying an application on the 288, you need to be familiar with the basic concepts which are common to all applications . These involve selecting what you want to do, be it running an application or performing an operation within an application, and then carrying it out with the appropriate command from the keyboard.

# The keyboard

The Z88 keyboard looks like a normal typewriter keyboard with the familiar *qwerty* arrangement of letters.

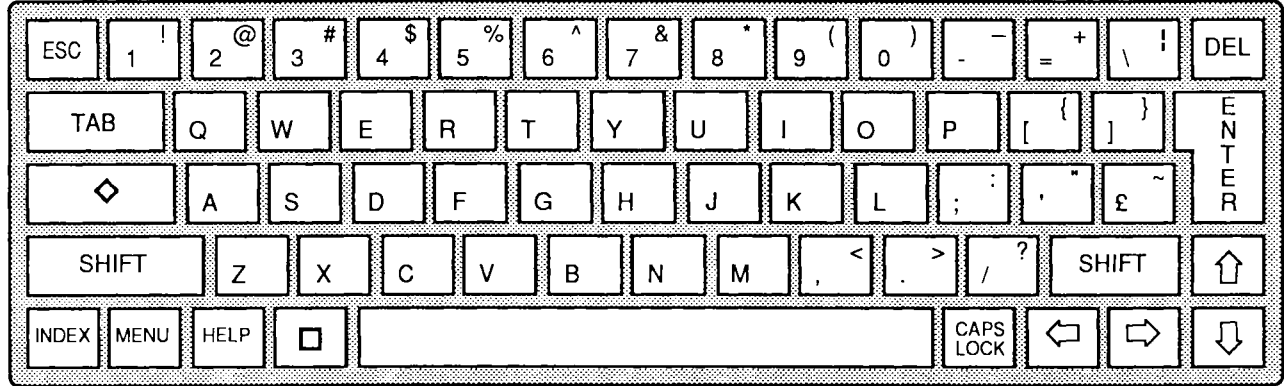

There are some additional keys on each side of the keyboard which have the special functions explained below.

# The letter and number keys

Press the letter keys alone to give the lower-case letters, or with SHIFT to get capitals. You can get capitals without needing to hold down SHIFT by  $presing$   $\overline{CAPSLOCK}$  – see below.

Press the digit keys on the top row of the keyboard to give the digits, or with SHIFT to give the symbol above each digit on the key.

Note that, unlike on some typewriters , the letter 0 is quite different in meaning from the digit 0, and the letter 1 (lower-case L) from the digit 1.

I

I

## On the left-hand side of the keyboard:

- IEscl will normally cancel what you are currently doing, and go back to the most appropriate point just before.
- ITABI is like the tabulate key on a typewriter. Use it for making columns of figures, or arranging tables.
- IMENUI enables you to select which of the Z88's operations you want to carry out. These are explained in greater detail in the section Using menus on p. 20.
- llNDEXI will return you to the Index from within an application.
- $\mathbb{R}$   $\mathbb{R}$  gives you a display of information about the action you are currently carrying out. Further information is then available on related topics.
	- $\Box$  introduces a short cut to calling an application or a popdown.
	- $\diamond$  introduces a short cut for carrying out an operation within an application or popdowr . A list of the most useful of these operations is given on the Single key functions card, above the Z88 keyboard.

### On the right-hand side of the keyboard:

- $DEC$ rubs out the last character you typed at the keyboard.
- is normally typed at the end of a line to confirm what you have just **ENTERI** typed, or to go to the beginning of the next line, like the carriage return on a typewriter.
- $\Omega$ ,  $\Theta$ ,  $\Rightarrow$ move the cursor up, down, left or right on the screen.

#### Caps lock modes

Two caps lock modes are available which determine the way that the ISHIFTI key operates. The mode selected is indicated by a symbol at the bottom right-hand comer of the screen. The state of the caps lock mode is stored with each application, so you can, for example, keep one mode set up for PipeDream and another for BASIC. The operation of each mode is as follows:

I

I

 $\Diamond$  CAPS LOCK selects Normal Caps mode. The letter keys give capitals, irrespective of the **SHIFT** key. Displays:

# CRPS

**DICAPSLOCKI** selects Inverted Caps mode, giving capital letters normally, and lowercase with the **SHIFT** key. Displays:

# **COPS**

[CAPSLOCK] switches on and off the selected mode.

# Special characters

¢' gives ''' (grave accent), and ¢SPACE gives an exact space, displayed as '...'.

# Cleaning the keyboard

The keyboard should be kept free from dust by cleaning it periodically with a damp lint-free cloth, or sponge. Solvents should not be used.

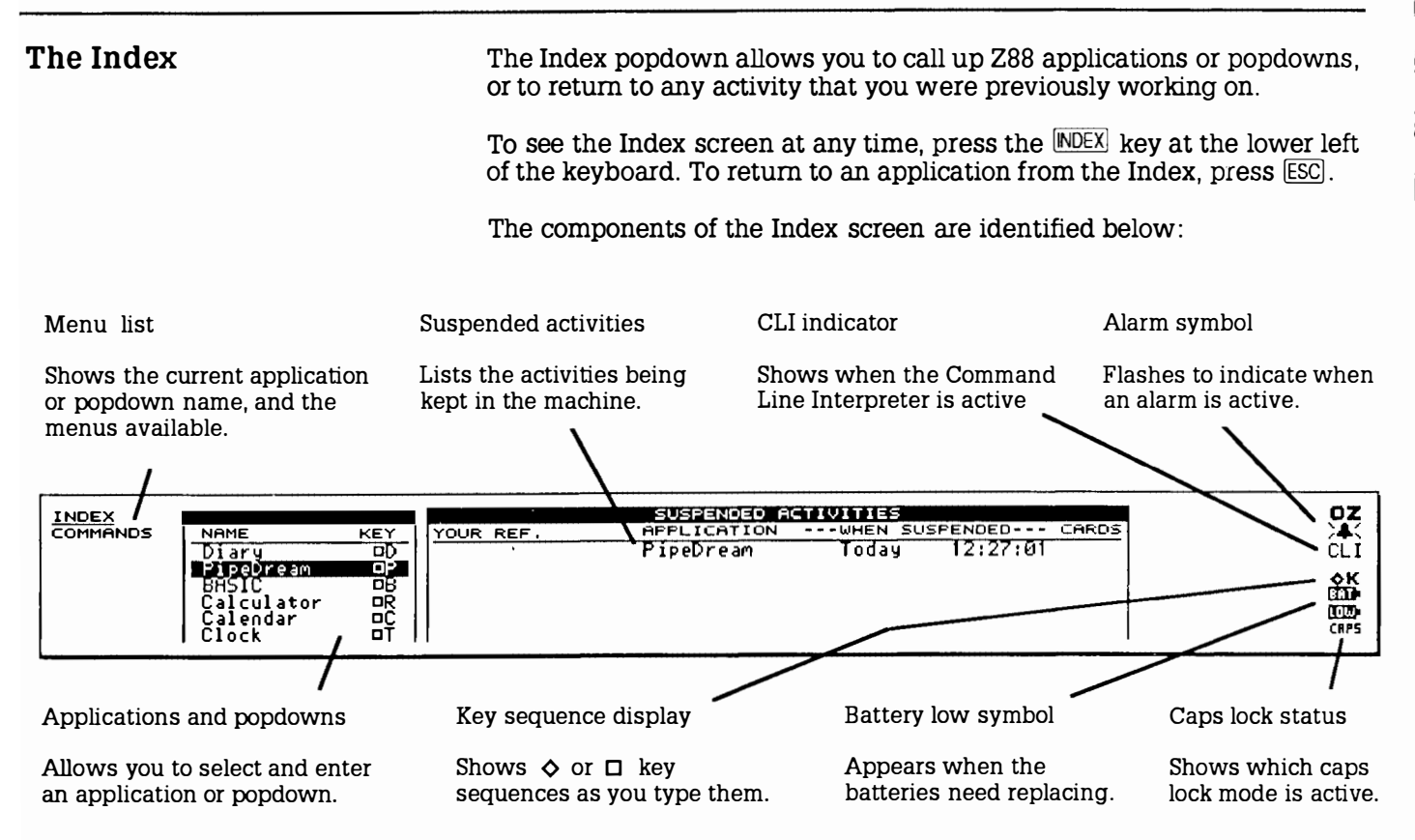

The right-hand edge of the screen is reserved for status information from the 288 operating system. It displays OZ when the 288 is ready for use.

ł

ľ

L

#### Entering an application To enter an application, or a popdown, you simply have to select its name on the APPLICATIONS menu by moving the highlighting bar up and down with the cursor keys  $\hat{\theta}$  and  $\hat{\theta}$ .

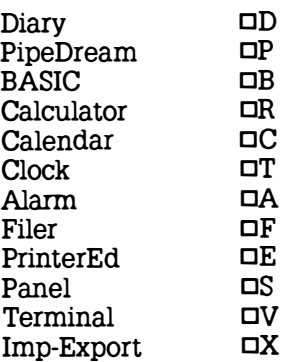

When the bar reaches the bottom of the screen, the list scrolls up to show the remaining options. Having selected the one you want press the ENTERI key to enter it.

# Creating a new activity

Entering PipeDream or BBC BASIC from the Index APPLICATIONS list creates a new, blank document.

For example, to enter PipeDream, starting with a new blank document, move the highlighting bar until P i p eD r e am is selected, and press the IENTERI key; you will then see the PipeDream screen:

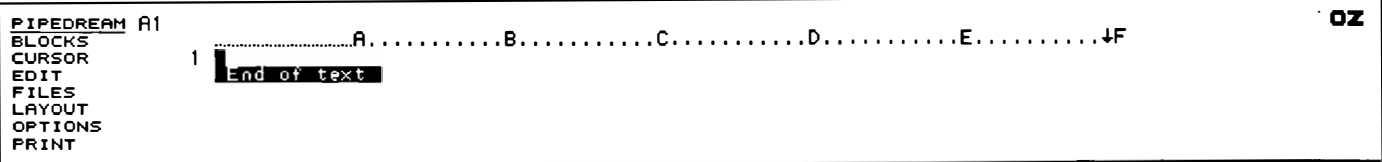

# Suspended activities

If you return to the Index after creating a document in PipeDream (or writing a program in BBC BASIC), your activity will be suspended, and you will see it listed in the list of SUSPENDED ACTIVITIES. This shows the time and date you were last working on the document under the heading WHEN SUSPENDED, and if a name has been given to the document (with the PipeDream  $\Diamond$ FC or  $\Diamond$ FL commands, or the BASIC  $*$ NAME command), the name will be shown in the column headed YOUR REF. You can keep as many PipeDream and BBC BASIC suspended activities as you want, subject to the available memory.

## Re-entering a suspended activity

You can re-enter a suspended activity by selecting it on the list of SUSPENDED ACTIVITIES. Move the highlighting bar across with the  $\Rightarrow$ key if necessary, and then press the **ENTER** key. Alternatively, pressing DP or DB repeatedly will enter each PipeDream or BBC BASIC activity in turn.

# Killing activities  $\Diamond$  KILL

Each suspended activity does, of course, use up some memory space; some for the document you are working on, plus a small overhead needed by the application. You can therefore kill activities you no longer need to work on in order to free the memory space. Save the document (or program) first if you may need it again.

To kill a suspended activity, select it on the SUSPENDED ACTIVITIES list with the cursor, and type  $\Diamond$ KILL. The activity will be removed from the list, and any document (or program) associated with it will be lost.

# Using menus

The Z88 applications, and some popdowns, use menus to show you what operations are available at any stage, and to give you a simple way of choosing the one you want from among them. In keeping with the philosophy of the Z88, menus free you from having to remember cryptic sequences of commands to be typed from the keyboard, and allow you to do what you want as quickly as possible.

The items on each menu all relate to one particular type of operation. For example, all the operations to do with printing are listed on a PRINT menu. The menu headings are shown on the Menu List, which is displayed on the left-hand side of the screen under the name of the application or popdown.

I

I

I

To use menus you have to:

- $\odot$  Select the menu you want from the menu list.
- @ Select the operation you want to perform from that menu.
- ® Execute the operation.

These three steps are now explained in greater detail.

#### Selecting a menu

As an example of using menus, try using the menus in the PipeDream application. First enter PipeDream from the Index as already described.

The menus available in any application are listed at the left-hand side of the screen, under the application name.

For example, the menus in PipeDream are given under the heading PI PE DREAM. Each title refers to one type of operation you can perform with PipeDream. For example, the first menu, the BLOCKS menu, contains operations you can perform on a block of text.

Pressing the MENU key will display this menu, and BLOCKS will be highlighted in bold letters on the Menu List. To look at a menu further down the list, press the MENU key until you reach it. If you go past the menu you want, keep pressing the MENUI key until it circles back around to the top of the list.

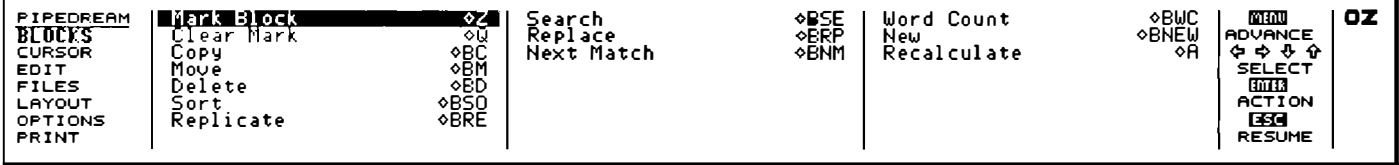

For example, to select the FILES menu, you need to press the MENU key three more times. You can always check which menu is displayed by the title in bold on the Menu List.

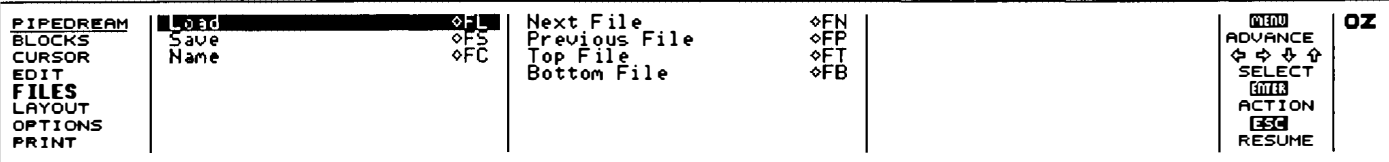

# Selecting an operation

You select a menu item by moving the highlighting bar with the cursor keys  $\iff$   $\land$   $\lor$   $\land$   $\lor$  until the operation you want is highlighted.

# Executing the operation

To perform the highlighted operation, simply press the  $[ENTER]$  key.

For example, on the BLOCKS menu example shown above, press the [ENTER[ key to perform the Mark Block operation.

#### **Options**

Many operations give you a list of options before actually carrying out the command. The Save command, on the FILES menu, is an example ; press  $\overline{U}$  to highlight the **Save** command. When you press the  $\overline{ENTER}$  key you will see the following prompts :

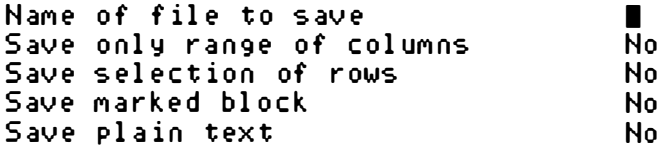

In this case you can simply type in a file name, such as

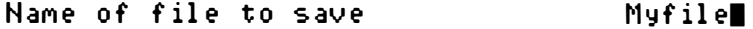

and press the **ENTER** key to carry out the Save.

The other options under the **Save** command have only two possibilities each, Yes and No. You can alternate between them in two different ways:

- $\Omega$  Type Y for Yes and N for No as appropriate.
- ® Use the Next Option or <>J command to display the alternative value. (With options which have specific values,  $\Diamond J$  will restore the default; see Setting the options, p. 103, for more details.)

#### Escaping from an operation

If you decide against performing an operation from the menu, press the IEscl key and the menu will disappear from the screen.

It may take you a little while to become familiar with using the menu operations to carry out your wishes, but once you have mastered menus you will be able to use all of the applications on the Z88 without difficulty.

# Short cuts  $-\diamond$

I

I

I

I

ł

I

Menus make it easy to locate what you want to do even if you are not familiar with an application. But with a little experience you will find you know exactly which operation you want to carry out, and so will appreciate the short cuts which allow you to carry out any action without going through a menu.

Each operation can be called up by typing the special  $\Diamond$  key (called 'diamond'), followed by a sequence of one or more letters. When you type a  $\Diamond$  sequence, the operation will be carried out instantly, no matter what you were doing in the application. If you do not keep the  $\diamond$  key held down while you are entering a  $\Diamond$  sequence, the letters are shown at the right-hand side of the screen as a reminder.

The short cuts are shown on each menu so that you can refer to them if necessary. For example, the short cut for the Save operation, shown on the FILES menu above, is  $\Diamond$ FS. Also, the most useful of these operations are shown on the list of key functions above the Z88 keyboard.

Note: Normally  $\Diamond$  and  $\Box$  may be used either by holding them down whilst typing the sequence, or by pressing and releasing them and then typing the sequence. There are two exceptions to this; these are  $\triangle$ ESC and DESC where they must be held down.

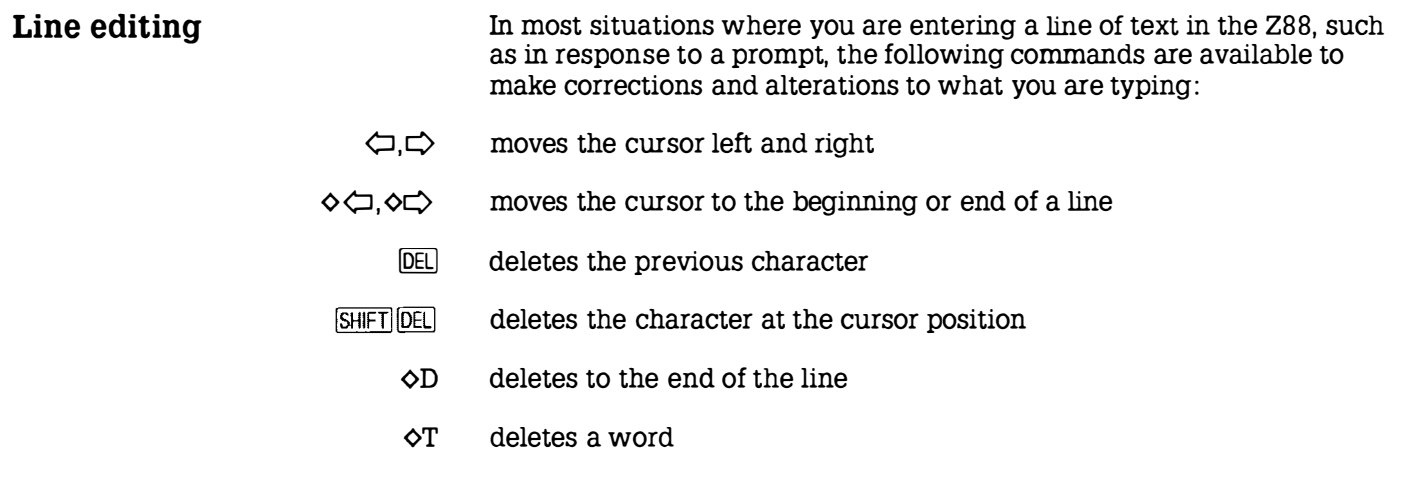

# Memory low condition

When you have almost filled the Z88 memory, with applications or data, the menu-selection of commands is automatically disabled to conserve memory. The highlight bar disappears, and the prompt display, at the right-hand side of all menu screens, changes to indicate that menu commands can no longer be selected with the cursor keys :

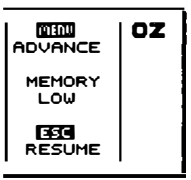

In the memory-low condition the command short cuts must be used until enough memory has been freed from the machine.

# Soft and hard reset

### Soft reset

In the unlikely situation of the Z88 not responding to any keyboard input it can be given a soft reset. This will remove all the applications running in the Z88, and clear any temporary work space being used by the operating system, but should retain all files.

To give a soft reset, press the reset button twice. The display will briefly show

 $S$ OFT RESET  $\cdots$ 

and then return to the Index. The operating system does its best to retain all files in the internal or external memory, and usually succeeds.

#### Hard reset

Hard reset completely initialises the Z88, clearing all memory, losing all files, and resetting the clock. Hard reset is described in Initialise the Z88, p. 8. After a hard reset the Z88 will display

HARD RESET ...

Help

The Z88 contains a Help system with highly-structured information on many operations and facilities provided hy the machine. The problem new users of a computer often face is that they need to find out how to do something but are not quite sure where to look. The Z88 Help system overcomes this problem by allowing you to 'browse', from Help information on one topic to information on related ones which might also provide the information you require. The help information is limited on the basic machine, but there is the provision of extending it with a Help application card.

#### Getting help

To find out information about a particular topic all you have to do is press the IHELPI key at the bottom left-hand side of the keyboard. The Help system will then automatically give you information on the menu or operation within the application you are currently using.

### Browsing within Help

The cursor keys  $\Box \Box \ \ \Omega$  and the HELP key allow you to obtain more information, as shown on the Help screen.

### Returning to your application

To exit from the Help system and return to your application, press the **IESC key.** 

# TUTORIAL

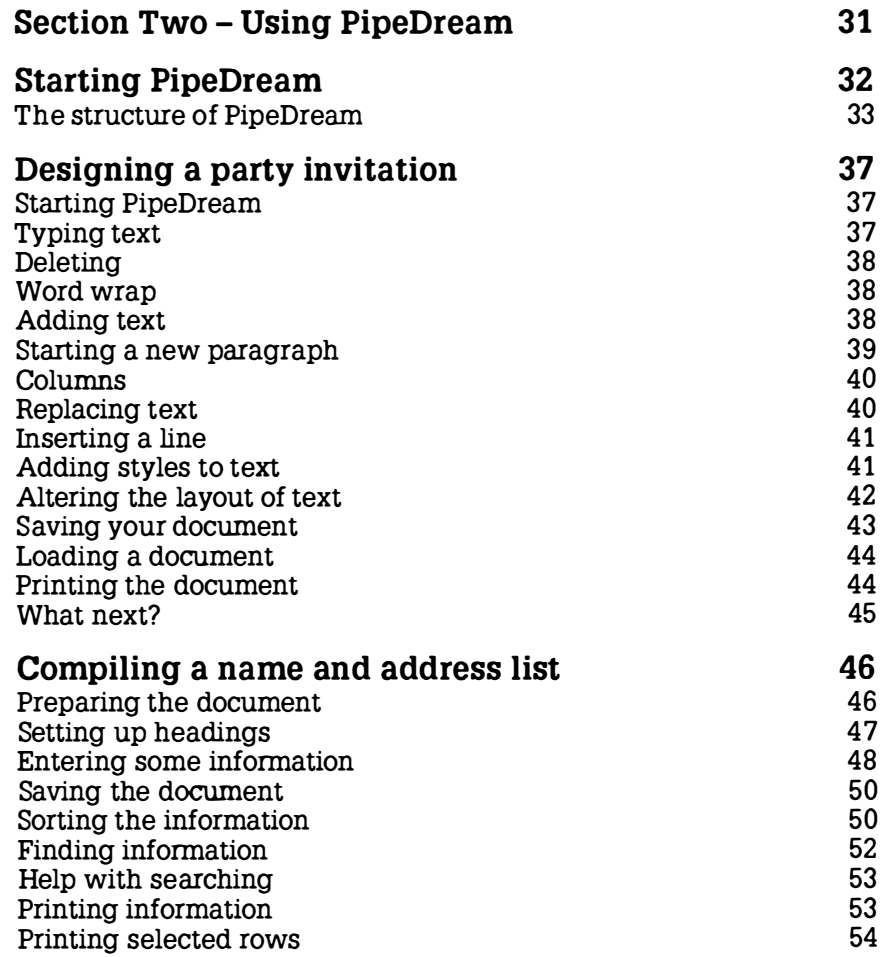

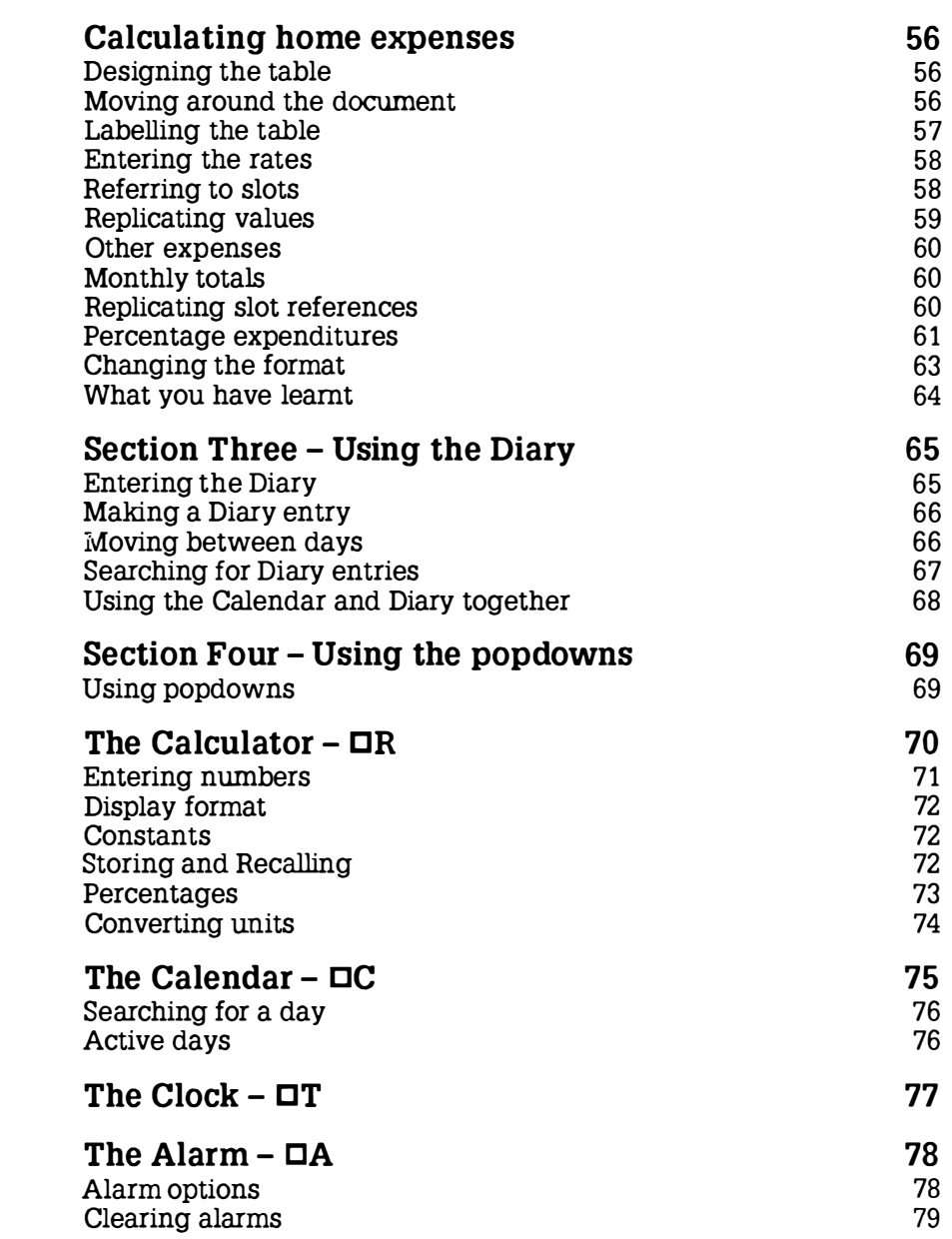

I

I

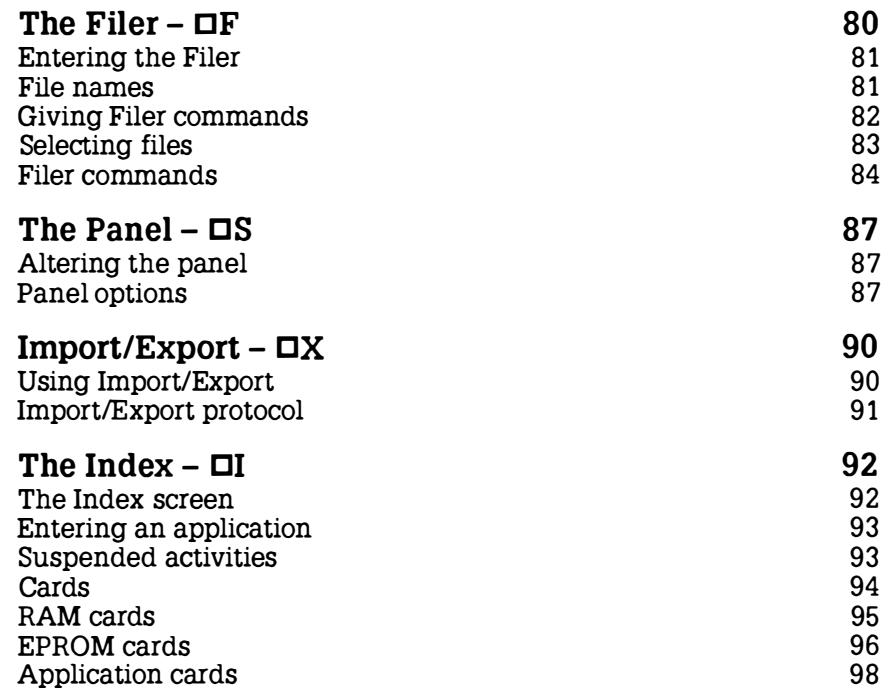

 $\kappa_\mathrm{X}^{-1}$
# Section Two Using PipeDream

This section will familiarise you with all the essential facilities provided by PipeDream, through a series of three simple worked examples :

- Design a party invitation, using PipeDream's text editing and page layout facilities.
- Set up a name and address list, using PipeDream's ability to organise information.
- Calculate home expenses, using PipeDream's facilities for working with tables of figures.

## Starting PipeDream

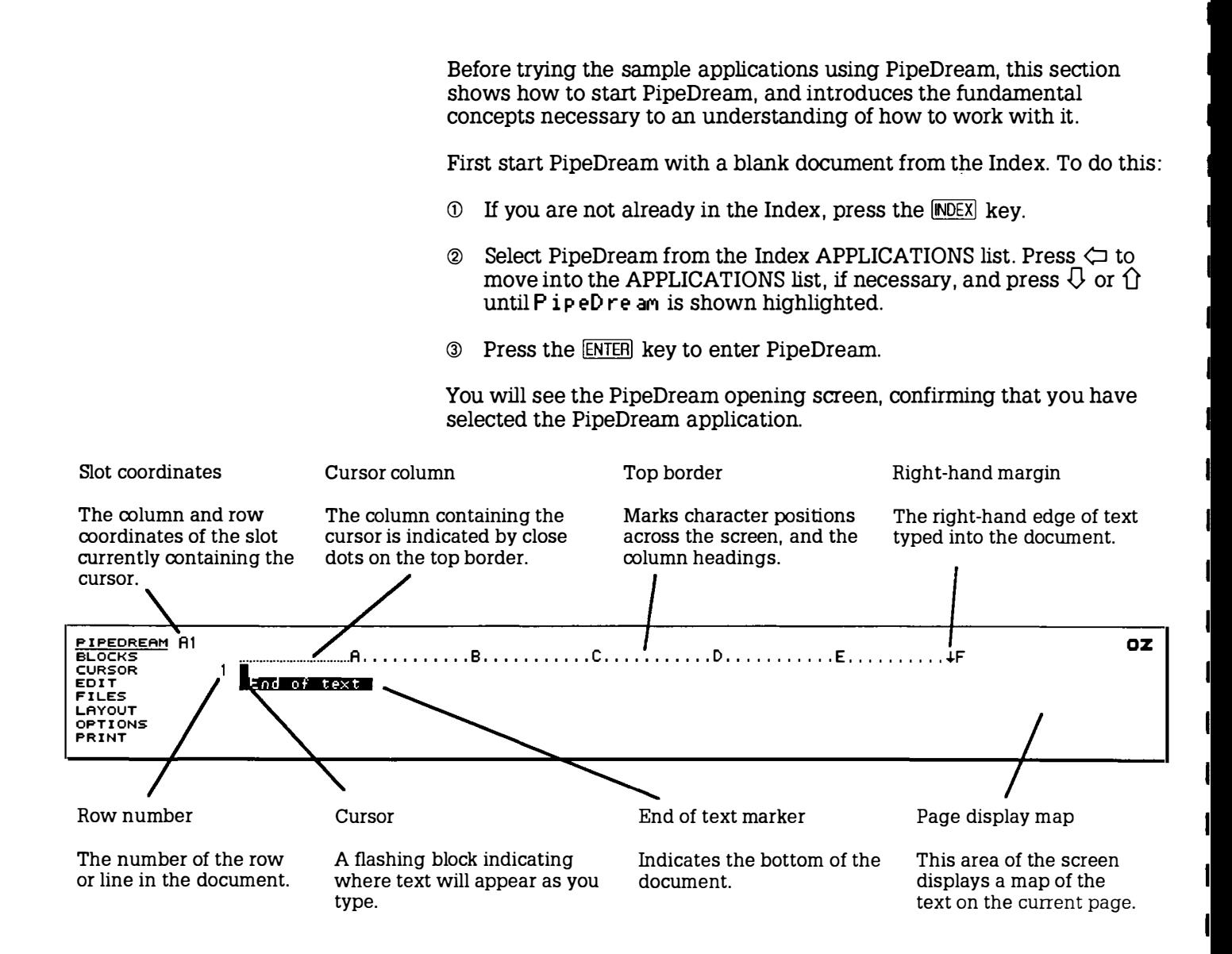

For clarity, the subsequent diagrams in this chapter show the central portion of the screen only.

### Page display map

The page display map gives you an overall view of the current page of the document you are working on in PipeDream. Each character in the document is represented by a single dot in the map, enabling you to see the layout of the whole page and, if necessary, to adjust the layout to improve the appearance.

At any time the lines on the map corresponding to those displayed on the PipeDream screen are indicated by a vertical bar at the right-hand side of the map:

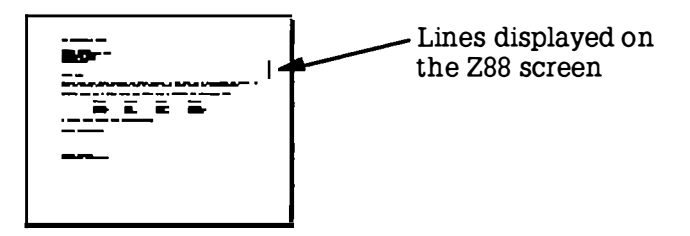

I

I

The structure of PipeDream To make best use of PipeDream it is important to understand some basic principles of how PipeDream documents are constructed.

#### Rows and columns

Every document is divided into rows or lines, numbered 1, 2, 3... etc, and one or more columns, labelled with letters A, B, C... etc. Initially the document has 6 columns, labelled A to F, each of which is 12 characters wide, but commands are available for you to alter the widths of individual columns or to alter the number of columns.

The part of a document lying in one row and one column is called a slot. A slot is referred to by its column label and its row number; for example, the following diagram shows slot D3 highlighted by the highlighting bar:

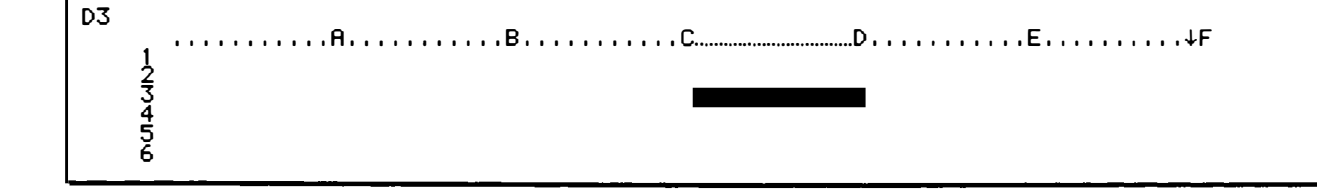

The coordinates of the slot containing the cursor are shown at the top left of the PipeDream screen, and the column containing the cursor is identified by closely-spaced dots on the top border.

The right-hand margin is indicated by the  $\downarrow$  symbol on the top border. and normally all columns have their right-hand margins at the righthand edge of the screen.

Much of the power and flexibility of PipeDream comes from the two different types of slot which you can create and combine within a single document: text slots and expression slots. Each type of slot can contain up to 240 characters.

### Text slots

Text slots are used for entering and editing continuous text, such as the body of a letter, a technical paper, or a novel.

When working with text, the columns in PipeDream behave as if they are on different layers, like separate overlapping sheets of paper. For example, the initial column format could be represented by the following diagram:

I

I

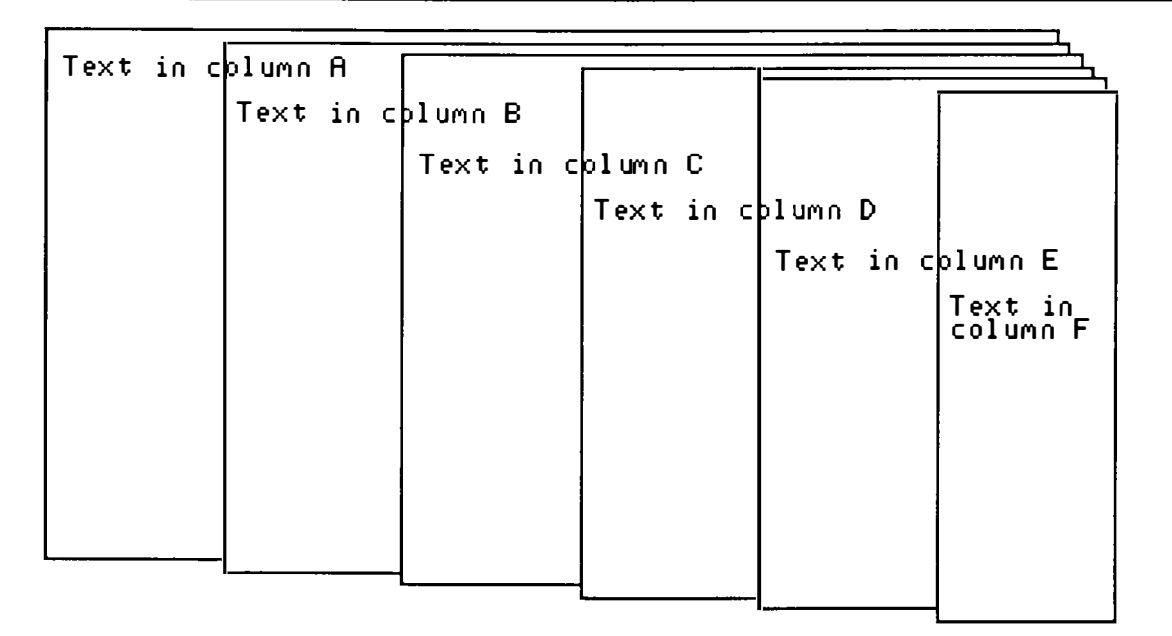

Text typed into column A behaves as if it is on the bottom layer, which is 72 characters wide; it will 'show through' the other layers, unless they contain text or expressions in the same row.

Text typed into column F behaves as if it is on the uppermost layer, which is only 12 characters wide

When text is typed into a text slot it will automatically wrap around to the start of the next row in the same column when the cursor reaches the right-hand margin for that column (unless wrapping has specifically been turned off).

### Formatting

If justified text has been selected, from the Options Page, lines will be padded with spaces so that the right-hand margin is even. The layout of a document can be altered simply by moving the right-hand margin, and then reformatting the text paragraph by paragraph.

By giving each column a different right-hand margin, independent columns of text can be created within the same document. With a little practise you will find that PipeDream is capable of creating quite complex multi-column page layouts.

#### Expression slots

Expression slots, on the other hand, are used for creating tables of figures or information, often called spreadsheets. These can contain mathematical expressions, including references to other slots in the document, and scientific functions.

The main difference between expression slots and text slots is that once you have typed the expression into an expression slot, what is displayed in the document is not the expression itself, but the result of evaluating the expression. For example, if you typed  $1.15*300$  into an expression slot, the result 345 would be displayed in the document.

For spreadsheet work you can make all slots work as expression slots by default by setting the Options Page Text/Numbers setting to Numbers; see p. 140.

#### Mixing text and expressions

Text slots and expression slots can be mixed in the same document; so a letter could include a table of financial calculations automatically added together by PipeDream, or a company business plan could incorporate a spreadsheet within the descriptive text to show financial predictions.

Values from expression slots can be included within formatted text in text slots using '@-fields'. This is convenient if, for example, you want a letter to refer to the result of a particular calculation.

#### The examples

The concepts of rows and columns, text slots and expression slots , and formatting text, are illustrated by the following three practical examples in the use of PipeDream.

# Designing a party invitation

This chapter will explain how to:

- Type in text
- Make corrections to the text you have entered
- Create bold and underlined text.
- Alter the layout of text
- Save the document.
- Print the document

Starting PipeDream

This example shows how PipeDream can be used in a typical wordprocessing application. To enter PipeDream from the Index starting with a blank document, select PipeDream from the Index, and press the ENTER key.

Typing text

I

Type the following:

You are invited to a beano.

Notice that the cursor moves to the right as you type. The next character you type will always be typed at the position indicated by the cursor.

A short time after you stop typing, you will see the page map, on the right-hand side of the screen, change to show the new layout of text on your page.

 $\cdots$ 

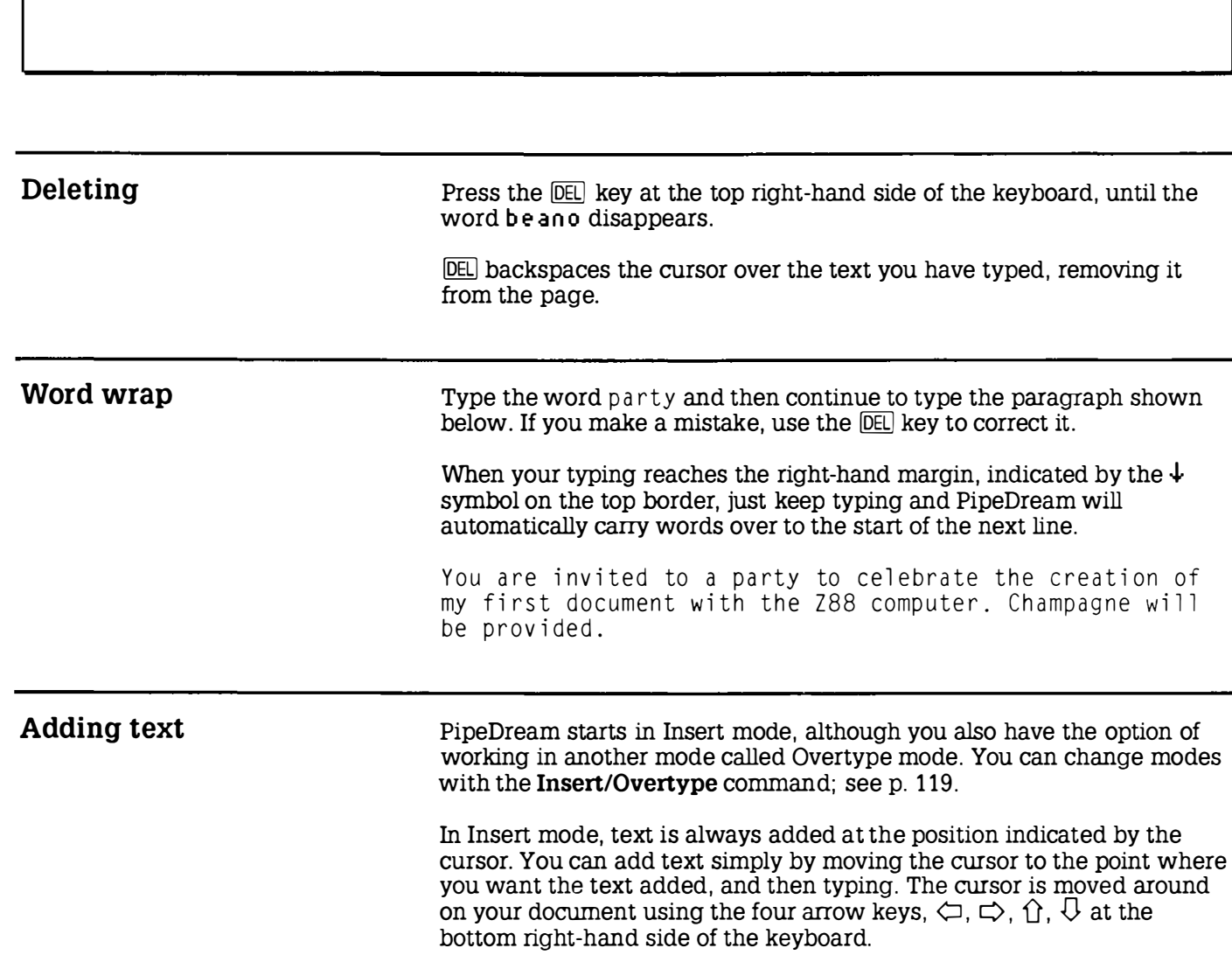

................................. A I I I I I I I I I I I 8 I I I I I I I I I I I c I I I I I I I I I I I D I I I I I I I I I I I E I I I I I I I I I I ..J..F

 $A1$ 

You are invited to a beano.∎<br>■FRC<mark>MO: CEXC</mark>

Position the cursor after the word champagne, on the second line of the text you have just entered, press the space bar, and add the phrase:

and smoked salmon

The original text will move apart to make room for the new text, and words will wrap around to the next line at the right-hand margin to ensure that the altered text is correctly formatted.

```
A21 Vou are invited to a party to celebrate the creation of my first<br>2 document with the Z88 computer. Champagne and smoked salmon αill be<br>3 <u>provided.</u><br>3 <u>provided.</u>
               EndFo+Ftext
```
Starting a new paragraph After adding the new text press the ENTER key. ENTER moves the cursor to the beginning of the next line. Press **ENTER** twice more to leave a blank line and move the cursor down to row 5 on the page. Type the following: Sunday 28th February at 12 o'clock.

> You can use the ENTERI key to end paragraphs, insert blank lines, and separate items in a list.

```
A5 
             ................................. A. I I I •• I I I I I B I I I I I I I I I I I c I I I I I I • I ••• D I • I • I I I I I I • E I I • I •• I I I I +F 
1 Vou are i nv i ted to a party to cel ebrate the creati on of MY f i rst 
2d o c uM e n t w i th the Z88 c oM p u t e r . ChaMpagne and sMoked salMon w i ll be 
3 prov i ded . 
             5.
                  Sunday 28th February at 12 o'clock.■<br>■初位■な事は20社
                                                                                                                                                                                                                                                                        .---- I
```
w - ·- - <sup>I</sup>

Columns The page you are working on is divided into six colwnns, each 12 characters wide, shown by the rows of dots and the letters A to F on the top border of the screen. These provide the equivalent to tab positions on a typewriter.

> With the cursor still on row 5, press  $[TAB]$  exactly five times. The cursor will move to the left-hand edge of each column in turn until it reaches the left-hand side of the column labelled 'F'. Notice that as the cursor moves into each blank slot, text overlapping the slot.is hidden. Now type in the text :

R S VP

The text will be positioned near the right-hand side of the sheet, opposite the text already on row 5.

```
F5 
                                                                                                                                                                                                                        -.:_ -· 
           I I • I I I I I I I I A I I I I I I I I I I I BI • I I I I I I I I • c I I I • I I I I I I I D I I I I I I I I I I I E . ... ... . ... .... . ... . . .. .. . .... .+F 
1 You are i nv i ted to a party to cel ebrate the creati on of MY f i rs t 
2 docuMent w i th the Z88 c oM p uter . ChaMpagne and sM oked salMon w i ll be 
3 prov i ded . 
4 
           5 <u>Sunday 28th F</u>ebruary at 12 o'clock. RSUP∎
                           <u>l of text i</u>
```
You can move to the previous tab position by holding down the SHIFT key and pressing  $\overline{[IAB]}$ . Try doing this to move the cursor back into column A, at the left-hand side of the screen.

Replacing text You can remove characters from the middle of a line by using the Delete Character command which you can give either using the EDIT menu, or by holding down the SHIFT key and pressing DEL. Now you decide to change the day of the party to Saturday 28th

February. Move the cursor across to the S of Sunday with the cursor keys. Then, hold down the  $[SHIF]$  key and press  $[PE]$ ; the S will be deleted. Keep pressing  $[SHFT]$  DEL until the word  $\overline{S}$  unday is removed. Then, type in the word Saturday to replace it.

'

I

I

I

I

I

I

I

I

I

Inserting a line Now add a heading to the invitation. To do this, you first need to insert two blank lines at the top of the page. A1 Move the cursor up to the first line of your document, row 1, by pressing  $\Omega$ . Now give the Insert Row command. You can do this either using the EDIT menu, or by typing  $\Diamond N$ . A blank line will be added where the cursor was, and the remaining lines of the document will be moved down on the page. Type  $\Diamond N$  again to give two blank lines at the top of the page. Then type in the following text: A Once-in-a-lifetime Party ................................. A I I I I I I I I I I I B I I I I I I I I I I • c I I I I I I I I I I I D I I I I I I • I I I • E I I I I I I I I I I +F 1 A Once- i n- a-l i f etiMe Partyl

```
2 
3 You are invited to a party to celebrate the creation of my first<br>4 document with the Z88 computer.  Champagne and smoked salmon will be<br>—
   5 prov i ded , 
6
```
The bottom line of your document will not be visible as it is off the bottom of the screen. You can make it scroll into view by moving the cursor down with the  $\theta$  key. Move the cursor back to the top line with the  $\hat{U}$  key before continuing with the example.

Adding styles to text You can emphasise key phrases in your text by changing the style to bold, underlined or italics . This is achieved by selecting one of the highlight commands from the PRINT menu, or by typing one of the following highlight commands :

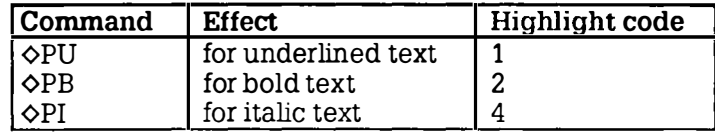

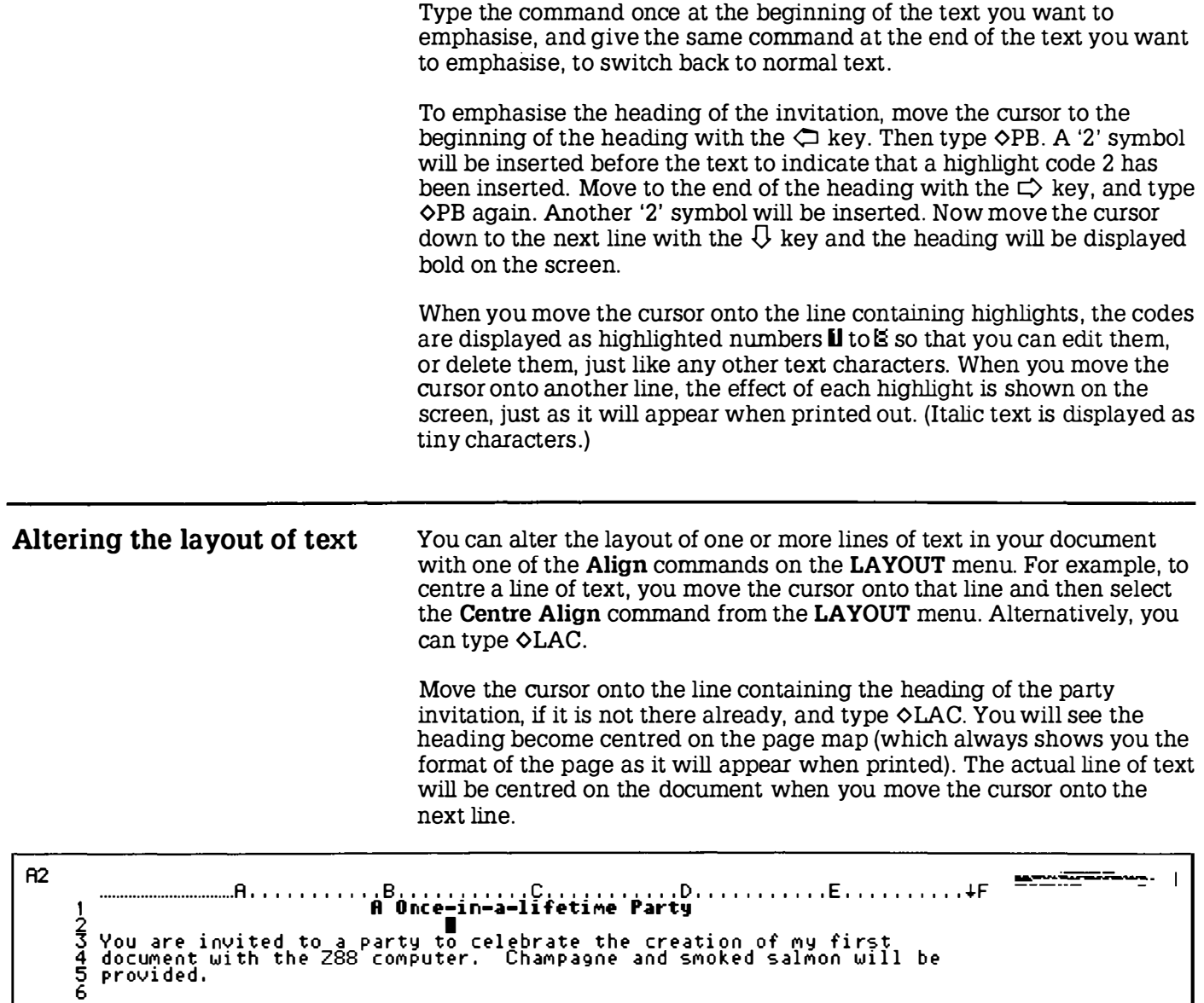

I

I

I

I

I

I

ı

I

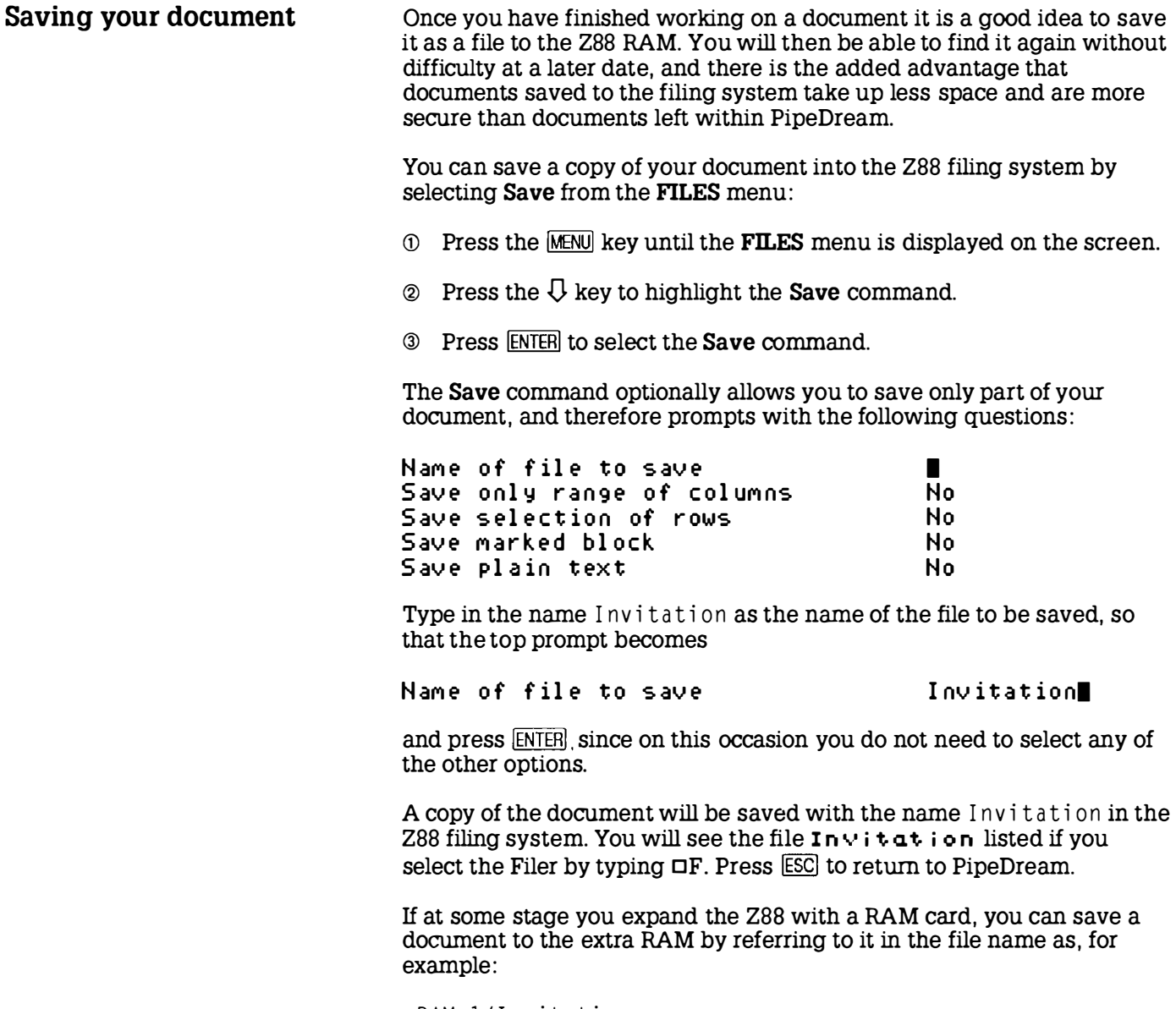

: RAM. 1/ Invitation

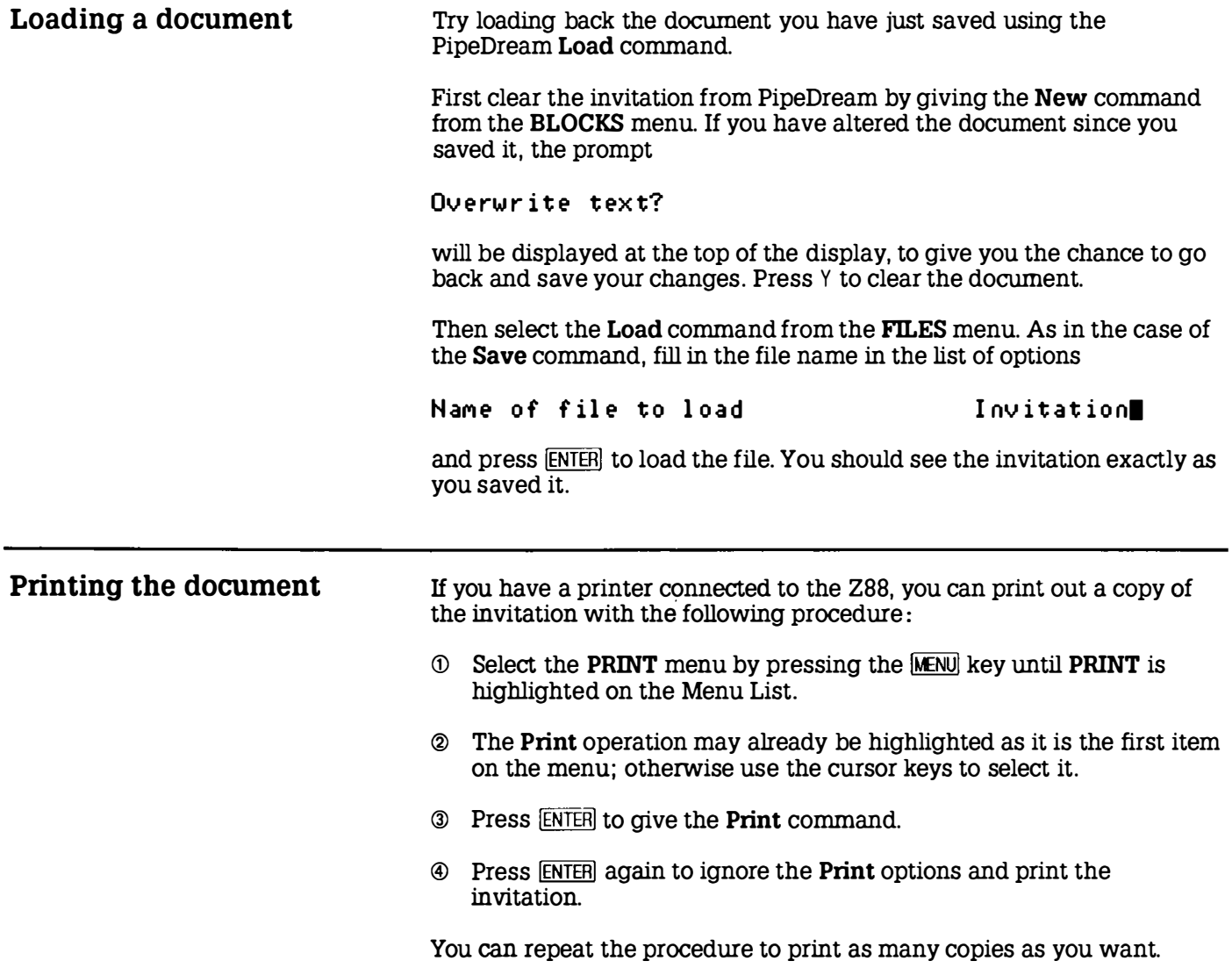

 $\overline{a}$ 

I

I

I

I

I

I

I

I

I

I

I

I

I

### A Once-in-a-lifetime Party

You are invited to a party to celebrate the creation of my first document with the Z88 computer. Champagne and smoked salmon will be provided.

Saturday 28th February at 12 o'clock RSVP

To get bold and underlined text to print correctly you may need to use the Printer Editor; see Section Nine - The Printer Editor, p. 187.

What next?

You have just seen how the Z88 makes it a simple matter to write text, correct mistakes, alter the layout, and print a document.

The Z88 also enables you to compile a catalogue of information, as demonstrated in the next worked example.

## Compiling a name and address list

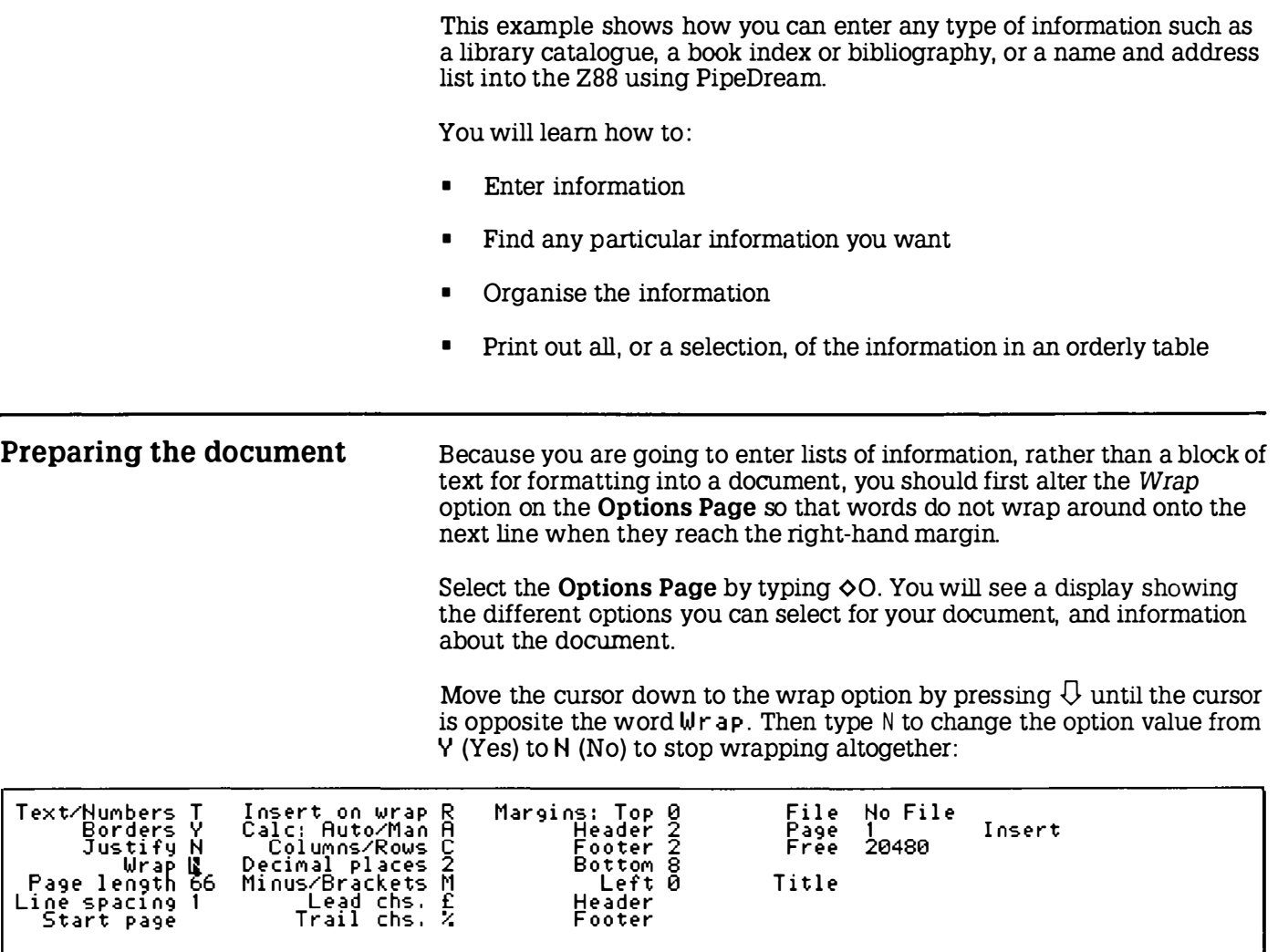

I

l

Ì

I

I

Í

I

I

ł

 $\overline{\phantom{a}}$ 

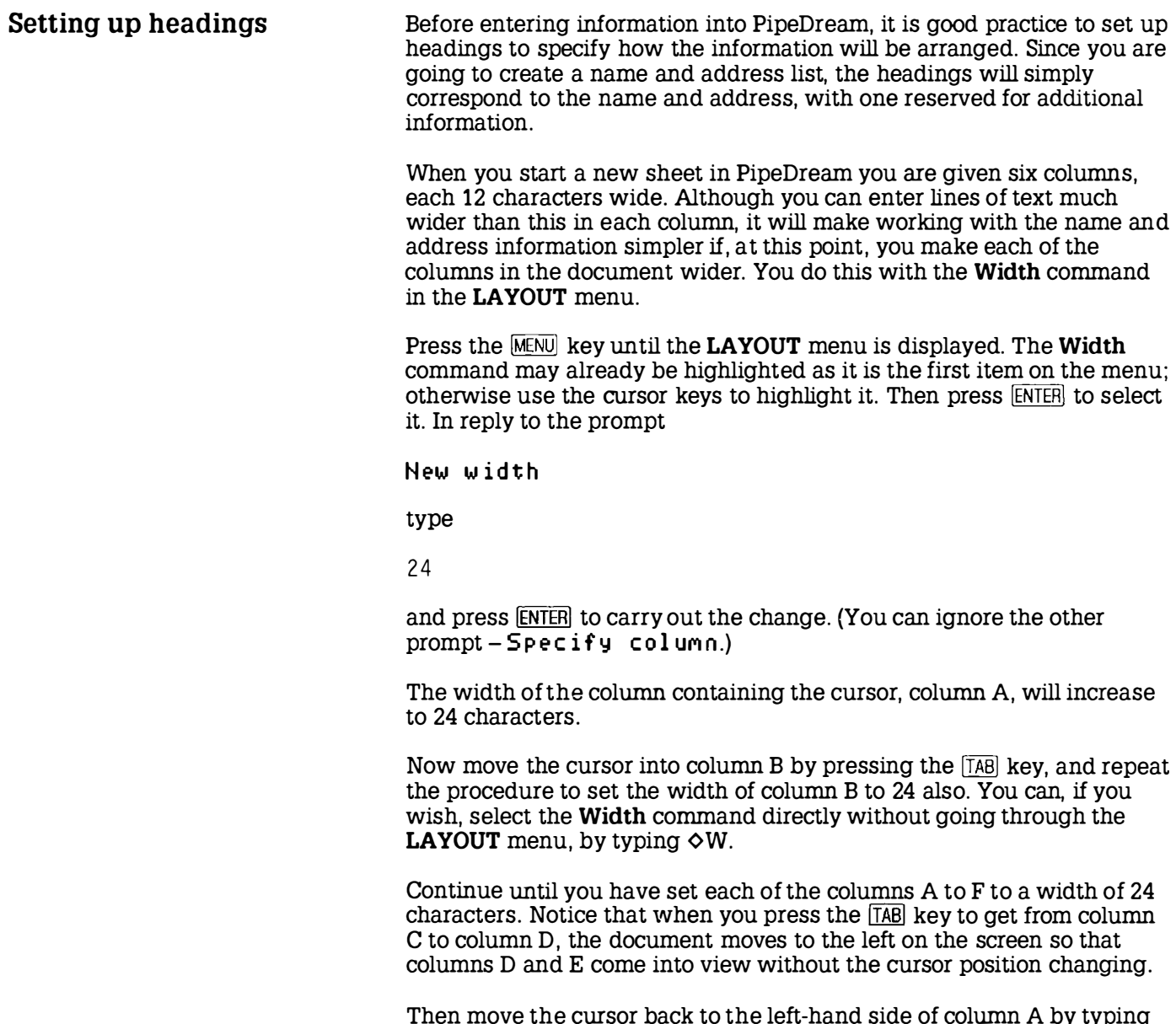

Then move the cursor back to the left-hand side of column A by typing  $\sqrt{\text{[IAB]}}$ .

Type the following headings, pressing the  ${TAB}$  key between each heading to move the cursor to the beginning of the next column.

Name [TAB]  $Address$   $TAB$ Town [TAB] County **TAB** Postcode [TAB] I n fo

Notice that when you type the word Town and press the **ITAB** key, the document scrolls to the left so that the column headed 'D' comes clearly into view:

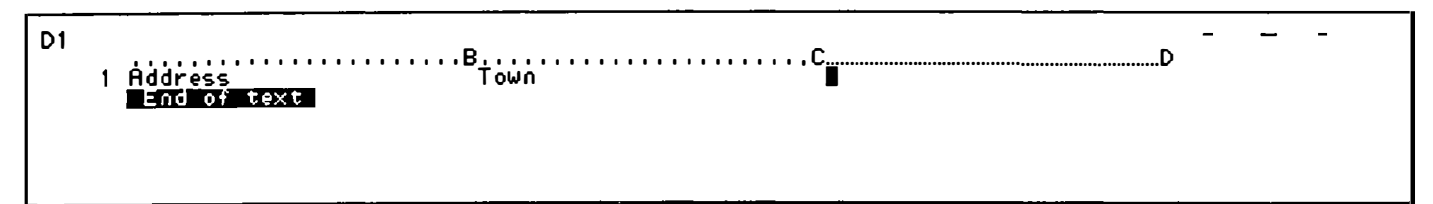

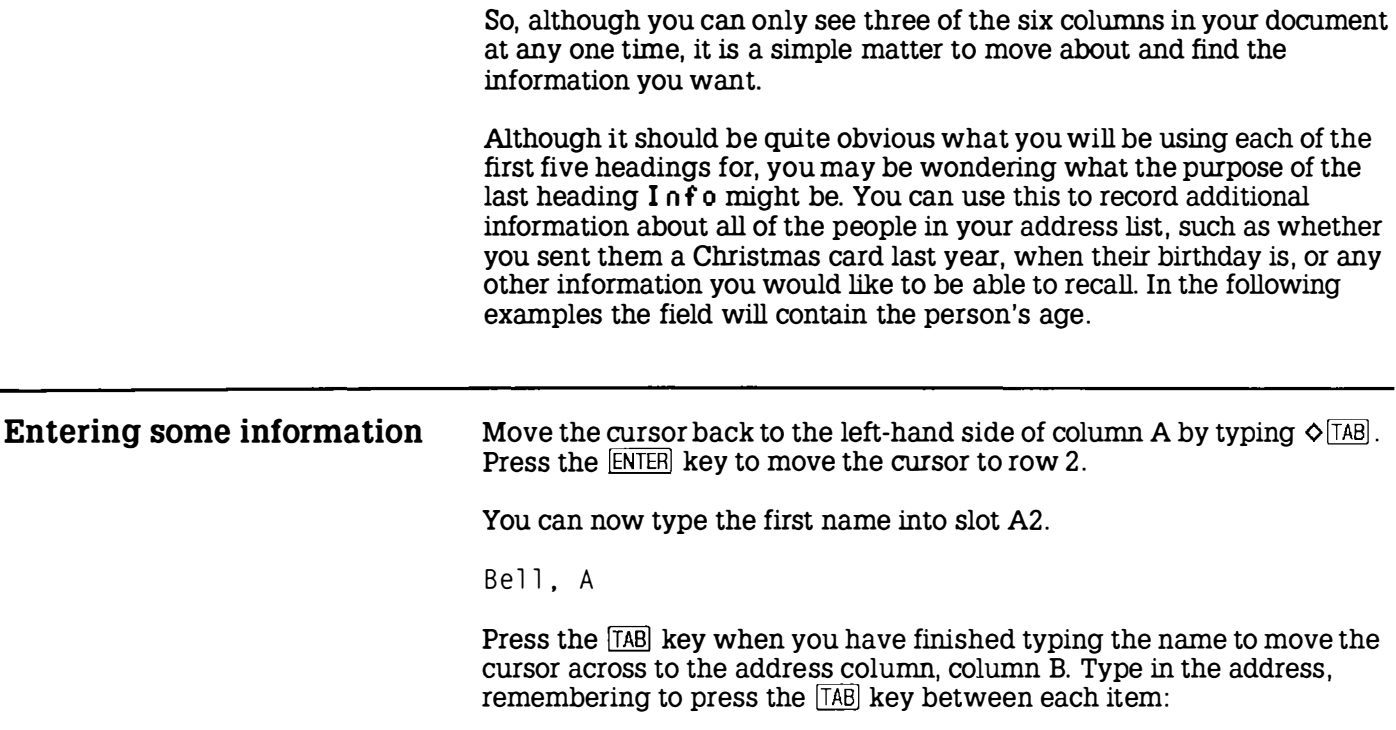

l,

l,

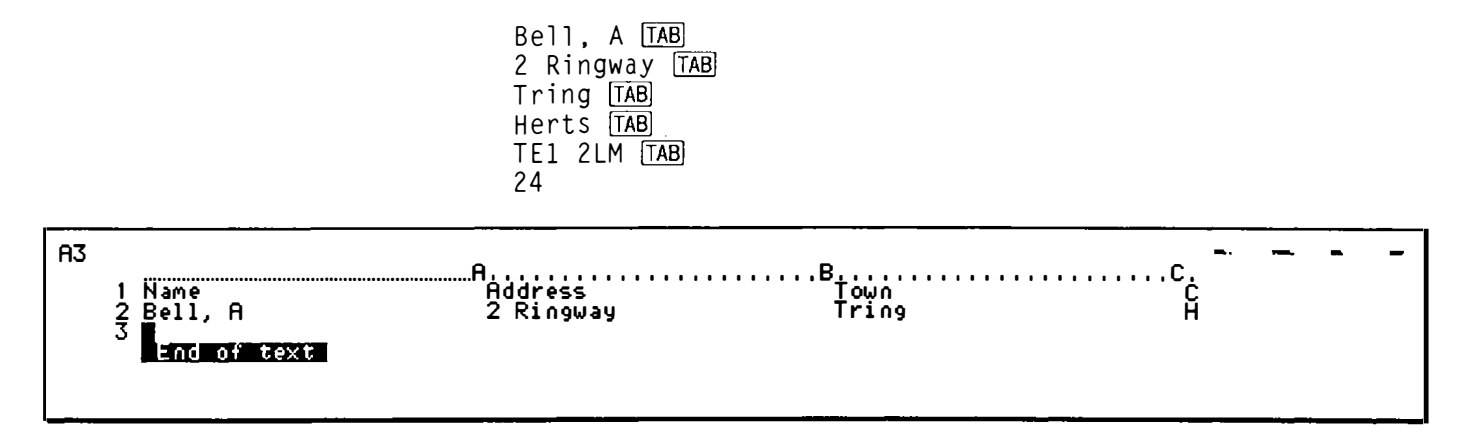

Enter the other names and addresses given below on lines 3, 4, 5, and 6 of your document in exactly the same way. Of course, if you prefer, you can compile your own list. If part of an address is too long to fit within one column, just keep typing; although you will not be able to see all the information in that column, it will be retained and you will be able to refer to it later.

Also, be sure to keep to the headings at the top of the document. For example, if a particular address does not have anything corresponding to a county, leave that column blank so that you put the postcode under the correct heading. This will enable you to search for a particular postcode, as described later.

### Complete the table as follows :

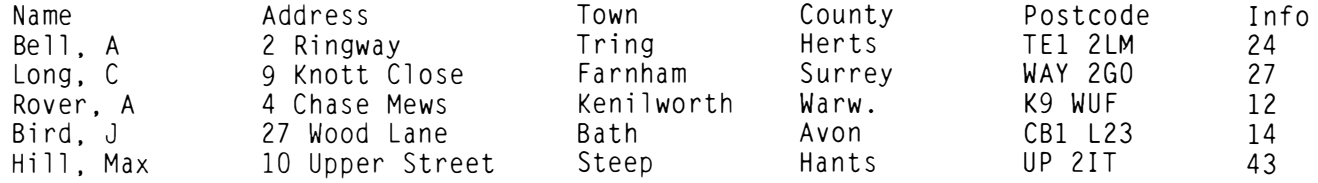

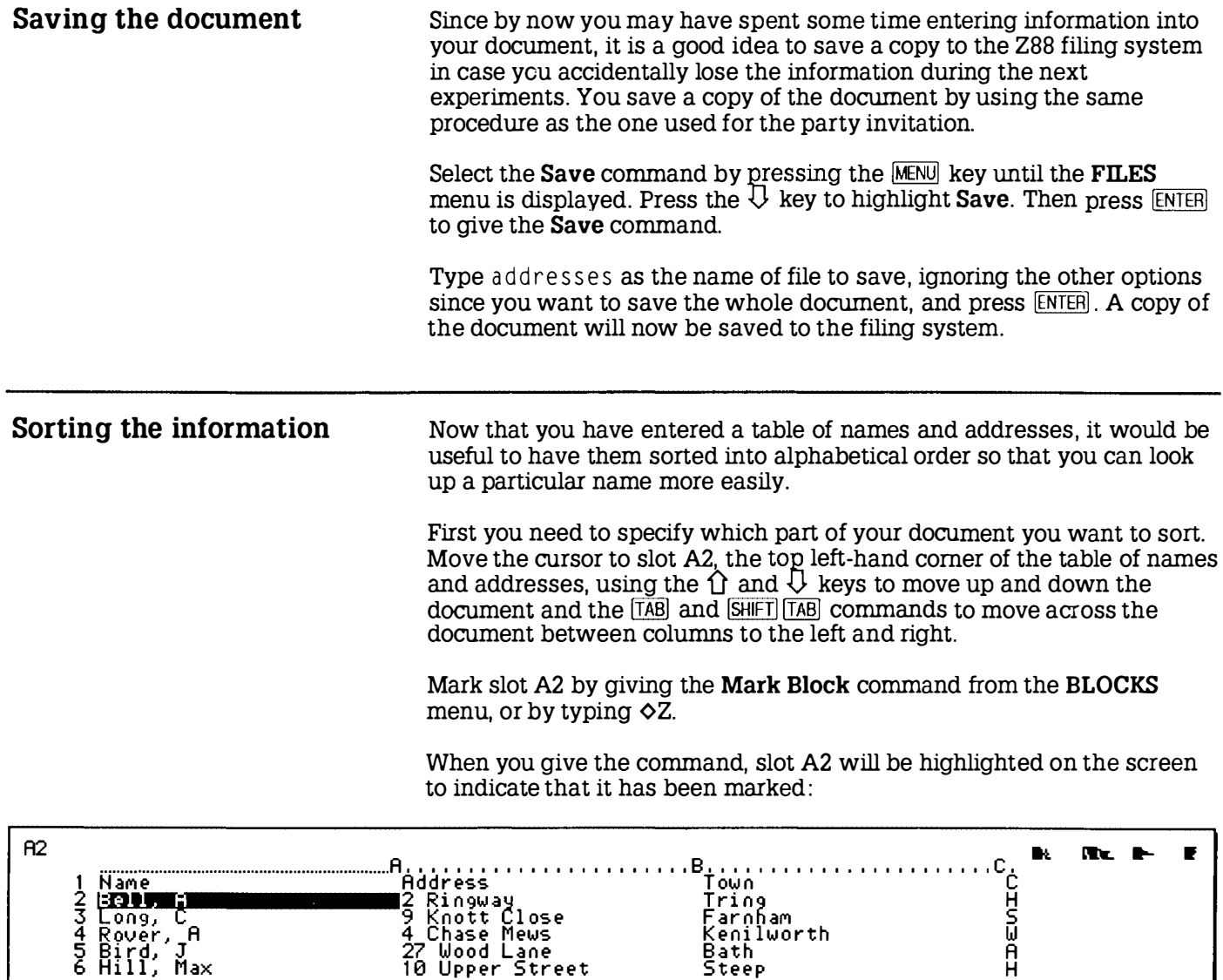

Now mark the bottom right-hand comer of the table of names and addresses. Move the cursor down to row 6 and across to column F with the  $\overline{Q}$  key and the  $\overline{[1AB]}$  command. Then give the **Mark Block** command again. When you have completed the second Mark Block command, the entire table of names and addresses will be selected and shown highlighted on the screen.

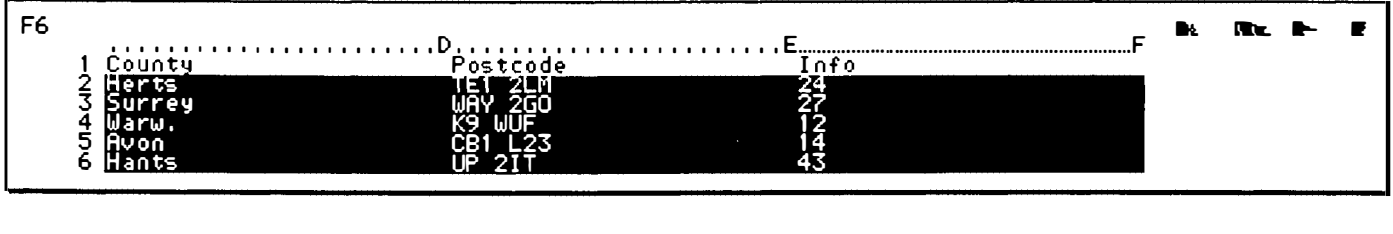

The highlighted table of slots is referred to as a 'block', and several commands are available which will operate on an entire block of slots that you have selected.

Move back to the left-hand side of the sheet with  $\Diamond$  [TAB].

To sort the block of slots, use the Sort command from the BLOCKS menu. Press the MENU key until the **BLOCKS** menu is displayed. Then press the  $\overline{Q}$  key until the **Sort** command is highlighted on the menu, and press  $E$ FNTERI to select the command.

We wish to sort the names and addresses into alphabetical order of the names, which are in column A, so type A to the prompt

Sort on column and A

and press the ENTER key to perform the sort. (You can ignore the other prompts for the moment.)

You will see that the names and addresses have been correctly sorted within the table. You can clear the marked block by giving the Clear Mark command from the BLOCKS menu, or by pressing  $\delta Q$ :

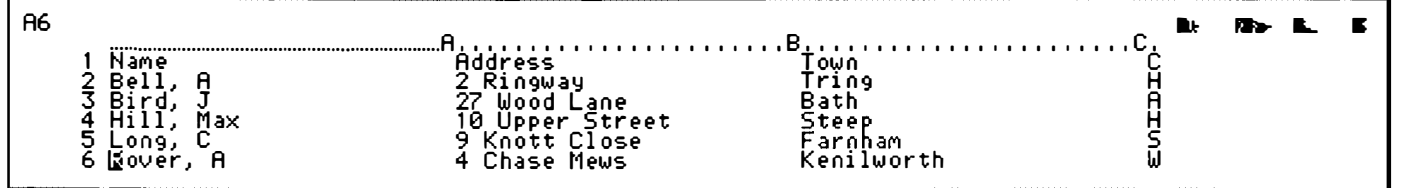

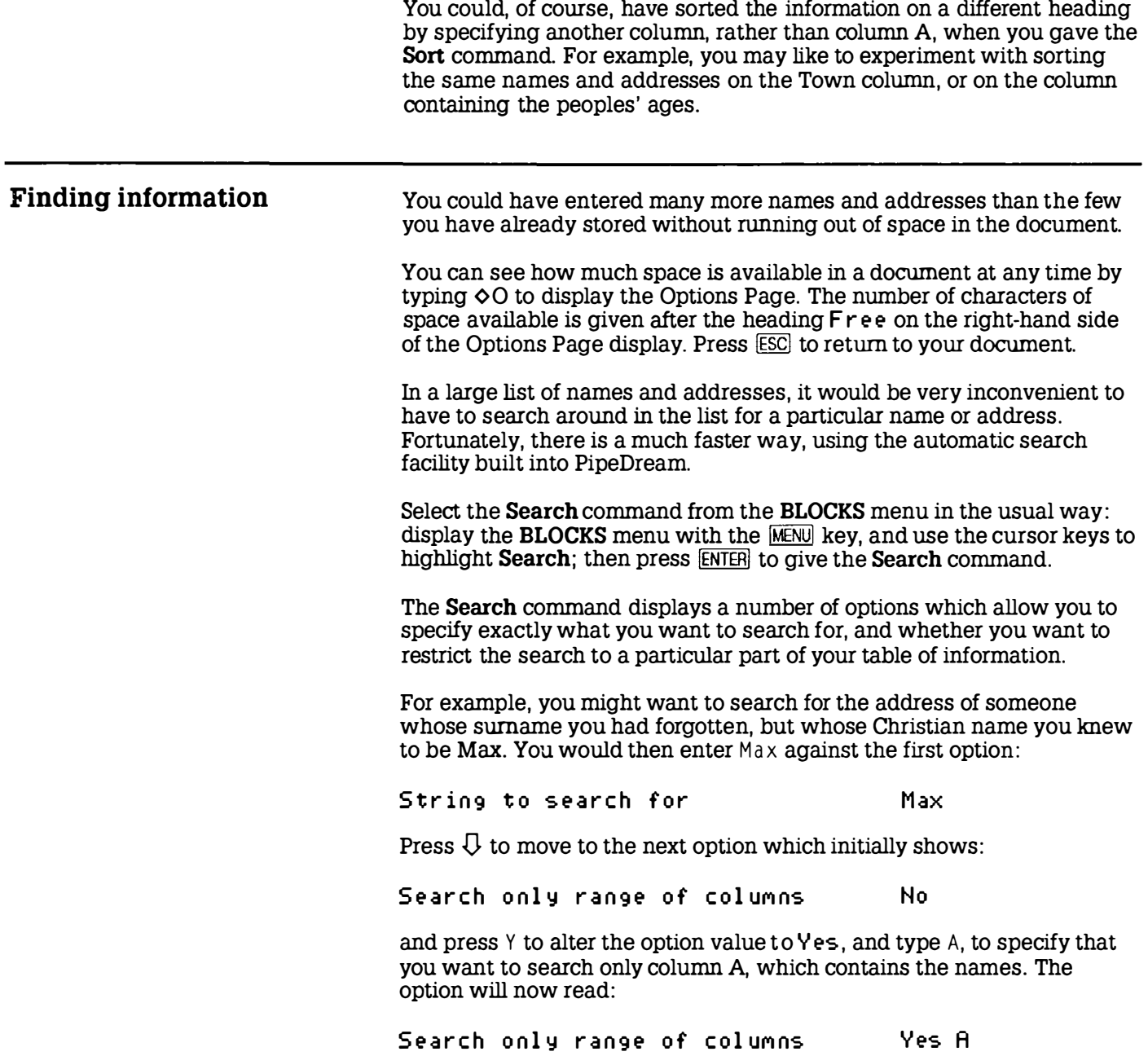

l,

I

I

I

ı

I

ł

 $\begin{matrix} \phantom{-} \end{matrix}$ 

ţ

ł

ł

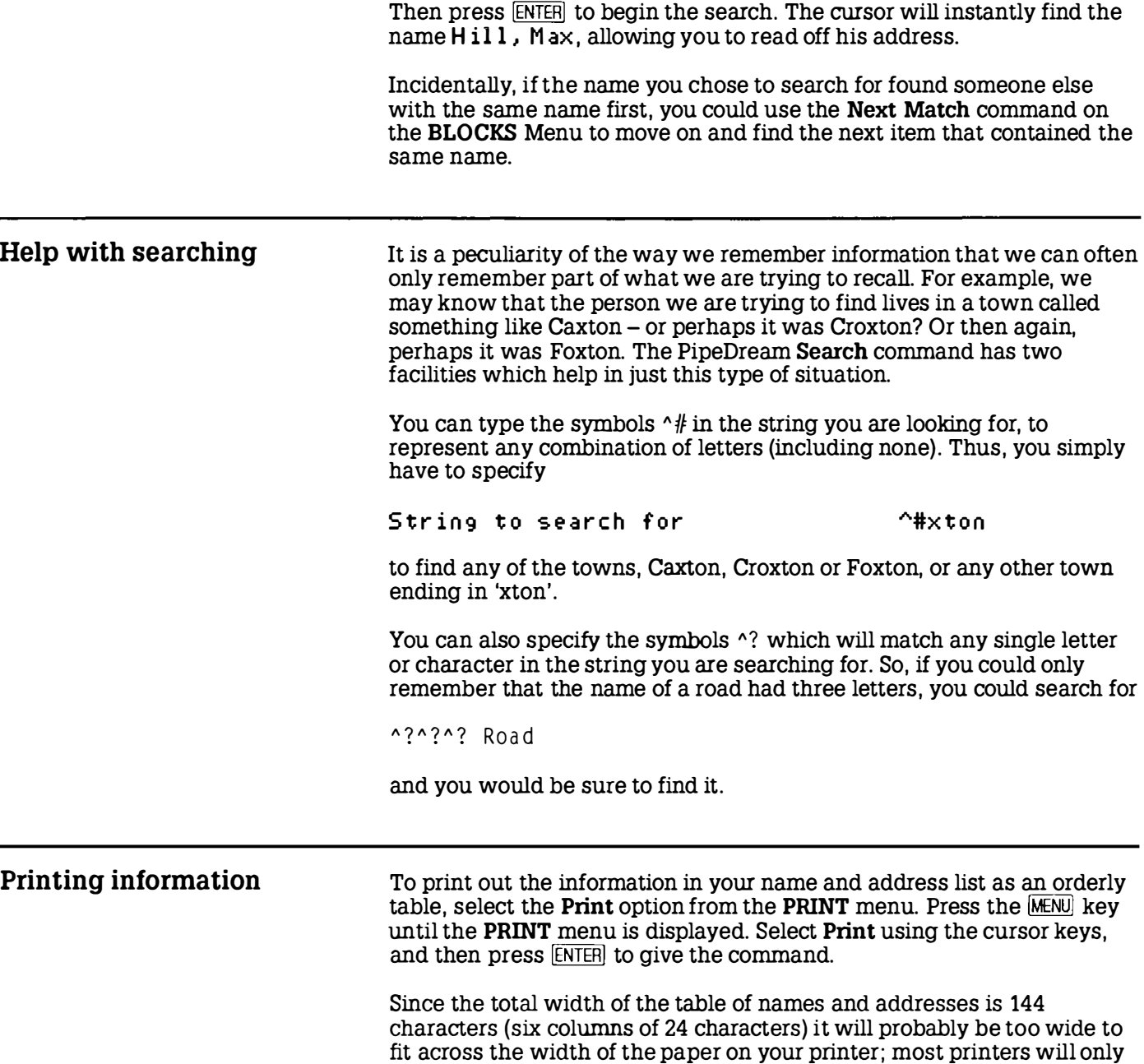

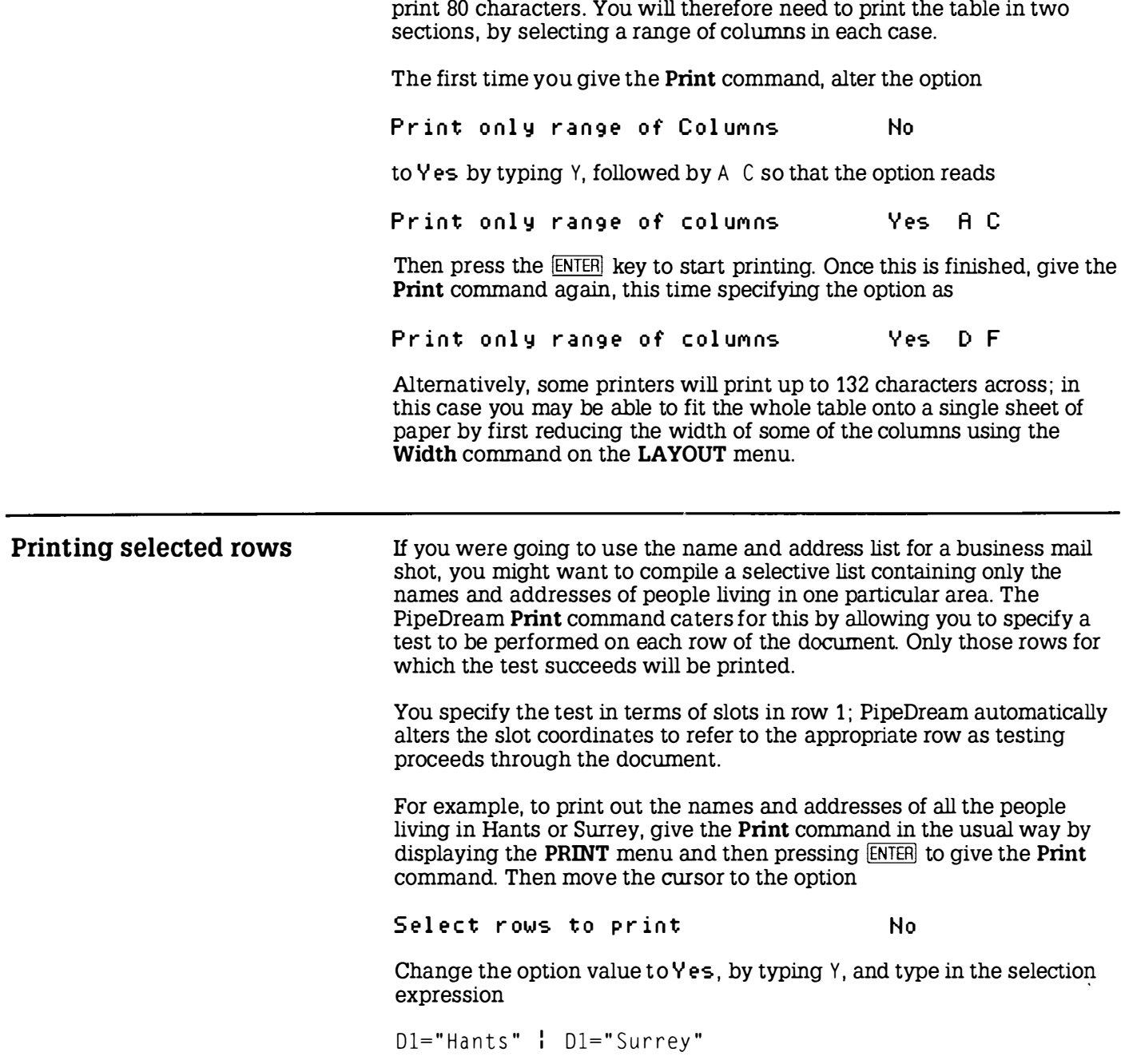

I

I

The '' ' symbol means 'OR', so the whole expression means: "If the item in slot D1 is Hants or the item in slot D1 is Surrey...". In row 2 the test will apply to D2, and so on.

The selection expression can be virtually as complicated as you need, and can include tests on several different columns. For example, for a mail shot of information on a new wonder hair tonic you might want to select all men over 30 on the name and address list. The expression might be

D1="London" & G1="M" & F1>=30

where Gl was an extra column containing M or F to indicate the sex. The '&' symbol means 'AND' and can be used to link several tests together.

# Calculating home expenses

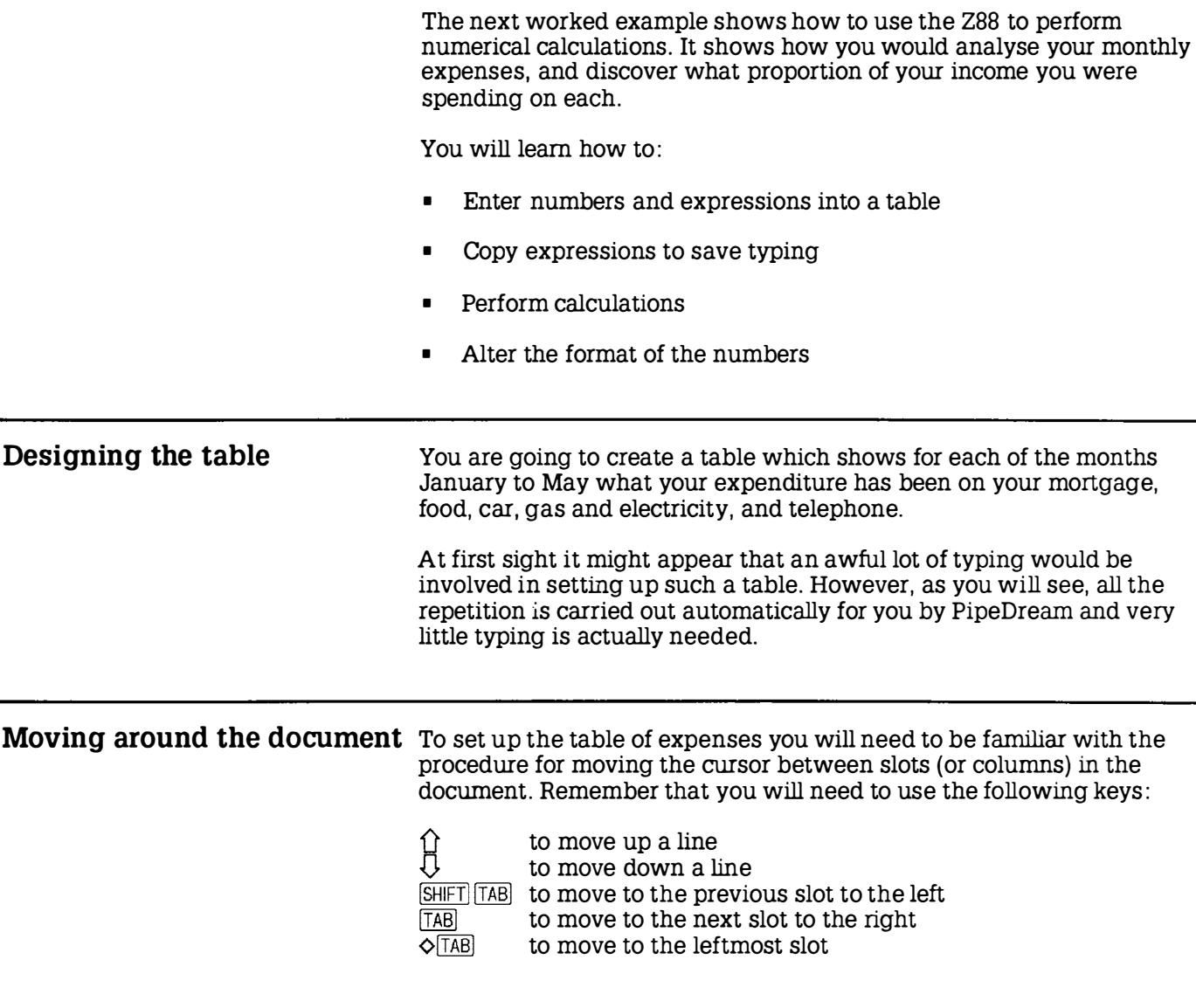

Also, when you are at the left-hand edge of a slot, pressing  $\leftarrow$  will move to the previous slot to the left, if there is one.

When you are working with a document you can use the First Column, Last Column, Top of Column, or Bottom of Column commands on the CURSOR menu to move to the four edges of the document in a single operation.

Labelling the table You are now going to set up the column and row labels for the table of expenses.

> Move the cursor to slot B1 and type the label Jan (for January). Likewise type Feb, March, and April in slots C1 to E1 to complete the column headings for the table. Later you could extend the table for a whole year's figures .

> Now type the row labels for the different expense categories, as follows:

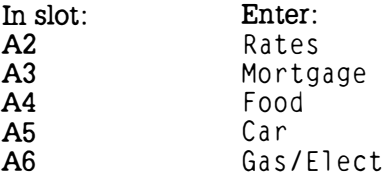

The table headings are now complete. Move the cursor back up to slot B2, and the table should appear as shown on the following screen:

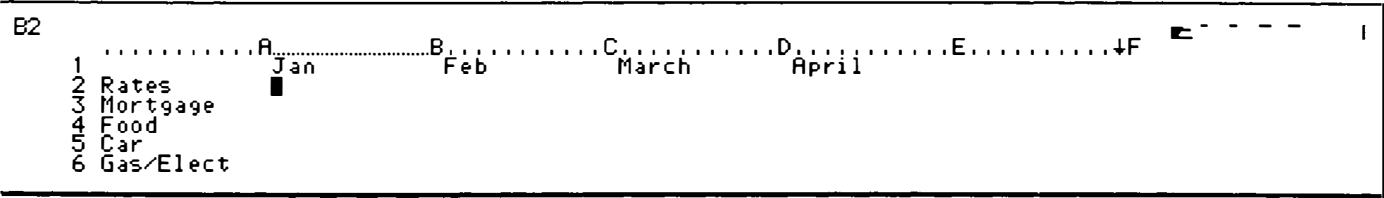

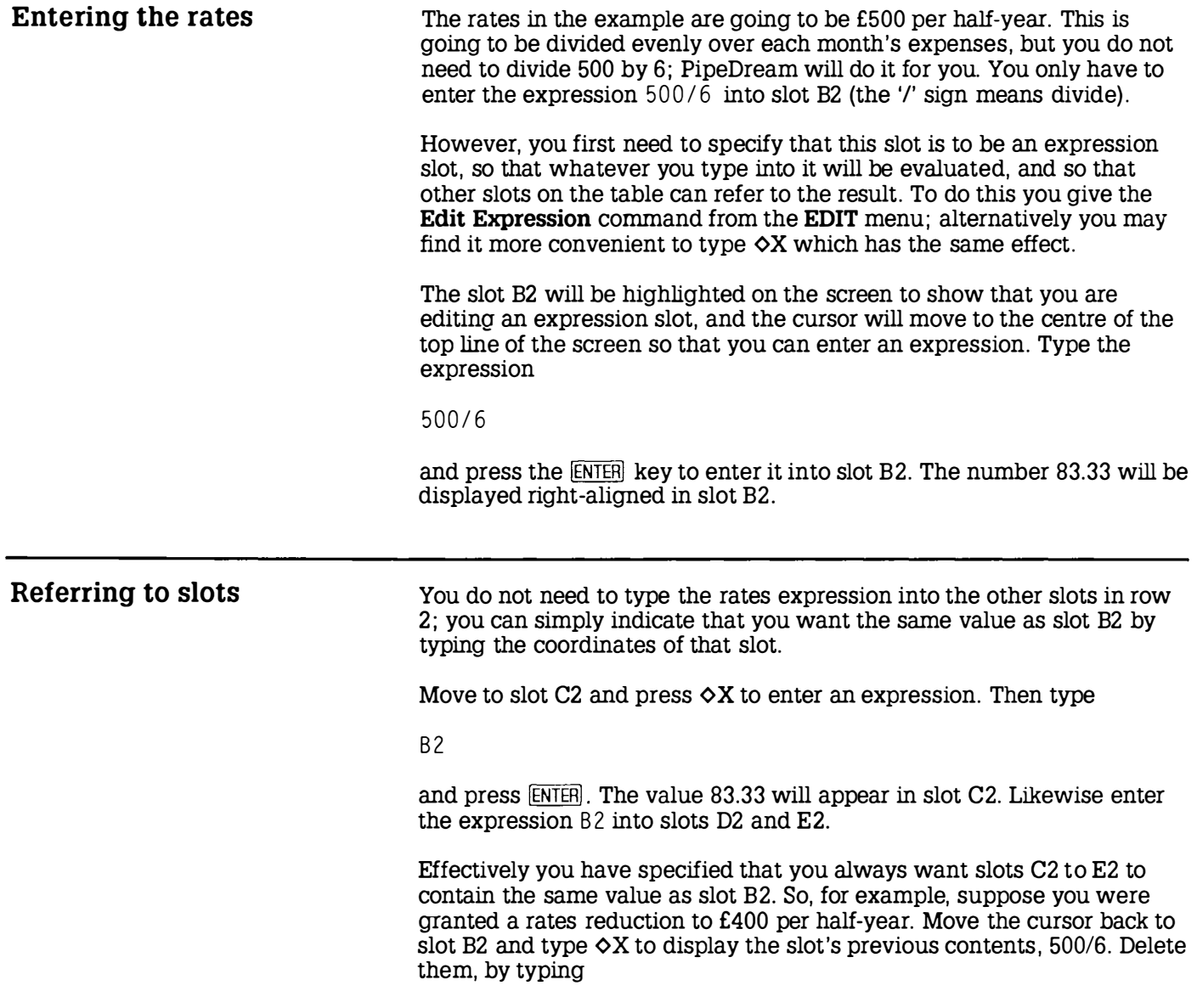

I t

I

I

I

ı

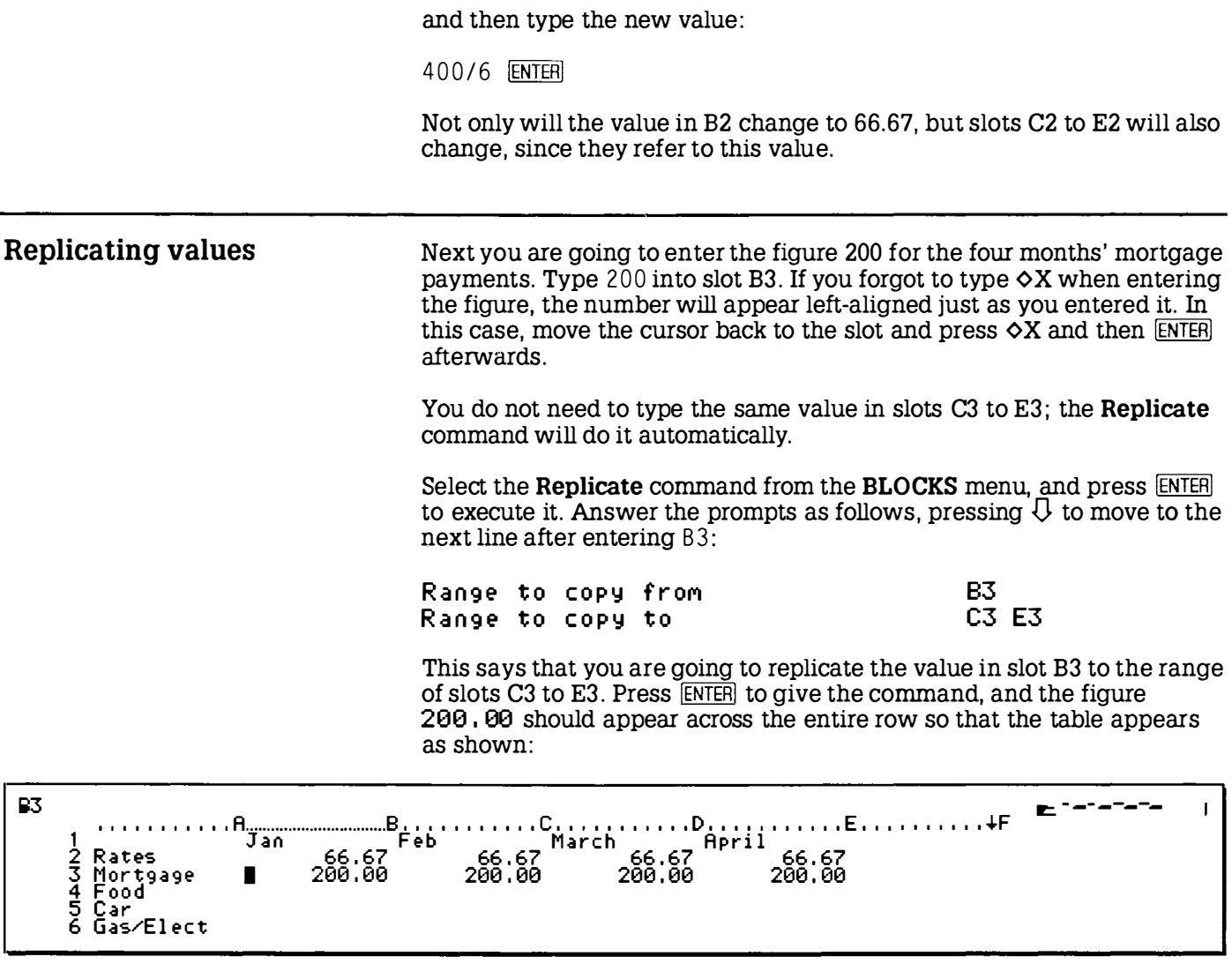

Note that until you press the ENTERI key you can alter the values you have typed for the ranges, moving between the two prompts with  $\mathfrak l$ and  $\bigcup$ .

Other expenses The expenses in the other categories will tend to vary each month. You can either type in the figures used in the example shown below, or use figures from your own experience. In either case complete the table, remembering to make each slot into an expression slot before you enter the figure, or if you forget, afterwards .

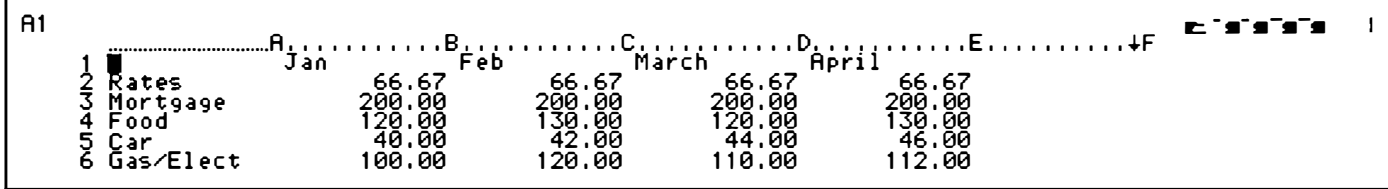

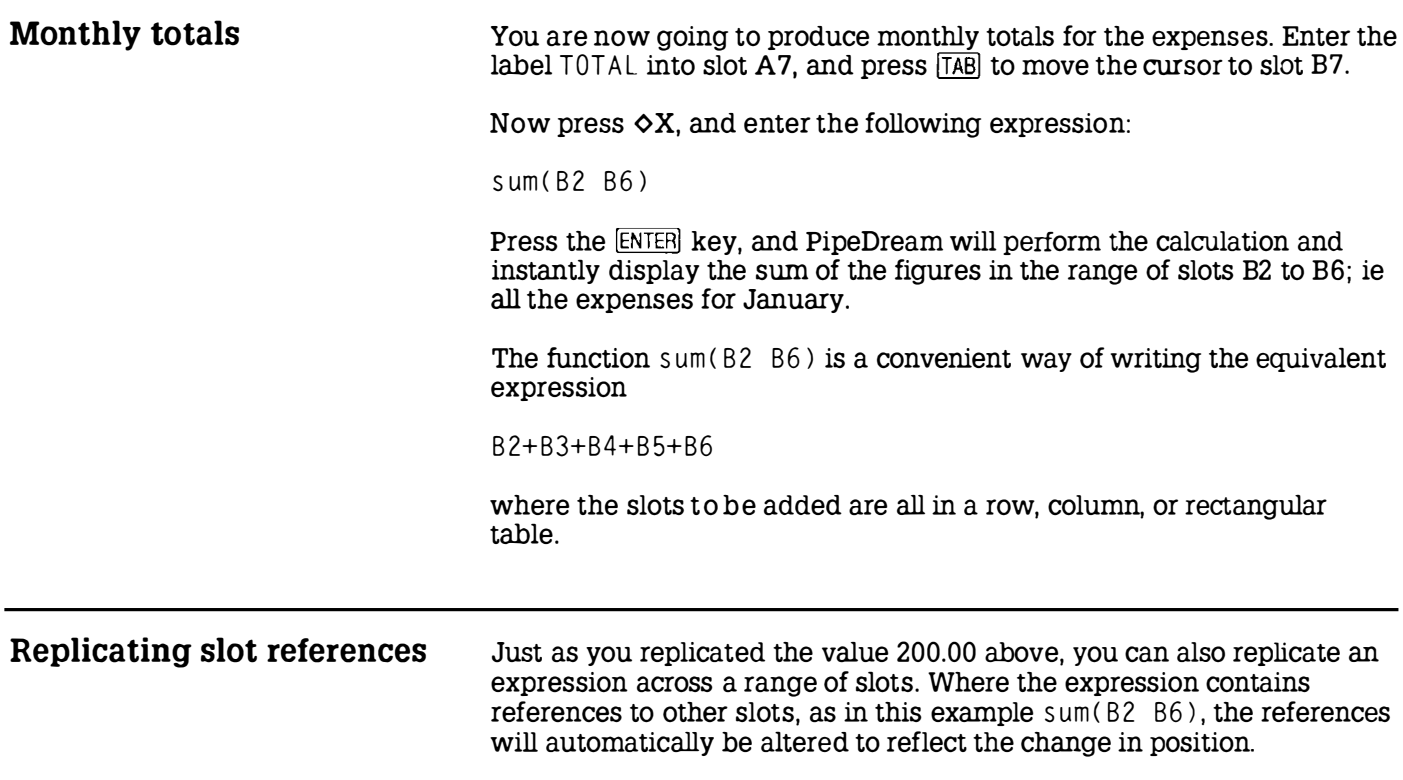

Replicate the expression you have just entered for slot B7 to slots C7 to E7 as follows. Select the Replicate command from the BLOCKS menu, and give the options as :

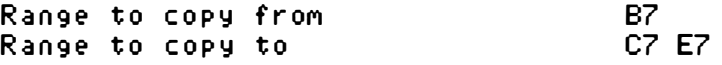

Press [ENTER] and totals will appear for each column. The Replicate command has automatically altered the range B2B6 to give the appropriate totals in columns C to E.

If you now move the cursor to slot C7 you will see the expression in that slot displayed at the top left-hand side of the screen:

 $sum(C2C6)$ 

Note that PipeDream removes unnecessary spaces when storing an expression.

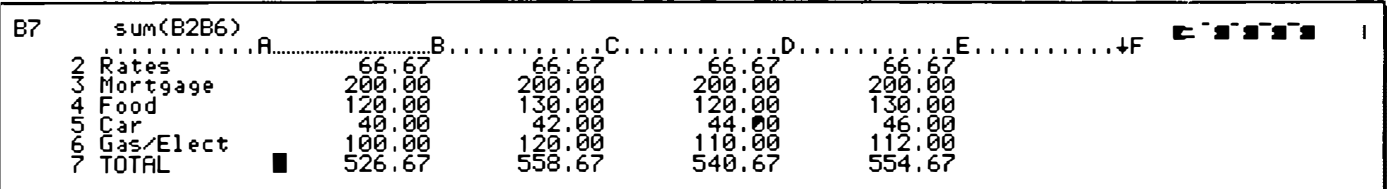

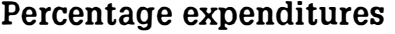

I

I

i.

As a final illustration of the power of PipeDream in analysing figures, you are going to calculate the percentage expenditure represented by each of the categories in the table.

First type the label

Percentage

in slot F1.

Next find the total expenditure for the four months in the table. Move to slot F7, press  $\Diamond X$ , and enter the expression

s um ( B 7 E 7 )

Instead of typing the references B7 and E7, you can 'point to' each slot by moving the highlighted slot with the keys  $[TAB]$ ,  $[SHFT]$  $[TAB]$ ,  $\left\langle \Box \right\rangle$ , and  $\Box$ ). and then give the **Insert Reference** command,  $\Diamond K$ , to enter the corresponding references, B7 and then E7, into the editing line.

Now move to F2 and enter the following expression (which will be explained in a moment):

sum(B2  $F2$ )/\$F\$7  $*$  100

Press ENTERI to enter the expression.

This expression is built up as follows:

 $sum(B2 E2)$  is the total spent on rates for the four months.

F7 is the overall total expenditure for the four months. The \$ signs 'freeze' the reference so that when the expression is replicated, the reference to F7 will remain the same.

 $sum( B2 E2)/$  F  $\frac{2}{7}$  is thus the proportion of the overall expenditure spent on rates.

sum( $B2 \tE2$ )/ $$F$7 * 100$  expresses this proportion as a percentage.

Now replicate this expression down the remaining slots in column F by giving the Replicate command from the BLOCKS menu, and entering the options as

Range to copy from Range to copy to <u>r∠</u> F3 F6

The appropriate percentages will be displayed against each category.

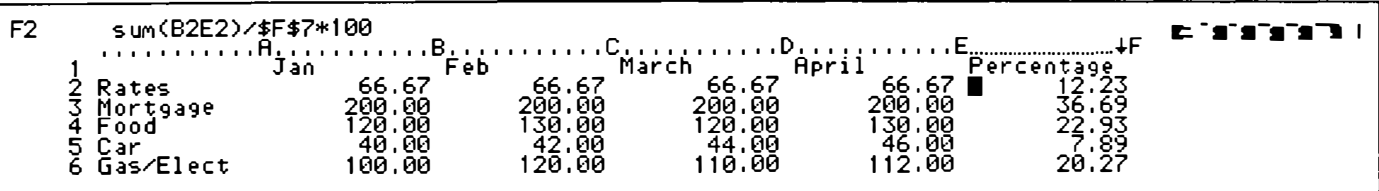

I t

ł

I

I

I

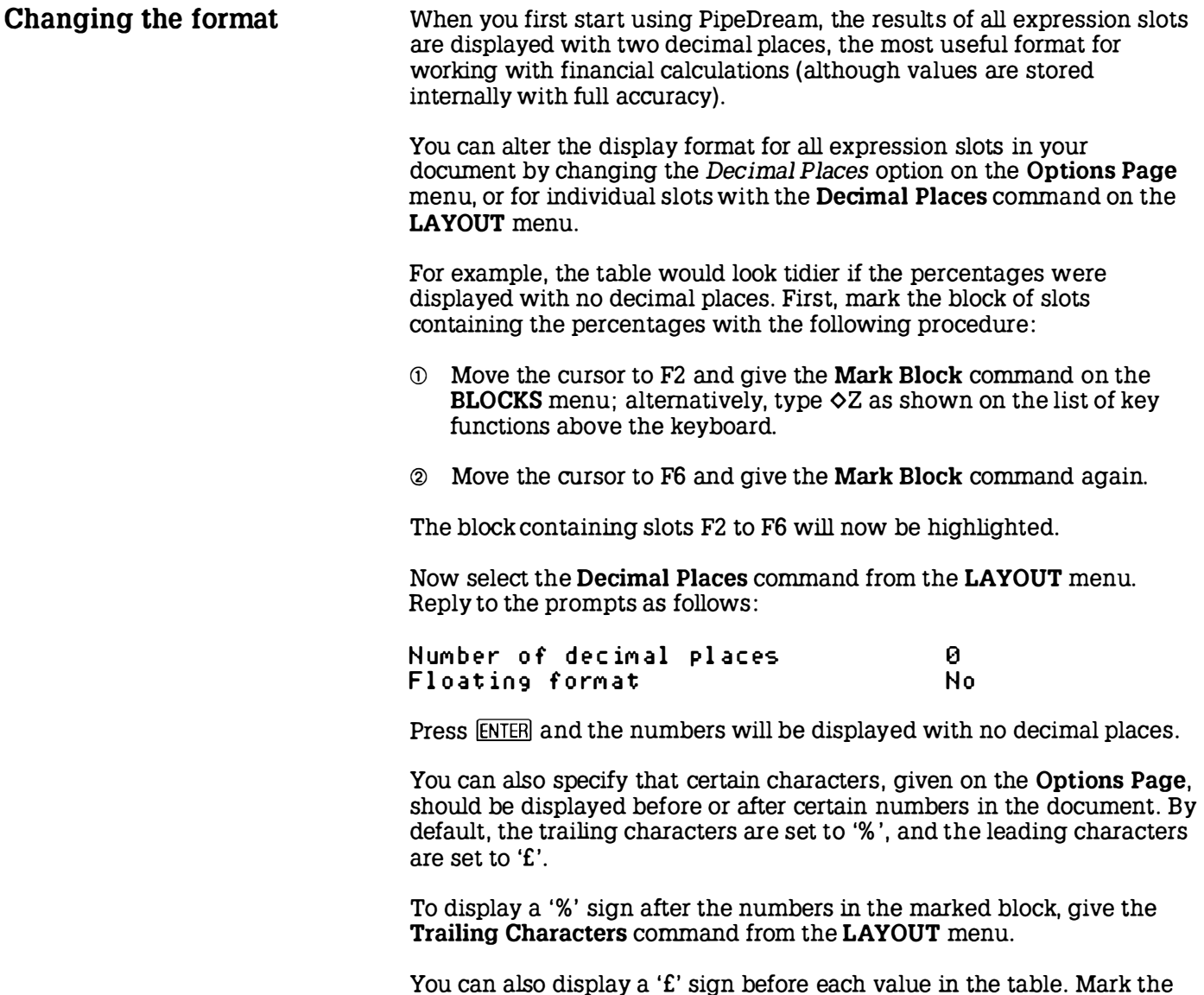

You can also display a '£' sign before each value in the table. Mark the block of slots from B2 to E7 by moving the cursor to each of these slots in turn and typing  $\Diamond$ Z. Then give the Leading Characters command from the LAYOUT menu.

Finally, the column labels can be right-aligned. Mark slots B1 to F1 with the Mark Block command,  $\Diamond$ Z, and give the Right Align command from the LAYOUT menu.

Press  $\Diamond$ Q to clear the marked area, and the table will now appear as shown:

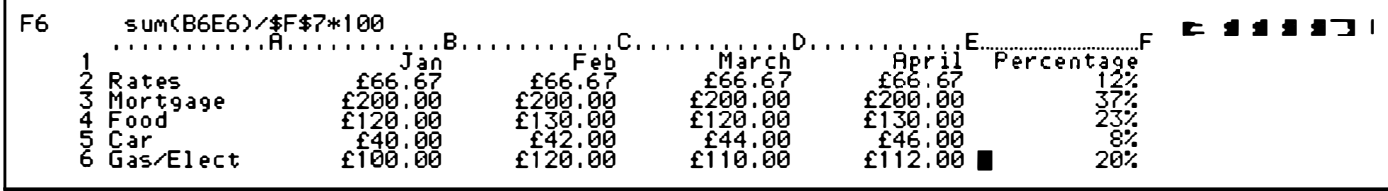

What you have learnt These three examples have demonstrated how PipeDream can help you to write letters and design text documents (word processing) , set up lists of information, sort them, retrieve the items you need (databases) , and set up and perform calculations on tables of numerical or financial information (spreadsheets) .

> For simplicity, each example focussed on one aspect of PipeDream's capabilities. However, the real power of PipeDream comes in its ability to mix all three different functions in a single document. For example, the expense account could be incorporated into a letter to your bank manager, the name and address list could include financial information and calculations , or the party invitation could be automatically addressed to everyone on your name and address list.

You are now in a position to start using PipeDream for your own applications, but to get the most out of its facilities you will probably want to read through the list of commands given in Section Five. You will then be able to refer back to it when your requirements of PipeDream become more advanced.

# Section Three Using the Diary

I

t

This chapter will show how you can use the Z88 Diary application to organise your engagements, and plan your time. It demonstrates how to:

- Enter engagements into the Diary
- Search for and list out all engagements relating a particular thing
- Use the Diary with the Calendar popdown to find any date very quickly

Entering the Diary Before using the Diary, make sure you have set the correct time and date on the Clock popdown, as described in Section One.

> You can enter the Diary in either of two equivalent ways, whichever you find most convenient:

> Either: go into the Index, by pressing the  $\overline{\text{MOEX}}$  key, and select the Diary from the APPLICATIONS list by pressing the  $\hat{D}$  and  $\hat{U}$  keys until the Diary item is highlighted. Then press the **ENTER** key to enter it.

Or: type  $\Box D$ . You can do this from anywhere, even another application.

Once you have made entries in the Diary, it will appear on the list of SUSPENDED ACTIVITIES in the Index, but there can only be one copy of the Diary.

Type �CT to go to today's date, and the Diary screen display similar to the diagram shown below will appear:

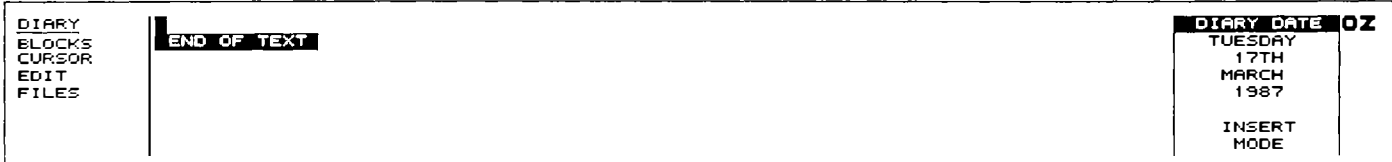

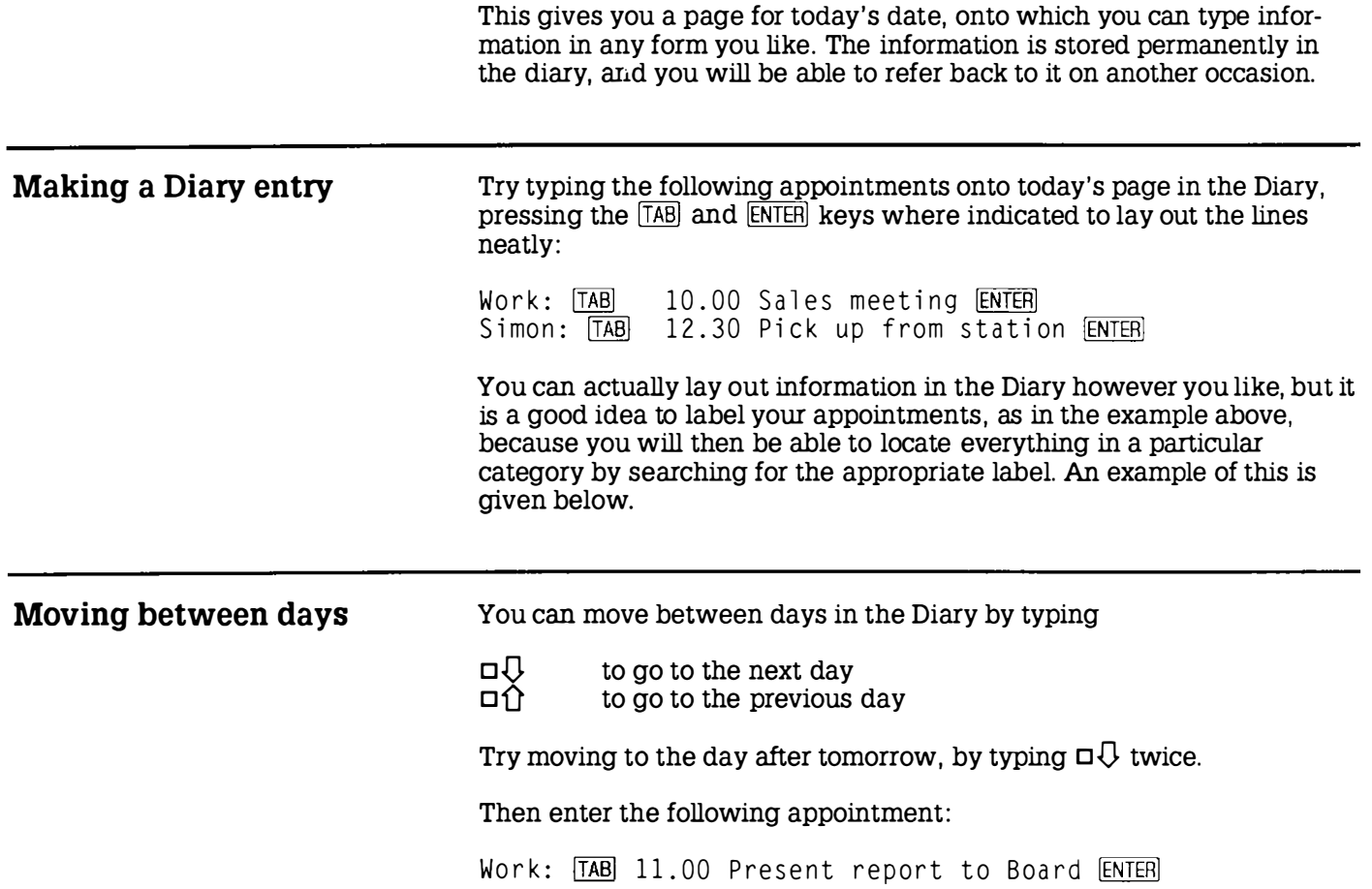
I

I

I

I

I

I I

I

I

ı

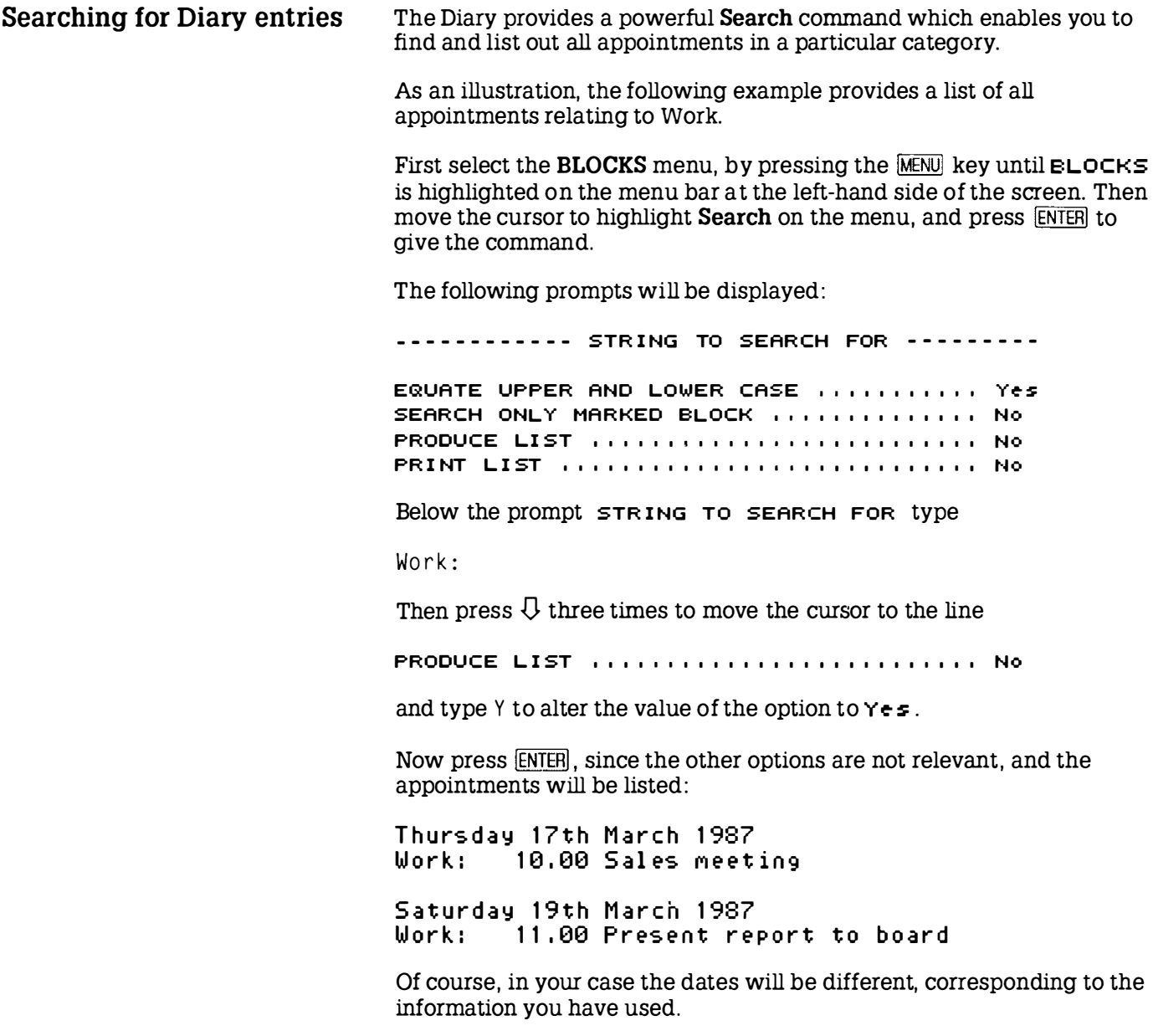

## Using the Calendar and Diary together

By calling the Calendar popdown from within the Diary, you can move quickly between different dates, and the Diary will then give the page for the date you have selected.

For example, having forgotten a friend's birthday on the 1 7th March, you decide to make an entry in the Diary to make sure you do not forget it the following year. Use the following procedure to find the right day very quickly:

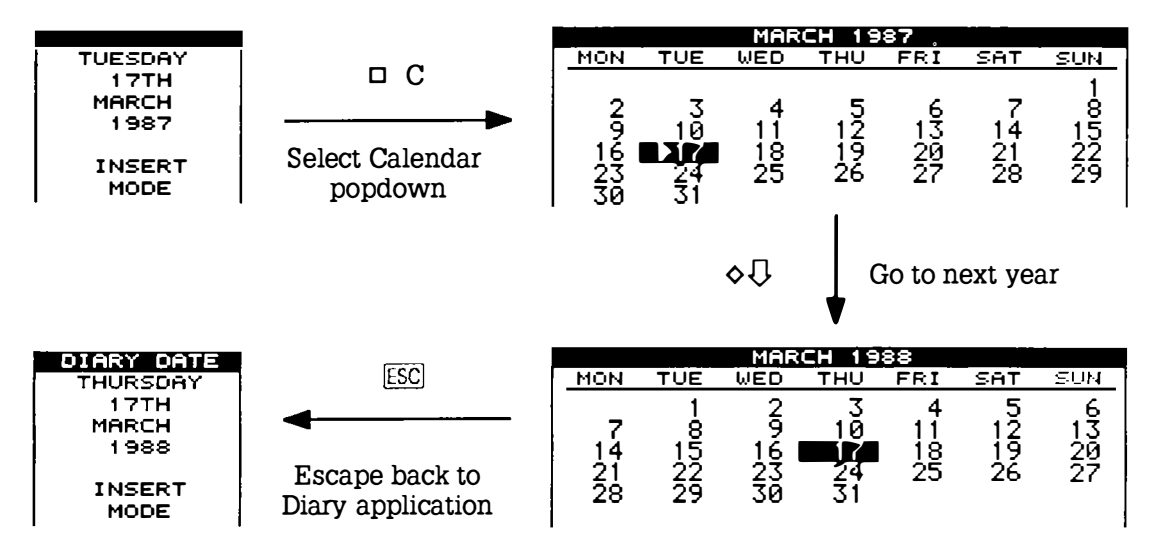

You are now on the diary page for the same date one year later, and can type in the reminder.

Refer to the following section for a full list of the Calendar operations .

## Section Four Using the popdowns

The 288 popdowns are utility programs that you can make use of while you are working within another application, such as PipeDream, the Diary, or BBC BASIC. They pop down over your application screen, and disappear again when you press **ESC** to return to the application.

The following popdowns are provided in the 288 :

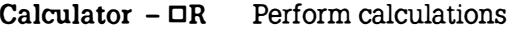

- $Calendar DC$  Look up dates
	- $Clock DT$  See the current time, and today's date
	- Alarm  $\Box$ A Set alarms and reminders
		- Filer  $\Box$  Perform operations with files
	- **Panel**  $-\Box S$  Customise the Z88 to your requirements
- Import/Export  $-\Box X$  Transfer documents between the Z88 and other makes of computer
- Index  $-$  NDEX or  $\Box$  Enter applications, popdowns, or suspended activities, and examine which cards are present

I

I

I

I

I

I

I

I

I

Using popdowns  $\frac{1}{2}$  You can either call a popdown by pressing the  $\Box$  key combination given above, or from the Index as follows:

#### Calling a popdown from the Index

Highlight the popdown's name on the APPLICATIONS list. You can move the bar highlighting items on this menu by pressing the  $\hat{U}$  and  $\hat{U}$ keys at the bottom right of the keyboard. If you move the bar too far, press  $\hat{U}$  to go up again. Then press  $\overline{ENTER}$  to run the popdown you have selected.

## The Calculator  $\Box$ R

If you ever need to perform calculations while using the Z88 you can simply call up the Calculator popdown, even if you are in the middle of doing something else at the time:

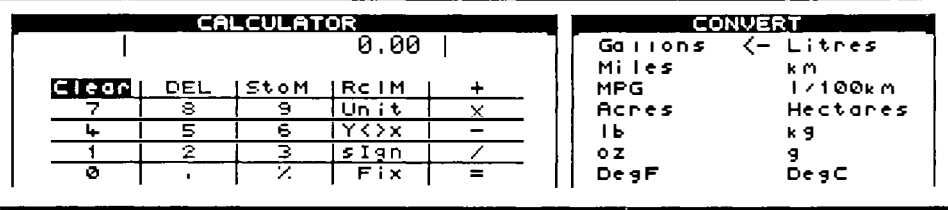

The top line of the calculator displays the result of your calculation initially 0.00 – and below that are the calculator keys. You can press these in either of two ways, depending on your preference.

*Either:* Use the cursor keys  $\hat{U} \bigoplus \hat{U}$  to highlight the operation you want, and then press ENTER to enter the selected key.

Or: Type the Z88 key corresponding to the key you want, as listed on the next page.

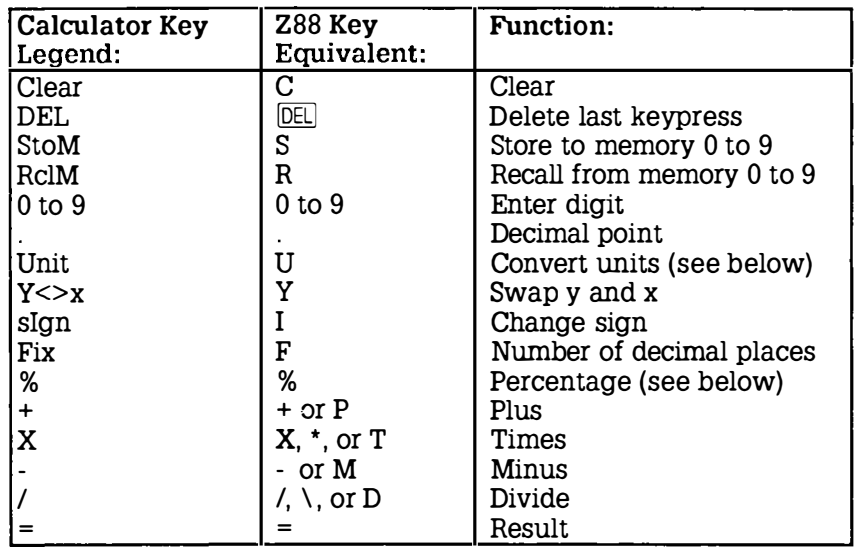

Entering numbers

I

I

I I

I

I

Enter a number by selecting the digits with the cursor keys, and press  $[ENTER]$ ; or just type the number with the keys 0-9. You can use C or  $[PE]$ to correct typing mistakes. Numbers can contain a decimal point, obtained by typing the full-stop key, and can be entered in scientific notation, as in

1.27E6, entered as  $1 \cdot 2 \cdot 7 \in 6$ , which means 1.27 x 10<sup>6</sup>.

7.1E-13, entered as 7  $\therefore$  1 E I 1 3, which means 7.1 x 10<sup>-13.</sup>

The two operands of an operation can be exchanged, before pressing  $=$ . by selecting the Y<>x operation, or pressing Y. For example, to find the reciprocal of a previous calculation, enter

 $/ 1 Y =$ 

All calculations are performed to an accuracy of nine decimal places, and numbers can lie between 1E38 and 1E-38. The Calculator displays Err or if an error, such as 1/0, occurs.

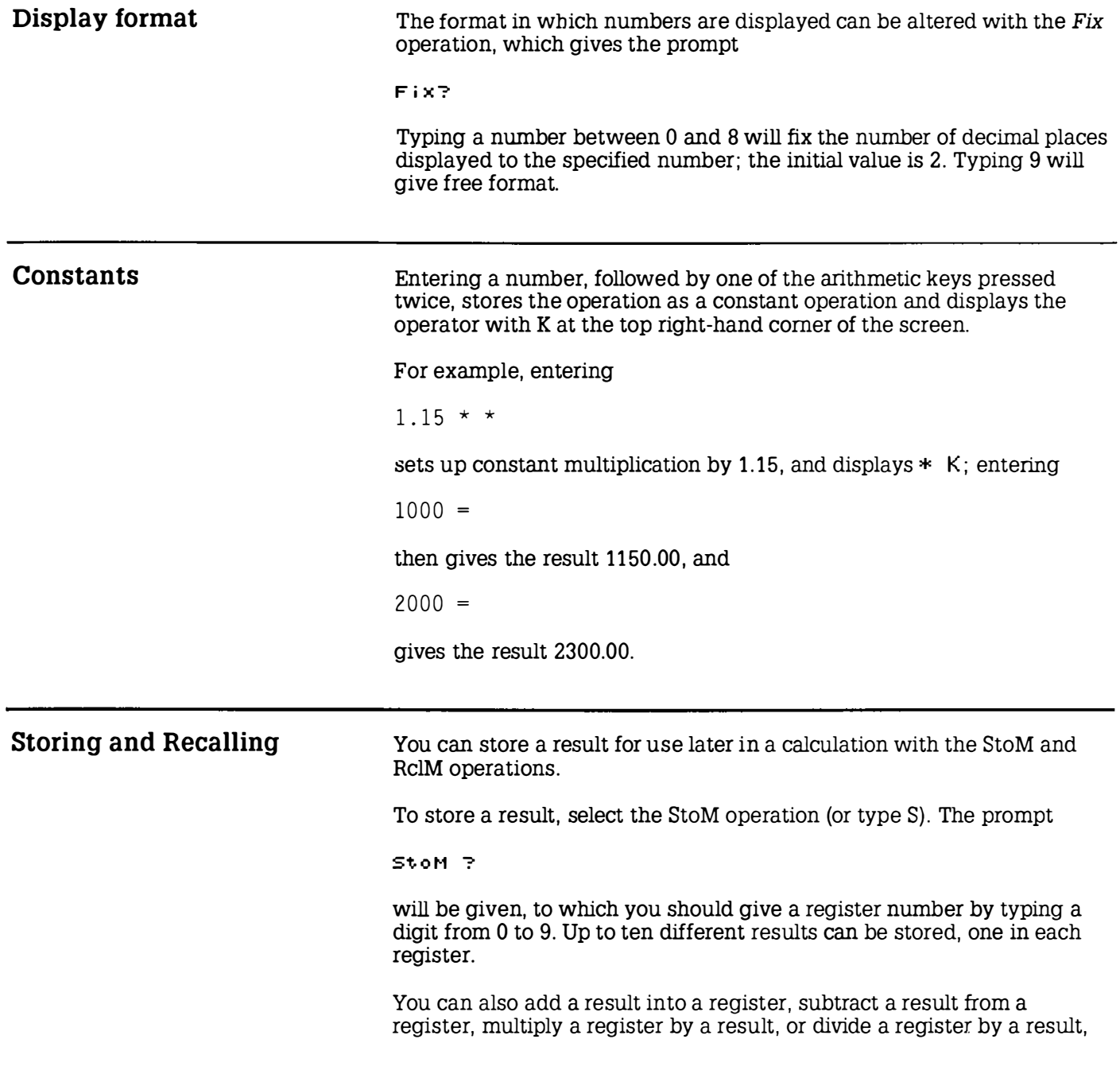

I

I

I

I

I I

I

I

I

I

I

I

Percentages by giving the StoM operation followed by '+', '-' , '\*', or '/' respectively, followed by the register O to 9. You can cancel a store operation in the middle by pressing  $ESC$ . For example, 1. 2 s 9 stores 1.2 in register 9, and  $3.56 S-9$ subtracts 3.56 from the same register. Finally R 9 recalls the result from register 9. The '%' key works in conjunction with one of the other keys '\*', '/' , '+', or '-' to calculate percentages , and to add or subtract a given percentage to or from a number. The following examples illustrate each of these cases. To find 12% of 1 500 enter  $1500 * 12%$ To express 660/880 as a percentage, enter 660 I 880 % To add 15% on to 125 enter  $125 * 15 \% +$ Likewise, to discount 125 by 15% enter  $125 * 15 \% -$ 

## Converting units

You can convert any result between the pairs of units displayed on the CONVERT menu by selecting the Unit operation.

Highlight the unit you want to convert to using the cursor keys , and press **ENTER** to perform the conversion. For example, to convert from Litres to Gallons highlight Gallons, and to convert from Gallons to Litres highlight Litres. To exit from the CONVERT menu press  $FSC$ .

## The Calendar  $\Box$ C

I

I

I

I

I

I

I

I

I

I

I

I

The Calendar provides a convenient tool for planning your engagements, particularly when you want to look up dates quickly without leaving the application you are currently working on. Calling the Calendar displays the page for the current month, or the month you last looked at:

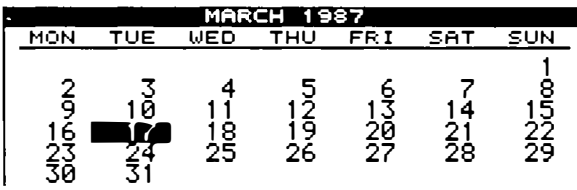

You use the cursor keys, in combination with the  $[SHiff]$  and  $\diamond$  keys, to move about within the calendar as follows :

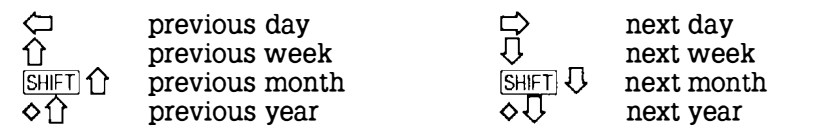

If necessary, the calendar will automatically turn a page to the next or previous month.

The Calendar is accurate back to the year 1753 (when the Gregorian calendar was accepted in England) and so has historical applications in addition to its obvious business uses.

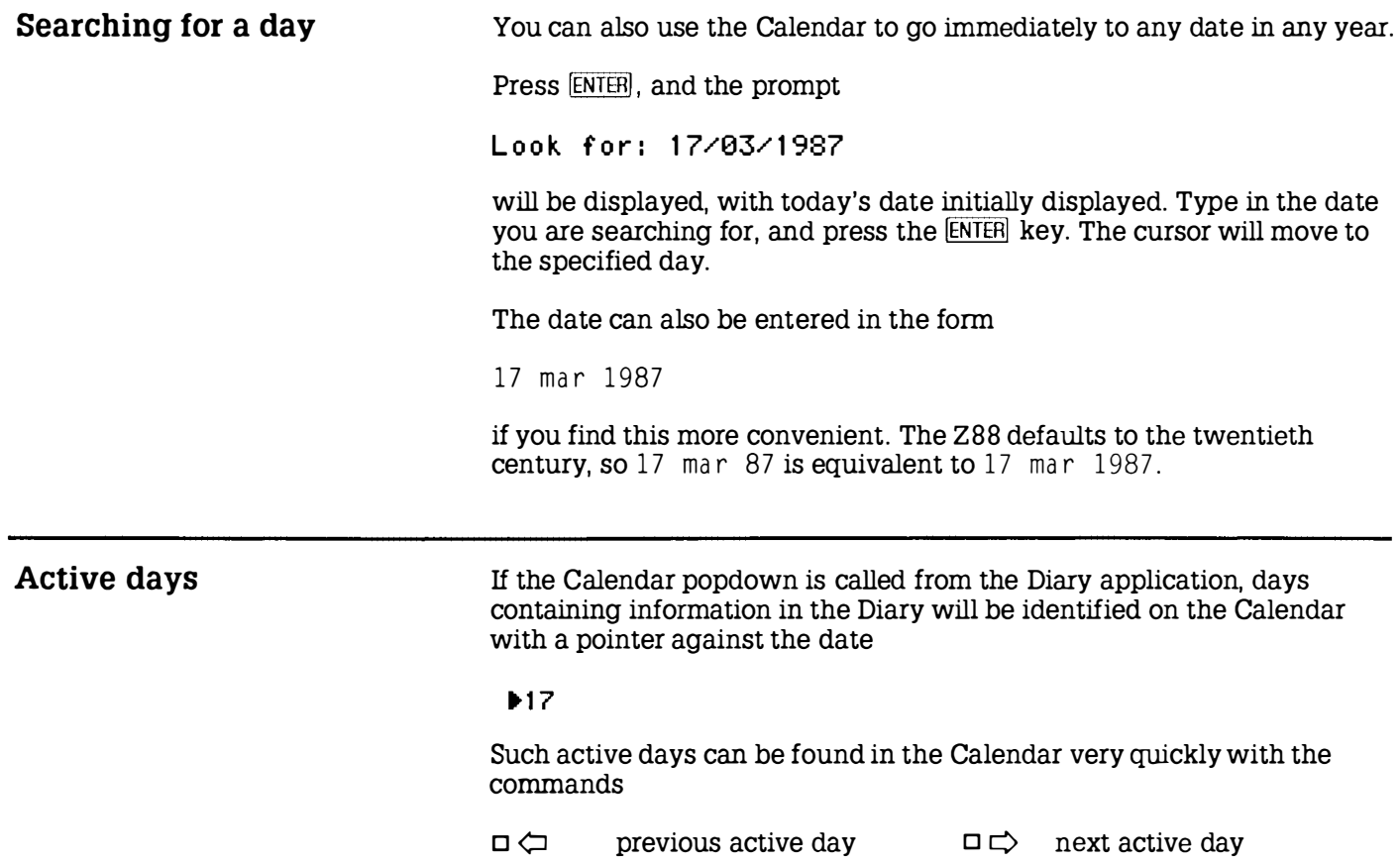

## The  $Clock$  –  $DT$

The Clock popdown can be called whenever you need to see the correct time or date. The time is displayed in 24-hour format, and is accurate to within a few seconds per day. To set the time and date, see the details given in Set the clock, p. 9.

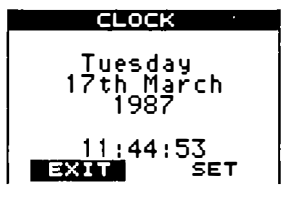

Press [ESC] to return to the current application.

Because you may be using the Clock popdown to time something, the Z88 will not switch off after the timeout period if the clock is displayed on the screen.

## The Alarm  $\Box A$

The Alarm popdown can be used to make your Z88 remind you of important events or appointments , or simply to wake you up in the morning. Any number of alarms can be set up, and for each alarm you can specify the following information:

#### **DATE**

The date on which the first alarm will occur. For a new alarm this is initially set to the current date, or if the alarm is called from the Calendar or Diary, the Calendar or Diary date.

#### TIME

The time at which the alarm will occur. For a new alarm this is set to the current time, but you will usually alter it to the required alarm time. All times in the Alarm are given in 24-hour format.

#### REASON/COMMAND

For each alarm you can specify a message of up to 23 characters, or a CLI command string which will be executed to cause something to happen; see below.

To set an alarm, press  $E\overline{NTER}$ . The alarms you have set up will become active as soon as you exit from the popdown by pressing **[ESC**].

Note that the Z88 will not switch off automatically while the alarm popdown is on the screen.

### Alarm options

Each alarm can also have the following optional settings:

Bell: can be on or oFF, determining whether the Z88 bleeper sounds when the alarm is activated.

Alarm type: normally  $H$ -RM. This can be altered to  $E \times E$  curve to allow a command, in the REASON FOR ALARM field, to be executed when the

alarm is activated. Thus you could, for example, cause the Diary to be entered and a line of text to be typed in automatically on an alarm:

#D: CT Urgent message

For more information on executing commands, see **CLI files**, p. 179.

Repeat every: normally set to NEVER, so that an alarm will occur just once, at the specified time and date. The repeat rate can be altered to one of the following to obtain a repeating alarm:

YEAR, MONTH, WEEK, DAY, HOUR, MINUTE, SECOND

You can move between these options with  $\overline{\text{S HFT}}$   $\Omega$  and  $\overline{\text{S HFT}}$   $\Omega$ . pressing  $\hat{U}$  or  $\hat{U}$ , then increases or decreases the number of the unit selected. You can thus specify every  $\overline{s}$  **HOURS**, for example.

No. of times: specifies the number of times that the alarm will be repeated before being cancelled. It is initially set to NEVER, so that the alarm will occur just once. It can be set to FOREVER by pressing  $\mathcal{Q}$ , or a number from one upwards by pressing  $\hat{U}$ . Holding the  $\overline{S HIF}$  key down while pressing  $\hat{U}$  or  $\hat{U}$ , will increase or decrease the number in tens, and  $\circ \overline{0}$  and  $\circ \overline{0}$  will change it in hundreds.

By setting these fields appropriately, you can obtain almost every possible alarm setting. For example, to cause an alarm to occur on the 3rd March, 3rd April, and 3rd May, at 12 .00, set

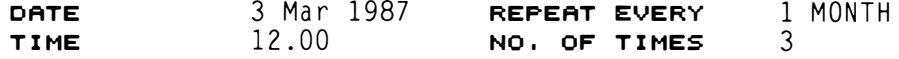

Note: Do not set the alarm to repeat every second for ever. You will not be able to cancel it without doing a soft reset.

### Clearing alarms

I

I

I

To clear an alarm, select it with the cursor keys  $\hat{U}$  or  $\hat{U}$  on the list of alarms, select CLEAR ALARM with  $\Leftrightarrow$  and  $\Leftrightarrow$ , and press [ENTER]. With a repeating alarm this just clears the present alarm; use CLEAR ALARM twice to remove a repeating alarm completely.

If an alarm occurs while the Z88 is turned off, the alarm will sound and the Z88 will be turned on in LOCK OUT state to prevent accidental keypresses. To clear this state turn the Z88 off and then on again in the usual way, by pressing both SHIFT keys.

## The Filer  $\Box$ F

With extension RAM and EPROM cards fitted, you will have the ability to store many documents in your 288 . The Filer provides everything you will need for organising these; in particular it allows you to:

- Obtain a list ( catalogue) of all your files, or the files in the optional EPROM card (Catalogue Files and Catalogue EPROM) .
- Move files to and from an EPROM, which provides permanent storage on a removable card in slot 3 of the 288 (Save to EPROM and Fetch from EPROM) .
- Change the names of files within the filing system (Rename).
- Make additional copies of files (Copy), or remove files completely (Erase) .

Other commands, for more advanced use of the Filer, are explained in the Filer Reference section.

When you have finished using the Filer, press **ESC** to return to the original application.

#### Hierarchical structure

The 288 filing system is a hierarchical filing system. This means that you can group files together within 'directories '. This facility is akin to keeping similar documents in a folder within a filing cabinet, and is of great assistance in keeping a large number of files orderly. However, for simple use of the filing system you will not need to use these facilities; see the Filer Reference section for a full description.

Note: With Operating Systems up to and including 3 .0 it is important that you only exit the Filer by pressing  $\boxed{ \text{ESC}}$ . In particular, if you are using Catalogue Files ( $\Diamond$ CF) or Catalogue EPROM ( $\Diamond$ CE) and you exit the Filer in the middle of the operation by using  $\sqrt{\text{NEX}}$  or  $\Box$  followed by a letter, then one of the files can become marked as 'IN USE', and you will not be able to access it without performing a soft reset.

## **Entering the Filer**

The Filer display consists of two windows; a COMMANDS window, and a DIRECTORY window:

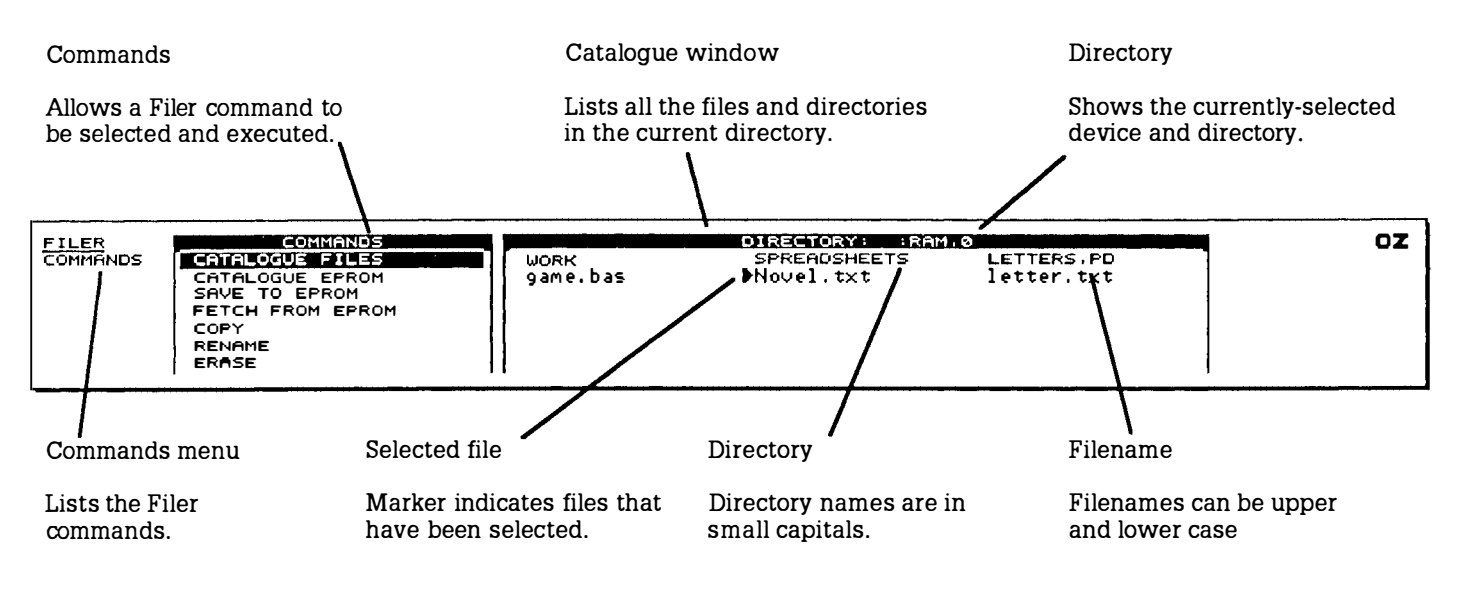

## File names

Each file or directory in the filing system has a name of up to twelve letters or digits. This can be followed by a full stop and up to three further letters or digits called the *extension*, and is normally used to describe the type of the file. Thus a BASIC program could be saved as

game.bas

where bas is an extension used for all BASIC programs.

Upper- and lower-case letters are treated as equivalent in file names. In the catalogue window directories are displayed in a small typeface.

#### Specifying devices

When saving and loading files to and from applications, such as PipeDream, you will normally just give the file name and extension, if there is one. However, the Filer keeps a fuller description of where the file is in the system, including which RAM card it is on (the device), and several of the Filer commands will show this full form of the file name.

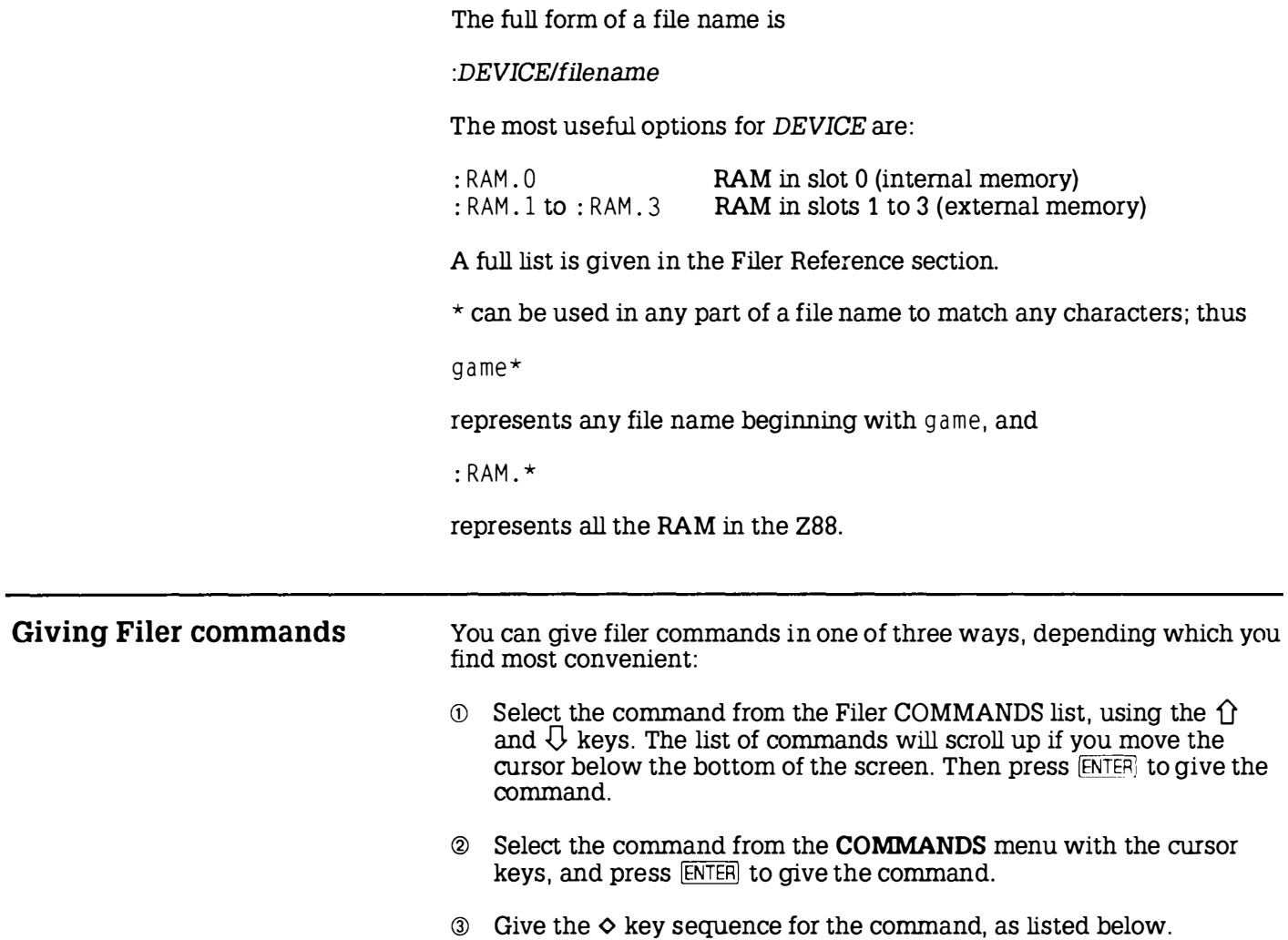

The Filer

#### **COMMANDS** menu

Press MENU to see the COMMANDS menu:

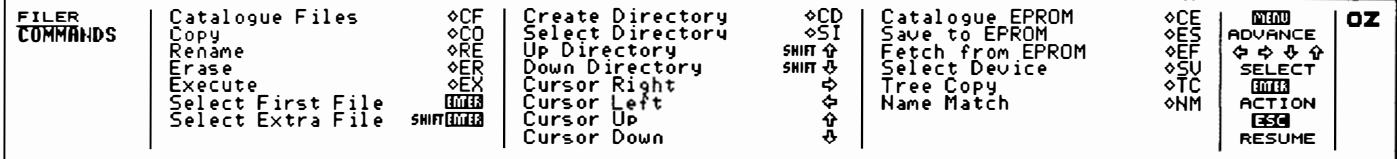

**Selecting files** 

The Filer provides two ways of identifying the files you wish to operate on.

Either: Type the file name after the Filer prompt

#### Name: I

Or: Select the file or files in the catalogue window, as described below.

Select First File - ENTER OT TAB Select Extra File - SHIFT ENTER OT TAB

Select the first file by highlighting the file name using the cursor keys. and press ENTER (or [TAB]). You can select further files, if required for an operation that can be performed on several files at once (eg Erase), using SHIFT ENTER (or TAB) again).

When selected, files are indicated by a marker to the left of the file name in the catalogue window, as shown in the example on p. 81.

### Filer commands The commands for simple use of the Filer are listed below; for full use of the hierarchical directory structure, see Section Seven - Filer Reference, p. 1 75 Catalogue Files  $\Diamond$ CF Gives fuller information about a specified list of files . The subset of files to be catalogued is specified after the prompt Name : **N** Reply as follows: IENTERI fred\*  $*$ .bas catalogues all files (in the current directory) catalogues all files beginning with fred catalogues all files with a bas extension Each file will be listed as:

File name Creation time and date Last updated time and date Size in characters

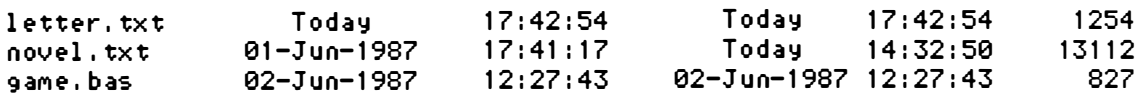

(The last updated time and date are only relevant if OPENUP is used from BASIC.) If the file is open at the time it is catalogued, the size will not be shown.

When you catalogue or save to a blank EPROM, the display will go blank for a few seconds while the EPROM is checked.

### Catalogue EPROM  $-\diamond$ CE

Gives a list of information on all files in an EPROM card fitted in slot 3. The directories and file names will be given to show where the files originally came from.

### Save to EPROM  $-\Diamond ES$

Copies files from the filing system to an EPROM card fitted in slot 3. The file or files to be saved can either be selected as already described, or specified after the prompt

Name : **I** 

I

I

I

Note that while a file is being saved to EPROM the screen will blank intermittently until saving is completed, when the 288 will bleep.

#### Fetch from EPROM  $-\diamond$ EF

Copies files from EPROM card in slot 3 back to the filing system. Gives the prompts

Source : Destination :

Source: specifies the name of the file in the EPROM.

Destination: gives the name it is to be saved as in the destination filing system. It is initially set to the same as the source name, but you can edit it if you want to save the file under a different name.

#### $Copy - \lozenge CO$

Makes a second copy of a file. Gives the prompt

Name:

allowing you to specify the file name to be copied, followed by the prompt

New name :

for the name of the copy.

Multiple files (selected in the catalogue window) can be merged into a single file with the Copy command; they will be appended in the order in which they were selected.

#### Rename - ORE

Allows the name of a file to be altered. Gives the prompts

Name : New name :

I

For example, to change the name of a file from game, bas to ol dversion you would specify

N aMe : 9 aM e , b as New name : oldversion

Note that you cannot use the Rename command to move a file from one directory or device to another. The new name must be a simple file name; devices and path names are not permitted.

#### Erase  $-\Diamond$ ER

Allows one or more files to be removed from the filing system. Gives the prompt

Name :

followed by the prompt

Confirm each file ? Yes

Pressing **ENTER** will prompt for each file you have selected to be erased, so allowing you to change your decision for any particular file. Alternatively, changing the option to No by typing N will erase all the selected files without further prompting.

You will not be permitted to erase a file which is in use ; for example, a directory containing other files, or an open BASIC file.

Files can only be erased from the EPROM with the ultra-violet EPROM eraser.

Note that because parts of an erased file may still be present, you should not rely on the Erase command for disposing of confidential information from the system.

#### Advanced Filer commands

The remaining Filer commands are for advanced use of the Filer, and the hierarchical directory structure: these are explained in the Section Seven – Filer Reference, p. 175.

## The Panel -  $\Box S$

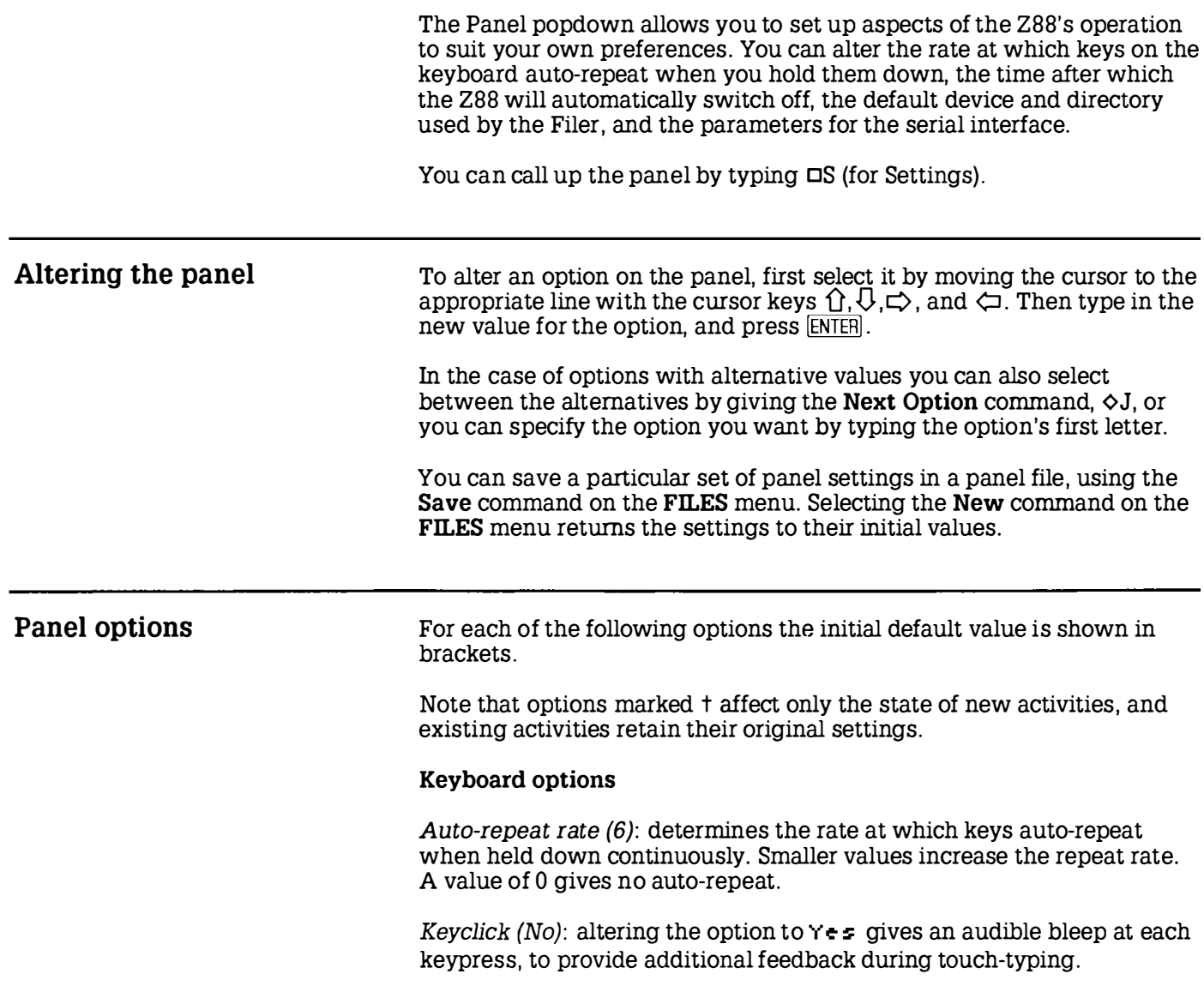

t Insert/Overtype (Insert): in Insert mode text typed at the keyboard is inserted at the cursor position, and subsequent text on the line moves to the right to make space for the new text. Some typists prefer Overtype mode, in which text types over any text previously on the line. To insert text in Overtype mode you need to make a gap in the line with the Insert Character command OU first.

#### Filer options

- t Default device (:RAM.0): the device to and from which files are saved and loaded, which is set to the internal RAM memory filing system by default. It can also be set to :RAM.1, :RAM.2, or :RAM.3, corresponding to the three RAM cards .
- t Default directory allows a path of one or more directories, which should already exist, to be specified for all filing-system operations. By default the top-level directory is selected.

#### Machine options

Timeout (mins) (5): determines the time after which the 288 will switch off if nothing is typed at the keyboard; a value of 0 disables timeout. Setting the timeout to 2 minutes will extend the effective battery life of the 288 (1 minute is possible but not recommended for normal use).

Sound (Yes): allows the internal sound system to be switched off.

Map (Yes): allows the PipeDream page map display to be turned off if not required. Typing and editing will be marginally faster when the map is disabled.

Map size (80): allows the size of the map to be altered up to a maximum size of 92 characters across, or 255 characters across on a 288 with at least 128K in card slot 1. Reducing the size of the map allows a larger text display width to be used in PipeDream.

Date format (European): determines the format for all dates in the 288; the default date format is European, so that dates are recognised in the form:

day/month/year

The option can be changed to American to work with the format

month/day/year

t

I

I

I

ı

#### Serial port parameters

 $\overline{\phantom{a}}$ 

� 1 Transmit baud rate (9600) / Receive baud rate (9600): can both be set to <br>2011 of the following values: any of the following values:

75, 300, 600, 1200, 2400, 9600, 19200, 38400

L. Parity (None): can be set to None, Space, Mark, Odd, or Even. The number of data bits is 8 if None is specified, or 7 otherwise.

 $\bar{ }$  "

- $3$  Xon/Xoff (Yes): determines whether the serial communication protocol uses Xon/Xoff.
- $\mathcal{L}_{1}$ . The number of start and stop bits is fixed as follows:
	- $\angle$  Transmit: 1 start bit, 2 stop bits.  $\sim$ ) Receive: 1 start bit, 1 stop bit.  $\Box$
- $\star$  Note: In versions of the Operating System up to and including 3.0 ODD and EVEN parity settings do not result in correct behaviour.

## Import/Export - DX

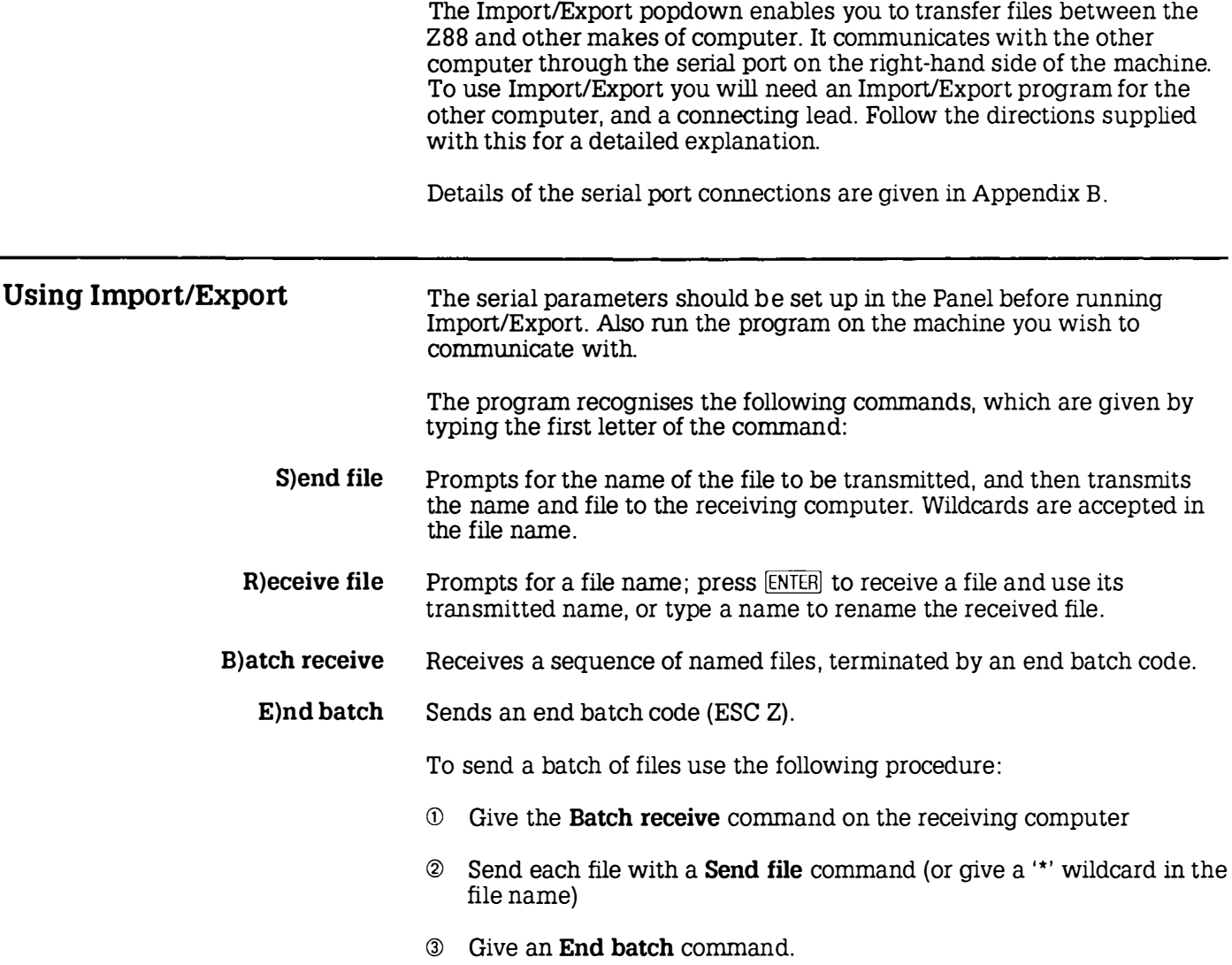

l

l

t

### Import/Export protocol

The Import/Export protocol is given here for programmers who want to interface the Z88 to a computer by writing their own interface software.

## Control sequences

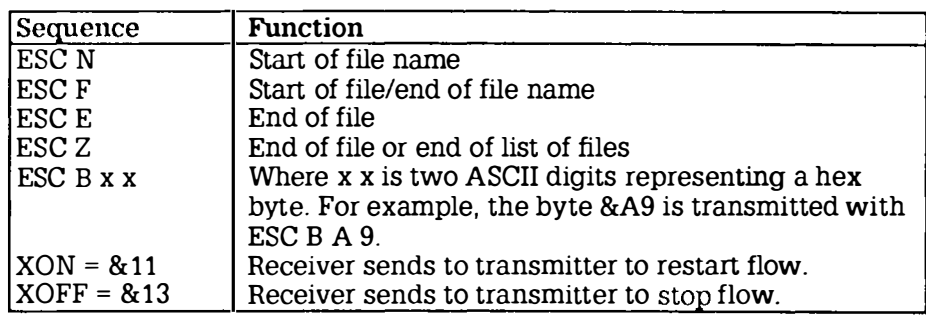

Note that all the characters after the ESC code must be in upper-case ASCII.

#### Transfer protocol

First file, and subsequent files : ESC N filename ESC F data ESC E

Last file: ESC N filename ESC F data ESC Z

where data is a sequence of characters in the range &20 to &7E. Codes in the range &00 to &lF and &7F to &FF should be transmitted using the ESC B prefix.

Import/Export will give a S uspended message if a battery low is flagged while sending or receiving, or if the Z88 is switched off or the flap is opened. In this case you must repeat the transfer.

The filename can be omitted.

## The Index  $\Box$ I

The Index popdown allows you to

- Enter popdowns or applications.  $\blacksquare$
- Start PipeDream (or BBC BASIC) with a new, blank, document (or  $\blacksquare$ program).
- Obtain a list of all the suspended activities you have in the Z88, and remove activities you no longer need.
- Insert and remove RAM, ROM, or EPROM cards.  $\blacksquare$

## The Index screen

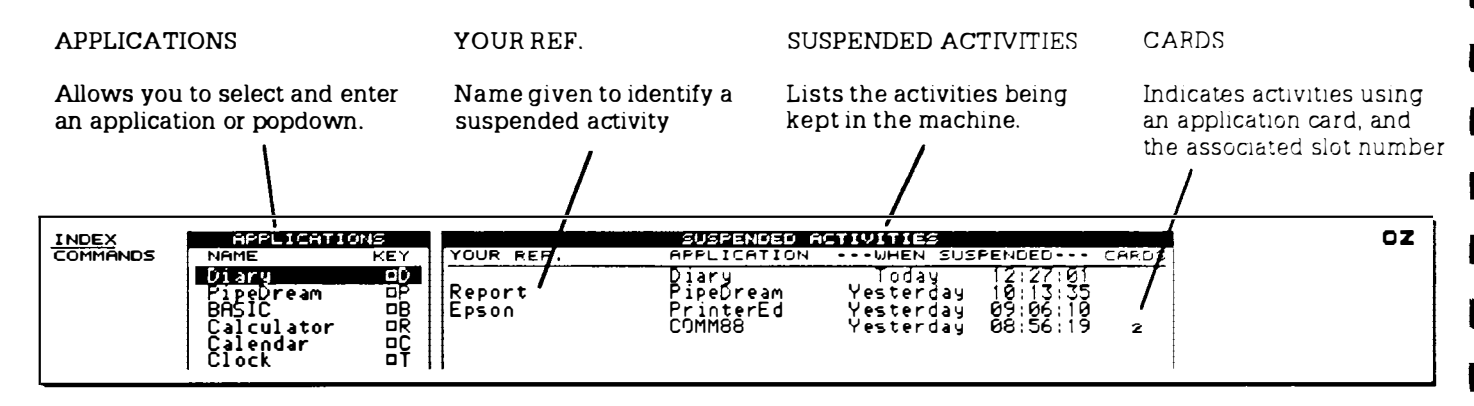

I

I

t

I

I

I

l

I

I

I

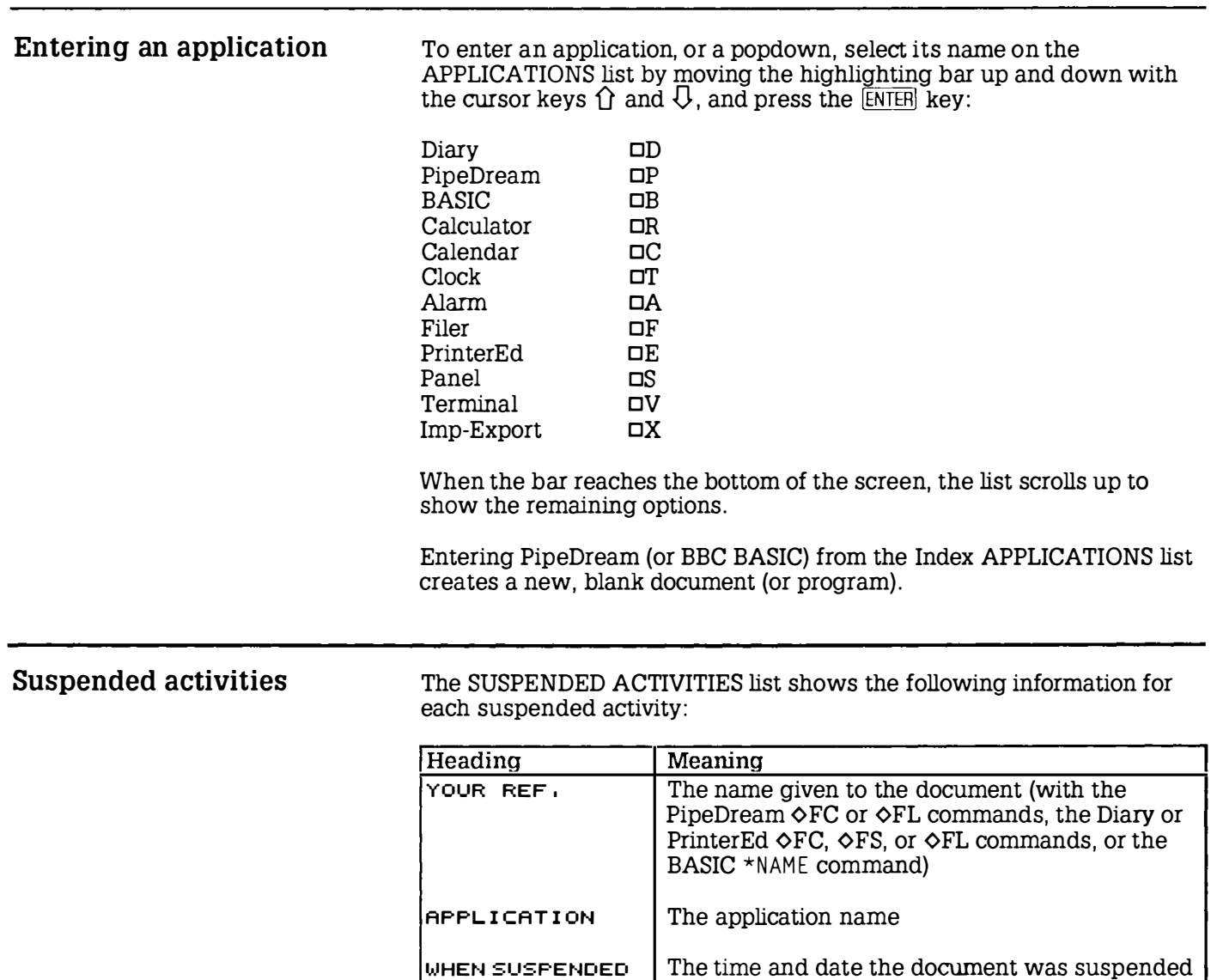

There can be more than one PipeDream and BBC BASIC suspended activity, but only one for each of the other applications.

CARDS The number of the card slot, for activities using an application card

#### Re-entering a suspended activity

To re-enter a suspended activity, select it by moving the highlighting bar across with the cursor keys, and then press the  $\overline{\text{ENTE}}$  key. Alternatively, pressing  $\Box P$  or  $\Box B$  repeatedly will enter each PipeDream or BBC BASIC activity in turn.

#### Killing activities  $-\diamond$  KILL

To kill a suspended activity, select it on the SUSPENDED ACTIVITIES list with the cursor, and type o KILL. The activity will be removed from the list, and the document (or program) associated with it will be lost. ¢PURGE is equivalent to a soft reset, which kills all suspended activities, and should therefore be used with great caution.

### Cards

There are three types of card for use with the 288:

RAM cards are for storing your own information.

Application cards, referred to as ROM cards, are used for plug-in programs and help text.

EPROM cards allow you to write information once only, but retain it even when removed from the machine thus providing a secure way of saving your data.

#### Card information -  $\circ$  CARD

The  $\Diamond$ CARD command, on the Index COMMANDS menu, shows the type and size of the card in each slot.

#### Inserting or removing cards

Cards should only be inserted or removed with the 288 switched on .

First enter the Index. Then open the perspex flap at the front of the machine. Check that the screen goes blank. The computer should bleep once as you open the flap. The card can then be pushed in or pulled out. The label on the end of the card should be upright when you push the card home. When you have completed the operation, push the perspex flap back into position.

#### Card errors

Errors which occur during the insertion or removal of cards are displayed in the OZ position at the left-hand side of the screen.

A **FIIL** message is given if a RAM card is removed, indicating that a soft reset is necessary.

If you remove an application card which a suspended activity is using, the Z88 will give a continuous tone and flash  $C$ ARD until the card is replaced. The suspended activity should be removed with  $\Diamond$ KILL before trying again.

An INDEX message is given, together with a continuous tone, if you have attempted to remove an application card while not in the Index.

### RAM cards

RAM cards allow you to store more data in the Z88. RAM cards are available in different sizes; the 32K RAM approximately doubles the storage of the Z88 , providing space for an extra 32 ,000 characters. The 128K RAM increases memory even more, allowing you to use the Z88 to store very large documents, diaries, or programs.

It is recommended that you avoid using slot 3 for RAM cards because they draw more current in slot 3 than in slots 1 and 2 , and slot 3 would then not be available for EPROM cards.

#### Expansion facilities

Some additional facilities will be available on a Z88 which has a RAM card of at least 128K in slot 1:

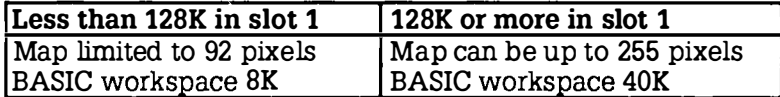

#### RAM card FAIL

If you do accidentally remove a RAM card, a **Fill message will appear** and a soft reset will be necessary. The Z88 will attempt to keep all the files in the remaining RAM. If you need to change a RAM card you must therefore save all your important data into another RAM card, EPROM,

or transfer your files to another computer using the Import/Export programs.

Since the RAM cards draw their power from the 288, the contents will be lost if the 288 loses its power.

#### Using the Filer with extra RAM

Files are normally stored in the internal memory. To make the 288 use the external card you need to set the DEVICE to : RAM . n where n is the slot number (shown in white letters on the flap). The device used by new applications is determined by the Panel setting.

For example, if you have a RAM card in slot 1, set the Panel:

#### Default Device : RAM.1

Each existing application will store the device it is using. To alter these, first go into the application, and then use the Select Device in the Filer to change the device setting for each application you want to use the new RAM card.

### EPROM cards

EPROM cards can be inserted or removed at any time, except when you are actually reading or writing to EPROM. The EPROM card must go into the right-hand slot, labelled 3.

When you catalogue or save to a blank EPROM, the display will go blank for a few seconds while the EPROM is checked.

EPROM cards provide the best method of archiving valuable data files or programs. Once the EPROM is full, the recommended way to erase it (if required) is to use the ultra-violet EPROM ERASER from Cambridge Computer Ltd.

Note that an EPROM card should be removed before restoring power to a 288 in any of the following circumstances, or data may be corrupted: after it has been left unpowered; after it has been left for some weeks so that the batteries have failed; after a persistent battery low sign; or when changing the batteries.

Never leave EPROM cards where sunlight can shine onto the round window. Significant exposure to strong direct sunlight of more than ten minutes may cause loss of data.

l,

I

I

I

I

l

I

I

I

#### EPROM eraser

The EPROM eraser will erase all the data stored in the EPROM by exposing the integrated circuit through the round window in the card to ultra-violet light.

#### WARNING

If the internal light can be seen when there is no card present the EPROM eraser is faulty and should be returned.

The EPROM eraser produces an intense ultra-violet light which can only be activated by insening a Z88 memory card into the eraser; this safety , feature prevents any escape of ultra-violet light.

REMOVE FROM MAINS SUPPLY WHEN NOT IN USE.

Never touch the ultra-violet light source. It gets hot in use and may cause burns; also it is made of quanz and will cloud over due to moisture from the skin.

#### To erase an EPROM

- © Connect the eraser to the domestic mains supply. The plug should be fitted with either a 1 Amp or a 3 Amp fuse.
- ® Fully insen the EPROM card into the slot on the front of the eraser, with the round hole uppermost. The card is correctly inserted if the white label on the end of the card is visible and the printing "32K EPROM" or "128K EPROM" is upside down.
- ® The action of inserting the card switches the eraser on. The yellow indicator light on top of the eraser should light and the EPROM will be exposed to ultra-violet light for approximately twenty minutes . After this time the ultra-violet light is automatically switched off and the yellow light will go out.
- © After the yellow light goes out, you can remove the card from the eraser. DO NOT REMOVE THE EPROM BEFORE THE YELLOW LIGHT IS OUT. The EPROM card should now be blank and ready for re-use. Removing the card resets the timer, so to erase another card, simply insert it; the yellow indicator light will again be illuminated, and the process can be repeated.

The ultra-violet light source decreases in efficiency with use and eventually a single 20-minute exposure may not completely erase all the data in the EPROM. In this case it may be a good idea to repeat the process a second time to be absolutely sure that it is thoroughly erased.

There is no means of erasing selected individual parts of data from the EPROM. When the EPROM is exposed to the ultra-violet source all data is affected in the same way.

### Application cards

Application cards, containing help text, an application, or both, can be inserted into any of the three slots. Note that you must first go to the Index before opening the card flap and inserting the card. When you close the perspex flap, the Z88 should register the new card.

Before removing an Application card, activities using the card must be killed. To do this, enter the Index, and examine the SUSPENDED ACTIVITIES window to see if the number of the card you want to remove appears in the CARDS column. Any activity with the Application slot number next to it is using the card, and should be killed with the ¢KILL command. The card can then be removed.

Following a CARD message, you must replace the card in the same slot and then ¢KILL any applications which are using the card. Following an I NDEX message, you must return the card to its original slot and close the flap. You must then enter the Index and remove the card in the usual way.

# REFE RENCE

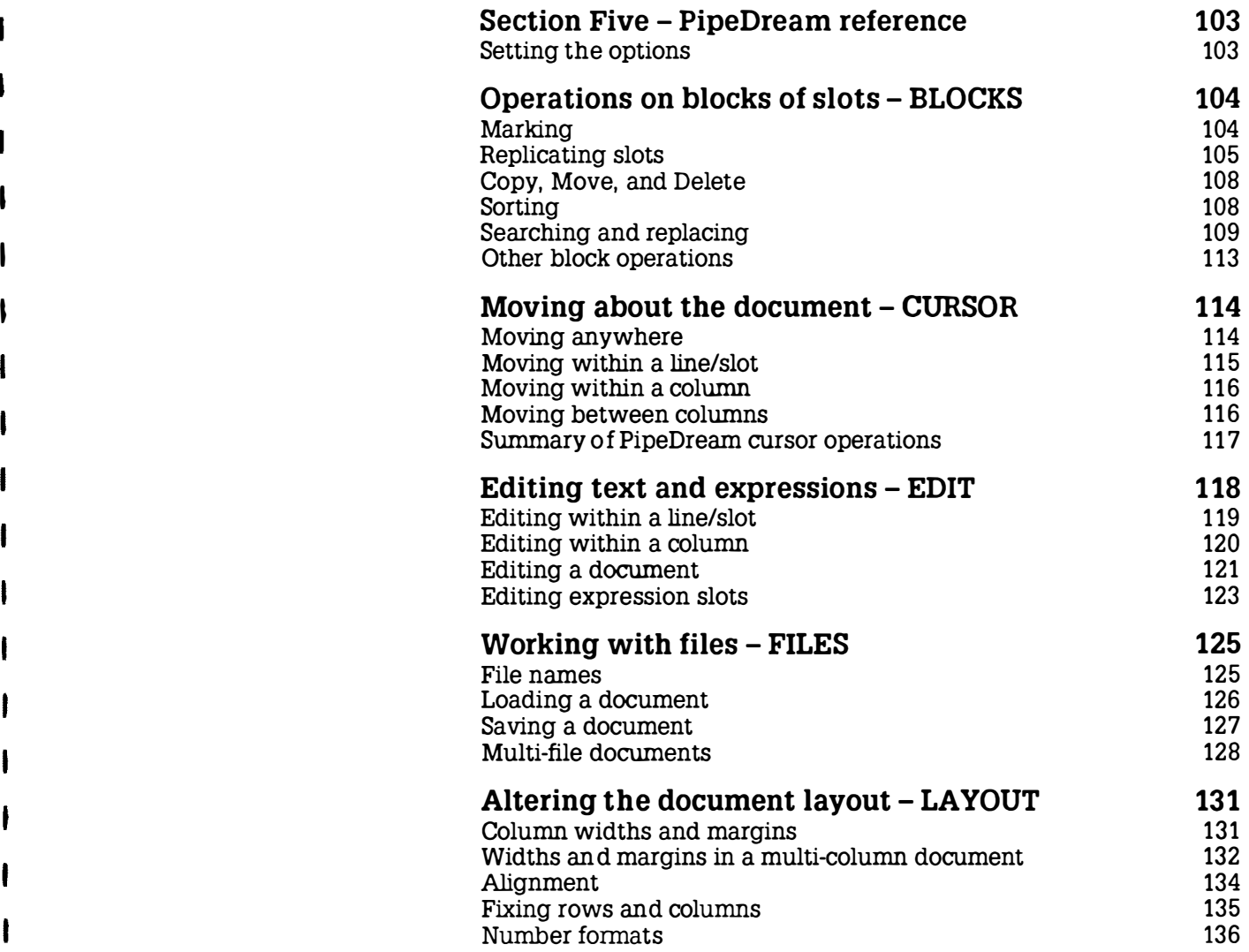

 $\mathbf{\mathbf{I}}$ 

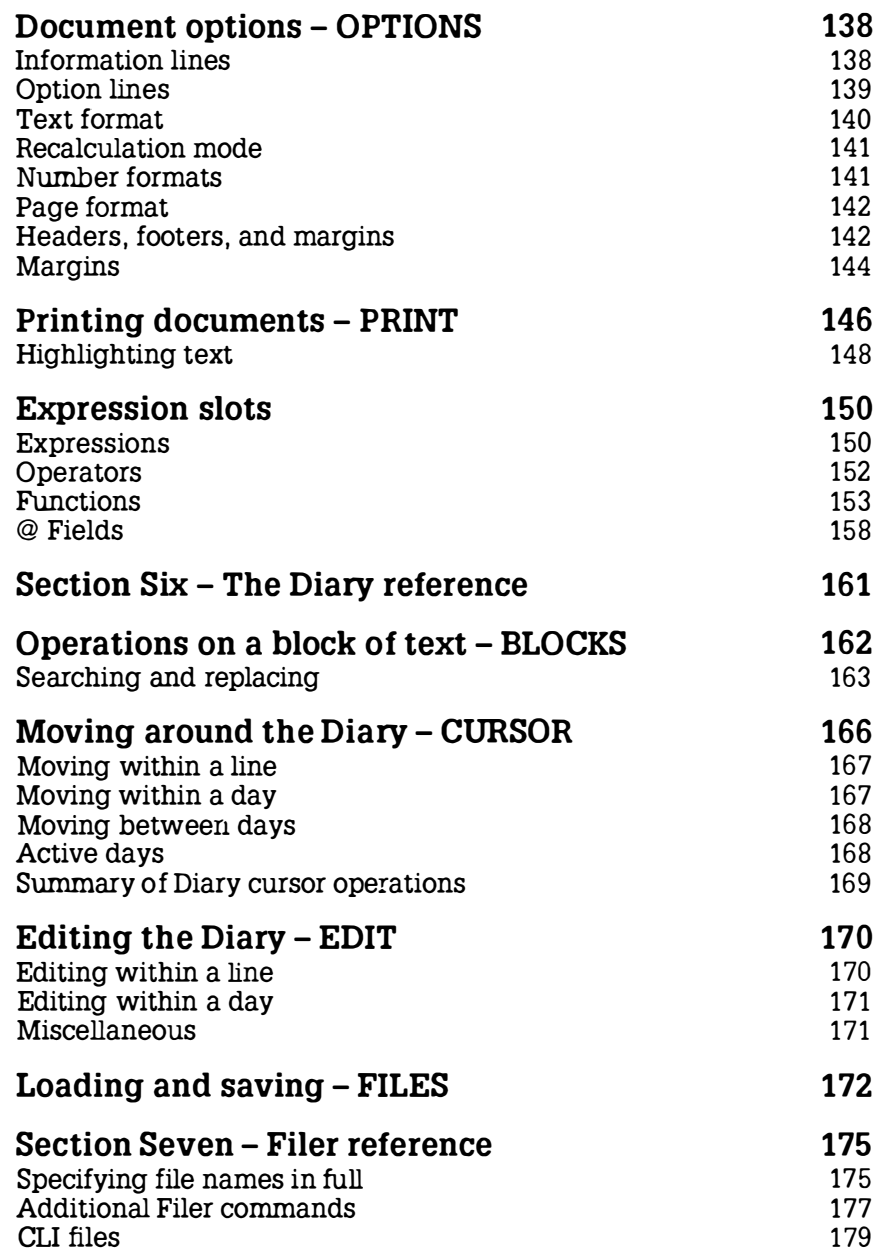

I

ı

ł

ı

I

I

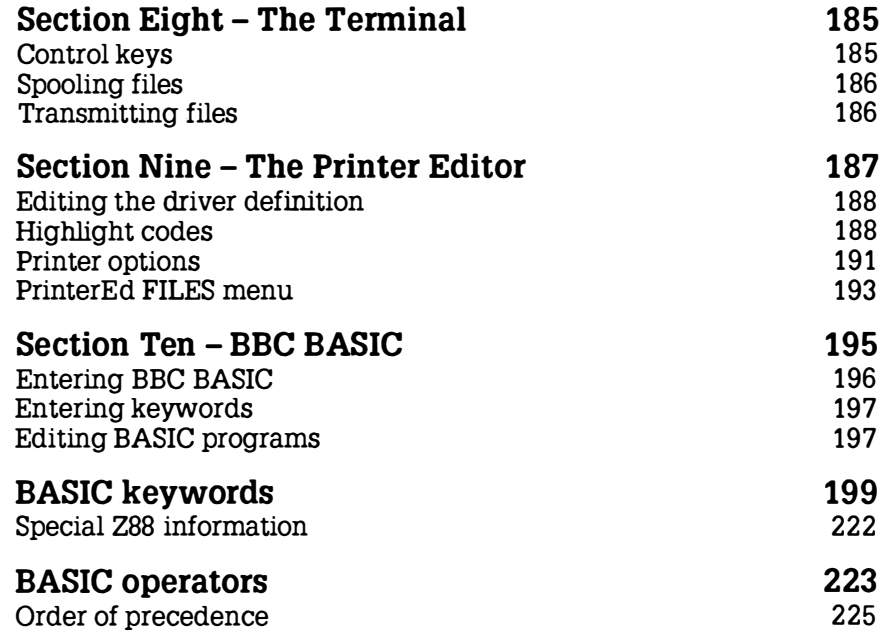

 $\frac{1}{2}$
## Section Five PipeDream reference

This section describes all of the PipeDream commands that are available in each menu. To understand this chapter, you should already be familiar with the basic concepts of using PipeDream described in Section Two - Using PipeDream.

All commands can be typed directly from the keyboard, as well as chosen from the appropriate menu. The keyboard equivalent for each command is shown to the right of the command name in the menu. For example, the Replicate command on the BLOCKS menu appears as

Repl icate oBRE

This means that you can give the Replicate command by typing the  $\diamond$ key followed by the keys  $\overline{B}$  R  $\overline{E}$ . Note that the letters do not need to be in capitals:  $\Diamond$  bre has the same effect. Also, you can hold down the  $\Diamond$ key while typing the letter keys if you prefer.

When, as in this example, the command equivalent is a sequence of two or three letters, the first letter will usually be the first letter of the menu name. For frequently-used commands, the key equivalent is a single letter with the  $\diamond$  key (in a very few cases the  $\Box$  key). For example, the Mark Block command on the BLOCKS menu has the equivalent  $\Diamond$ Z.

Note that in the following screen diagrams the highlighting bar has been omitted for clarity.

Setting the options

Some commands present you with a table of options which allow you to set up the command to your requirements.

To begin with, the cursor is positioned next to the first option; the cursor keys can be used as normal to move up and down the list.

Many of the options have only two possible alternatives:  $Ye = \text{ and No}$ . You can change the value shown either by typing Y or N as appropriate, or by using the Next Option command,  $\Diamond J$ , which alternates between the available values. In the case of options which take specific values, such as **Page Length, Next Option** restores the default value.

## Operations on blocks of slots - BLOCKS

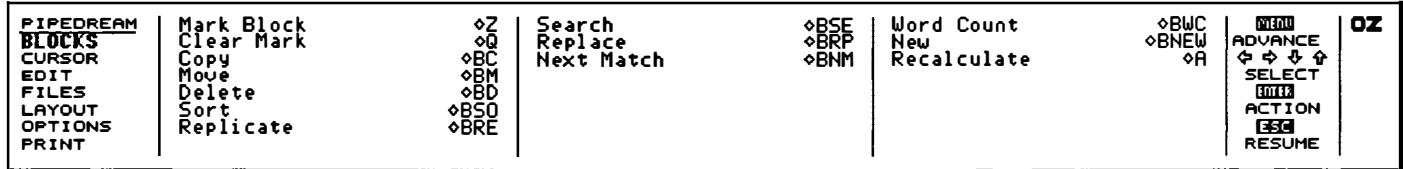

The commands on the **BLOCKS** menu enable you to manipulate documents to control exactly which areas are affected by a particular operation. A block can include anything from a single slot to a complete document.

## Marking

Before giving any block command you identify the slots you wish to operate on using the Mark Block command. You can mark a single slot, a row of slots, a column of slots, or a rectangular block of slots spanning several rows and columns.

You identify which block of slots you want to operate on by giving the Mark Block command at the top left-hand comer and bottom right-hand comer of the block. After giving the two Mark Block commands, all the selected slots in the block will be shown highlighted on the screen.

#### Mark Block  $-\diamond 2$

Marks a single slot, or the top left-hand corner and bottom right-hand comer of a rectangular block of slots, to identify the slots to be operated on by subsequent block commands.

#### Clear Marks  $\lozenge$   $\Omega$

Clears any marked block previously set up with the Mark Block command.

## Replicating slots Replicate -  $\triangle$ BRE

I

I

1

 $\mathbf t$ 

Reproduces the contents of a slot, or block of slots, in any part of the document. The following options are displayed:

Range to copy from Range to copy to

Each range is a block of slots identified by specifying the coordinates of its top left-hand corner and bottom right-hand corner. If necessary, extra rows and/or columns are created in the document to accommodate the new slots.

The ranges can be one of the following forms:

#### 1. Single slot to area

Range to copy from: a single slot, eg A1.

Range to copy to: an area, eg B3 07, or just a row or column range. The area can include the original slot, if required.

The contents of the slot are copied over the entire area, as represented symbolically in the following diagram:

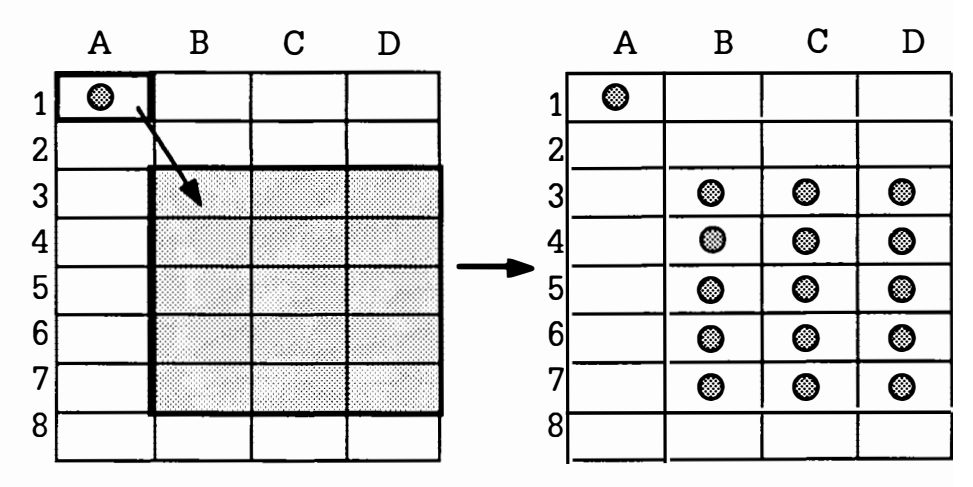

### 2. Column to area

Range to copy from: a column array, eg A1 A3. Range to copy to: a single slot or a row array, eg B5 D5.

The column is copied to the target column starting at either the single slot, or the range of slots given by the target row.

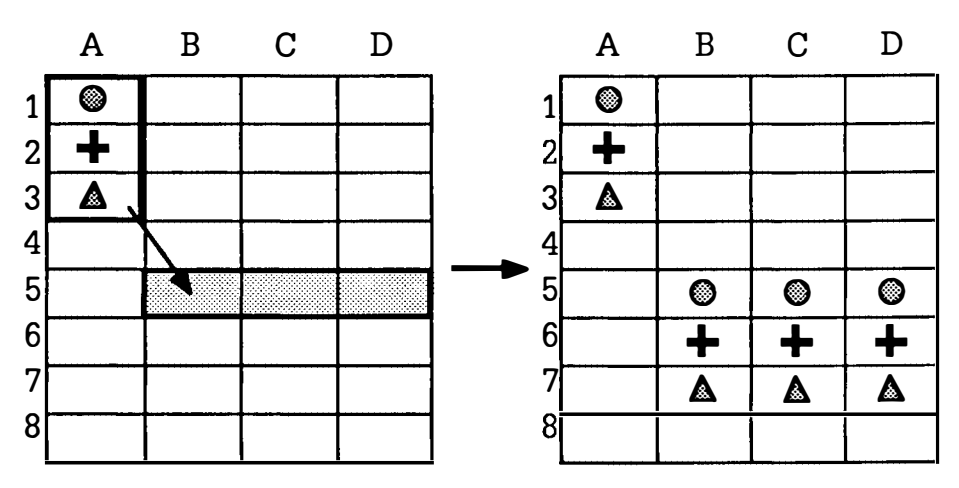

#### 3. Row to area

Range to copy from: a row array, eg A1C1. Range to copy to: a single slot or a column array, eg B5 B7.

The row is copied to the target row, starting either at the single slot or at the range of slots given by the target column, as shown on the following page :

I

I

I

Í

I

ı

ł

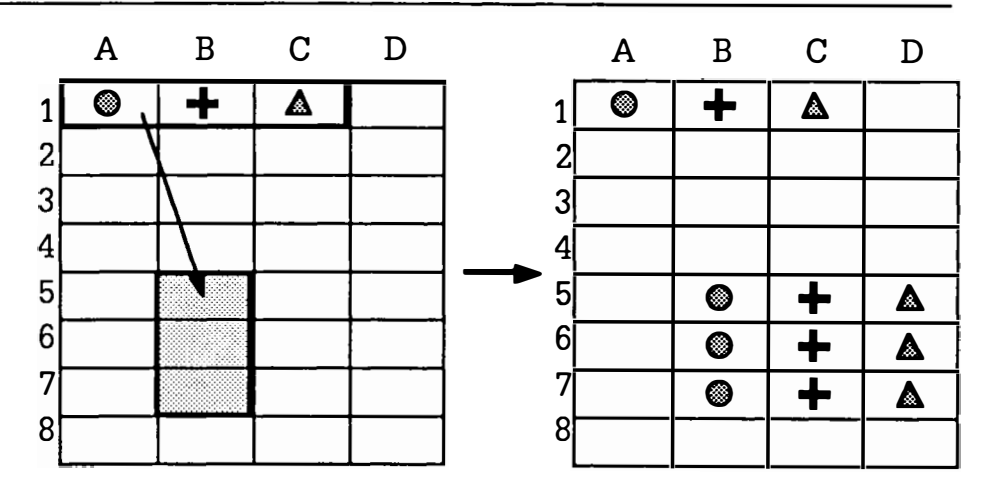

#### 4. Area to area

Range to copy from: an area, eg At B2. Range to copy to: a single slot, eg C5.

The area is copied to the area with the top left-hand comer defined by the single slot.

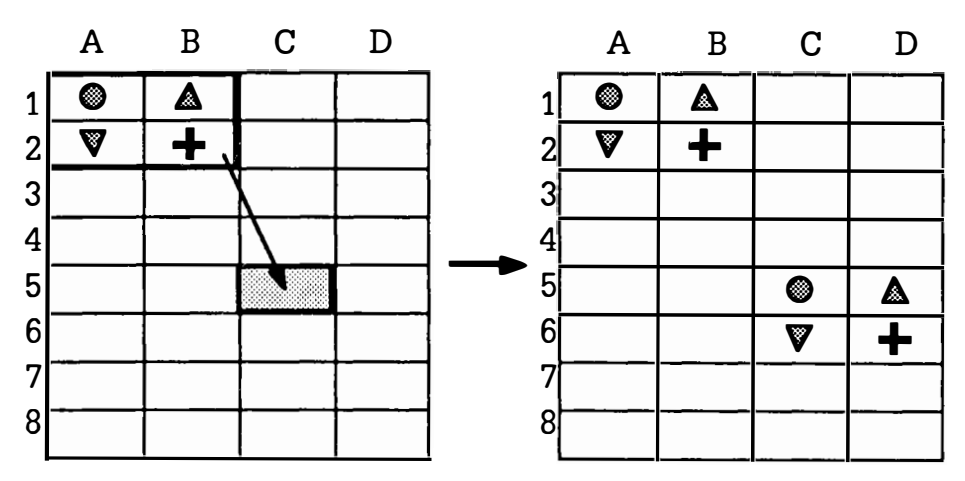

If the slots contain slot references, the references are updated to take account of their altered position, unless they are fixed with the \$ operator.

### Copy, Move, and Delete

 $Conv - \Diamond BC$ 

Copies a marked block of slots to the position in the document indicated by the cursor. Slots in the document will be moved apart to make space for the block being copied, in contrast with the Replicate command which overwrites the target area.

Slot references in the new block are updated as for the Replicate command, but references to slots within the block are not altered.

#### Move  $\Diamond$ BM

Moves a marked block of slots from its original position to the position indicated by the cursor. All slot references are updated as appropriate.

Note that if you attempt to move a block of slots to a new position which overlaps the same rows or columns as the original block, the error

#### Ov erl ap

will be displayed.

#### Delete -  $\triangle$ BD

Deletes a marked block of slots from the document. Since you will lose the information previously in those slots, it is a good idea to save a copy of your document before deleting a large area, so that you can revert to this if you accidentally delete valuable information.

## Sorting

#### $Sort - OBSO$

Sorts a marked block of slots. Text slots are sorted into alphabetical order, expression slots into numeric order, and date slots into date order. The following options are displayed:

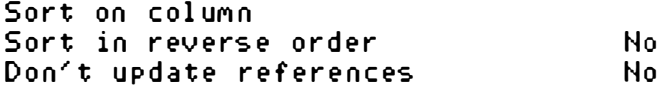

Sort on column: set to a column label (A, B, C etc) to specify which column within the marked block should be used to determine the ordering of the slots.

I

ľ

I

K

J.

I

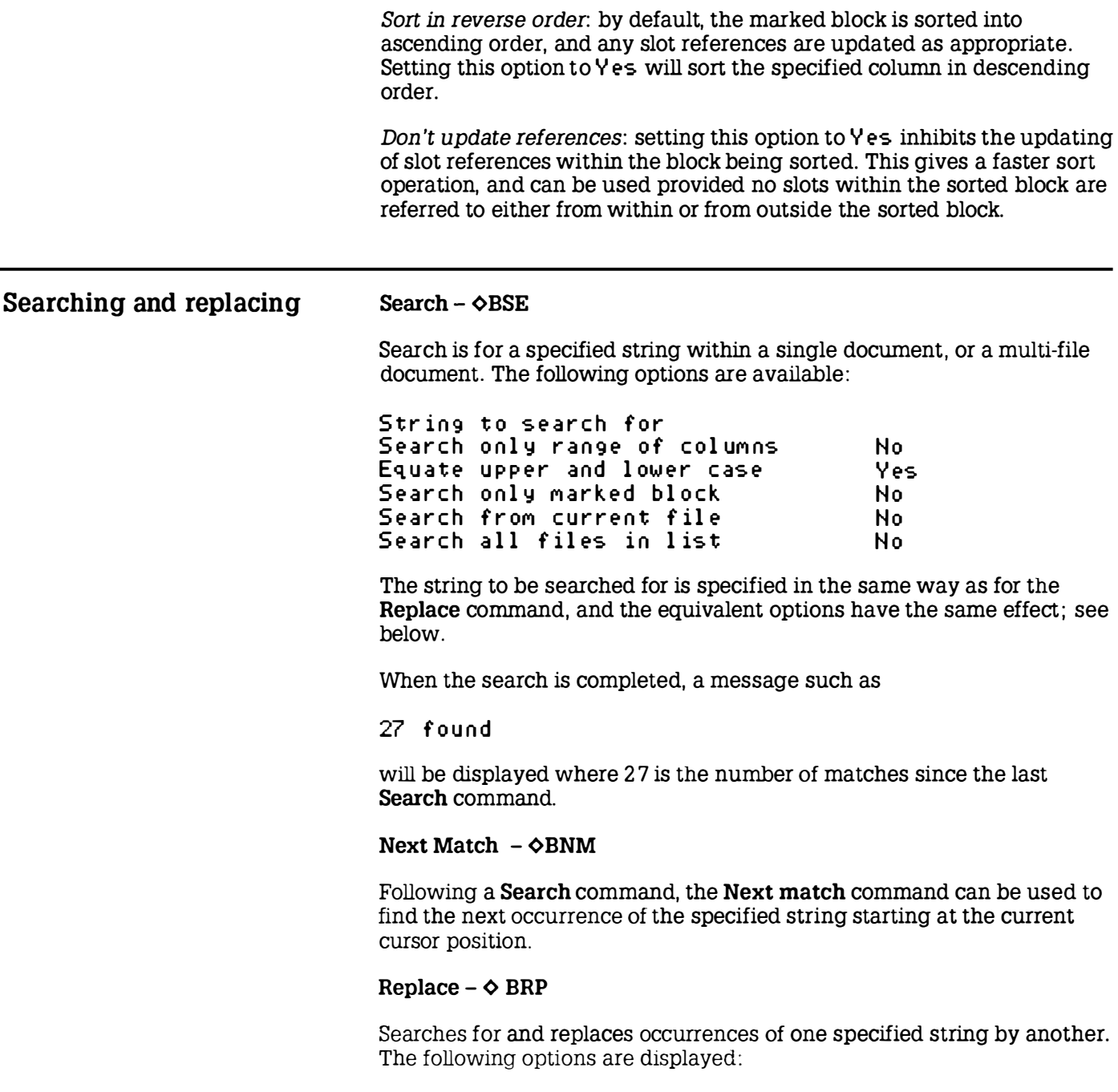

I

```
Str ing to search for 
Repl ace w i th 
Search only range of columns No
Equate upper and lower case Yes
Ask for confirmation The Yes
Search only marked block No
Search all files in list No
```
By default, the Replace command replaces all occurrences of the first specified string with the second specified string throughout the current document, equating upper- and lower-case letters and prompting for confirmation before each replacement. For example

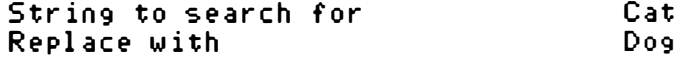

will replace Cat with Dog, cat with dog, and CAT with DOG.

On each occurrence of the search string, the prompt

Repl ace : N, Y?

will be displayed at the top of the screen. Answer Y to perform the replacement, N to proceed to the next occurrence of the search string, or press the IEscl key to cancel the command. When the command is completed, the message

27 found

(or as appropriate) will be displayed to show the total number of replacements that have been made.

String to search for: specifies the search string, which can be up to 240 characters in length.

Certain special sequences of characters can be used in the search string to represent characters which cannot be typed at the keyboard, or classes of search string:

I I

I

I

I

I

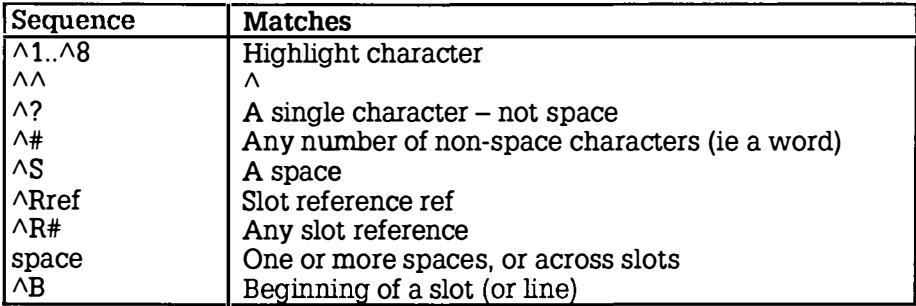

Replace with: specifies the string to replace each occurrence of the search string. The following special sequences of characters can be used:

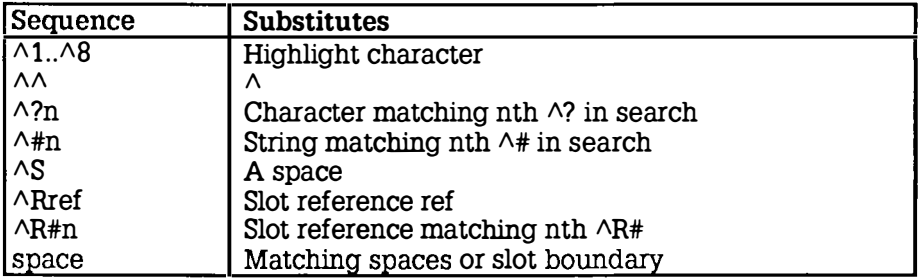

Up to nine  $\wedge$ ? fields, nine  $\wedge$ # fields and nine  $\wedge$ R# fields, numbered 1 to 9, can be used in the same replace string.

The  $\gamma$ # wild field will match zero characters, as long as the string which has been searched for contains at least one character (otherwise the wild field would match all spaces).

#### Search and Replace examples

The sequences  $\wedge$ 1 to  $\wedge$ 8 represent highlight codes 1 to 8. For example, all occurrences of PipeDream could be put into bold with the options

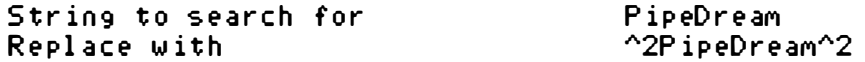

The sequence  $\triangle B$  forces the search string to start at the beginning of a line. For example, all single spaces could be removed from the beginnings of lines with the options

Str ing to search for Repl ace w i th "B"S The sequence  $\wedge\#$  will match a sequence of characters not containing a space; ie a word, or a number. For example, to strip line numbers from spooled BASIC programs: String to search for Replace with "B "#  $\sim$ Where  $\wedge$ # or  $\wedge$ ? have been used to search for any words or characters, the words or characters that were found can be inserted in the Replace with string using  $\wedge$ #1 to  $\wedge$ #9, or  $\wedge$ ?1 to  $\wedge$ ?9 respectively. For example, Str ing to search for Repl ace w i th will change cart to tack and cord to dock.  $c^2$  r<sup> $2$ </sup>? "?2"? 1 clt. The sequence  $\triangle$ Rref and  $\triangle$ R# respectively match a specific slot reference, and any slot reference, in an expression slot. Thus, String to search for Repl ace w i th  $^{\circ}$ R#  $^{\circ}$ R#1+1 will replace all slot reference A1 by A1+1, and so on.

Search only range of columns: enables you to specify a column range by entering a pair of column labels separated by a space: eg A G. The command is then restricted to the specified range of columns , inclusive.

Equate upper and lower case: by default, upper- and lower-case letters are treated as equivalent in the search string and the cases of letters in the replace string are altered to match the cases of the letters in corresponding positions of the matched string. Setting this option to N o forces matches to be identical case. This means that, for example, specifying  $\log$  is to replace  $\text{Cat}$  will have no effect on cat or CAT.

Ask for confirmation: setting this option to No causes all strings to be replaced without prompting.

Search only marked block: setting this option to Y es restricts the search to a marked block of slots.

ľ

ŧ

ļ

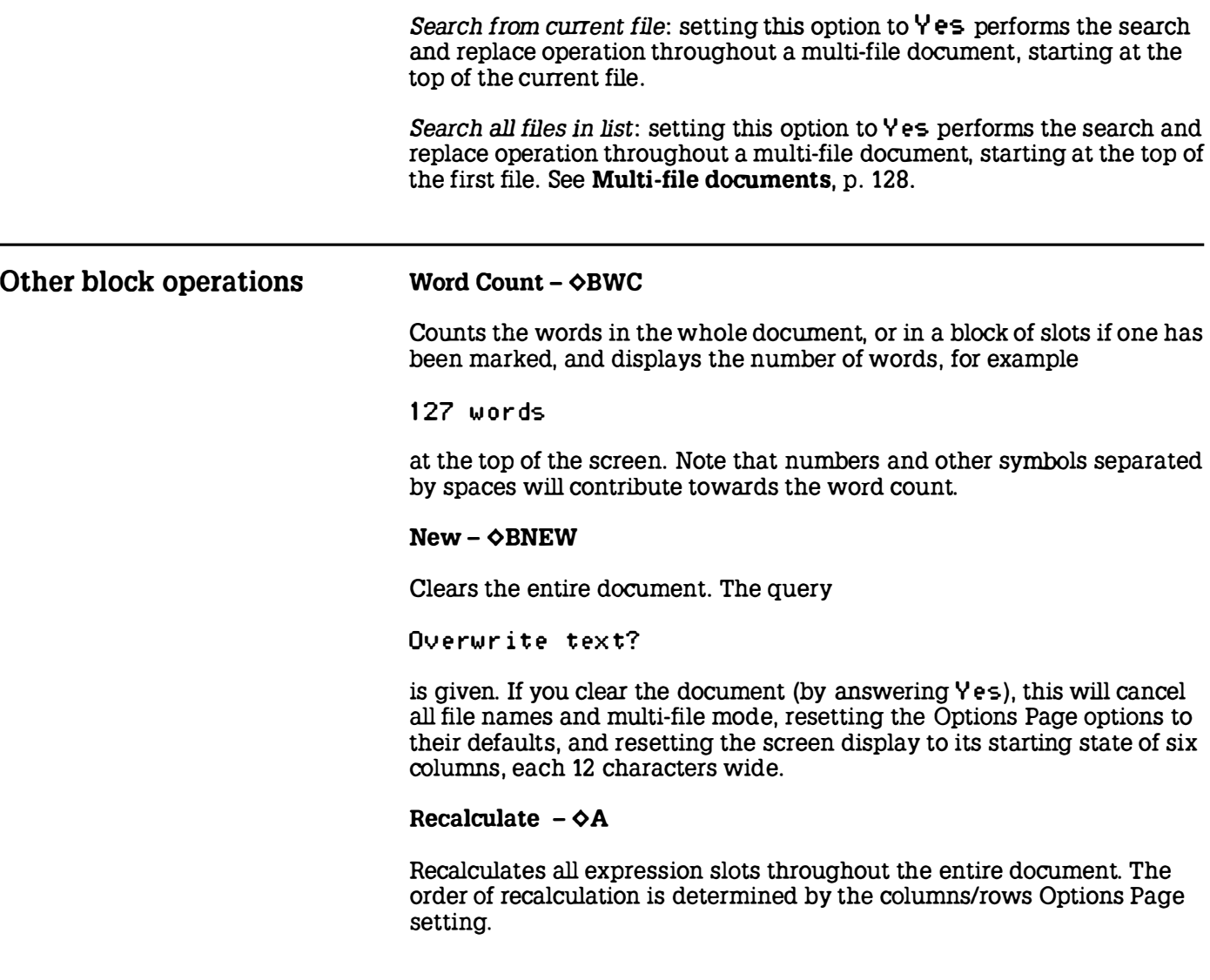

## Moving about the document – CURSOR

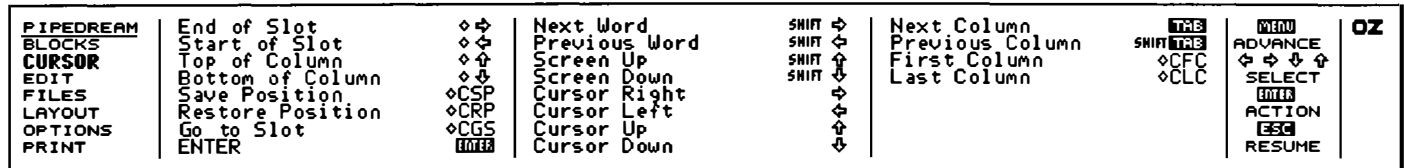

The commands on the **CURSOR** menu aim to provide the greatest possible flexibility for moving around a document. Because they are used so frequently, many of them have simple shorthand equivalents, which can save you a lot of time.

You can move to the left or right a character, word, or column at a time, or to the start or end of a slot, or to the first or last column.

You can move up or down the document a row at a time, a screenful at a time, or to the top or bottom of the column.

You can also go directly to a specified slot by giving its coordinates.

The commands on the CURSOR menu do not modify the document in any way, with the exception of the **ENTER** command which will add a blank row at the bottom of the document if the cursor was previously at the bottom of the document.

### Moving anywhere

#### Go to Slot - �CGS

Moves the cursor directly to a specified slot. After the prompt

Go to slot

type the coordinates of the slot you want to move to, followed by  $[$  ENTER . If the slot you specify is off the document, the cursor will be moved as far as possible in the direction of the specified slot.

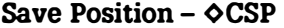

Saves the cursor position of the line containing the cursor in PipeDream. If you move to a new position, you can jump back to the previous position with the Restore Position command. Up to five positions can be saved.

#### Restore Position -¢CRP

Moves the cursor to the last position saved. If five positions have already been saved, the Save Position command will give a bleep warning.

## Moving within a line/slot

I

I

I

I

Cursor Right  $-\Box$ Cursor Left  $-\bigcirc$ 

Moves the cursor to the next character in the slot, or the previous character in the slot respectively. Cursor Left will have no effect once the cursor reaches the beginning of the slot. Cursor Right will continue to move the cursor beyond the end of the slot, scrolling the slot left if it reaches the wrap point for the column.

Next Word  $-$  SHIFT $\Rightarrow$ Previous Word –  $\sqrt{\frac{S+FT}{C}}$ 

Moves the cursor to the first character of the next word in the slot, and the previous word in the slot respectively. If there are no more words in the current slot, Next Word will move the cursor to the first character of the next slot. Likewise, if the cursor is at the beginning of a slot, Previous Word will move the cursor to the end of the previous slot.

#### Beginning of Line  $-\diamond$

Moves the cursor to the first character position in the slot.

#### End of Line  $-\Phi D$

Moves the cursor to the position after the last character in the slot.

## Moving within a column Moving between columns ENTER - IENTERI Moves the cursor down to the next row and to the first character position in the current column. If the cursor is at the bottom of the document, the command will add an extra row to the document. Cursor  $\text{Up} - \hat{\text{H}}$ Cursor Down  $\overline{0}$ Moves the cursor to the same horizontal position in the previous line and the next line respectively: the cursor remains in the current column. Cursor Up will have no effect if the cursor is already on the top line of the document, and Cursor Down will have no effect if the cursor is already on the bottom line of the document. Screen  $\text{Up}$  –  $\boxed{\text{SHFT}}$   $\Omega$ Screen Down  $-$  SHIFT  $\overline{Q}$ . Moves the cursor up or down a screenful at a time. With borders displayed this will be five lines at a time. Top of Column  $-\diamond \hat{U}$ Bottom of Column  $\varphi$ Moves the cursor to the top or bottom of the current column in the document respectively. First Column –  $\Diamond$  CFC or  $\Diamond$  [TAB] Last Column - oCLC These commands move the cursor to the first or left-most column on the document, and last or right-most column on the document respectively. The cursor stays in the same row, but will be moved to the first (leftmost) character position in the specified column. Next Column- TAB Previous Column - SHIFT TAB Moves the cursor to the next column on the right, or the previous column on the left, respectively. The cursor remains in the same row, but moves to the beginning of the slot in the new column.

I

ı

I

I

## Summary of PipeDream cursor operations

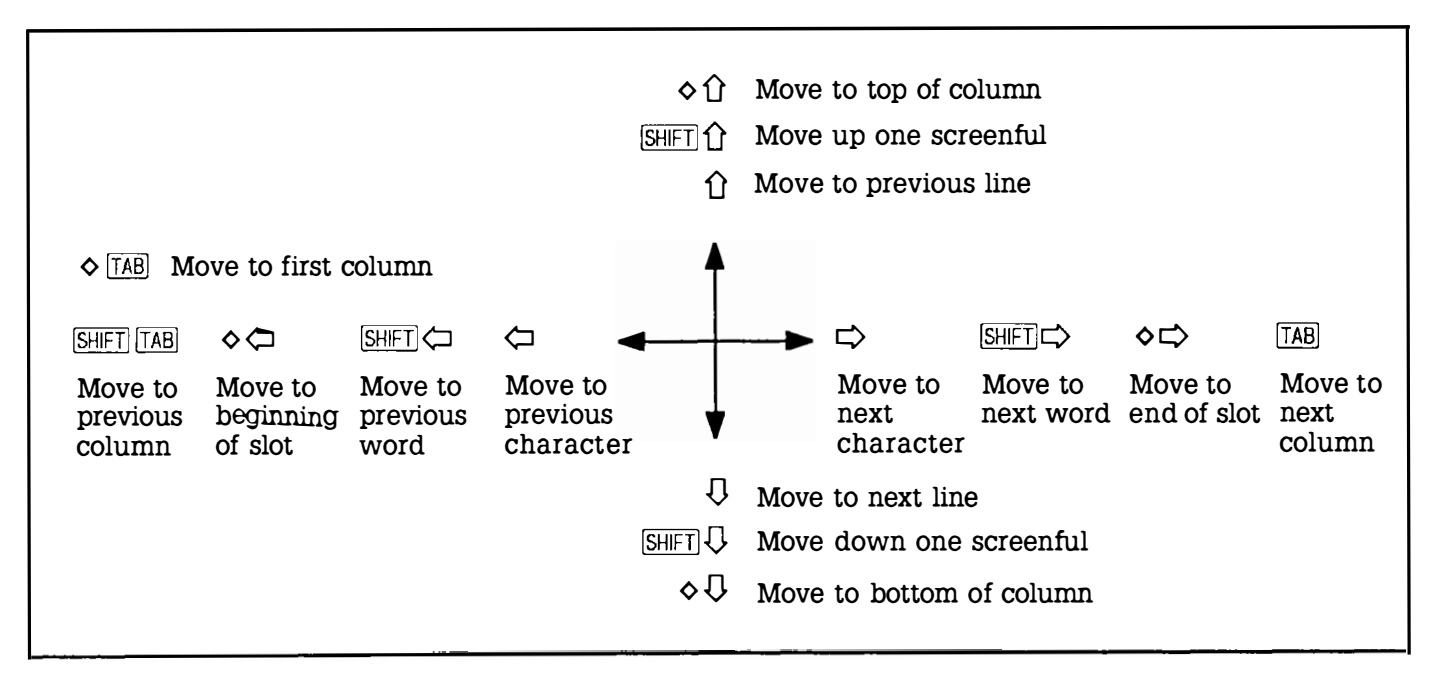

## Editing text and expressions - EDIT

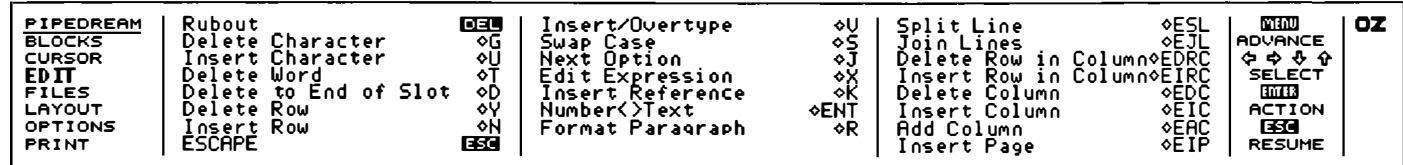

The commands on the **EDIT** menu provide for various modifications on the contents of document. In the first place, there are commands which allow you to delete a character, word, slot, row or column on the document.

You can also insert a row or a column, join two slots or split a slot, and insert a page break.

Some of these commands are especially useful when working with multi-column documents : see Widths and margins in a multi-column document, p. 132

The remaining commands are divided into two groups ; the first applies specifically to working with text, the second to working with expression slots:

Format Paragraph reformats a paragraph of text within a column, Swap Case swaps the case of a single character, and Insert/Overtype changes PipeDream between Insert and Overtype text entry modes.

Edit Expression allows you to enter an expression, Number to Text converts between an expression slot and a text slot and Insert Reference inserts a slot reference into an expression.

I

I

I

I

I

I

I

## Editing within a line/slot Insert/Overtype -  $\diamond$ V

Switches the text entry mode between Insert and Overtype. The mode currently selected is displayed on the top line of the Options Page.

In Insert mode, characters typed are inserted at the cursor position, and subsequent text on the line moves apart to make space.

In Overtype mode, characters type over any text previously on the same line, in the same way as a correcting typewriter works.

The mode you choose to work in is a matter of personal preference. The selected mode is specific to each PipeDream suspended activity; the default mode can be set in the Panel.

#### $Rubout - \overline{DEL}$

The **Rubout** command, normally used by pressing the  $\overline{DEL}$  key, deletes to the left. The **DEL** key is used to remove a mistake in the line you have just typed. In Insert mode the remaining characters on the line move one position to the left. Note that **DEL** will not jump back to the previous line when the left-hand margin of a page is reached.

#### Delete Character -  $\lozenge G$  or  $\sqrt{\frac{S H[FT]}{D E L}}$

Deletes to the right. You would normally use the Delete Character command to delete one or more characters in the middle of a line of text.

#### Insert Character  $-\diamond$  U

Inserts a space at the cursor position, leaving the cursor where it is and moving subsequent text on the line to the right. The Insert Character command is used when working in Overtype mode, to create spaces in which to insert additional text within a line.

#### Delete Word  $\Diamond$ T

Deletes all the characters from the current cursor position, up to but not including the first character of the next word. Normally you would position the cursor at the beginning of the word you want to delete, using the Next Word and Previous Word commands, and then give the Delete Word command to delete everything up to the next word. Note that Delete Word will not delete beyond the end of the current slot.

## Editing within a column Delete to End of Slot  $\lozenge$  D Deletes all characters from the current cursor position to the end of the slot. Swap Case  $\lozenge$ S Changes the case of the character under the cursor, and moves the cursor one position to the right. Delete Row in Column  $\triangle$  EDRC Deletes the slot containing the cursor and closes up the gap, so that subsequent rows in the current column move up on the document. This command will typically be used when PipeDream is operating in Columns mode, so that the text in the current column does not have to remain aligned with the text in adjacent columns. Insert Row in Column  $\Diamond$ EIRC Inserts a row in the column containing the cursor. Subsequent rows in the current column are moved down to make space. The Insert Row in Column command is typically used when working in Columns mode, as it does not affect the text in columns to either side of the column containing the cursor. It is also useful for restoring the alignment of a table containing items in different columns. Join Lines - OEJL Joins the text in the line below the current line onto the end of the current line, and closes up the gap so that subsequent slots in the current column are moved up one row. Split Line -  $\Diamond$ ESL Splits the current line at the cursor position. The character at the cursor position and subsequent characters are moved to the next row and the cursor remains at the end of the current slot. Format Paragraph  $-\diamond R$

Reformats text from the line containing the cursor to the end of the paragraph. The lines of text will be split at the last space before the

I

t

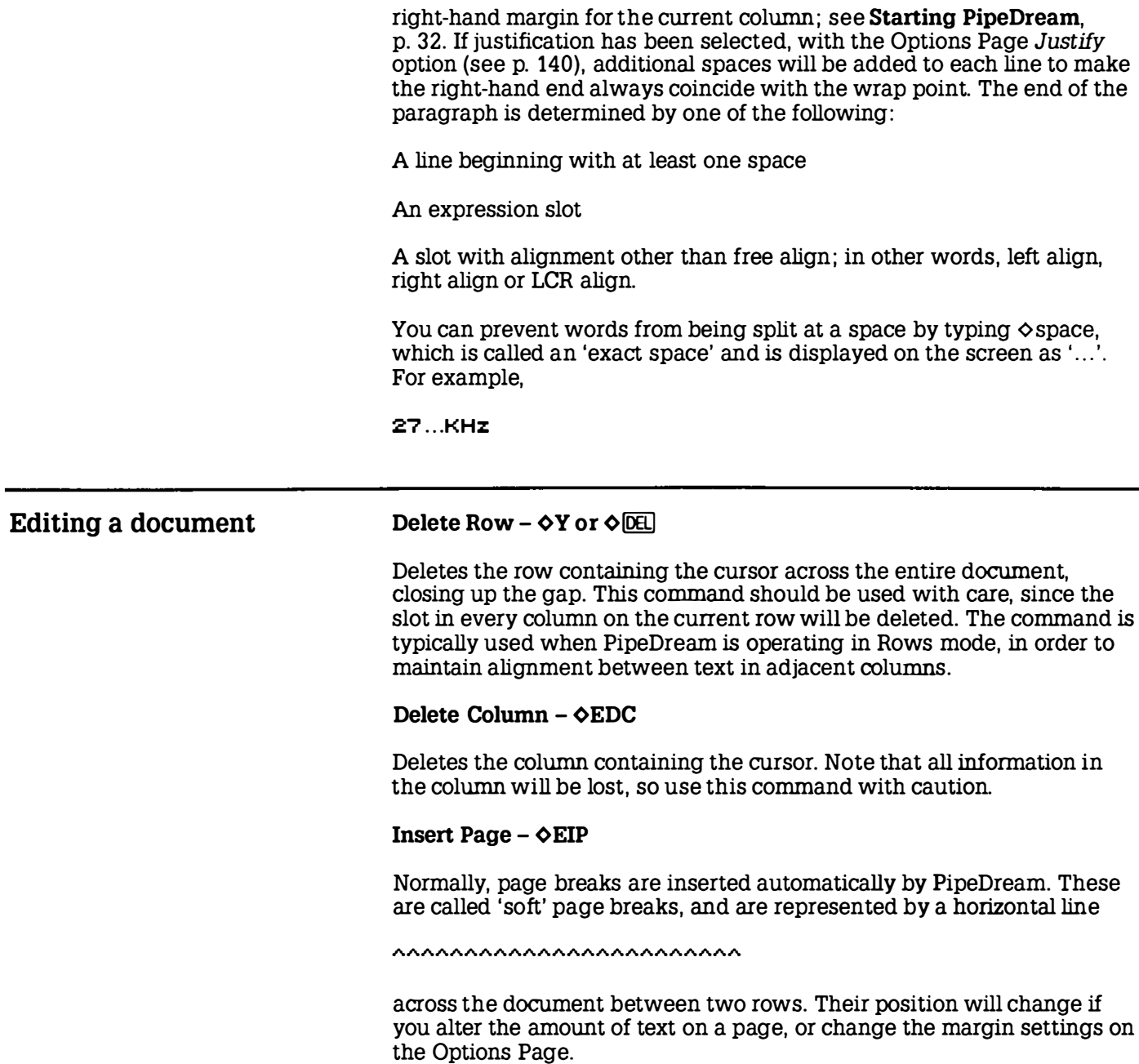

However, to force a page break to occur at a specific place in the document, such as before a new chapter, you can insert a 'hard' page break with the Insert Page command. Hard page breaks are displayed as a row on the document

#### \*\*\*\*\*\*\*\*\*\*\*\*\*\*\*\*\*\*\*\*\*\*\*\*\*\*\*\*\*\*\*\*\*

Using this command will insert a hard page break in the row containing the cursor. The command gives the prompt

```
Specify no, of unbroken lines No
```
Pressing **IENTER** executes the command, thereby ensuring that subsequent text will always start at the top of a new page.

Alternatively, altering the option to Y es followed by a number enters a conditional hard page break. This means that a page break will occur if less than the specified number of lines is available on the current page. For example, before a table of ten lines one might insert a conditional hard page break with a value of 10 to ensure that all ten lines of the table were on the same page.

If the conditional hard page break does not cause a page break, it will be displayed in column A as:

 $^{\sim}$ n.

#### Insert Row  $\lozenge$  N

Inserts a blank row across the entire document before the row containing the cursor. Subsequent rows are moved down to make space. The **Insert Row** command is typically used when working in Rows mode (see the Options Page), since it maintains alignment between text in adjacent columns.

#### Insert Column - oEIC

Inserts a blank column to the left of the column containing the cursor. The new column is created with an initial width of 12 characters, and an initial wrap-width of zero. The cursor remains in the new column.

I

#### $Add Column - OFAC$

Adds a blank column at the right-hand side of the document. The new column is added with an initial width of 12 characters, and a wrap-width of zero so that text in the new column will wrap at the right-hand edge of the column.

#### Editing expression slots Insert Reference  $\Diamond$ K

Enables expressions to be built up by indicating, or 'pointing to', various slots to which an expression will refer. It inserts the coordinates of the slot containing the cursor into the expression being edited. To perform the command, move the block cursor to the required slot using the cursor keys, and type  $\Diamond K$ .

If an expression is not being edited, this command will have no effect.

#### Edit Expression  $-\diamond X$

Sets the slot containing the cursor to an expression slot, or edits an existing expression slot.

The slot is highlighted, and the cursor moves to the editing line above the top border at the centre of the screen. The current contents of the slot, if any, are displayed, and they can be edited using the cursor keys and line editing commands :

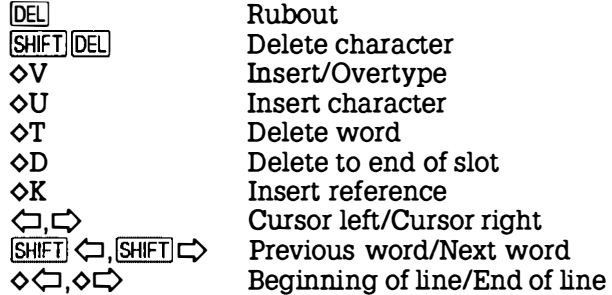

Finally press FNTERI to enter the expression into the slot and display its value, or **ESC** to leave the slot's previous value unaltered.

#### $\textbf{Escape}$  –  $\textbf{ESC}$

Exits from the Options Page, or from the options of any PipeDream command. **ESC** will also abandon the editing of an expression and leave the contents of the slot being edited unchanged.

#### $Number <$   $>$  Text  $\triangle$  ENT

Converts the slot containing the cursor between an expression slot and a text slot. This command allows a number inadvertently entered as text to be converted to an expression, or the equation in an expression slot to be displayed as text so that it can be printed out.

The following procedure can be used to display, or print out, all the expressions within a particular area of a spreadsheet or document:

- © Save the document first, as the procedure will alter it.
- ® Mark as much of the document as you wish to examine or print out.
- @ Type oENT. Expression slots within the marked block will display the expressions they contain. Note that text slots will display the error Typing error.
- © Press oO to clear the marked block, and, if necessary, increase the column widths so that the full expressions can be seen.

# Working with files – FILES

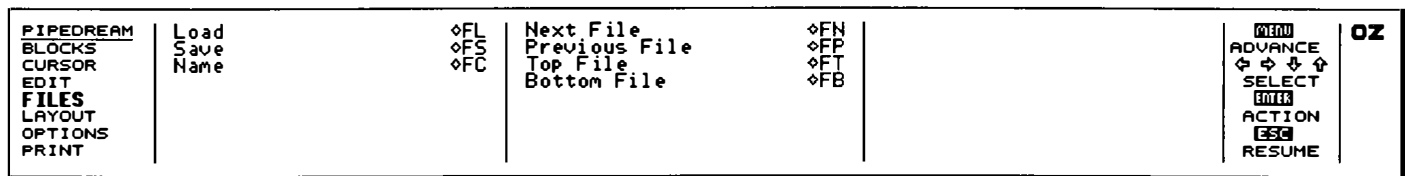

The commands on the FILES menu allow you to load documents from the Z88 filing system, and save documents to the filing system.

You can create a document consisting of several files linked together by a List file. Commands are available to move to the next file or previous file, or go directly to the first file or last file in a multi-file document.

For simple use of PipeDream you do not need to use files, since you can leave documents you are working on as suspended applications. However, since there is a small overhead in keeping suspended applications, saving a large number of small documents as files will prevent the inconveniences of memory low conditions.

## File names

I

I

I

I

I

I

I

I

I

I

I

When you start PipeDream with a blank document, the document will have no File name associated with it, and it will show:

File No File

at the top right-hand side of the Options Page. A File name can be given to a document with the Name command. Loading a file, with the Load command, will set the File name to the name of the loaded file.

The File name of the document is displayed in the Options Page, and is used as the default file name in the options for the Save and Name commands. The File name is also used to label PipeDream suspended activities , in the Index YOUR REF. column.

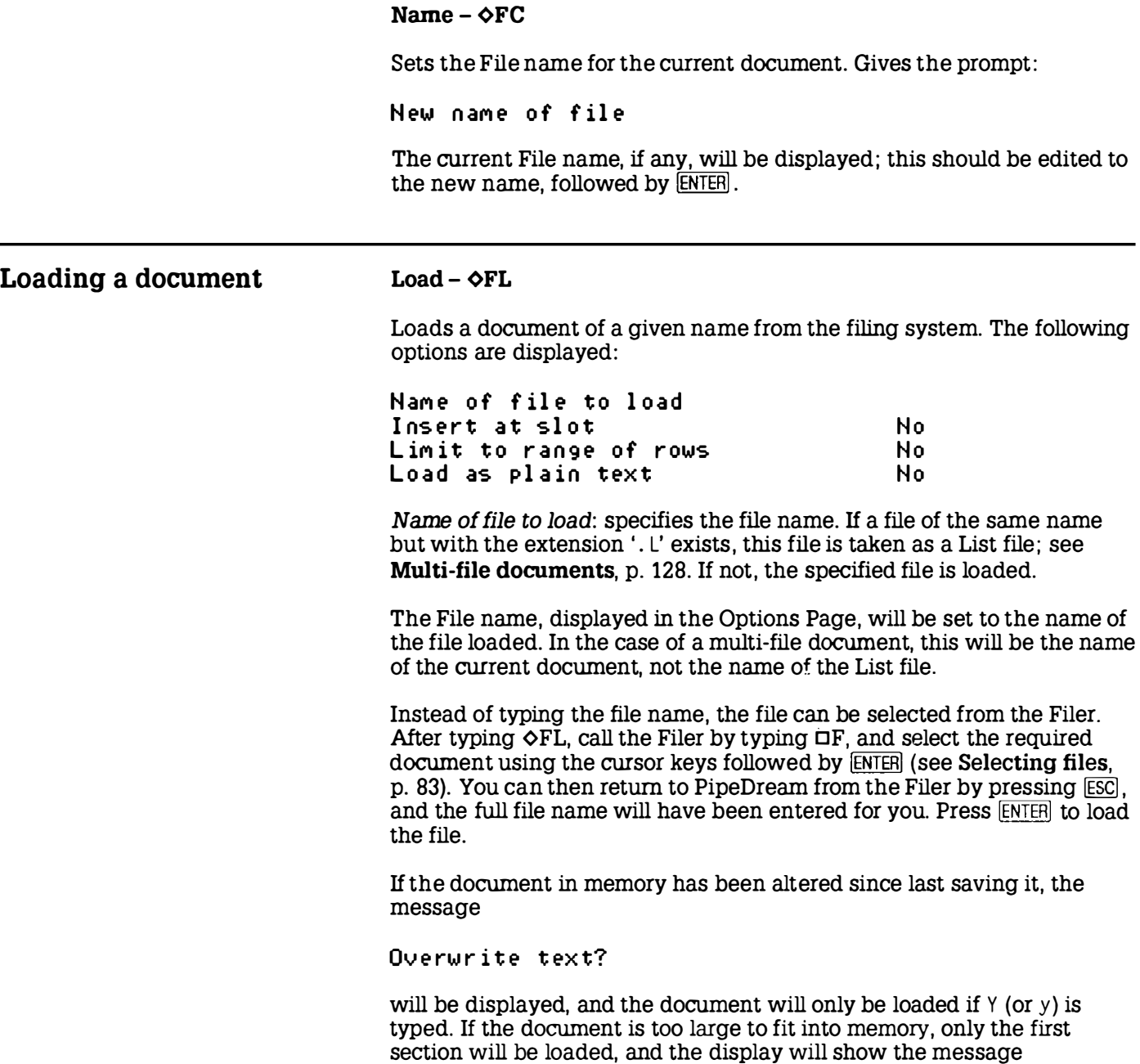

 $\overline{a}$ 

I

I

I

I

I

I

I

I

I

#### Memory full

Saving a document Insert at slot: appends the file to the document already in memory, either at the specified slot reference, or at the current cursor position if no slot reference is specified. Type Y for the option Insert at slot Yes and enter a slot reference. Limit to range of rows: enables files too large for the available memory to be edited by splitting them up into sections. If the option is set to Y es, a range of rows can be entered as two numbers separated by a space. Only rows lying between the specified range, inclusive, will be loaded. Load as plain text: if Yes is specified, the file is interpreted as plain text. Sections of text on each line separated by tabs are put into successive columns across each row of the PipeDream document. After loading a document, expression slots are recalculated twice, once to obtain the correct values of constant slots, and then again to ensure that references to constant slots have the correct values. If the document contains complicated forward referencing, it may need further recalculation before the values of slots stabilise.  $Save - \triangle FS$ If none of the options are changed, pressing **ENTER** saves the whole of the current document to the name last set by the Load or Name commands. The following options are displayed: Name of file to save Save only range of columns Save selection of rows Save marked block Save plain text No No No No Name of file to save: by default, the current File name is displayed, as shown in the Options Page. This can be edited to save the document under a different name.

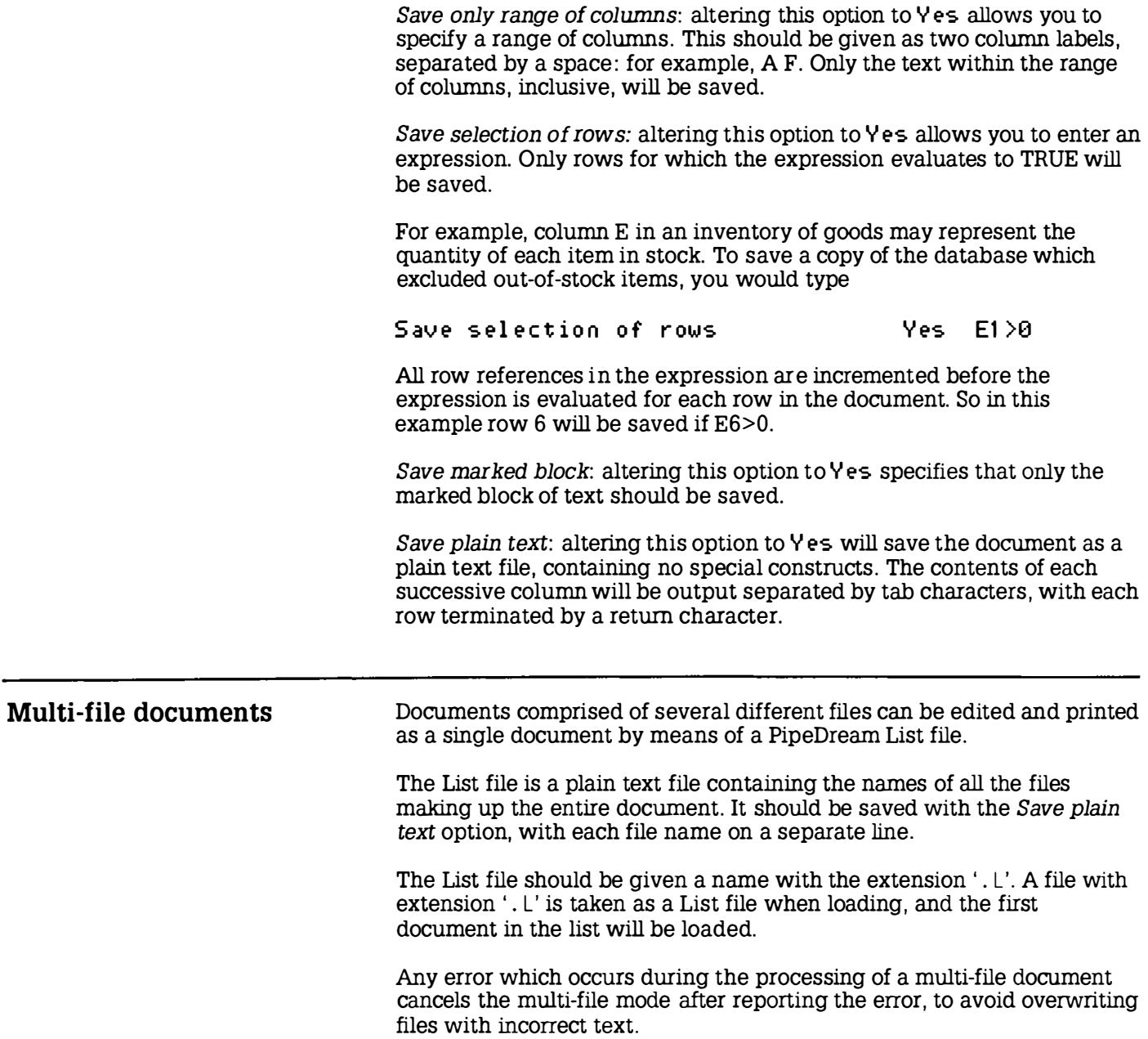

I

I

I

I

The following commands provide a convenient way of moving between files in a multi-file document:

#### Next  $File - OFN$

Loads the next file in a multi-file document, but first saves the current file if it has been altered since the last save command.

#### Previous File - OFP

Loads the previous file in a multi-file document. The current document is saved if it has been altered since last saving it.

#### Top File  $-\diamond$ FT

Loads the first file in a multi-file document. The current document is first saved if it has been altered since last saving it.

#### Bottom File  $\triangle$ FB

Loads the last document in a multi-file document. The current document is first saved if it has been altered since last saving it.

#### Multi-file example

For example, first create a List file in PipeDream, containing the following text :

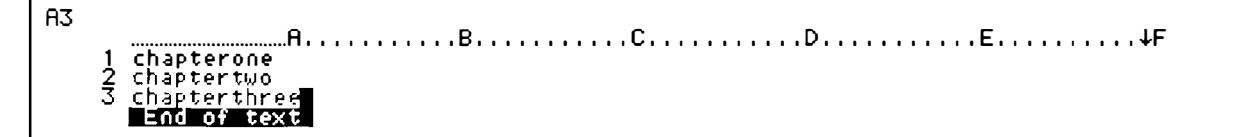

Take care not to add any blank lines after the last file name. Then save this as a plain text file called book . L, by typing  $\Diamond FS$  book . L, and setting the Save plain text option to Y.

Create three files, chapterone, chaptertwo, and chapterthree, containing, for example, the following lines of text respectively:

This is the first chapter This is the second chapter This is chapter three

Now load the multi-file document by typing ¢FL book. If you use the Filer to select the file you will need to delete the ' . L' extension from the end of the file name.

Typing  $\Diamond FN$ ,  $\Diamond FP$ ,  $\Diamond FT$ , and  $\Diamond FB$  will then move between the three files.

# Altering the document layout - LAYOUT

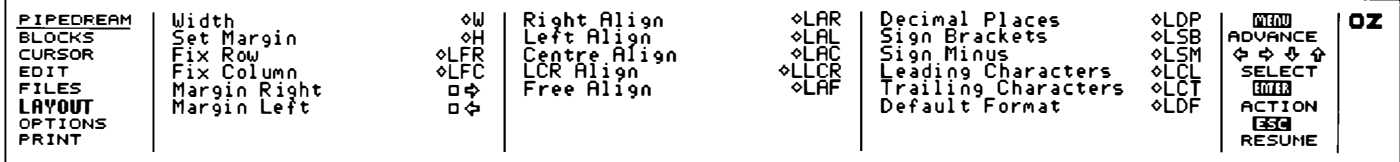

The commands in the LAYOUT menu allow you to specify how the information entered in a document is displayed.

You can alter the width that any column occupies, and the column's right-hand margin, which determines the point at which lines of text entered into that column wrap onto the next line.

You can also fix rows above the cursor position and columns to the left of the cursor position so that you can see information on one part of the document while editing information on another part.

### Column widths and margins  $Width - \diamond W$

Specifies the width that a column occupies on the document. The following options are displayed:

New width Spe-c if y col Uf'l fl No

If no column is specified, the column currently containing the cursor is assumed.

#### Set Margin  $\Diamond H$

Alters the right-hand margin of a specified column. The margin is indicated by the right-hand margin pointer,  $\downarrow$  on the top border, and determines the point at which text typed into the column will wrap onto the next line.

This command determines the area over which text is to be formatted within the column; thus , if the width is set to zero, it will be equal to the column width, and there will be no margin. The following options are displayed:

New width Specify column No

If no column is specified, the column containing the cursor will be assumed.

#### Margin Left  $- \Box \bigcirc$ Margin Right  $-\Box \Box$

These commands allow you to move the right-hand margin for a number of columns simultaneously.

The commands move the right-hand margin pointer,  $\downarrow$ , for the column containing the cursor one character position to the left or right respectively. They also set the wrap point of all columns between the current column and the wrap point so that they wrap at the same position.

## Widths and margins in a multi-column document

By default, the wrap point for all columns is set to the right-hand edge of the screen, which is most appropriate for creating tables of information within a single column of text. The Insert on wrap option on the Options Page is initially set to Rows, ensuring that information in adjacent columns will remain aligned.

It is also possible to create a document with two or more independent columns of text, like the layout of a newspaper.

You do this by moving the right-hand margin for each column to the right-hand edge of the column. Setting the Insert on wrap Options Page option to Columns will then ensure that the text in each column can be edited without affecting adjacent columns.

For example, the following steps can be used to create the three-column document shown below.

 $\odot$  Set the widths of columns A, B, and C to 24, by giving the Width command on the LAYOUT menu with the options

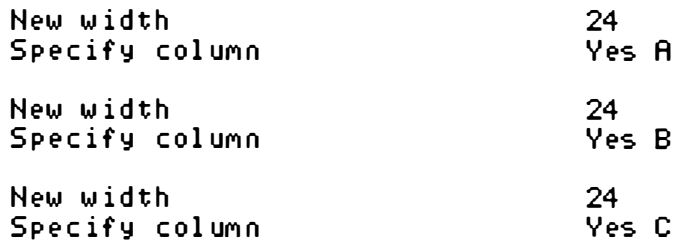

- ® With the cursor in column A, move the right-hand margin to the right-hand edge of column A by pressing  $\Box \Leftrightarrow$  until the right-hand margin pointer is just to the left of the  $A$  on the top border; see the diagram below. This will also position the left margin for columns B and C to the right-hand edge of those columns.
- $\circled{1}$  Enter the Options Page, by typing  $\circ$ O, and alter the Insert on wrap option to Columns by pressing  $\overline{Q}$  until the cursor is on the option line, and typing C to alter it to

Insert on wrap contract the C

Press **ESC** to exit from the Options Page.

© Type the required text into each column; it will format automatically within the column width.

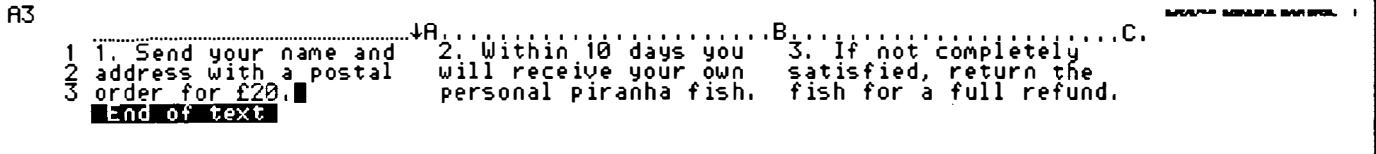

## Alignment

Text can be aligned in one of the following ways:

- © Left-aligned with the left-hand edge of the colwnn.
- ® Right-aligned with the right-hand margin pointer.
- ® Centred between the left-hand edge of the colwnn and the righthand margin pointer.
- ® Components of the line can be left-aligned, centred, and rightaligned (LCR alignment).

Text in a slot which has been aligned with one of the Align commands will not be reformatted by the **Format Paragraph** command.

The results of expression slots can similarly be displayed left-aligned, centred, or right-aligned over the width of the column.

#### Right Align  $-\diamond$  LAR Left Align  $-\diamond$  LAL

Aligns the text in the current slot to the right or left of the wrap-width of the current column, respectively. The alignment will be displayed when the cursor is moved off the slot. The Left Align command can, for example, be used to prevent text in a table from being inadvertently reformatted with the Format Paragraph command.

### Centre Align  $-\diamond$  LAC

Centres the text in the slot containing the cursor, or a marked block of slots, over the wrap-width of the column containing it.

### LCR Align  $-\diamond$  LLCR

Aligns components of the slot containing the cursor, or the slots within a marked block, to the left, centre, and right of the column's text wrapwidth. The line has the format

#### /left/centre/right/

where left, centre, and right represent text which will be respectively left-aligned, centred and right-aligned, and '/' represents an arbitrary delimiter, which must not occur elsewhere in the line of text.

#### Free Align  $\diamond$  LAF

Removes the alignment from a slot containing the cursor, or a marked block of slots. Text, or the results of expression slots, will be left-aligned in the slot.

### Fixing rows and columns Fix Row  $-\diamond$  LFR

Fixes the row containing the cursor, and all rows above it, on the screen. If borders are displayed, the fixed rows are identified with horizontal lines in the left-hand border. Moving the cursor up or down on the document will scroll only those rows which have not been fixed, so the cursor can be moved to another part of the document while retaining the fixed rows on the screen. Giving the Fix Row command again frees the rows and restores the document to its original state.

#### $Fix$  Column  $\triangle$ LFC

Fixes the column containing the cursor, and all columns to its left, on the screen. If borders are displayed, the fixed columns are identified in the top border by solid lines. If the cursor is moved on the document, only the columns that have not been fixed will scroll, so that the cursor can be moved to another part of the document while retaining the fixed columns on the screen. Giving the Fix Column command again frees the columns.

For example, the top row of headings and leftmost column of labels have been fixed in the following document by giving the commands  $\Diamond$ LFR and  $\triangle$ LFC with the cursor in slot A1:

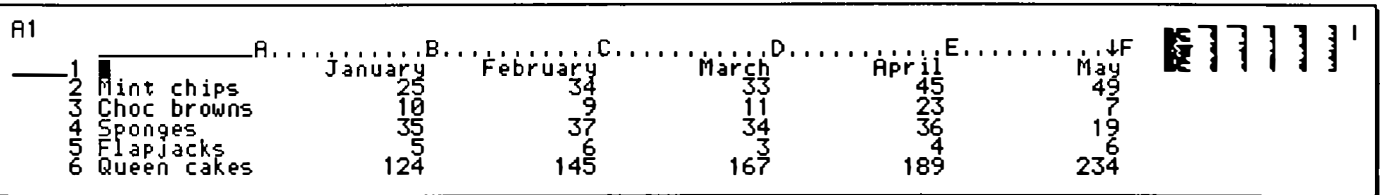

The cursor can then be moved around to scroll the document while keeping the column headings and row labels in view.

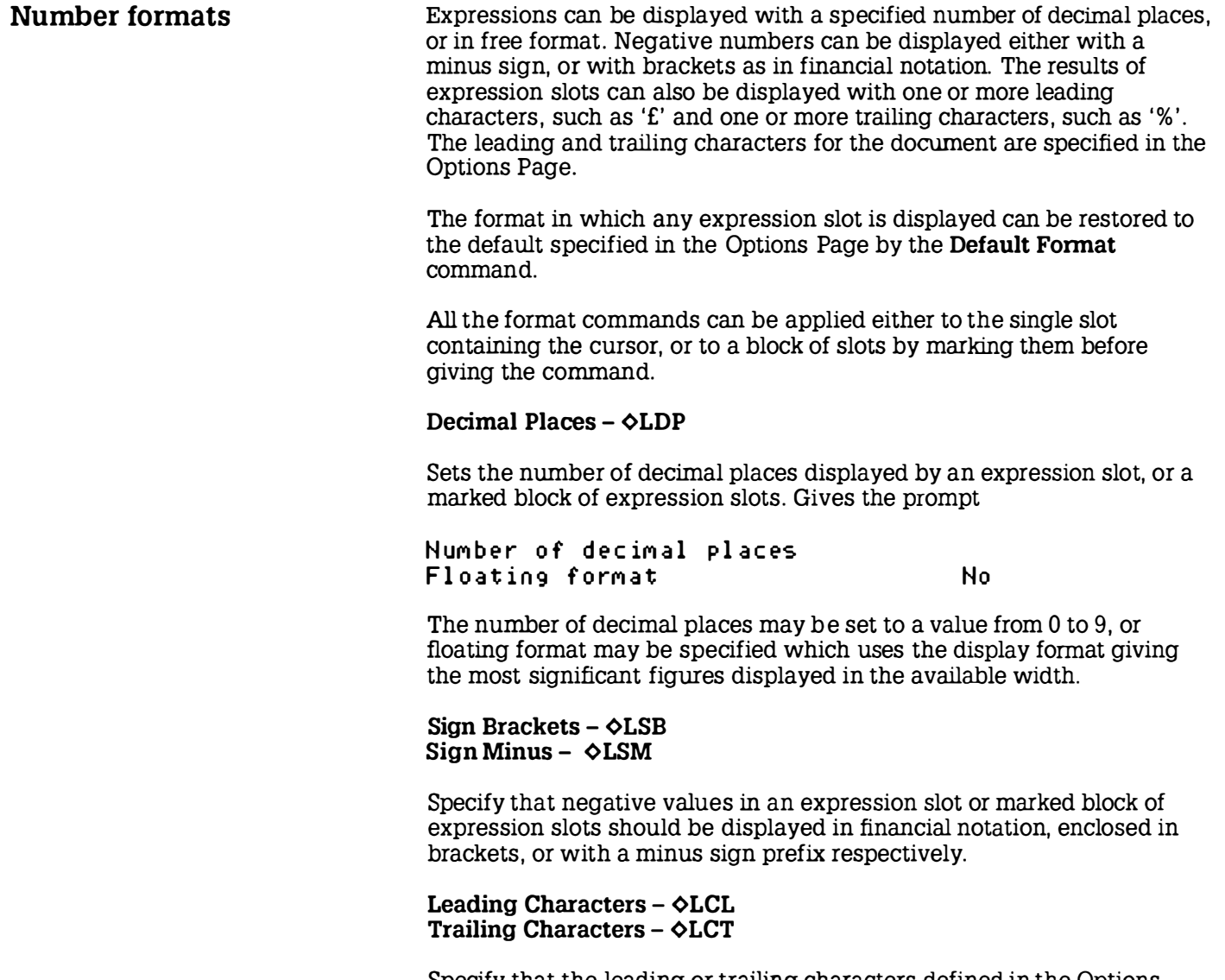

Specify that the leading or trailing characters defined in the Options Page should be displayed for the expression slot contained in the cursor or the marked block of expression slots. The default leading and trailing characters are '£' and '%' respectively, and these can be altered on the Options Page.

#### Default Format -  $\Diamond LDF$

Restores the expression slot containing the cursor, or a marked block of expression slots, to the default format as specified on the Options Page. Once any element of an expression slot's format has been altered with one of the commands Decimal Places, Sign Brackets, Sign Minus, Leading Characters or Trailing Characters, the slot's format is frozen and will not be affected by subsequent alterations to the Options Page. Giving the Default Format command removes any specific format set on the slot.

## Document options - OPTIONS

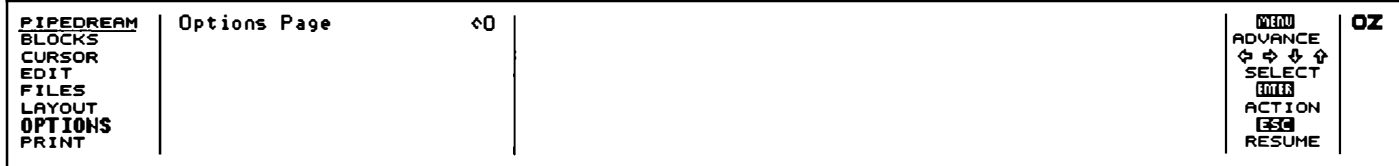

The OPTIONS menu contains only one command, Options Page, or  $\diamond$ O, which displays a page of information about the current document together with the global settings which may be altered to effect the way that commands operate on the document.

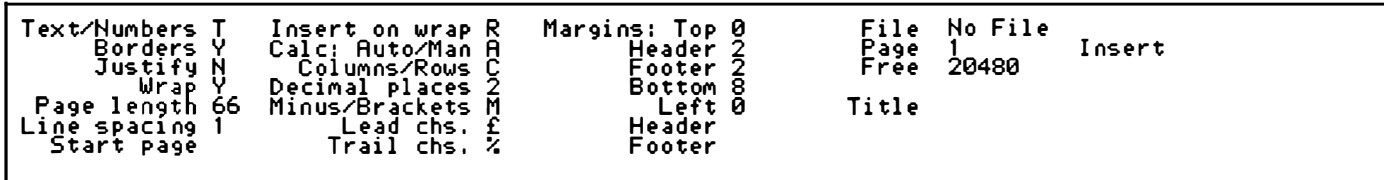

You can return to a PipeDream document by pressing the **ESC** key.

Information lines The right-hand column of the Options Page display gives information about the current document.

#### File

The name of the document previously loaded with the Load command, or the name assigned to a document by the Name command ( $\Diamond FC$ ) on the FILES menu. If no name has been specified, it will show

#### No F i le

The name will also appear on the SUSPENDED ACTIVITIES list in the Index display. I

I
I

I

I

I

I

#### Page

Shows the current page number of the line containing the cursor. This will correspond to the page numbering when the document is printed unless rows are fixed with the Fix Row command on the LAYOUT menu, or the Options Page page-length setting has been set to zero.

## Insert/Overtype

Shows the current text entry mode selected by the Insert/Overtype command on the EDIT menu. The mode initially selected is Insert mode.

#### **Microspace**

Normally blank, displays the word  $M$  i crosp ace- if the microspace option has been selected from the PRINT menu.

#### Free

Displays the amount of space remaining for characters in the current document, to the nearest multiple of 256 characters. It is inadvisable to continue typing text into a document if there are less than approximately 300 free characters. In such a situation you are advised to make space in memory by freeing activities, or deleting files.

# Option lines

This page is used to determine how text and expressions are displayed in a document (including the default setting for the display of expression results) and to set up the layout of a document ready for printing, specifying headers and footers, and margins at the top, bottom and left of the page. In addition, you can control the length of the page, the spacing of text, and the page numbering.

## Altering options - Next Option

As with many other commands, Next Option,  $\Diamond J$  will alternate between two available values, for example Y and N for Yes and No, or T and N for  $\texttt{Text}$  and  $\texttt{Nu}$  mussimes. Alternatively, these values can be changed by typing the appropriate letter. In the case of options with more than two possible values,  $\Diamond J$  will set the option back to its default value.

Other options can be altered by moving the cursor to the appropriate item, with the  $\hat{U}$  and  $\hat{U}$  keys, and then editing the item with the lineediting commands  $\Leftrightarrow$ ,  $\Leftrightarrow$ ,  $\Box$  key and  $\diamond$  G or  $\Box$  IQEL to delete the character under the cursor. In numeric fields, such as Page length, Overtype mode is automatically set irrespective of the current Overtype/Insert mode setting.

In the following list of options the default value is shown against each option.

# Text format

Determines the formatting of text in the document.

#### Text/Numbers (T)

Set to T (Text) to make the default slot format text slots, or H (Numbers) for expression slots. In Numbers mode there is no need to type  $\diamond X$ before entering an expression, and the cursor keys  $\Rightarrow$  and  $\iff$  will move directly between slots containing expressions; ie behave like  $\overline{[AB]}$  and SHIFT TABI.

#### Borders (Y)

Set to Y (Yes) to display borders, or H (No) to hide borders. Hiding the borders allows a larger area of the sheet to be displayed, and can be useful for word-processing applications.

#### Justify (N)

Set to H (No justify) for ragged right margins, or Y (Yes) for even righthand margins. To reformat a paragraph of text after changing this option, give the **Format Paragraph** command,  $\Diamond R$ .

#### Wrap (Y)

Set to Y (Yes) to make text wrap automatically at the wrap point, or N (No) for no wrapping.

#### Insert on wrap (R)

Set to R (Rows) to maintain alignment between adjacent rows, or C (Columns) for creating independent columns of text; see Widths and margins in a multi-column document, p. 132.

I

I

ı

I

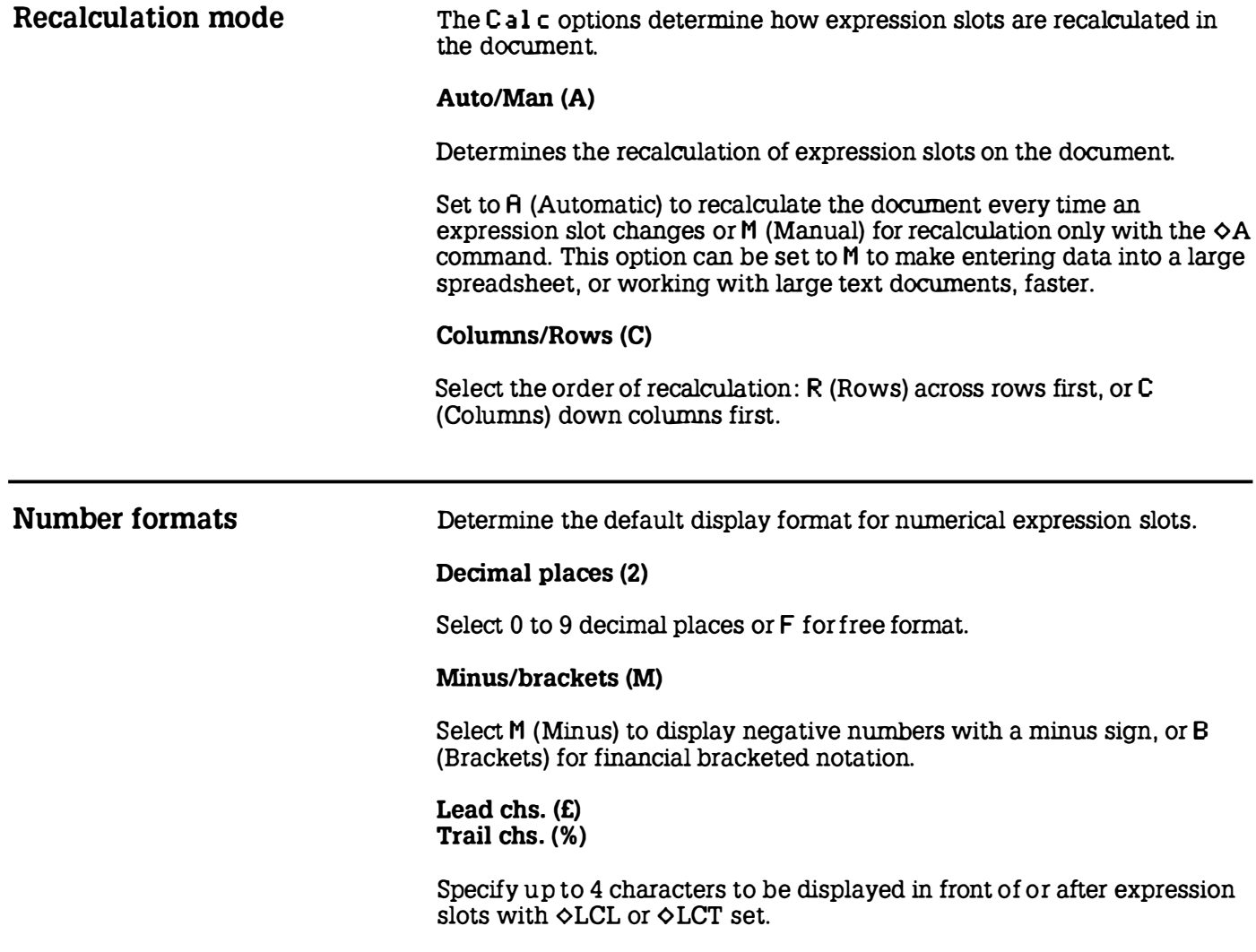

# Page format

Determines the spacing and pagination of the document when printed.

## Page length (66)

Set to between 1 and 127 to specify the number of lines on each page, including margins, footer and header, or O to suppress page breaks altogether.

## Line spacing (1)

You can specify from 0 to 255 additional blank lines to be inserted between each line of text.

#### Start page

You can set the current page number to 0 to 255.

Headers, footers, and margins You can specify an additional header or footer line of text to appear at the top or bottom of each printed page respectively. Each line of text can consist of up to three components, which will be left-aligned, centred, and right-aligned.

> The left margin, and the margins above and below the header and footer, and between the header and footer and the page of text, can be separately altered to determine the layout of the printed page.

> Note that if a header or footer are specified, the number of lines of text on each page will be reduced accordingly.

I

I

I

I

I

I

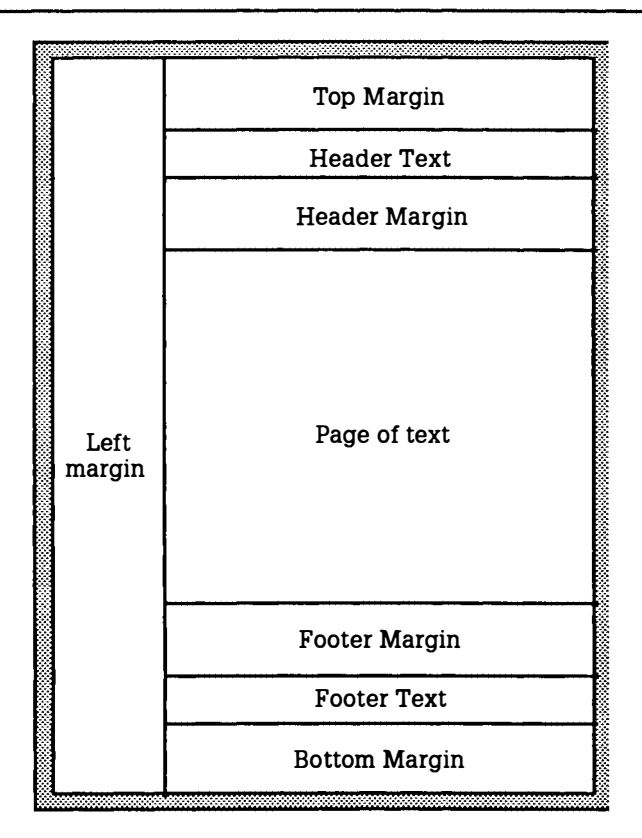

The complete page layout, with headers and footers and their associated margins, will be represented on the page map display at the right-hand side of the PipeDream screen.

#### Header Footer

You can specify lines of text which will be printed out at the head and foot of each page. Each line has the format

/ l eft/centre/ r i g h t/

where left, centre, and right represent text which will be respectively left-aligned, centred and right-aligned, and '/' represents an arbitrary delimiter, which must not occur elsewhere in the line of text.

#### Title

A line of up to 244 characters can be entered in this field as a title for the document. The title can be included in the document, or in the footer or header, by giving the  $@T@$  field; see p. 158.

Margins

You can specify the number of blank lines, from 0 to 255, to be left above the header, between header and text, between text and footer, and below the footer respectively. The left margin can specify a margin of O to 255 characters at the left of each page:

```
Margins: Top 0
Header 2 
Footer 2 
Bottom 8
  Left 0
```
For example, a typical set-up might be

```
Margins: Top 2
Header 2
Footer 2 
 Bottom<sub>2</sub>
   Left 6 
Header /@T@//Maxo Ltd/
Footer //Page @P@//
```
Title Quarterly Report

The @-field @P@ will be replaced by the current page number, and the @-field @T@ by the Title. The resulting page layout would be as follows:

Ì

I

I

I

I

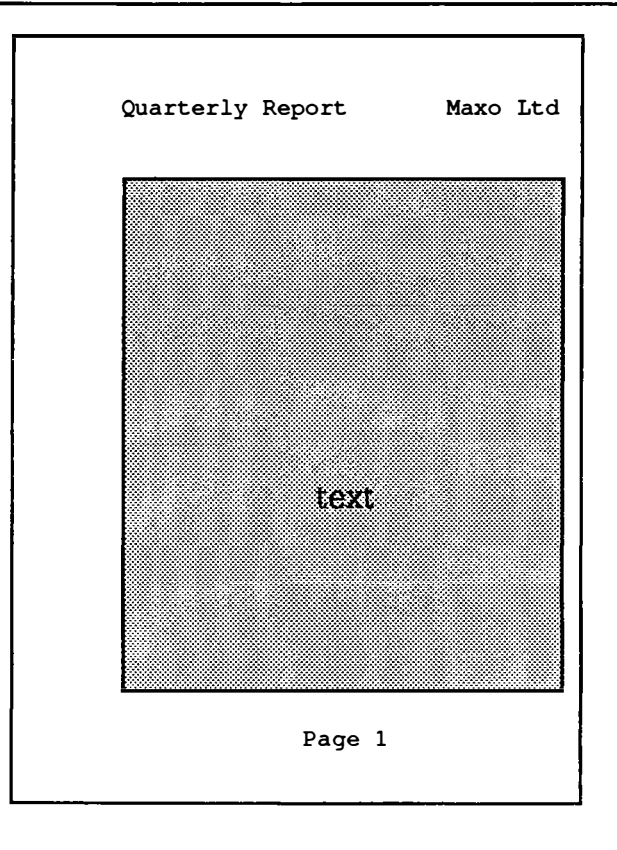

# Printing documents - PRINT

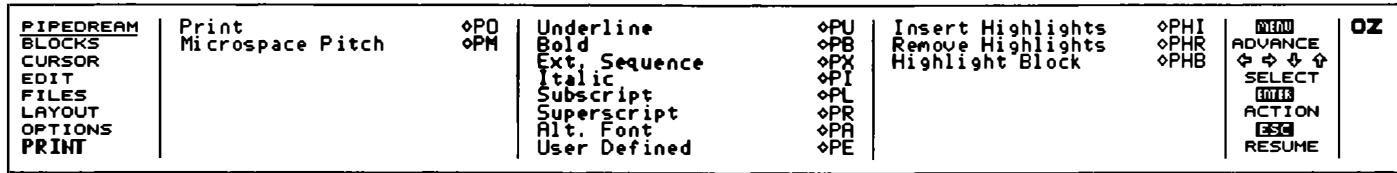

The commands on the **PRINT** menu allow you to print your document and to take advantage of facilities offered by the printer, such as bold and underlined text, and alternative fonts.

#### Print  $\triangle$ P $\cap$

Prints all or part of a document. The following options are displayed:

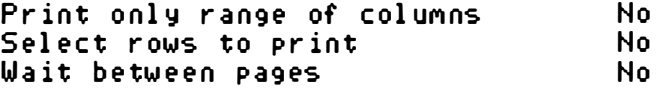

By default, the Print command prints the whole of the current document with no pause between pages.

The starting page number is determined by the Options Page Start page setting, except when printing a marked block, or selected rows. In this case the pages will be numbered, starting at 1, and soft page breaks will be ignored.

Print only range of columns: setting this option to Yes will allow a column range to be specified. The column range should be given as two column labels, separated by a space. Only the columns within the specified range (inclusive) will be printed.

Select rows to print: setting this option to Yes will allow an expression to be entered. Rows will only be printed if the expression evaluates to a true or non-zero result. The expression can contain slot references ; after each row the slot references are updated by one row, unless they are fixed with the \$ operator.

I

I

I

I

I

I

I

I

I

I

I

I I

ı

ı

For example, a document containing text in column B could use column A to contain a '\*' character, indicating the latest revisions to the document. To print out only the revised lines the option

Select rows to print Yes A1="\*"

could be specified. See also Printing selected rows, p. 54, for an example.

Wait between pages: setting this option to Yes gives a prompt between pages to allow single sheets to be inserted into the printer. The prompt

Page n ..

is displayed, where  $\eta$  is the page number. You can then press one of the following keys to control printing:

M to miss the page C to continue printing all remaining pages without further prompting Any other character (eq the space bar) to print the page **ESC** to abandon printing.

Printing a marked block: if a block of slots is marked when the **Print** command is given, only the marked slots will be printed.

Multi-file documents: if the **Print** command is given in a multi-file document, the current document will be saved if it is modified, and the entire multi-file document will be printed, starting with the first file.

## Microspace pitch  $-\Diamond PM$

Selects microspaced printed output. Gives the prompt

Microspace printed output No

Changing the option to Yes and pressing  $[ENTER]$  causes subsequent output to be microspaced at the default spacing of 12/120ths of an inch, giving a pitch of 10 characters per inch. A number can be entered to specify an alternative spacing. For example, entering 10 gives 12 characters per inch. M  $\leq$   $\leq$   $\leq$   $\leq$   $\leq$  is displayed at the top right-hand comer of the Options Page display if it has been selected.

# Highlighting text

You can alter the style of text in your document by insening one of eight highlight codes in front of the text, and the same code after the text to revert back to normal.

# Highlight codes

The recommended assignment of the eight codes is as follows :

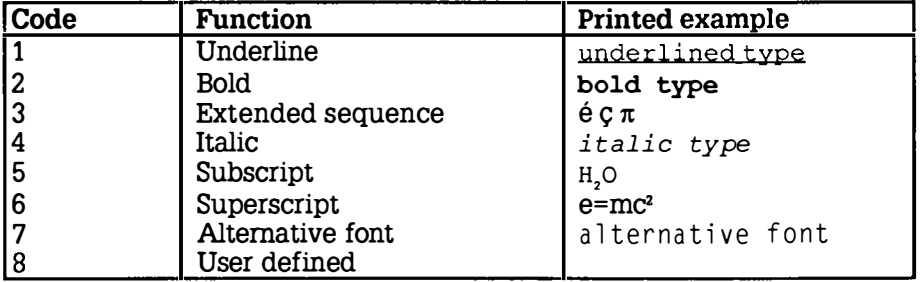

To obtain the right results when these codes are printed you may need to create a printer driver; see Section Nine - The Printer Editor.

The codes are inserted into text with the following commands:

```
Underline (1) - \Diamond PUBold (2) – \Diamond PBExtended Sequence (3) - \Diamond PXItalic (4) - \Diamond PISubscript (5) - \Diamond PLSuperscript (6) – \Diamond PRAlternative font (7) - \Diamond PAUser Defined (8) - \Diamond PE
```
These commands insert the corresponding highlight code at the current cursor position. Successive occurrences of a highlight code enable and disable the corresponding printer facility.

The effect of highlights 1, 2, 3, and 4 (underline, bold, extended sequences, and italic text styles) are displayed on the screen as underlined, bold, grey, and tiny characters respectively when the cursor is moved onto another slot. When the cursor is on the same slot, all highlight codes are displayed as the corresponding highlighted numbers  $H$  to  $R$ 

I

Highlight characters are considered to be of zero width for formatting and justification.

Note: You can use  $\triangle$ SPACE to create an 'exact space' character. This may help to create continuous underlining of titles etc.

# Insert Highlights - OPHI

Inserts a specified highlight number in the text at the cursor position. Gives the prompt

Highlight number

Typing in a number between 1 and 8, followed by **ENTER**, will insert the corresponding highlight code into the text.

# Remove Highlights  $\Phi$ PHR

Removes all occurrences of a specified highlight number from a given marked block of text. Gives the prompt

Highlight number

Typing a number between 1 and 8 followed by **ENTER** will remove all occurrences of the corresponding highlight from the marked block.

# Highlight Block  $-\Diamond PHB$

Highlights all words within a marked block of text with a given highlight number. Gives the prompt

Highlight number

Typing a number between 1 and 8 will remove any existing highlights of the same number and highlight all words in the marked block with pairs of the specified highlight character. Because individual words are highlighted, reformatting the highlighted block of text will leave the selected text correctly highlighted, and text will be printed correctly even if the highlighted block extends over a page break.

# Expression slots

Any slot in a PipeDream document can be designated as an expression slot, in which case the expression you type into it will be evaluated, and the result will be displayed in the corresponding position in the document.

An expression is entered by giving the Edit Expression command on the EDIT menu, or by typing  $\Diamond X$ . The cursor will then move to the editing line, at the top of the screen, until the expression is entered by typing ENTER.

Alternatively, if the Options Page Text/Numbers option is set to H, all entries are taken as expressions.

# **Expressions**

Expressions can consist of numbers, functions performing operations on other expressions, references to other slots, or a combination of these combined by mathematical operators. Expressions can give a numerical result, a date, or a string of text. Illegal expressions will give an error as their result.

#### Numbers

Numbers can be expressed in normal notation, or scientific notation. For example,

1, -1.7632, 1.4e27, 0.001

All calculations are performed to an accuracy of nine decimal places and numbers may lie between le38 and le-38.

#### Strings

Strings are entered between double quotes, and may contain spaces. A slot reference to a text slot returns a string.

#### Slot references

The form of a slot reference is

'

column-label row-number

separated by optional spaces, where

column-label designates one of the 64 columns, A to z, followed by AA to BN, and

row-number is from 1 to 32768.

Slot references are normally 'relative'; the reference will be updated if the position of the slot containing the reference changes relative to other slots.

Each half of the slot reference may be 'fixed' by preceding the column letter or the row number by a dollar sign. The possibilities are:

- A 1 normal reference
- \$A1 fixed column reference
- A\$1 fixed row reference<br>\$A\$1 fixed column fixed
- fixed column, fixed row

The fixed part of a reference is not altered when copied with the Replicate or Copy commands on the BLOCKS menu, or when placed in a selection expression for the Save and Print commands on the FILES and PRINT menus respectively.

When a slot to which a slot reference refers is deleted, the slot reference is marked with a '%' sign to indicate that the reference is no longer valid. The expression containing the slot reference will display the Bad sl ot error message.

## Specifying a block of slots - Ranges

You can perform some functions on a block of slots, specified by the top left-hand comer of the block followed by the bottom right-hand comer of the block.

For example

A<sub>2</sub> D<sub>8</sub>

specifies all the slots in the block between columns A and D, and rows 2 and 8 inclusive.

In some cases the function only makes sense if the range is restricted to a single row (a 'row range') as in Al Dl, or a single column (a 'column range'), as in BB B20.

#### Specifying several slots - Lists

Functions are available to count, choose from, or find the maximum or minimum of a list of elements. The elements in a list are separated by commas and can be simple slot references, or ranges. Each slot in a range is considered as a separate list element. For example,

13, B1 B5, C7,

is a list containing the 7 elements  $13$ ,  $B1$ ,  $B2$ ,  $B3$ ,  $B4$ ,  $B5$ , and  $C7$ .

#### Dates

Dates are entered in the format

DD.MM. YYYY or MM.DD. YYYY

depending on whether the Panel date-format setting is European or American.

Dates can be sorted into chronological order, and the functions DAY, MONTH, and YEAR can be used to extract the values of the date's day, month, and year respectively.

# **Operators**

The following operators can be used within expressions

#### Arithmetic

The arithmetic operators take two numbers as operands.

- + \* add subtract
	- multiply  $\sqrt{ }$ divide
- $\wedge$ raise to the power

Also, '+' and '-' may be used on date values. For example

 $12.10.1987 + 127$ 

'

l

J

will return the date 127 days after 12 October 87, or 16.2.88, assuming that European date format has been selected.

#### Relational

The relational operators can compare dates, strings, and numbers. Both operands must be of the same type, and the result is a logical value of FALSE=O and TRUE=1.

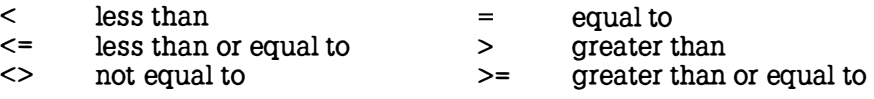

When strings are being compared, the following wildcards (as in the Replace command) can be included in the second string:

- $\wedge$ ? matches any single character<br> $\wedge$ # matches any number of character
- $\wedge$   $\uparrow$  matches any number of characters<br> $\wedge$  represents  $\wedge$
- represents  $\wedge$

# Logical

The logical operators operate on numeric or logical values. Boolean FALSE is taken as zero, TRUE as non-zero.

ł & AND<br>I unary OR unary NOT

Functions ABS Absolute value

ABS(number)

Returns the absolute positive value of the argument.

#### ACS Arc cosine

ACS(number)

Returns the arc cosine of the argument, in radians.

#### ASN Arc sine

ASN(nurnber)

Returns the arc sine of the argument, in radians.

# ATN Arc tangent

ATN(number)

Returns the arc tangent of the argument, in radians.

# CHOOSE Choose element from list

# CHOOSE(list)

Returns an element from the list, using the value of the first element as an index into the remaining elements. For example, if B4 contains 1 7 . 2 . 1 987

CHOOSE (MONTH(B4),"jan","feb","mar","apr")

gives the result f e b.

## COL Column

COL

The value of the column in which it is evaluated. Column A is 1, column B is 2, etc.

COS Cosine

COS(radians)

Returns the cosine of the argument.

# COUNT Count the number of elements

COUNT(list)

Returns the number of non-blank slots in the list.

I

I

I

## DAY Day of date

DAY(date)

Returns the day number of a date argument.

For example, if slot A1 contains  $17.3.1961$ , then DAY(A1) returns 17

# DEG Degrees from radians

DEG(radians)

Converts the argument, taken in radians, into degrees.

#### EXP Exponent

EXP(number)

Returns the constant e (2.71828184..) raised to the specified power.

# IF Conditional expression

IF(boolean,then,else)

If the value of the first argument is TRUE, ie non-zero, the function returns then; otherwise the function returns else.

For example, if slot A1 contains  $-23$ ,

IF(A1<0,"Debit","Credit")

would return Debit.

## INDEX Index slot

INDEX( column, row)

Returns the evaluated expression or string found at coordinates column, row. For example, if A2 contained IF(100, "Debit", "Credit")

 $INDEX(1,2)$ 

would return Credit.

## INT Integer part

INT(number)

Returns the integer part of the argument.

# LN Logarithm to base e

LN(number)

Returns the natural logarithm, log, of the argument.

# LOG Logarithm to base 10

LOG(number)

Returns the logarithm to base 10 of the argument.

# LOOKUP Look up value in a table

LOOKUP(key,range1,range2)

Returns the value in range2 corresponding to the position that key occurs in range1.

key must be a cell reference. For example, the following sheet would result if  $LOOKUP(A3, A1 F1, A2 F2)$  were placed at B4:

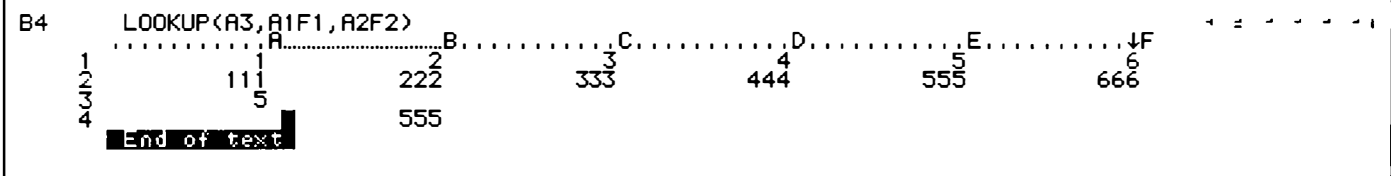

If an exact match is found in range1, the function returns the value of the slot the same number of slots from the beginning of the second range.

If key is not found in range1, the function returns the error

Lookup

Wildcards ' $\wedge$ ?' and ' $\wedge$ #' may be included in key.

I

I

I

I

I

I

I

I

I

I

I I

I

I

I

I

# MAX Maximum value in list

MAX(list)

Returns the maximum value from the slots in the list.

## MIN Minimum value in list

MIN(list)

Returns the minimum value from the slots in the list.

## MONTH Month of date

MONTH(date)

Returns the month number of its date argument.

For example, if A1 contains  $12.6$ , 1987 then MONTH(A1) returns 6.

 $PI$   $\pi$ 

PI

Returns the value 3.141592653.

# RAD Radians from degrees

RAD( degrees)

Returns the argument, taken as degrees , converted into radians.

# ROW Row

ROW

The value of the row in which it is evaluated.

## SGN Sign

SGN(number)

Returns -1, 0, or 1 depending on whether the argument is negative, zero, or positive respectively.

## SIN Sine

SIN(radians)

Returns the sine of the argument, in radians.

# SOR Square root

SOR( number)

Returns the positive square-root of its argument.

SUM Sum

SUM(list)

Returns the sum of the slots in the list.

## TAN Tangent

TAN(radians)

Returns the tangent of the argument, in radians.

## YEAR Year of date

Returns the year number of its date argument.

For example, if A1 contains  $12.6.1987$  then  $YEAR( A1)$  returns 87.

# @ Fields

You can include the page number, the date, the file title from the Options Page, or the value of any expression slot within text in your document using the special PipeDream @-fields.

The following @ fields are available:

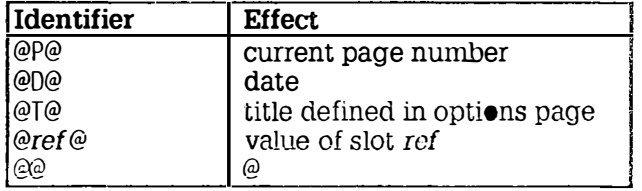

,

I

Ì

I

I

I

One or more '@' characters should be given after the identifier to determine the size of the @ field for formatting. For example,

@P�

creates a field of four characters. Provided the value to be displayed is less than the size of the @-field, the line will be justified correctly.

The field:

@ref�

will reserve five characters for the value of the slot indicated by the reference.

If it is an expression slot, the value will be displayed in the same format as in the slot itself, with alignment ignored.

When the cursor is not on a text slot with an @ field in it, the slot shows the value of the @ field. When the cursor is moved onto the slot, the actual @ identifier is shown, for editing.

 $\bullet$ 

# Section Six The Diary reference

I

I

I

I

The Diary application can be entered from the Index menu or from any application by typing  $\Box D$ . Only one copy of the Diary can exist in the list of SUSPENDED ACTIVITIES at any time.

The Diary displays the Diary page for the current date, or the page previously edited if there is one.

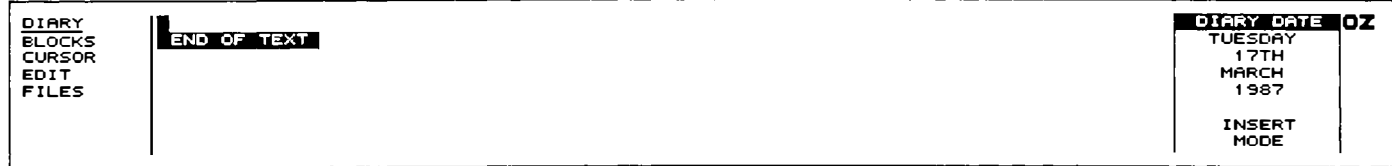

Text can be typed into the diary in a free format, and can be edited using similar cursor-editing facilities as in PipeDream. Text automatically wraps to the next line when it reaches the right-hand margin, but note that unlike PipeDream the Diary does not reformat the remaining text on the page. This is to avoid altering the layout of any subsequent diary entries on the same page.

The **ESC** key can be used to escape from any menu option.

If you call the Calendar from within the Diary, you can use the cursor keys to select a new date. Pressing **[ESC]** then returns you to the Diary which will now display the page for the new date selected. (See Using the Calendar and Diary together, p. 68, for details.)

Similarly, if you call the Alarm popdown from the Diary, the date will initially be set to the current date in the Diary. When you return to the Diary, however, the same date will be displayed on the screen as before the Alarm was called.

#### Memory low warning

When memory is low, a warning is displayed in the  $\mathbf{p}_1 \mathbf{R}$   $\mathbf{p}_2 \mathbf{R}$ window. You should then free memory before proceeding by deleting obselete diary entries with the  $\Diamond$  **DELI** command.

# Operations on a block of text - BLOCKS

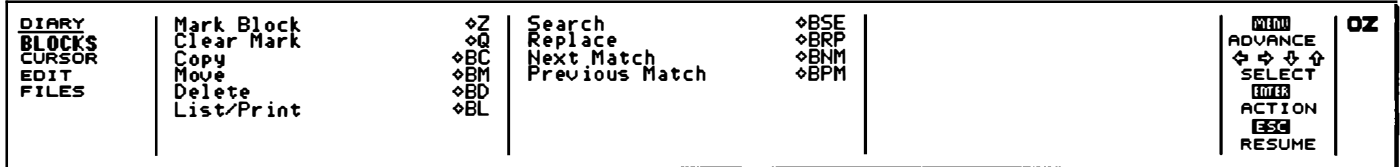

The commands on the BLOCKS menu allow you to perform a command on a block of text with a single operation A marked block can consist of a single line, can include several lines within one day, or can extend over several days, months, or even years.

To mark a block give the Mark Block command on a line to be selected, or at the top and bottom of an area to be selected. The marked block will be displayed highlighted on the screen.

## Mark Block  $\Delta$ 7.

Marks a line, or the first and last lines in a block of lines, prior to performing one of the block operations on the entire block.

## Clear Mark  $\lozenge$  Q

Clears any marked block previously set up with the Mark Block command.

#### $Copy -  $\Diamond BC$$

Makes a second copy of all the text within a marked block, putting the copy on the day indicated by the cursor position.

#### Move  $-\triangle$ BM

Moves a marked block of text from one position in the Diary to the position indicated by the cursor.

#### Delete - �BD

Deletes a marked block of text from the Diary, closing up the gap. Note that this text cannot be recovered  $-$  the command should be used with caution.

## $List -  $\triangle$ BL$

Lists all or part of the diary to the screen, or to a printer.

The following options are displayed:

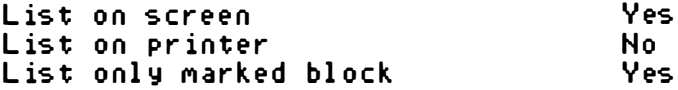

Pressing [ENTER] will list the entire Diary to the screen.

To list part of the Diary, mark the part you wish to list with the Mark Block command on the BLOCKS menu first.

When listing to the screen the Diary will pause at the end of each screenful with the PAGE WA IT display:

**DIE UI**<br>CONTINUE L<del>esu</del><br>Resume

Press the space bar to continue the listing or **ESC** to exit.

# Searching and replacing

I

I

I

The Search and Replace commands allow you to search for information anywhere in the diary and, if you wish, replace it throughout by different text.

Whenever the Diary is performing a time-consuming task, such as searching through a huge amount of information, or performing a large number of replacements, the cursor will disappear.

## $Search - OBSE$

Searches for a specified string, and moves to the day containing the first occurrence. You can restrict the search to a marked block, and also print or list all the lines which match the search string.

I

The following options are displayed:

------- STRING TO SEARCH FOR --

EQUATE UPPER AND LOWER CASE  $\cdots$ SEARCH ONLY MARKED BLOCK ............... No PRODUCE LI ST 1 1 1 1 1 1 1 1 1 1 1 1 1 1 1 1 1 1 1 1 1 1 1 1 1 1 No PRINT LIST .............................. No

For example, if you identify every expense claim in your diary with the prefix 'EX: ', you could search for or print out all the expenses by entering  $EX$ : as the string to search for.

Equate upper and lower case: by default the case is ignored so that specifying the will find The THE, etc. Change to No to find only strings that match the case of the specified string exactly.

Search only marked block: change to Yes to restrict the search to a marked block.

Produce list / Print list: change to Yes to produce a list of the found strings to the screen or printer respectively. This is useful for finding and printing all lines beginning with the same word, such as Meeti ng.

#### $Next Match -  $\Diamond$ BNM$

Moves from the cursor position to the next occurrence of the string you are searching for.

#### Previous Match  $-\Diamond$  BPM

Moves from the cursor position to the previous occurrence of the string you are searching for.

#### $Replace - \Diamond BRP$

Allows you to replace each occurrence of a string you are searching for with other specified text. By default the case of the replaced string is altered to match the case of the string matched, and before each replacement you are asked whether you want to make it. You can restrict the replacements to a marked block.

Gives the prompts :

----------- STR I NG TO SEARCH FOR ---------- ------- STRING TO REPLACE WITH ---------EQUATE UPPER AND LOWER CASE 1111111111111111 ASK FOR CONF I RMAT I ON 111111111111111111 Y e s SEARCH ONLY MARKED BLOCK ................ No

Replace with: specifies the string to replace every occurrence of the string to search for.

Equate upper & lower case: only affects the search part of the string, and the string is replaced exactly as specified.

The other options operate in the same way as for the Search command.

# Moving around the Diary – CURSOR

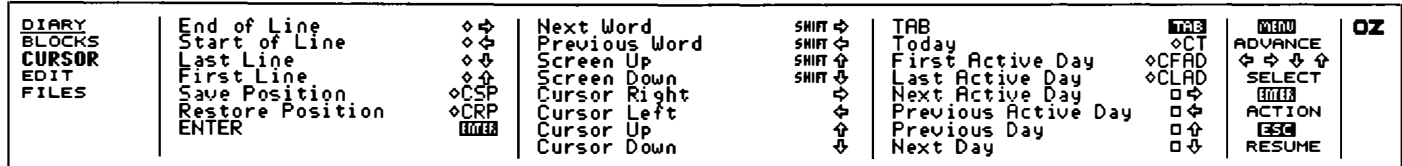

The commands on the cursor menu enable you to move the cursor to any position on the page of information for the current day in the diary, and to the next or previous day.

#### $TAB - TAB$

Inserts spaces to position the cursor at the next tab position to the right. There are preset tab positions preset every 8 characters across the line.

#### ENTER - IENTERI

Moves the cursor to the beginning of the next line.

#### Save Position - OCSP

Saves the current cursor position. If you move to a new position, you can jump back to the previous position with the Restore Position command. Up to five positions can be saved, and they will be restored in tum.

#### Restore Position -  $\triangle$ CRP

Moves the cursor to the last position saved.

ľ

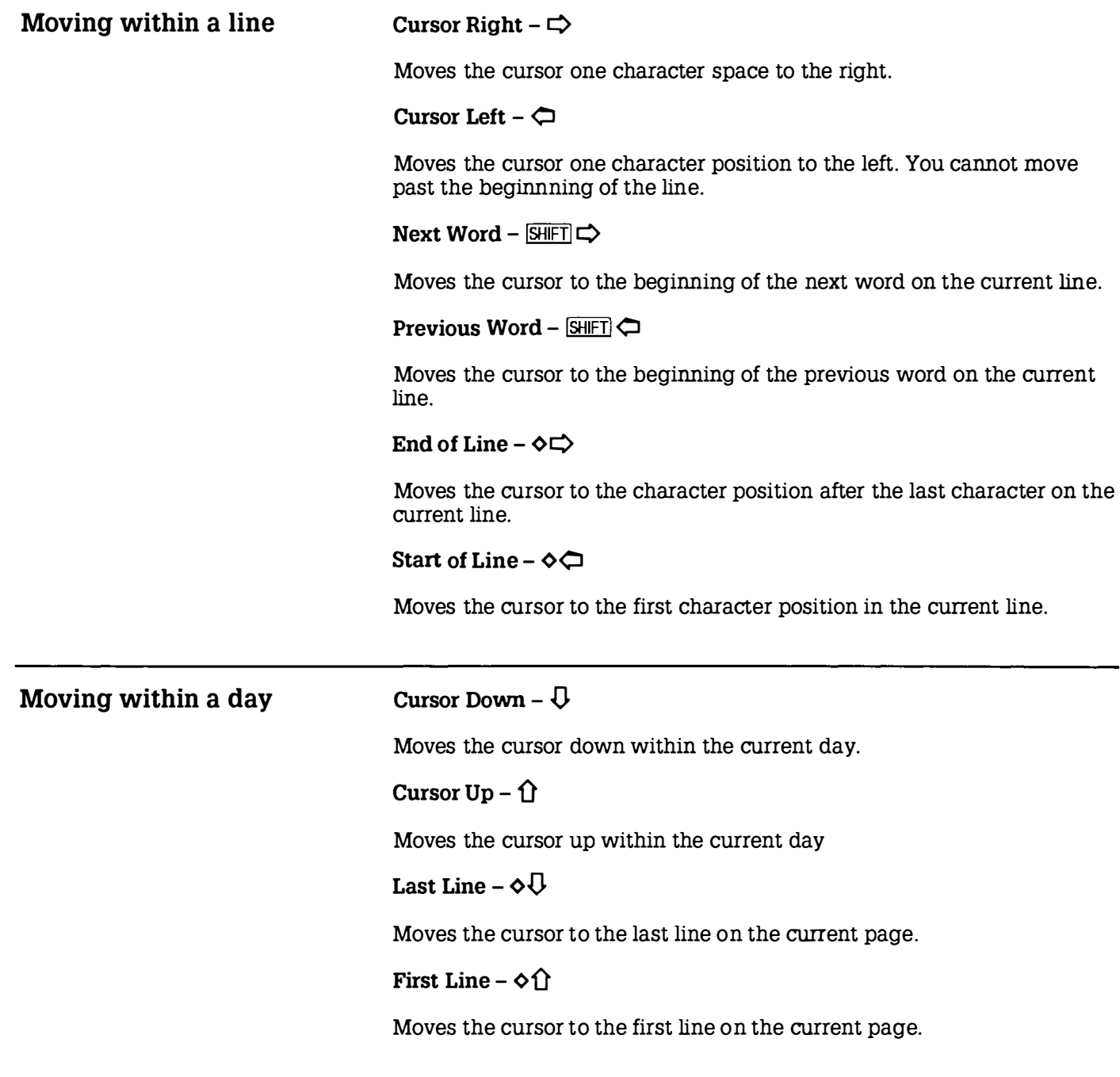

# Screen Down -  $[SHFT]$

Moves the cursor down by a screenful of information.

Screen  $\text{Up}$  –  $\text{SHIFT}$   $\hat{\text{I}}$ 

Moves the cursor up by a screenful of information.

Moving between days

 $Today - **QCT**$ 

Moves the cursor to today.

Next Day  $-\Box\bigcup$ 

Moves to the next day.

Previous day  $-\Box \hat{\Pi}$ 

Moves to the previous day.

# Active days

Days in the Diary which contain information are referred to as 'active' days. You can move rapidly between the active days with the Next and Previous Active Day commands, and you can find the latest and earliest information in the Diary with the Last and First Active Day commands .

If you call the Calendar from the Diary, active days, and the day you are currently looking at, are indicated by a marker against the day:

# 14 • 1 5 16

## Next Active Day  $-\Box \Box$

Moves to the next day containing an entry.

Previous Active Day  $-\Box \Leftrightarrow$ 

Moves to the previous day containing an entry.

## Last Active Day  $-\diamond$  CLAD

Moves to the latest day containing any information.

I

# First Active Day  $\Diamond$ CFAD

Moves to the earliest day containing any information.

# Summary of Diary cursor operations

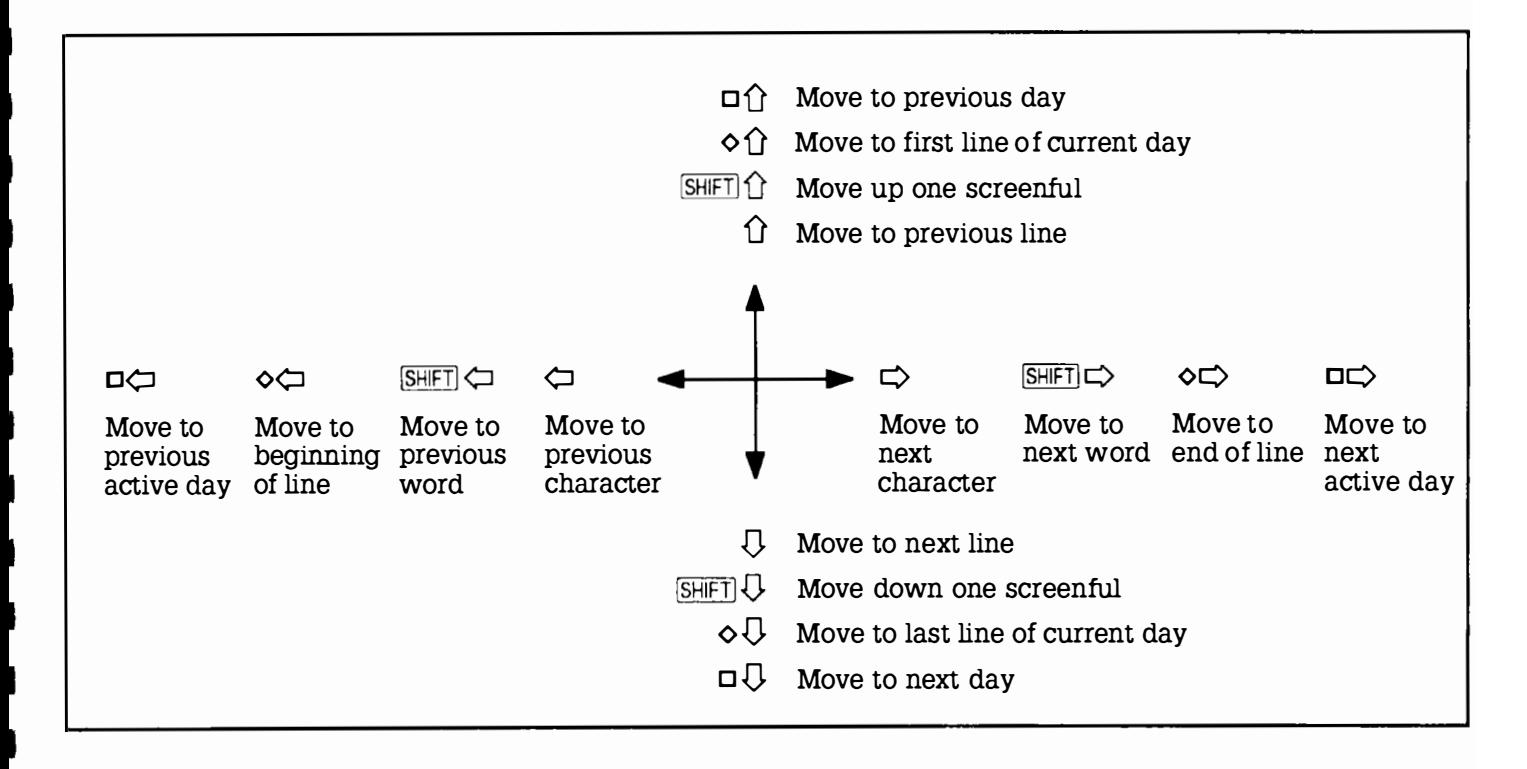

# Editing the Diary - EDIT

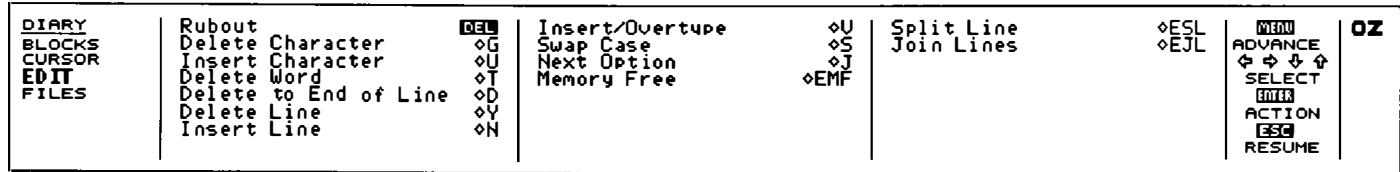

# Editing within a line

## Insert/Overtype - ¢ V

Switches the text entry mode between Insert mode, in which characters typed are inserted at the cursor position, and Overtype mode, in which characters type over the previous contents of the line.

The current mode is displayed at the right-hand side of the screen in the DI ARY DATE window.

#### Delete Character  $-\diamond$  G or SHIFT DEL

Deletes the character at the cursor position. All characters to the right of the cursor will move one position to the left to close up the gap.

#### Delete to End of Line  $-\Diamond D$

Deletes the text from the cursor position to the end of the line.

#### Delete Word  $\Diamond$ T

Deletes all characters from the cursor position to the beginning of the next word. If you position the cursor at the beginning of a word before giving this command, it will delete the word.

## $Rubout - \overline{DEL}$

Deletes to the left. In Insert mode all characters at and to the right of the cursor will move left.

ł

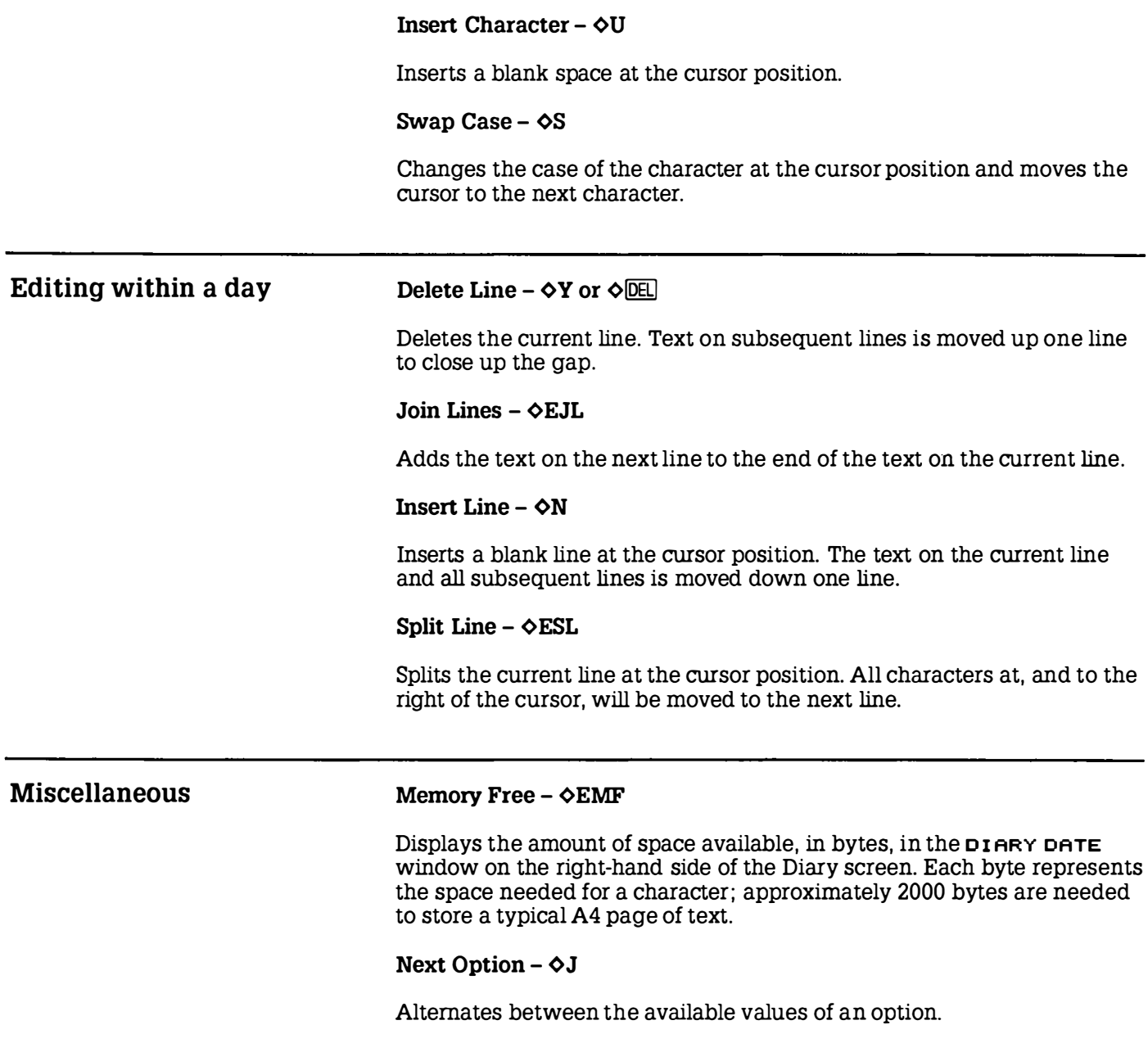

# Loading and saving - FILES

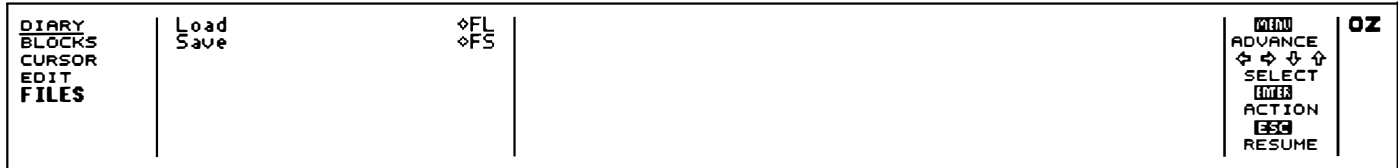

The commands on the FILES menu allow you archive old information in the Diary, or to load a range of entries into the Diary, starting at a different date (such as a year later).

#### $Load - OFL$

Incorporates a diary file of a specified name into the information currently in the Diary.

Gives the prompts :

 $--$  NAME OF FILE TO LOAD  $--$ 

#### START LOADING DATA AT DIARY DATE ,,,,,, NO

A block of Diary entries can be copied from one range of dates to another, such as from one year to the next, by saving the block, moving to the same date in the next year (using the Calendar) , and then loading the data back with the option set

#### START LOADING DATA AT DIARY DATE ...., Yes

Because loading appends data to whatever is already in the diary, an additional blank line will be present on the current day after a load.

Instead of typing the file name, the file can be selected from the Filer. After typing  $\Diamond$  FL call the Filer by typing  $\Box$  F, and select the required file by marking it (see Selecting files, p. 83). When you return to the Diary from the Filer by pressing **ESC** the selected file name will have been

ı

I

I

copied to the Load window. You will then just need to press [ENTER] to load the file.

#### $Save - \diamond FS$

Saves the Diary to the current name, or to a name you specify. Normally the whole diary is saved. You can also save part of the Diary by marking the block of text first.

Gives the prompts :

........... NAME OF FILE TO SAVE -------

SAVE ONLY MARKED BLOCK ,,, . . . .... . .. , .. No
# Section Seven Filer reference

This section describes the more advanced features of the Filer popdown, and should be read in conjunction with the Filer description in Section Three. The features described here include:

- Directories, and the hierarchical filing system
- The Command Line Interpreter, and CLI files

Specifying file names in full The full form of a file name is

:DEVICE/DIRECTORY/DIRECTORY/ .... /filename

where DIRECTORY and filename are each of the form

name. extension

consisting of a name of up to 12 letters or digits, followed by an optional extension of up to three letters or digits,

The following extensions are used for system functions :

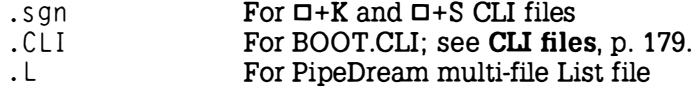

DIRECTORY is a directory name subject to the same constraints as filename.

In addition the following symbols can be used:

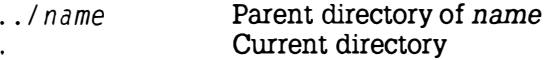

# Device specifications

DEVICE can be specified as one of the following:

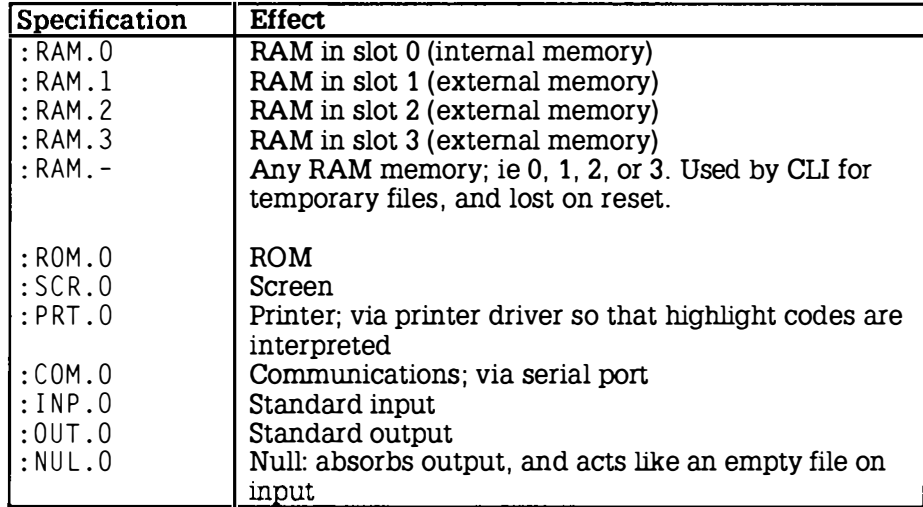

Note: RAM . - files must be deleted before a soft reset is performed with Operating Systems up to and including 3.0.

# Wildcards

The device, directory and file name can contain the following wildcards:

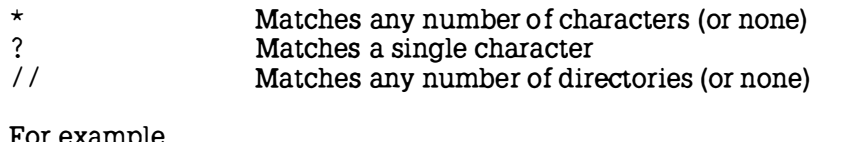

For example,

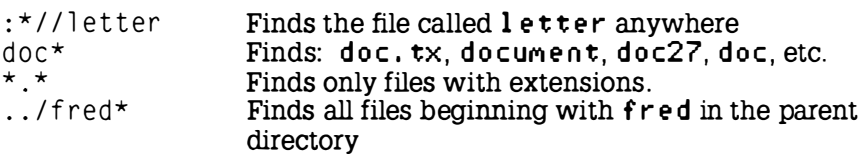

Note that the characters '/' and '\' may be used interchangeably.

I I

I

Additional Filer commands The following commands provide facilities for creating directories, manipulating files within the hierarchical directory structure, and executing files of commands. The files referenced by commands such as Select directory or Execute can be selected by marking them; see Selecting files, p.83.

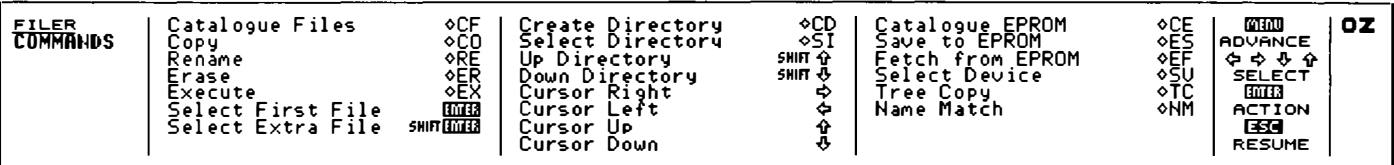

Select Directory  $-\diamond$  SI

Sets the current directory to the specified directory. Gives the prompt

#### Name: I

displaying the current directory string (if any).

For example, to set the current directory to directory TEXT in the current directory, specify

NaMei : TEXT

If the directory has not been created,  $a \, F \, i \, l \, e$  not found error will be displayed.

#### Select Device -  $\Diamond$ SV

Sets the current device. Gives a prompt such as

Name:: : RAM.0

showing the current device, which can be edited to the required new device.

The Select Device command resets the current directory to the root directory.

The Select Device and Select Directory commands affect the device and directory for the activity from which the Filer was entered, if there is

one. This allows different activities to use different devices and directories without the need for specifying them explicitly each time.

Note, therefore, that if you save files having set a device and/or directory from one activity, and then enter the Filer from another activity, the files may not appear in the DIRECTORY list. Check the directory displayed at the top of the DIRECTORY window to ensure that you are in the intended directory.

Down Directory – <mark>SHFT</mark><br>Up Directory – <mark>SHFT</mark> <mark>个</mark> Down Directory  $-$  SHIFT  $\overline{U}$ 

These commands are used for traversing a hierarchical directory structure. To select a directory move the highlight bar to the directory name in the Filer DIRECTORY window and press  $[SHIF] \cup$ . To go back up to the parent directory press  $[SHIF]$ 

#### Execute  $-\Diamond EX$

Executes a CLI file of commands specified after the prompt

Name :  $\blacksquare$ 

See CIJ files below.

#### Create Directory  $-\diamond$  CD

Creates a directory within the current directory; the name is specified after the prompt

Name : **N** 

Tree Copy  $-\diamond$  TC

Copies a file tree from one directory to another. Arguments to the Source and Destination fields must be devices or directories. For example,

Source : : RAM , 1 Destination : : RAM.2

will make a duplicate copy of all files from RAM card 1 to RAM card 2.

The source area cannot be part of the destination area.

#### Name Match  $\Diamond$ NM

Sets up a match string restricting access to files in the current directory to those that match the string. For example, setting

N aMe : \* , b as

will catalogue only files with a b as extension. The default match string is  $*$ , matching all file names. When a name match other than  $*$  is active, the symbol NM will be displayed at the left-hand end of the Filer DIRECTORY window.

CLI files

The Filer Execute command,  $\Diamond$  EX, allows a text file to be passed to the Command Line Interpreter, or CLI. The effect is as if the characters in the file had been typed at the Z88 keyboard. CLI files thus provide a means of specifying a sequence of commands or operations, which can then be carried out simply by executing the file. For example, an execute file could be used to carry out a frequently-used sequence of Replace operations in PipeDream documents.

Certain characters are given a special significance in CLI files, to allow special keys on the keyboard to be represented, or additional operations to be carried out by the Command Line Interpreter.

These special characters, and their functions, are as follows :

- $#$  Prefixes a  $\Box$  key sequence<br>
Prefixes a  $\diamond$  key sequence
- Prefixes a  $\diamond$  key sequence
- Used in combination with a letter to represent other special keys on the Z88 keyboard As the first character on a line, introduces a special CLI command.

To represent these actual characters in a command file, they should be specified twice:

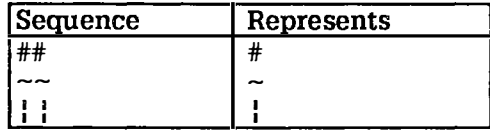

#### Key sequences

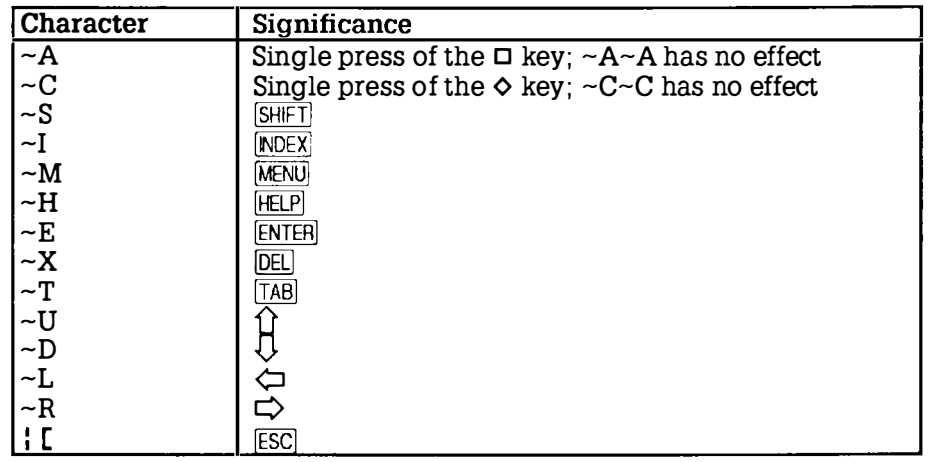

# File control commands

The full-stop character introduces the following special commands when it is the first character of a line in an execute file.

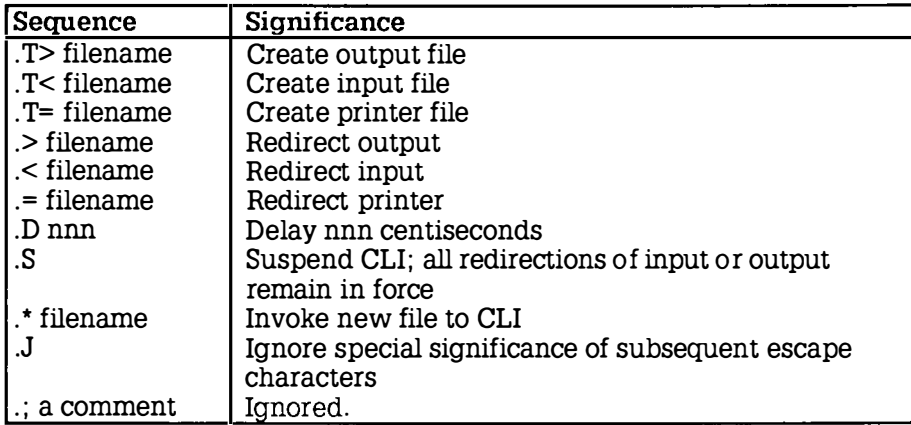

The T character represents a 'T' junction, as it causes an additional copy of the input or output to be sent to a specified stream. For example:

 $.7$ : RAM. $0$ /fred.txt

sends a copy of what is going to the screen to the file

 $\cdot$  RAM  $\bigcap$   $\bigcap$   $f$ red  $\bigcup$   $f$ 

The J character stands for 'Jam', as it inhibits interpretation of the escape characters .

Printer output can be spooled to a file with the '=' symbol. For example,

 $:=$  : RAM. O/printout

takes the text that would have been printed out, before printer codes are added, and puts the text into the file

: RAM . O /pri ntout

### Terminating execute files

When the CLI is running an execute file a CLI symbol is displayed in the OZ area of the screen. The current CLI can be terminated by pressing **ISHIFT ESC**. If several CLIs are running they can all be terminated by holding down  $\diamond$  and pressing  $ESC$ .

# Redirecting keyboard input and screen output

The following key combinations can be used to redirect keyboard input and screen output:

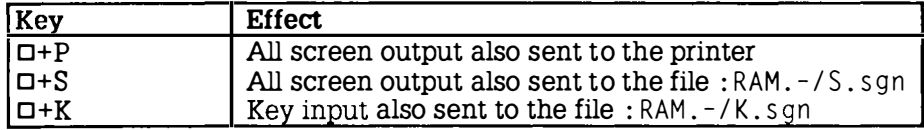

For example,  $\Box$  +P can be used to obtain a catalogue of EPROM or RAM to a printer.

The corresponding sequences with  $-$ ' turn the facility off, and sequences  $\Box$  +P and  $\Box$  +S are mutually exclusive.

The commands  $\Box$  +S and  $\Box$  +K generate files K.sqn and S.sqn in temporary RAM. These should be deleted after use with the Filer Erase command.

# Editing BASIC programs using PipeDream

BASIC programs are saved in a tokenised format, and so cannot be loaded into PipeDream and edited directly. However, the CLI provides a convenient way of obtaining a text listing of a BASIC program, which can then be edited and executed back into BASIC.

The procedure is as follows:

 $\Phi$  LIST the program to the file : RAM.  $-\frac{1}{5}$ . s gn by typing

 $LIST$   $D+S$   $ENTER$ 

® When the listing has finished, close the file by typing

 $\neg$ -S

The file : RAM.  $-$  / S. s qn can be loaded into PipeDream as plain text. and edited.

® Add the characters

. J N EW

at the start of the file, and save it from PipeDream using the Plain text option.

® Execute the edited file back into BASIC by entering BASIC and typing:

 $\star$  CLI  $\star$  FILENAME

to invoke the CLI to execute the file.

 $\circledast$  When finished, erase the file : RAM. -/S. sgn using the Filer.

The . J at the start of the file avoids the need to replace characters such as # by ## throughout the BASIC program so that they will not be interpreted by the CLI.

I

I

ı

ı

ı

I

# Executing a file on reset

On resetting the Z88, if a file with the name

BOOT . CL!

exists on an EPROM card in slot 3, it will be copied into

: RAM . - / B OOT . C L!

and then executed. The file should be deleted when it is no longer required.

# Section Eight - **The Terminal**

The Terminal application provides a widely-used VT52 standard for communicating between a Z88 and another computer, or between two Z88 computers, over the RS232 serial line.

The Terminal can be entered from the Index APPLICATIONS menu, or by typing  $\Box V$ . You can leave the Terminal by pressing the  $\Box H$  and [ENTERI keys together.

### Serial port settings

The serial port parameters can be configured from the panel which is entered with  $\Box S$ ; see Panel options, p. 87.

# Control keys

The equivalent Z88 keys for the VT52 control keys are shown in the following table, together with a list of the codes transmitted:

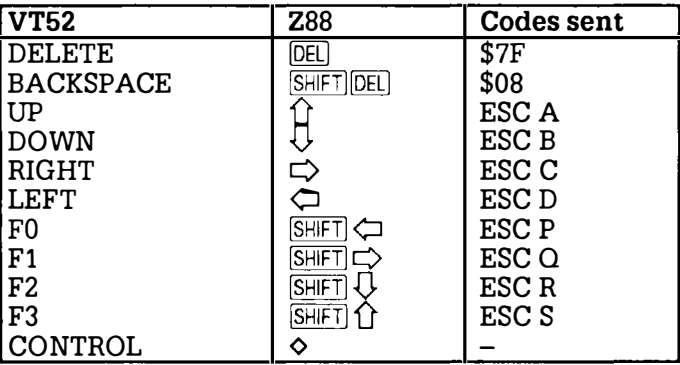

These functions are provided on the Terminal COMMANDS menu, with the following additional command:

 $Exit - \boxed{SHFT}$  $ENTER$ 

Removes the terminal and returns to the Index.

From the Index, OKILL is preferred.

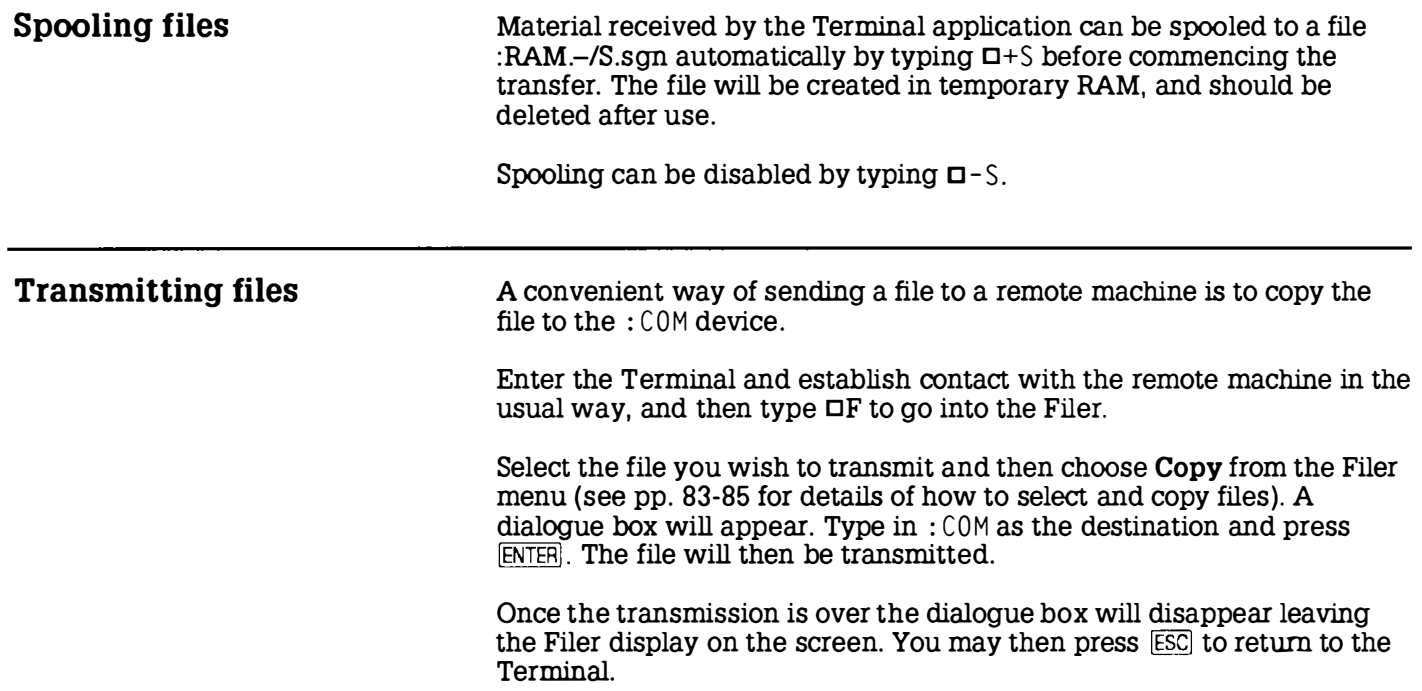

# Section Nine The Printer Editor

�

 $\overline{a}$ 

I

I

I

I

I

t

I

I

I

I

I

With PipeDream you can create documents containing highlight codes that specify particular type styles and effects, such as bold and underlined text, superscripts and subscripts, and alternative fonts. Because different printers use different techniques to achieve these effects, the ZBB uses a printer driver to convert the standard PipeDream highlights to each particular printer's codes. The printer driver can then be altered to suit a particular printer's facilities.

The ZBB comes with a built-in driver, which interfaces with the widelyused Epson series of dot-matrix printers, or other printers compatible with this.

### Creating a new printer driver

The ZBB PrinterEd application allows you to create your own printer driver definition, editing the options used by the built-in driver to add your own special printing effects to your documents.

Alternatively, you can design a printer driver definition for a make of printer not catered for by the built-in driver. To do this you will need to consult the printer handbook, to find out which codes are needed for each facility you want to use.

Having created a new printer driver definition, you can use this to replace the built-in driver with the Update Driver command.

To run the editor select PrinterEd from the Index APPLICATIONS list, or press DE from any application.

The driver definition is displayed on two pages. You can move between the pages with the following commands :

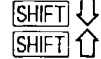

move from page 1 to page 2 move from page 2 to page 1.

While developing and testing a printer driver it is sensible to keep PrinterEd as a suspended activity. On completing a driver definition, and saving it to the filing system, the PrinterEd activity can be deleted from the Index with OKILL.

I

I

I

I

Editing the driver definition The printer driver definition is altered by moving the cursor to the appropriate field on the page with the cursor keys,  $\hat{\Pi}$ ,  $\overline{\Psi}$ ,  $\overline{\Phi}$ , or  $\overline{\Phi}$ . and then typing the required value for the option. The editing commands are summarised on the PrinterEd CURSOR menu.

> Some options take a Yes/No value; in this case you can toggle between the values with the **Next Option** command,  $\Diamond J$ , or select the appropriate value by typing Y or N.

Most options take a list of one or more codes, separated by commas.

# Code values

Printer codes can be entered in any of the following forms :

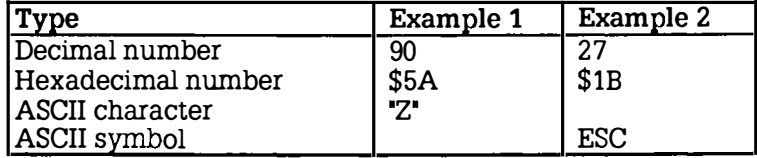

The two examples show equivalent representations of the same values.

Any of the standard ASCII symbols can be used to represent the values 0 to 31, or \$0 to \$1F. A full list is given in Appendix  $D - Z88$  Character Set.

Highlight codes Page 1 of the PrinterEd application allows the behaviour of each of the eight PipeDream highlight codes to be specified.

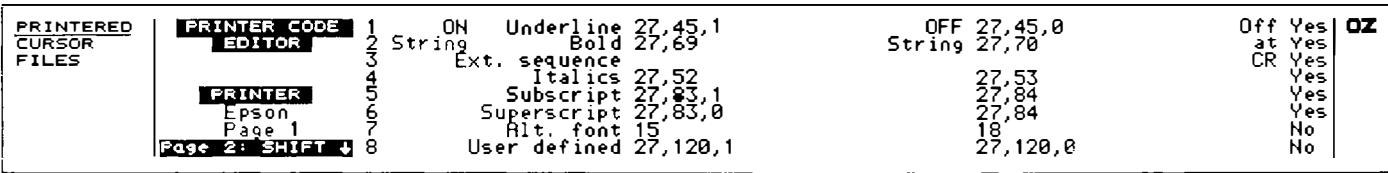

The recommended assignment of highlight codes to printer functions is as follows:

I

I

I

I

I

I

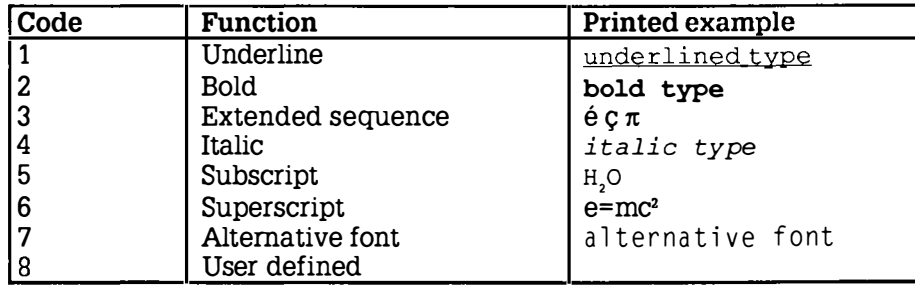

In every case the same highlight turns the facility off, and in all cases except 7 and 8, the facility is also turned off at the end of a slot.

The highlight table contains three columns specifying the following information for each of the eight highlights, 1 to 8:

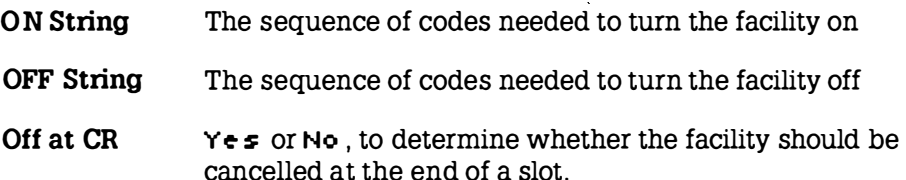

You can move between columns using the cursor keys  $\leftarrow$  and  $\leftarrow$ , and between lines with  $\hat{\Omega}$  and  $\hat{\theta}$ .

# ON String and OFF String

The ON String specifies the sequence of codes to turn the corresponding printer facility on, and the OFF String the sequence of codes to tum it off. Each of these sequences of codes is output on alternate occurrences of the specified highlight code in the document.

If the facility is toggled on and off by the same sequence of codes, the OFF String can be omitted, and the ON String will be output on every occurrence of the highlight.

# Overprinting

On some printers special effects can be obtained by outputting a sequence of codes for every character printed. For example, some daisywheel printers underline by backspacing, and then printing an underscore character, for every character printed.

You can set up highlights that work on this principle by including the special '?' character in the ON String. When the highlight is active, the specified ON String sequence will be output for every character printed, with '?' replaced by that character. This facility is toggled on and off by successive occurrences of the specified highlight code.

For example, to underline by backspacing and overprinting an underscore character, give the sequence

 $\blacksquare$ ON Underline  $?$ .BS." $-$ "

If '?' occurs in the ON String the OFF String is ignored, and should be left blank.

# Off at CR

The final column specifies for each code whether the facility should be turned off automatically at the end of each slot. In general, all highlights which are normally inserted on a word by word basis, such as underlining and bold type, should specify V es (the default) in this column.

Off at CR should also be set to  $\forall$  es if the printer itself turns off the corresponding facility at a carriage return.

Off at CR should be set to No in the case of highlights, such as alternative font, which are applied to a large section of a document. Note that in this case headers and footers within the highlighted area will also be affected.

I

Printer options Page 2 of the PrinterEd application allows the driver definition options to be specified, and up to nine character translations to be set up.

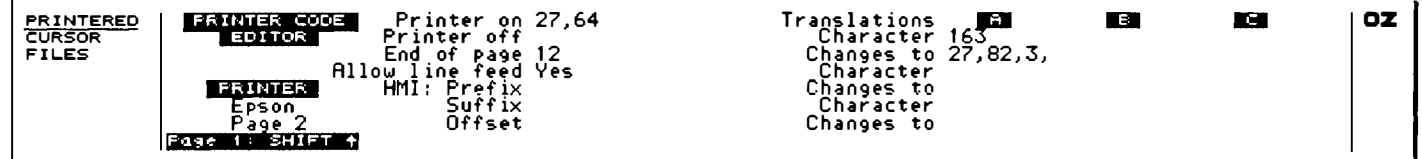

#### Printer on

Specifies a sequence of codes to be sent to the printer before printing a document. For example, the codes 27,64 in the Epson driver definition initialise the printer.

### Printer off

Can be used to reset the printer to its previous settings so that subsequent printing will not be affected.

# End of page

Specifies a sequence of codes to be sent to the printer at the end of each page. If the sequence contains a form-feed character, 12 (or FF). PipeDream will not output linefeeds to the end of page, resulting in faster and quieter page ejects on printers that support this.

# Allow line feed

Determines whether a line feed code (LF) is sent at the end of each line, in addition to a carriage return (CR). This option is set to  $Y \in \mathfrak{s}$  in the default Epson driver. If unwanted extra line feeds are produced, so that all printing is double-spaced, change the option value to No .

Note: With Operating Systems 3.0 and earlier, selecting No will cause ASCII 0 (NULL) to be sent instead of ASCII 10 (LF).

# Microspacing - HMI

Certain printers allow the horizontal movement of the print head to be controlled to 1/120th of an inch, which mens that text will be justified

with an almost perfectly even distribution of the space. The following sample is printed without microspacing:

```
This sample of text demonstrates the
improvement gained by justifying text with
microspacing.
```
The same sample with microspacing is shown below:

This sample of text demonstrates the improvement gained by justifying text with microspacing.

Microspacing requires a Horizontal Motion Increment, or HMI, to be specified to the printer as the number of 120ths of an inch to be allocated to the printing of subsequent characters. This is normally given after a prefix code, although for some printers a suffix is also required. For example, the Ricoh, Flowriter 1600, and JUKI 6 100 use the following prefix:

```
HMI prefix ESC, 31
HMI suffix
HMI offset 1
```
# **Translations**

The character translation table allows up to 9 single-character substitutions to be made before printing, so that alterations can be made to the character set supplied by the printer. The sequence may include a string of codes, which will scroll within the window as they are entered.

For example, the default Epson driver uses the following sequence to print a '£' sign, assuming it is set up to use the USA character set:

27 , 82 , 3 , 35,27 , 82 , 0

which is equivalent to:

 $ESC. "R".3$ 35  $ESC. "R".0$ select UK character set print pound sign restore USA character set Ì

I

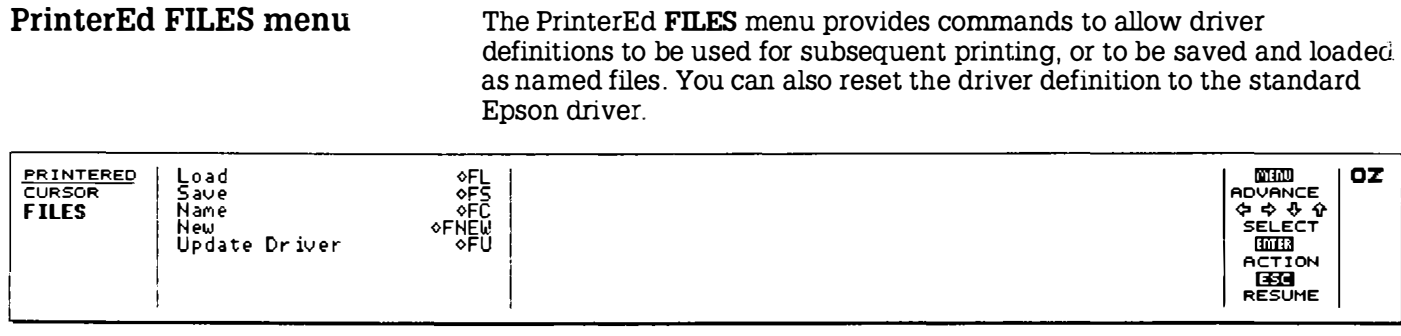

The name of the current driver definition. initially Epson.is displayed on the Printer Editor screen and is shown for the PrinterEd activity m the Index YOUR REF. column.

#### $Load - OFL$

Allows a driver definition to be loaded into the Printer Editor. Gives the prompt:

# $Filename$

Note that the driver definition is not actually installed until the Update Driver command is given.

# $Save - \diamond FS$

Saves the current driver definition with a specified name.

# Name  $\Diamond$ FC

Sets the name of the current driver definition.

# $New - \Diamond FNEW$

Resets the driver definition in the Printer Editor to the options for the default Epson driver, and resets the driver used for printing to this driver.

# Update Driver -  $\Diamond FU$

Creates a printer driver from the definition currently in the Printer Editor, and installs it for use in subsequent printing.

# Section Ten BBC BASIC

I

I

I

I

I

I

I

I

I I

I

I

PipeDream can be used to carry out most of the operations you are likely to want to perform on text and numbers, such as entering and editing, searching, sorting and calculating. However, some problems would require you to carry out a sequence of different operations and this might be cumbersome and time-consuming using PipeDream. For this sort of problem you can turn to the BBC BASIC programming language which is provided in your 288.

Programming languages are designed to allow you to instruct the computer to carry out a sequence of operations on text or numbers. BASIC is one such general-purpose programming language, and is the most widely used language on microcomputers. BASIC has a significant advantage over many other languages in that it is interactive: you can make changes to a sequence of instructions, and see the result immediately without having to perform any intervening operations. This means that programs can be developed relatively quickly.

This section provides a reference list of all the 288 BBC BASIC language keywords. It is not intended as a tutorial on the BASIC language; many excellent books on this subject already exist.

The keywords are divided into four types :

Commands are instructions that can be typed from the keyboard to assist in creating a program, and testing it out. Commands are typed from the keyboard in immediate mode after the BASIC > sign prompt, and they may not be used within programs.

Statements are the special keywords that are used within programs, after a line number, to instruct the computer to do something. Most statements can also be typed directly after the BASIC prompt, and are then executed immediately so that you can try out their effect.

The BASIC statements are normally the first keyword after the line number in a program line.

Functions can be included in expressions, and will return the result of performing an operation on the arguments enclosed in brackets after their name. They are similar to the functions in PipeDream.

I

I

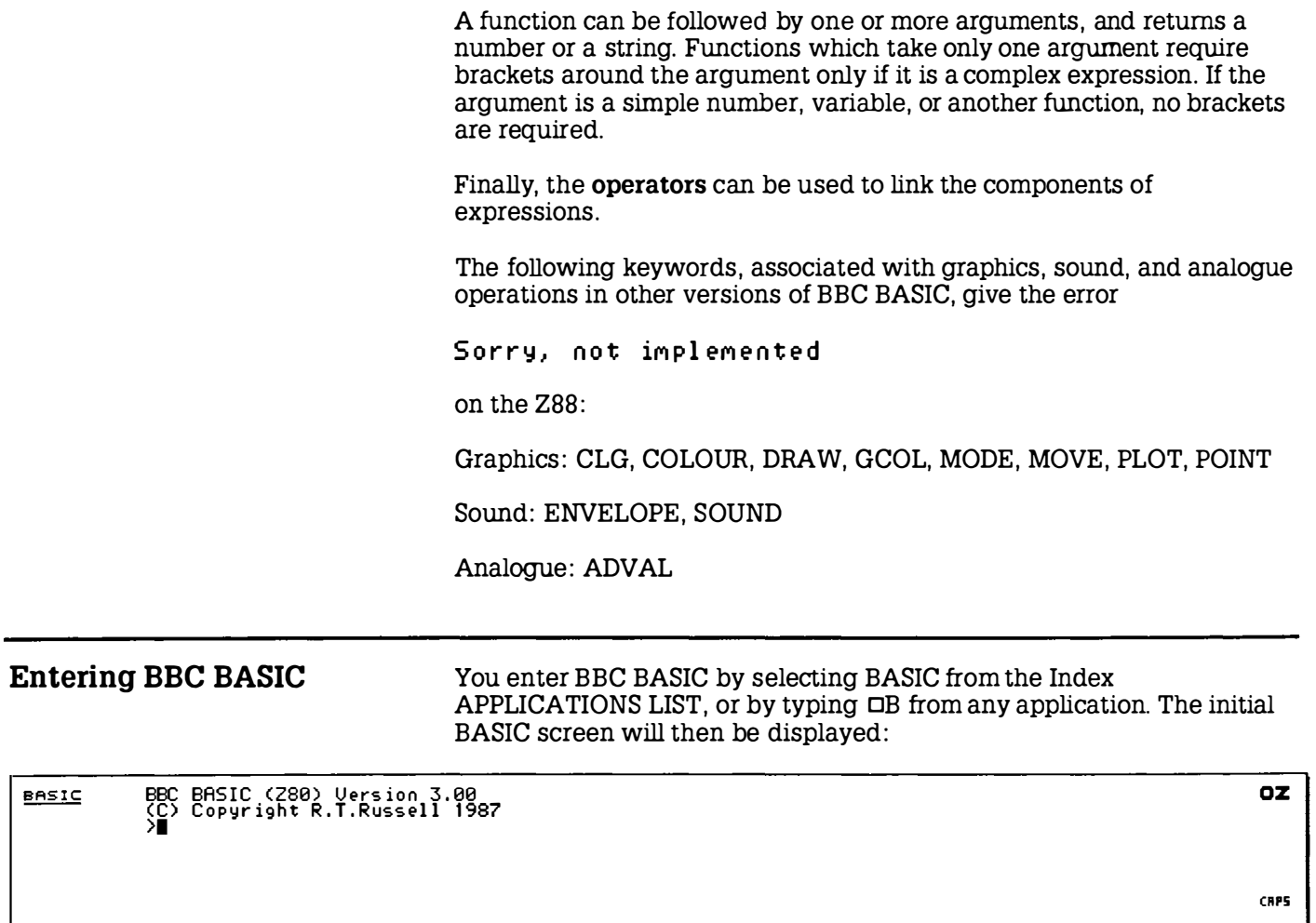

In an unexpanded machine, BASIC has a workspace of BK bytes. In an expanded machine, containing in slot 1 at least 128K RAM, the **I constant in the I container** workspace is increased to 40K.

I

I

I

I I

I

I

I

I

I

I

I

I

I

I

I

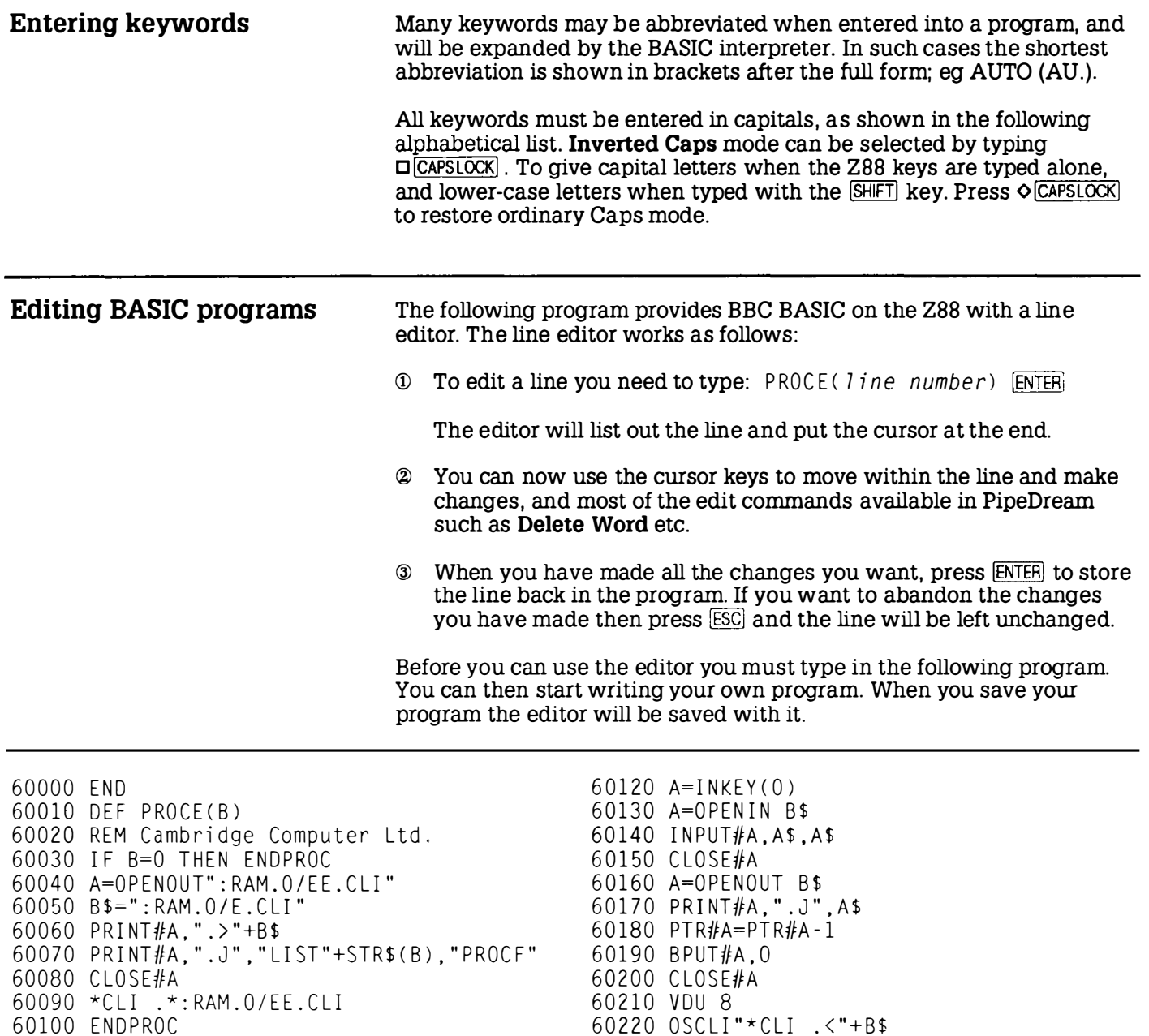

60230 ENDPROC

 $\mathbf{t}$ 

- 60100 ENDPROC
- 60110 DEF PROCF

I

I

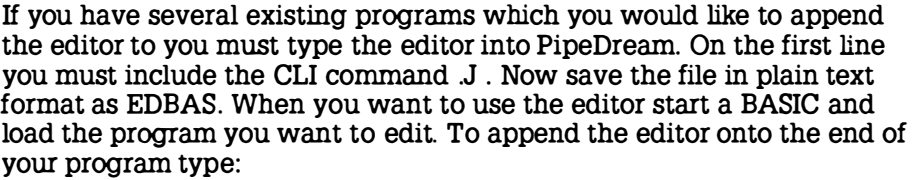

 $*$  CLI  $*$  EDBAS ENTER

where EDBAS should be in the directory selected by this application.

Note that if your program uses line numbers above 60000 you should renumber it first before appending the editor.

The editor generates two working files in :RAM.0 called /EE.CLI and IE.CU. The files can be erased after use. If you have a RAM card in slot 1 or slot 2 you could alter the program to save its working files in :RAM.1 or :RAM.2 by changing lines: 60040, 60050, and 60090.

Printing from BASIC

The following program shows how to print from a BASIC program:

```
100 LET PRT_0N$=CHR$(5)+"["
110 LET PRT OFF$=CHR$ (5) + " ] "
120 LET LF$=CHR$(10)
130 :140 LET PRT=OPENOUT": PRT"
150 IF PRT=0 THEN PRINT" CAN'T OPEN PRINTER ": STOP
160:170 PRINT#PRT.PRT ON$
180 FOR I = 1 TO 4
190 PRINT#PRT. "Text "+STR$(I * P I)+" and numbers!"+LF$
200 NEXT I
210 PRINT#PRT, PRT_OFF$
220 : 
230 CLOSE#PRT
```
When run it prints the following:

Text 3.14159265 and numbers! Text 6.28318531 and numbers! Text 9.42477796 and numbers! Text 12,5663706 and numbers!

# BASIC keywords

I

I

I

I

I

I

I

I

I

 $\blacksquare$ 

I

I

I

I

I

I

# ABS Absolute value (function)

Returns the absolute positive value of its argument.

#### ACS Arc cosine (function)

Returns the arc cosine of its argument in radians. The permitted range of the argument is  $-1$  to  $+1$ .

For example,

 $PINT$  DEG(ACS(0.5))

will print 60, because COS(60°) is 0.5.

#### AND (A.) Logical AND (operator)

Performs a bitwise logical AND between two operands which are internally converted to 4 byte integers before the operation.

It is normally used to join two conditions in an IF or UNTIL statement; thus

IF length  $>10$  AND width  $>10$  THEN PRINT "OK"

ensures that a rectangle is larger than 10 x 10.

#### ASC ASCII value (function)

Returns the ASCII character value of the first character of the argument string.

PRINT ASC("788")

gives 90, the ASCII value of "Z".

The brackets are optional, and ASC"", the null string, gives -1.

#### ASN Arc sine (function)

Returns the arc sine of its argument in radians. The permitted range of the argument is  $-1$  to  $+1$ .

#### ATN Arc tangent (function)

Returns the arc tangent of its argument in radians.

#### AUTO (AU.) Automatic numbering (command)

Allows lines to be entered without first typing in the number of the line. The line numbers are preceded by the usual prompt (>).

By default the starting line number and increment are both 10, but they may optionally be specified; for example

AUTO 20

will start with line 20, and

AUTO 100 , 20

will start at line 100 and increment by 20. AUTO will continue generating line numbers until you press [ESC].

#### BGET# (B.#) Byte from data file (function)

Returns a byte from the data file whose channel number is its argument. The file pointer is incremented after the byte has been read. For example,

 $charactor = BGET \# c$ 

reads the next character from file c.

#### BPUT# (BP.#) Output a byte (statement)

Puts a byte to the data file whose channel number is the first argument. The second argument's least significant byte is written to the file. The file pointer is incremented after the byte has been written. Thus

BPUT#channel, char

writes char to file channel.

I

I

I

I

I

I

I

#### CALL (CA.) Call machine-code (statement)

Calls a machine code subroutine at a specified address, passing parameters in a parameter block addressed by the ZBO's IX register. The IY register is set to the address of the machine code subroutine being called. The processor's A, B, C, D, E, F, H, and L registers are initialised to the least significant bytes of  $A\%$ ,  $B\%$ ,  $C\%$ ,  $D\%$ ,  $E\%$ ,  $F\%$ ,  $H\%$ , and  $L\%$ respectively.

This statement could cause corruption of the Z88 memory, and should therefore only be used by experienced programmers.

The parameter block contains the following list:

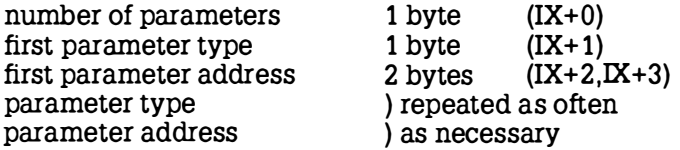

# Parameter types

- 0 8 bit bytes (eg ?a)<br>4 32 bit integer varia
- 4 32 bit integer variable (eg !b or  $c\%$ )<br>5 40 bit floating point number (eg d)
- 5 40 bit floating point number (eg d)<br>128 A string at a defined address (eg \$
- 128 A string at a defined address (eg \$e terminated by a &OD)<br>129 A string variable such as f\$
- A string variable such as f\$

In the case of a string variable the parameter address is the address of a String Information Block which gives the current length of the string, number of bytes allocated, and start address , in that order.

muldiv= $1234$  $CALL$  muldiv,  $A$ ,  $B$ \$,  $C$ %

# CHAIN (CH.) Load and run program (statement)

Loads and runs the program whose name is specified in the argument allowing one program to load another. Information can be passed between programs using the static variables @%, and A% to Z%.

#### CHR\$ ASCII character (function)

Returns the ASCII character string specified by the least significant byte of the numeric argument.

 $AS = CHR$ (90)$ 

will set A\$ to "Z", since ASC"Z" is 90. The characters corresponding to values 32 and above can be displayed on the screen with the line

FOR  $N\approx=32$  TO 255: PRINT CHR\$ ( $N\%$ ):: NEXT

# CLEAR (CL.) Clear program (statement)

Clears all variables, including strings apart from the static variables @ % , and A% to Z%.

# CLOSE# (CL.#) Close channel (statement)

Closes a specified channel. For example,

 $C10$  SF#c

closes channel c.

#### CLS Clear text area (statement)

Clears the text area of the screen. The text cursor is moved to the 'home' position (0,0) at the top left-hand character position of the text area.

COS Cosine (function)

Returns the cosine of its argument in radians.

 $X = COS$  (angle)

# COUNT (COU.) Character count (function)

Returns the number of characters sent to the output stream (VDU or printer) since the last new line. For example,

PRINT A\$;: REPEAT PRINT ".";: UNTIL COUNT = 72

will pad the line with dots to 72 characters.

I

I

t

ı

ľ

I

I

I

1

### DATA (D.) Data (statement)

Introduces lists of data for use by the READ statement (see READ).

# DEF Define function/procedure (statement)

Precedes declaration of a user-defined function (FN) or procedure (PROC). DEF must be used at the start of a program line.

For example,

DEF FNcelsius(f) =  $(f - 32) * 5/9$ 

defines a function to convert Fahrenheit to Celsius. Executing

```
PRINT FNcelsius (98.4)
```
will convert 98.4 to Celsius.

DEG Degrees (function)

Returns the argument converted from radians to degrees. For example

PRINT=DEG(PI/2)

will print 90.

#### DELETE (DEL.) Delete lines (command)

Deletes a group of lines from the program. Both start and end lines of the group will be deleted. For example

DELETE 123,456

will delete all lines between 123 and 456 inclusive, which need not exist.

#### DIM Dimension array (statement)

Dimensions an array, or reserves an area of memory for special applications. For example,

 $DIM a$(10, 20)$ 

dimensions a two-dimensional string array a\$ with elements a\$(0,0) up to a\$( 10,20). Arrays may have one or more dimensions, and may be string arrays, floating-point arrays, or integer arrays.

DIM X%24

reserves 25 bytes and puts the address of byte O in the variable X% .

#### DIV Integer divide (operator)

Gives the integer quotient of two items. The result is always an integer.

 $X = A$  DIV B  $y = (top + bottom + 1)$  DIV 2

#### ELSE (EL.) Else clause (statement)

An optional part of the IF...THEN, or ON...GOSUB/GOTO statements, it introduces the action to be taken if the testable condition evaluates to FALSE, or the ON expression is out of range.

END End program (statement)

Returns to direct mode.

ENDPROC End procedure (statement)

Denotes the end of a procedure defined with DEF PROC.

#### EOF# End of file (function)

Returns -1 (TRUE) if the end of the specified data file has been reached. For example,

REPEAT  $char% = BGFTHdata$  $\mathbf{1}$ UNTIL EOF#data

will read characters until the end of the file whose channel number is the variable data

I

I

I

l,

I

I

I

I

I

# EOR Logical Exclusive-OR (operator)

Performs a bitwise integer logical exclusive-or between two operands which are internally converted to 4 byte integers before the operation.

# ERL Error line (function)

Returns the line number of the line where the last error occurred. For example,

PRINT "Error number" ERR "at line" ERL

#### ERR Error code (function)

Returns the error code number of the last error which occurred.

# EVAL (EV.) Evaluate string (function)

Returns the result of evaluating the given expression supplied as a string. For example,

 $a=6$  :  $b=7$ PRINT EVAL  $("a + b")$ 

# EXP Exponent (function)

Returns 'e' (2 .71828183) to the power of the argument.

#### EXT# Extent of file (function)

Returns the total length of the file whose channel number is its argument.

The file must have been opened with OPENIN, OPENUP, or OPENOUT.

# FALSE (FA.) False (function)

Returns the value zero representing logical false. For example,

REPEAT PRINT "\*" : UNTIL FALSE

will continue forever.

#### FN Function (statement)

Introduces a user-declared function. The first character of the function name can be a letter, underline, or a number. No spaces are allowed between the function name and the opening bracket of the parameter list (if any).

### FOR (F.) Start FOR loop (statement)

Initialises a FOR ... NEXT loop. The loop is executed at least once for each of the values of the control variable in the specified range.

```
FOR card=1 TO 6
PRINT card:
NFXT card
```
will print

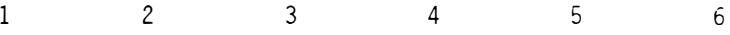

# GET/GET\$ Wait for key (function)

Waits for a key to be pressed on the keyboard. GET returns the ASCII value, and GET\$ returns the corresponding single-character string. For example,

REPEAT UNTIL GET =  $13$ 

waits for **ENTER** to be pressed.

# GOSUB (GOS.) Call subroutine (statement)

Calls a section of a program as a subroutine at a specified line nwnber. Control returns to the next statement when RETURN is encountered in the subroutine. One subroutine may call another subroutine (or itself) .

- 10 GO SUB 400
- 20 END
- 400 PRINT"Hello": RETURN

 $\lambda$ 

I

I

t

I

I

I

I

I

I

I

I

# GOTO (G.) Go to line (statement)

Transfers program control to a line with a specified or calculated line number. For example,

GOTO 100  $GOTO (X*10)$ 

The use of the calculated GOTO, as in the second example, is not recommended as it will not be renumbered correctly by the RENUMBER command.

#### HIMEM (H.) High memory bound (function)

A pseudo-variable which contains the address of the first byte of free memory.

#### IF Condition (statement)

Sets up a test condition which can be used to control the subsequent flow of the program. It is part of the IF ... THEN ... ELSE structure. The word THEN is optional under most circumstances.

IF length=5 THEN 110 IF A<C OR A> D GOTO 110 IF A>C AND C>-D THEN GOTO 110 FLSE PRINT "CCL"

#### INKEY/INKEY\$ Read key (function)

Waits for up to a specified number of clock ticks (10ms each). If no key is pressed in the time limit, INKEY will return -1 and INKEY\$ will return a null string; otherwise the INKEY function will return the ASCII value of the key pressed.

#### INPUT (I.) Input value (statement)

Inputs values from the keyboard.

The INPUT statement normally prints a ? prompt for each variable in the list. Alternatively strings can be included in the list of variables to be printed as prompts ; omitting the comma after a string will suppress the question mark. For example:

INPUT "Enter your age:" age%, "and your name", name\$

I

#### INPUT LINE Input a line (statement)

Identical to INPUT except that the entire line, including commas, quotes and leading spaces is input into a string variable.

INPUT LINE AS

#### INPUT# Input from file (statement)

Reads data from a file into specified variables.

The data should have been written to the file with a corresponding PRINT# statement.

#### INSTR Substring (function)

Returns the position of a substring within a string, optionally starting the search at a specified place in the string. The leftmost character position is 1 . If the sub-string is not found, 0 is returned.

For example,

PRINT INSTR("Z88","8")

will print 2, and

PRINT INSTR("PipeDream","e",5)

will start the search at character 5 and print 7.

#### INT Integer (function)

Converts a real number to the next lower or equal integer.

 $INT(99.8)$  is 99  $INT(-12)$  is  $-12$  $INT(-12.1)$  is  $-13$ .

# LEFT\$ Left of string (function)

Returns a specified number of characters from the left of a string. If there are insufficient characters in the source string, all the characters are returned.

Thus, if A\$="BANANA"

I

would print "BAN".

# LEN Length of string (function)

Returns the length of the argument string. For example,

X= LEN " fred "

will set X to 4.

# LET Assignment (statement)

Optional before an assignment statement.

# LIST (L.) List program (command)

Lists the program.

Examples

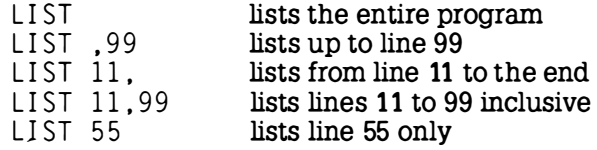

To obtain a listing of a program to a printer connected to the Z88 :

- © Attach and turn on the printer.
- $\circledcirc$  Type LIST, type  $\Box$ +P, and press [NTER].
- ® When finished, type D-P

# LISTO LIST options (command)

Controls the appearance of a listed program. The number following the command specifies which of the following formatting options are required.

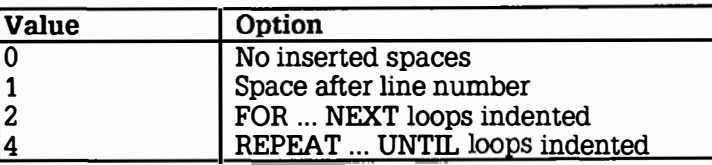

The numbers can be added to combine options, the default being 7.

# LN Natural logarithm (function)

Returns the natural (Naperian) logarithm of its argument.

# LOAD (LO.) Load program (command)

Loads a new program from a file and clears the variables. For example

LOAD "STAT4" or LOAD ":RAM.O/CONVERTER.BAS"

# LOCAL (LOC.) Local variables (statement)

Declares variables for local use inside a function (FN) or procedure (PROC).

 $LOCAL A $. X. Y%$ 

# LOG Logarithm (function)

Returns the base-10 logarithm of its argument.

# LOMEM (LOM.) Lower memory bound (function)

A pseudo-variable which controls where in memory the dynamic data structures are to be placed. The default is TOP, the first free address after the end of the program.

# MID\$ Middle of string (function)

Returns a string consisting of a specified number of characters of the string starting from a given position. For example

 $A$ = MID$(B$, start, length)$
I

I

sets A\$ to the substring of B\$ starting at position 'start', and of length 'length'. If 'length' is omitted, or if there are insufficient characters in the string, then all the characters from 'start' onwards are returned. Thus

PRINT MID\$("DOZY", 2, 2)

will print

 $"$  0Z $"$ 

#### MOD Modulo (operator)

Gives the signed remainder of the integer division.

X=A MOD B

is equivalent to

 $X = A - ((A DIV B) * B)$ 

#### NEW New program (command)

Initialises the interpreter for a new program to be typed in. An old program may be recovered with the OLD command provided no program lines have been typed in. The variables @% and A% to Z% are preserved even after a NEW command.

#### NEXT(N.) End FOR loop (statement)

Ends a FOR ... NEXT loop. NEXT takes an optional control variable; if this is not the same as the variable supplied in the corresponding FOR statement, an error will occur.

#### NOT Logical NOT (operator)

A unary operator (the same priority as unary -) giving a bit-by-bit binary inversion of the constant, variable, or mathematical or boolean expression to its right. Usually used in  $IF$   $\ldots$  THEN or UNTIL statements to invert the sense of the condition. Expressions must be enclosed in brackets.

#### OLD Recover old program (command)

Undoes the effect of NEW provided no lines have been typed in or deleted, no variables have been created, and no popdown or application has been entered.

#### ON Multi-way switch (statement)

Provides a multi-way GOTO or GOSUB, depending on the value of a control variable. The line numbers in the list may be constants or calculated, and the unwanted ones are skipped without calculation. For example:

ON action GOSUB 1000.2000.3000.4000

#### ON ERROR Error trap (statement)

Provides error trapping. If an ON ERROR statement has been encountered, BASIC will transfer control to it (without taking any reporting action) when an error is detected. This allows error reporting/recovery to be controlled by the program. However, the program control stack is still cleared when the error is detected and it is not possible to return to the point where the error occurred.

Note that under some circumstances ON ERROR can cause BASIC to generate repeated errors, requiring a soft-reset. This can be avoided by including a call to INKEY\$, as in the following example, which will allow you to exit from BASIC to the Index and ¢KILL the activity:

10 ON ERROR REPORT: 0\$=INKEY\$(100) 20 ERROR

#### OPENIN (OP.) Open file for input (function)

Opens a file for reading or updating and returns the 'channel number' of the file, or O on failure. This number must be used in subsequent references to the file with BGET#, INPUT#, EXT#, PTR#, EOF# or CLOSE#.

#### OPENOUT Open file for output (function)

Opens a file for writing and returns the 'channel number' of the file, or 0 on failure. This number must be used in subsequent references to the file with BPUT#, PRINT#, EXT#, PTR# or CLOSE#.

 $X=OPFNOUT(AS)$  $X=OPENOUT('':RAM. 0/DATA.DAT")$ 

#### OPENUP (OPENU.) Open file for update (function)

Opens a file for update and returns the channel number, or O on failure. Once a file is opened you can update it or extend it.

#### OPT Assembler options (statement)

An assembler pseudo operation controlling the method of assembly.

It is followed by a number in the range O to 3 to specify the method of assembly:

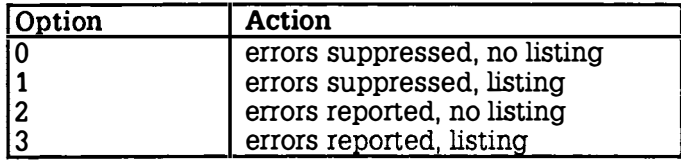

The code is assembled into memory at the address specified by P%. For example:

```
10 DIM code 100 
 20 FOR pass = 0 TO 3 STEP 3
 30 P%=code 
 40<sup>-1</sup>50 OPT pass
 60 \dots70 \text{ V} backslash introduces a comment
 80 \ standard 280 mnemonics are used
 90 J 
100 NEXT pass
110 FND
```
Alternatively the assembled code can be assembled into memory at the address specified by O%, with labels generated according to the value of P%, by adding 4 to each of these option values.

#### OR Logical OR (operator)

Gives the bitwise integer logical OR between two operands which are internally converted to 4 byte integers before the operation.

#### OSCLI Operating-system command (statement)

Allows a string expression to be passed to the operating system. For example, in the BASIC editor (see Editing BASIC programs, p. 197)

60220 OSCLI "  $CLI \cdot$ " + B\$

#### PAGE (PA.) Program area (function)

A pseudo-variable controlling the starting address of the current user program area. The lower byte of PAGE is always zero.

#### PI Pi (function)

Returns 3.141 592653 .

#### POS Cursor position (function)

Returns the horizontal position of the cursor on the screen. The left-hand column is 0 and the right-hand column is one less than the width of the display.

#### PRINT (P.) Print text (statement)

Prints characters on the screen or printer.

Items may be separated by commas, semi-colons, or no separator :

PRINT "ONE" I% "TWO"

Numbers are printed in a format determined by the value of the variable @%. This is set to a hexadecimal value as follows :

 $@{\%} = \&$ SSNNPPWW

where

SS determines the format of strings created by STR\$.

If  $SS=01$  then STR\$ will use the format specified by @%, otherwise @% will be ignored.

NN determines the notation format.

NN=OO General notation: integers will be printed with no decimal places, numbers between 0.1 and 1 will be printed as 0.1 etc, and numbers less than 0.1 will use scientific notation.

NN=01 Scientific notation: eg 100 is printed as 1E2 .

NN=02 Fixed format notation: if the number will fit into the specified field width, it will be displayed with the number of decimal places specified by PP. Otherwise general notation will be used.

PP determines the number of decimal places to be printed.

WW determines the overall print field width.

By default,  $@$ % =  $\&0000090$ A, giving general notation with a field width of 10 characters. Its value can be printed, in hexadecimal, with

PRINT  $\sim 2\%$ 

Numbers can be printed in hexadecimal by prefixing them with  $\sim$ .

#### PRINT# (P.#) Write to file (statement)

Writes the internal form of a list of variables, separated by commas, to a specified data file.

#### PROC Procedure (statement)

Introduces a user-declared procedure. The first character of a procedure name can be a letter, underline, or a number. No spaces are allowed between the procedure name and the opening bracket of the parameter list (if any). The procedure returns to the calling program with an ENDPROC statement.

#### PTR# File pointer (function)

A pseudo-variable allowing the random-access pointer of a specified file to be read and changed. For example,

 $PT R#F = PTR#F+5$ 

moves to the next floating-point number in the file with channel number F, since 5 bytes are allocated to each number.

#### PUT Output to port (statement)

Outputs data to a ZBO port. Should only be used by experienced programmers as incorrect use could damage the Z88. The full ZBO extended addressing is available.

PUT A, N: REM output N to port A.

#### RAD Radians (function)

Returns its argument converted from degrees to radians. For example:

RAD(90)

#### READ Read DATA statements (statement)

Assigns to variables values read from the DATA statements in the program. Strings must be enclosed in double quotes if they have leading spaces or contain commas.

 $READ A|.B.C$ \$ DATA 27.-12.34. "Hello"

#### REM Comment (statement)

Introduces a comment, causing the rest of the line to be ignored.

#### RENUMBER (REN.) Renumber program (command)

Renumbers the lines and corrects the cross references inside a program. The options are as for AUTO.

#### REPEAT (REP.) REPEAT loop (statement)

Introduces a REPEAT ... UNTIL loop. For example :

REPEAT PRINT  $"$ \*":  $UNTI$  COUNT = 80

will print 80 stars on the screen or printer.

#### REPORT (REPO.) Report error (statement)

Prints out the error string associated with the last error which occurred. If no error has occurred, prints the copyright string.

#### RESTORE (RES.) Restore READ (statement)

Sets the line from which subsequent READ statements will read data.

#### RETURN (R.) Return from subroutine (statement)

Causes a RETURN to the statement after the most recent GOSUB statement.

#### RIGHT\$ Right of string (function)

Returns a specified nwnber of characters from the right-hand end of a string. If there are insufficient characters in the string then all are returned. For example:

PRINT RIGHT\$ ("DOZY", 3)

will print 02Y.

#### RND Random number (function)

Returns a random nwnber. The type and range of the number returned depends upon the optional parameter, as follows:

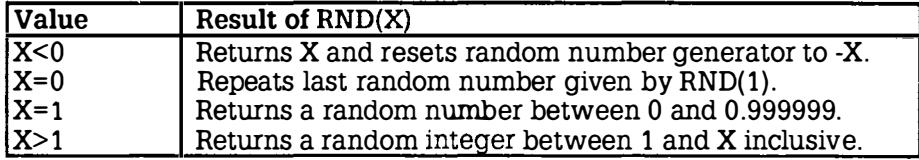

#### RUN Run program (statement)

Starts execution of the program after clearing all but the static variables @%, and A% to Z%.

#### SAVE (SA.) Save program (statement)

Saves the current program area to a file, in internal (tokenised) format.

```
SAVE "myprog.BAS"
SAVE A$
```
#### SGN Sign (function)

Returns -1, 0, or +l depending on whether the argument is negative, zero or positive respectively.

 $result = SGN(answer)$ 

#### SIN Sine (function)

Returns the sine of its argument taken in radians.

#### SPC Print spaces (statement)

Prints a specified number of spaces. SPC can only be used as part of an INPUT or PRINT list; for example:

PRINT "Name";  $SPC(4)$ ; "Age";  $SPC(6)$ ; "Address"

#### SOR Square root (function)

Returns the positive square root of its argument.

 $z = SQR$  ( $x^2 + y^2$ )

#### STEP (S.) FOR loop increment (statement)

Part of the FOR statement, this optional section specifies the step size. For example,

```
FOR i=1 TO 20 STEP 5
PRINT i:
NFXT
```
will print: 1 6 11 16

l

l

I

ı

ł

#### STOP Stop program (statement)

Syntactically identical to END, STOP also prints a message

STOP at line X

where  $X$  is the line number.

#### STR\$ String (function)

Returns the string form of the numeric argument as it would have been printed. A nwnber A% can be converted to a string in hexadecimal format with the function:

 $STR$ \$~A%

#### STRING\$ Repeat strings (function)

Returns a given nwnber of repetitions of a string.

 $A$ \$=STRING\$(5."HA")

will set A\$ to "HAHAHAHAHA".

#### TAB Move to screen position (statement)

Moves the cursor to a given screen position. TAB can only be used as part of a PRINT or INPUT statement.

There are two forms:

TAB(X) will print spaces until the cursor reaches column X (on the same line, or next line).

TAB(X,Y) will move the cursor directly to character position X,Y on the screen, where 0,0 corresponds to the top left-hand comer.

#### TAN (T.) Tangent (function)

Returns the tangent of its argument taken in radians.

#### THEN (TH.) Condition clause (statement)

An optional part of the IF ... THEN ... ELSE statement. It introduces the action to be taken if the testable condition evaluates to TRUE.

#### TIME (TI.) Time (function)

A pseudo-variable which sets and reads the elapsed time clock. The value of TIME must be initialised before it is used; for example

 $TIME=100$ 

resets the value of TIME to 100 centiseconds, and

 $X = TIMF$ 

sets X to the value of the current elapsed time.

#### TIME\$ Time string (function)

Returns a string giving the current date and time: for example:

Wednesday 29 April 1987, 10:12:32

The functions LEFT\$, MID\$, and RIGHT\$ can be used to extract pans of this string. For example, the time alone can be obtained by

 $A$ = RIGHT$(TIME$ , 8)$ PRINT A\$

 $10:12:32$ 

#### TO Upper bound of FOR loop (statement)

Introduces the terminating value for the loop in a FOR ... TO ... STEP statement. When the loop control variable exceeds the value following 'TO', the loop is terminated.

#### TOP Top of program (function)

Returns the value of the first free location after the end of the current program.

#### TRACE (TR.) Trace program (command)

TRACE can be used to provide information on the execution of a program. TRACE ON causes the interpreter to print executed line numbers when it encounters them, for debugging. The facility can be turned off by typing TRACE OFF.

Ì

İ

I

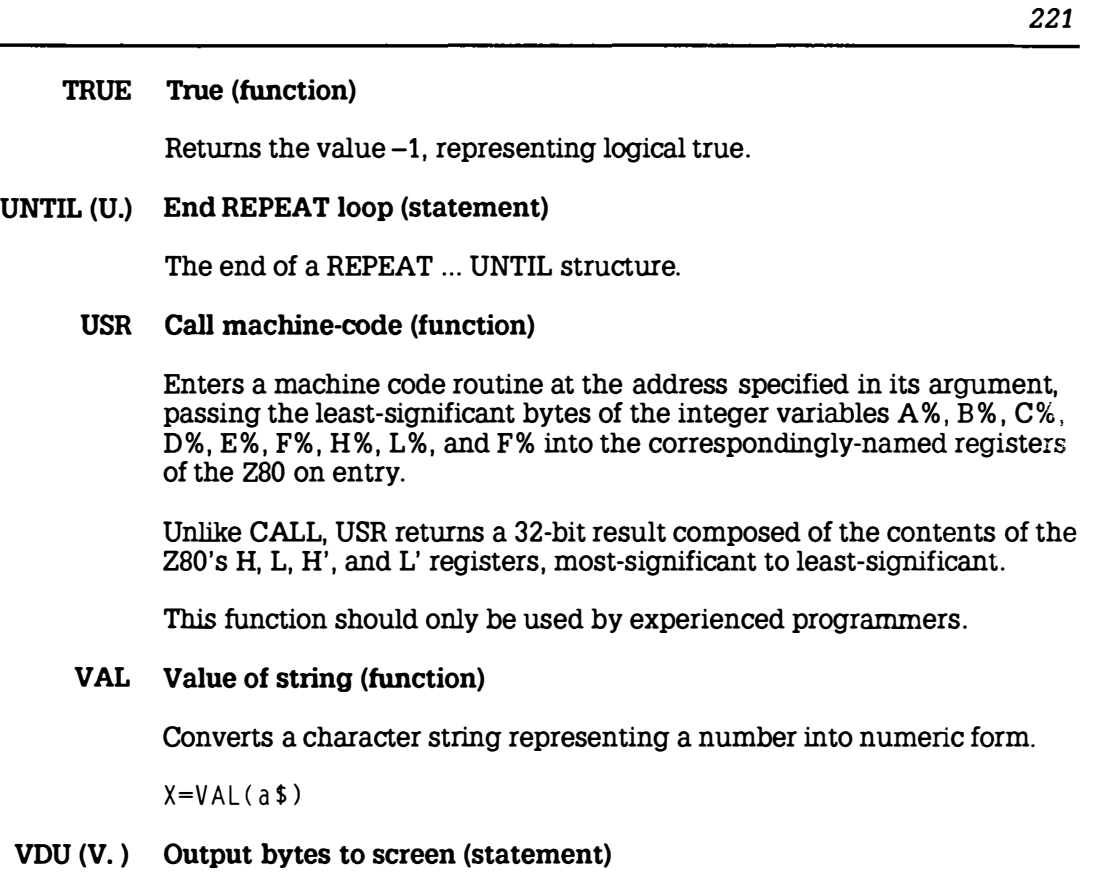

Takes a list of numeric arguments and sends their least-significant bytes as characters to the current 'output stream'.

#### VPOS (VP.) Vertical position (function)

Returns the vertical cursor position. The top of the screen is line 0.

#### WIDTH (W.) Screen width (statement)

Controls output overall field width. Initially WIDTH is 94 (the default). For example, before printing it is a good idea to set

WIDTH 80

to give a new line after every 80 characters of output.

#### \*CLI Send line to CLI (OZ command)

Sends a command to the command line interpreter.For example, in the BASIC editor (see Editing BASIC programs, p. 197) :

60090 \* C L! .\*: RAM . O /EE . CLI

#### \*ERASE Erase a file (OZ command)

Erases a specified file. For example,

 $*ERASE$  filename

or using the CLI

OSCLI "\*ERASE "+file\$

#### \*NAME Names the BASIC activity (OZ command)

Gives the BASIC activity a name, which will be displayed in the list of SUSPENDED ACTIVITIES in the Index.

\*NAME MYPROG

#### \*RENAME Rename a file (OZ command)

Renames a file; for example:

```
*RENAME oldfile newfile
OSCLI" *RENAME "+oldfile$+" "+newfile$
```
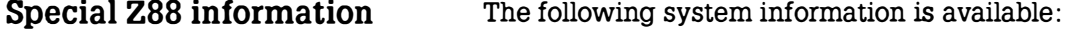

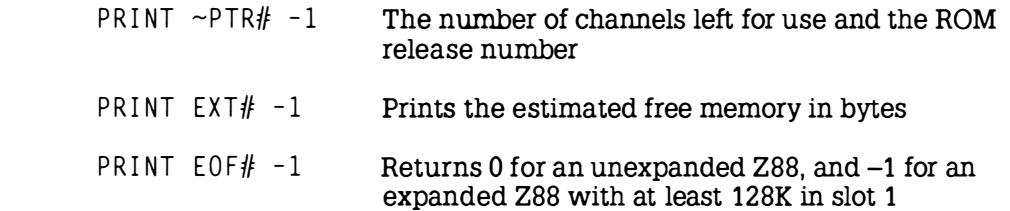

### BASIC operators

The following operators may be used as part of expressions.

#### Arithmetic operators

The arithmetic operators take two numbers as operands.

- + add
- \* multiply
- $\sqrt{ }$ subtract divide
- $\Lambda$ raise to the power

#### Relational operators

The relational operators can compare numbers, and return a logical value of FALSE=0 and TRUE=-1.

< less than <= less than or equal to <> not equal to  $=$  equal to greater than >= greater than or equal to

#### Logical operators

The logical operators operate on numeric or logical values. Boolean FALSE is taken as zero. TRUE as  $-1$ :

#### Indirection operators

The following operators allow the programmer to access memory directly (called PEEK in other versions of BASIC) or to alter the contents of specified memory locations (called POKE in other BASICs).

These operators should only be used by experienced programmers, since they give the programmer the capability of altering the operation of other activities in the Z88 operating system; in general, only addresses within the region allocated by a BASIC DIM statement should be altered.

- ? byte indirection
- word indirection
- \$ string indirection
- 

The usual way of using these operators is to allocate a vector using the DIM statement, and then manipulate elements of this vector with the indirection operators. For example,

DIM vec 15

allocates a vector of 16 bytes, and assigns its address to the variable vec. These bytes can be addressed as

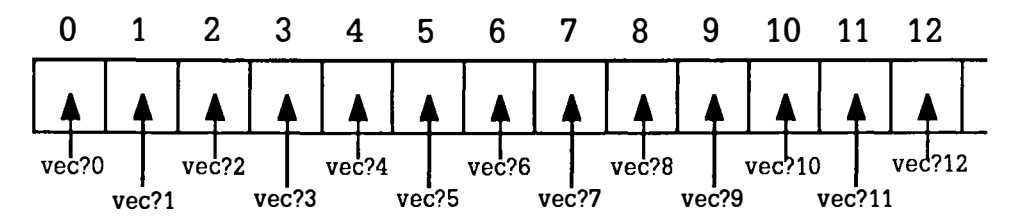

Note that ?vec is an alternative way of writing vec?0.

A typical manipulation might be

 $vec?1 = vec?1 + 1$ 

Alternatively the vector could be addressed as 4 four-byte words :

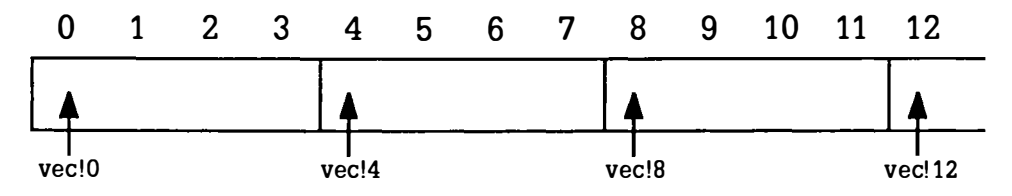

Finally, the string indirection operator allows a string to be stored directly into an area of memory. For example:

 $%$  \*vec = "288 COMPUTER"

stores characters in the vector as follows :

ľ

ı

I

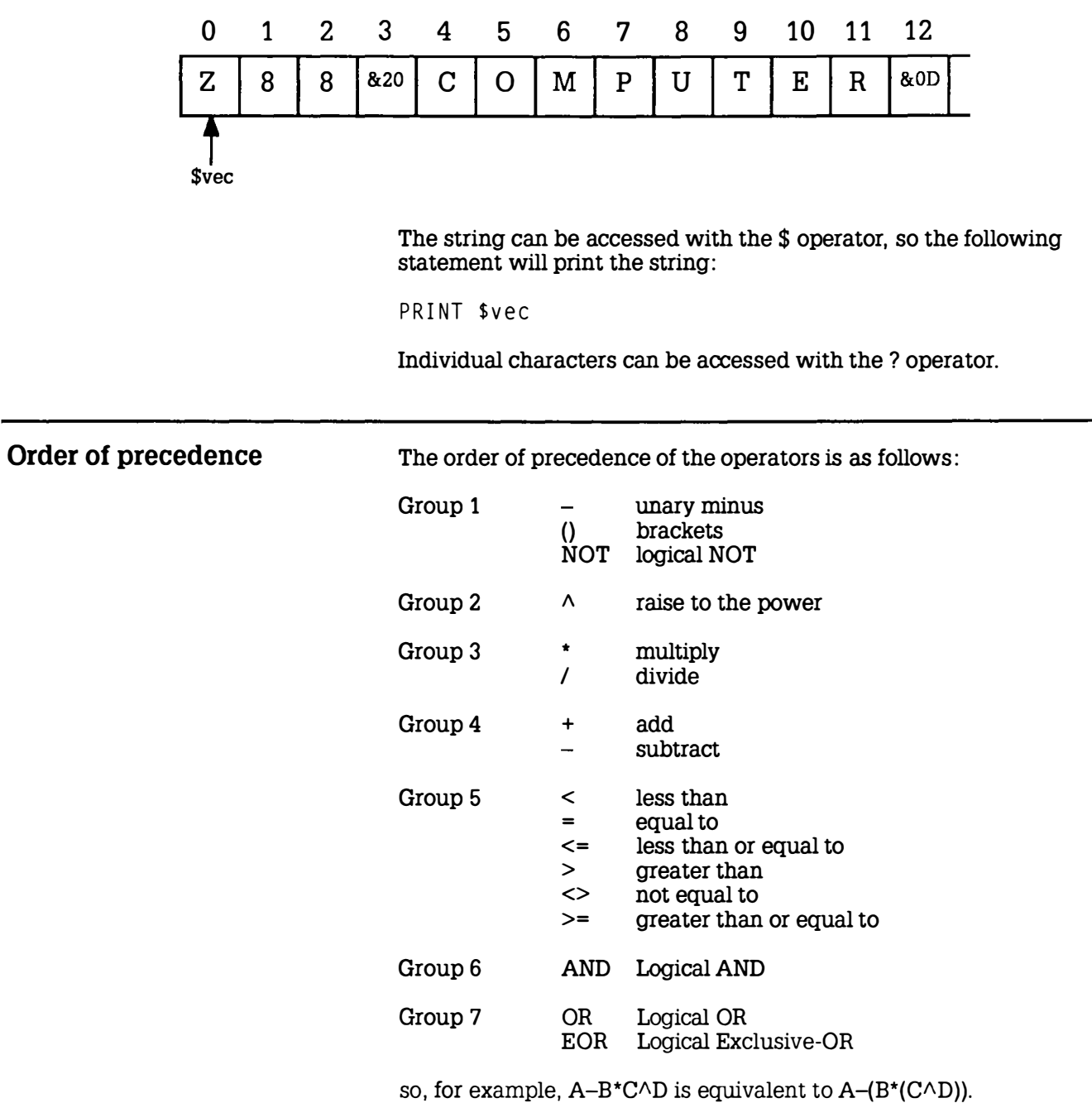

# APPENDICES

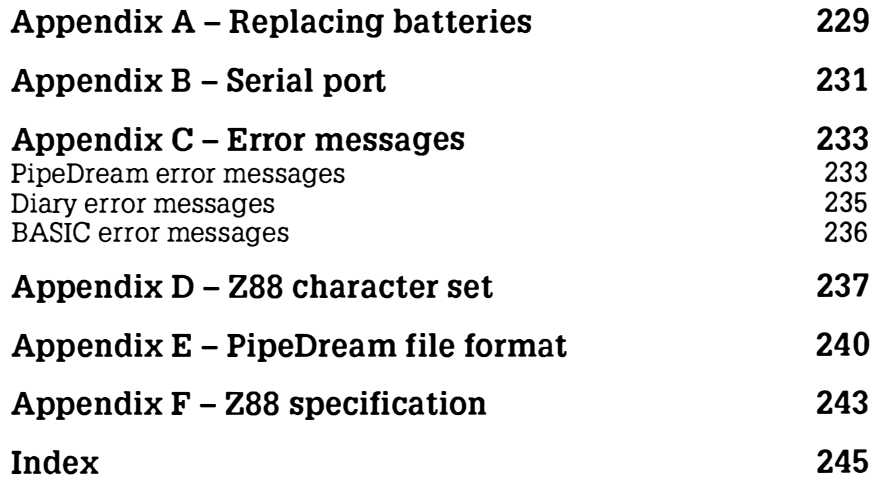

### Appendix A Replacing batteries

If the battery low symbol appears as soon as the Z88 is switched on, the safest course of action is to replace the batteries as soon as possible. The computer should be switched off until new batteries have been obtained.

The replacement batteries should be Alkaline cells, size AA, type MN1500 or LR6.

Note that while you are exchanging batteries, the contents of the machine's memory will be kept intact by the internal super capacitor. However, this will only maintain power for a limited time, so it is recommended that you power the Z88 from the mains power unit while changing batteries, especially if extra cards are fitted.

In the absence of a mains unit, carry out the following actions promptly, and bear in mind the time limitations given below.

#### Memory retention time

The time available depends on the number of RAM cards fitted. With no RAM cards the machine will retain its data for 3 minutes. With one RAM card this will be reduced to about 1 minute. Use of two RAM cards will lead to a further reduction to about 30 seconds.

It is not recommended that the machine be fitted with three RAM cards as this would require the use of slot 3 which is designed primarily for use with EPROM cards and, although it is possible to use it with RAM, a much higher power consumption would result.

The time limit does not depend on the size of RAM card used. EPROM cards do not affect the time limit in any slot.

The times given are for the worst case situation. In general the limit will be twice as high, but this should not be relied upon.

If you have a mains adaptor you can use it to power the 288 while you change batteries.

#### Procedure

Read the following procedure carefully, so that you can carry it out without pausing:

- © Remove the new batteries from their packaging, and place them within easy reach on the right-hand side of the Z88.
- ® Switch the Z88 off by pressing both ISHIFTI keys simultaneously.
- ® Place the Z88 keyboard-down, and remove the lid of the battery compartment.
- © Note the time, and calculate how long you have according to the table given on the previous page.
- ® Remove the four batteries from the battery compartment, if necessary tilting the Z88 to slide the batteries out.
- ® Throw the old batteries away, to avoid confusing them with the new replacements.
- $\oslash$  Place one of the new batteries at each end of the battery compartment, observing the polarity carefully. Place the remaining two batteries in an 'A' shape, and press down on the point of the 'A' so that they pop into place.
- ® Check that the batteries are all orientated correctly. There is now no longer any time pressure.
- ® Replace the battery-compartment lid firmly before turning the machine over again.

DO NOT PRESS RESET.

® Switch on, by pressing both ISHIFTI keys simultaneously. The Z88 should now be working, and the battery-low indicator will not be displayed.

## Appendix B Serial port

This appendix describes the pin connections for the Z88 serial connector.

The following connections are for a cable to connect the Z88 serial port connector to a 25-pin D-type serial printer connector, or equivalent:

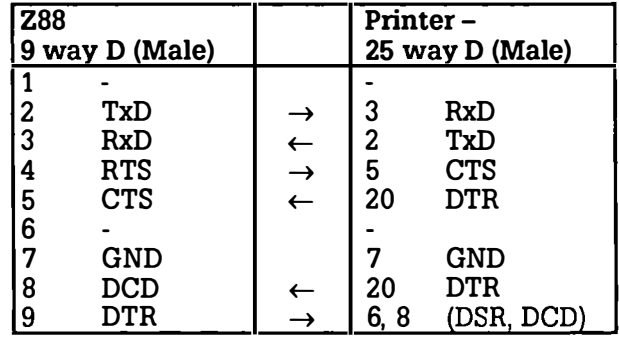

where the signals are as follows :

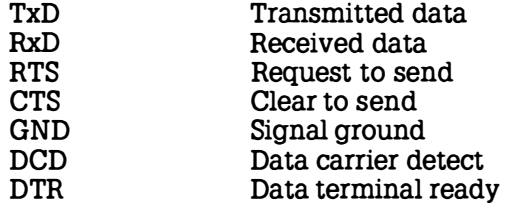

#### **Notes**

The Z88 RS232 port is wired as Data Terminal Equipment

Pin 1 must not be used for RS232 signals. It carries +5v at 10µA, even when the machine is OFF.

Do not use pin 6 on the Z88 connector.

Pin 9 is the RS232 DTR signal. It provides +5v at 1mA while the Z88 is switched on.for powering CMOS serial to parallel converters.

CTS on the 288 must be high for the 288 to transmit, and DCD must be high for the 288 to receive. For simple RS232 use, connect pins 5 and 8 to pin 9, and connect pins 2 (TxD), 3 (RxD), and 7 (GND) to the other computer.

AS us pended message will be displayed if a battery low is flagged while sending or receiving, or if the Z88 is switched off or the flap is opened. In this case you must repeat the transfer.

## Appendix C let**ror messages**

### PipeDream error messages

I

I

I

I

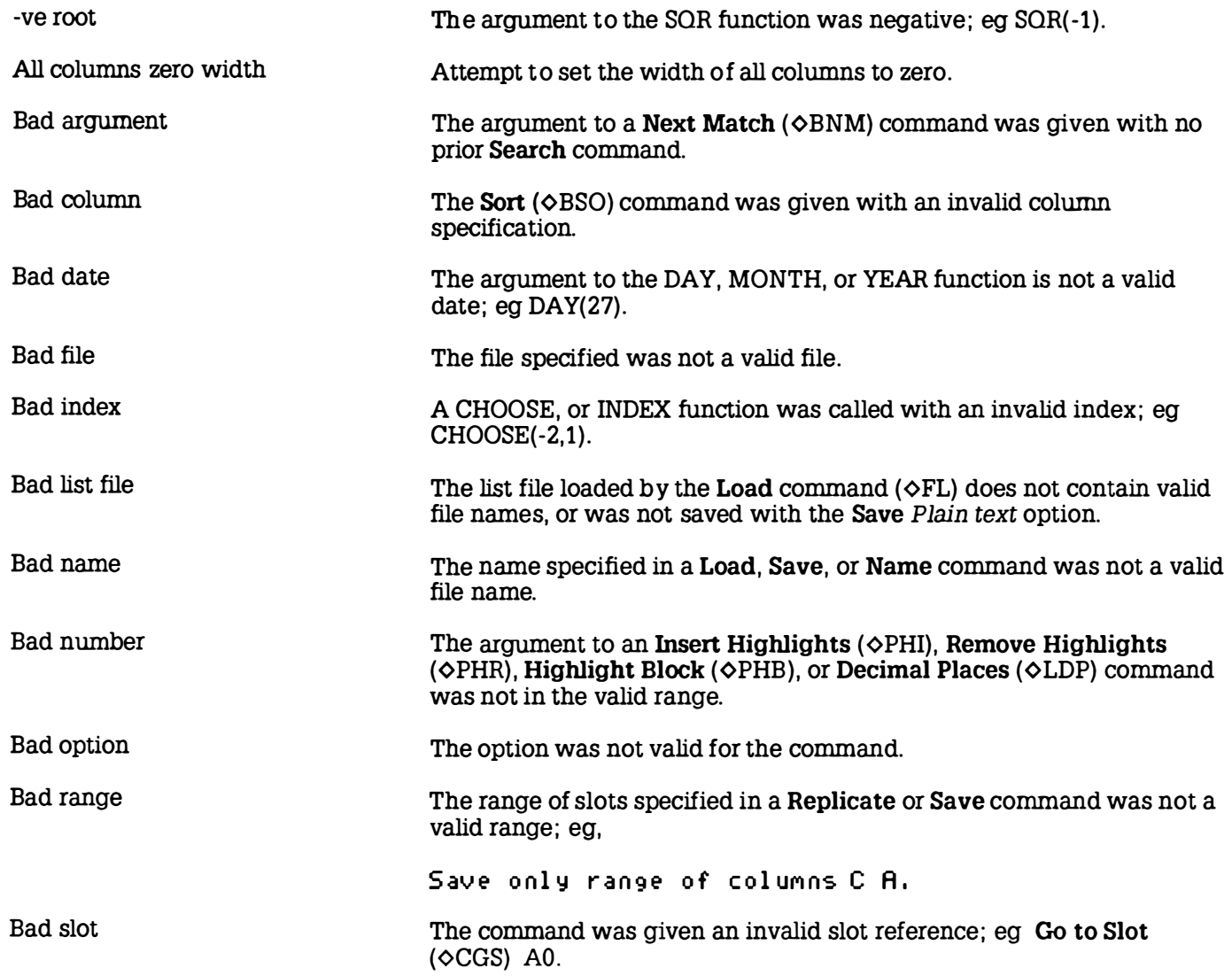

I

 $\lambda$ , I

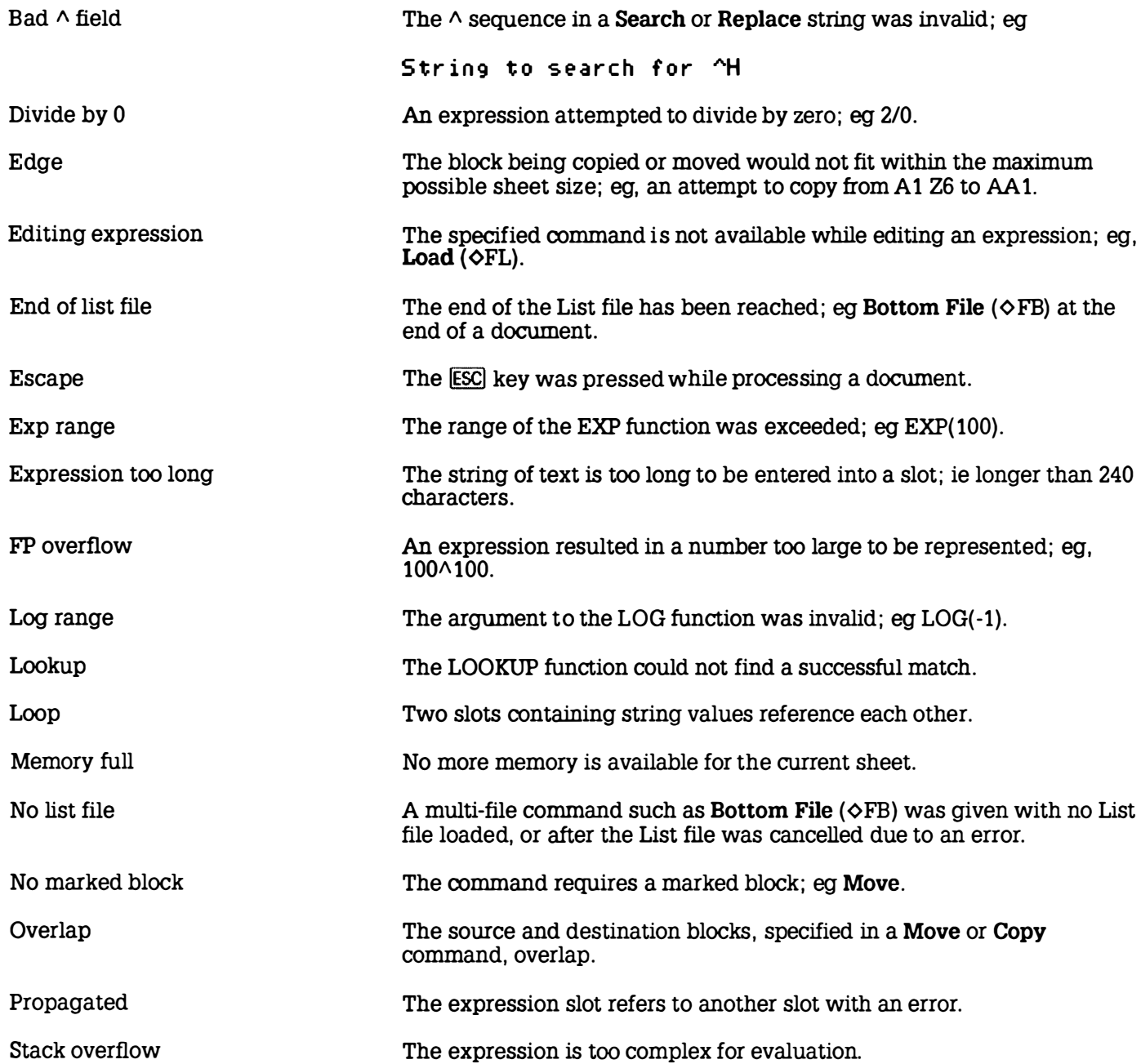

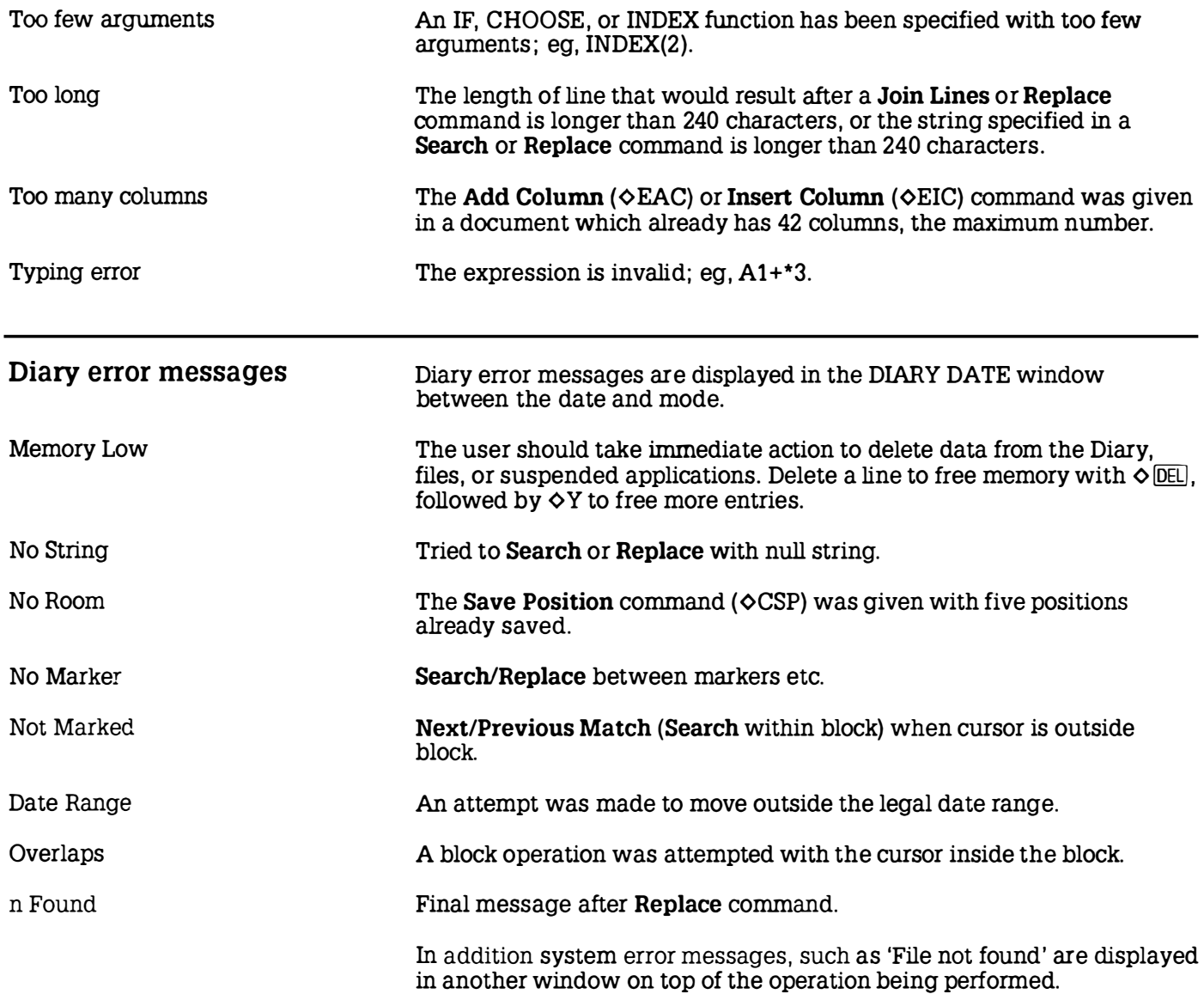

### BASIC error messages

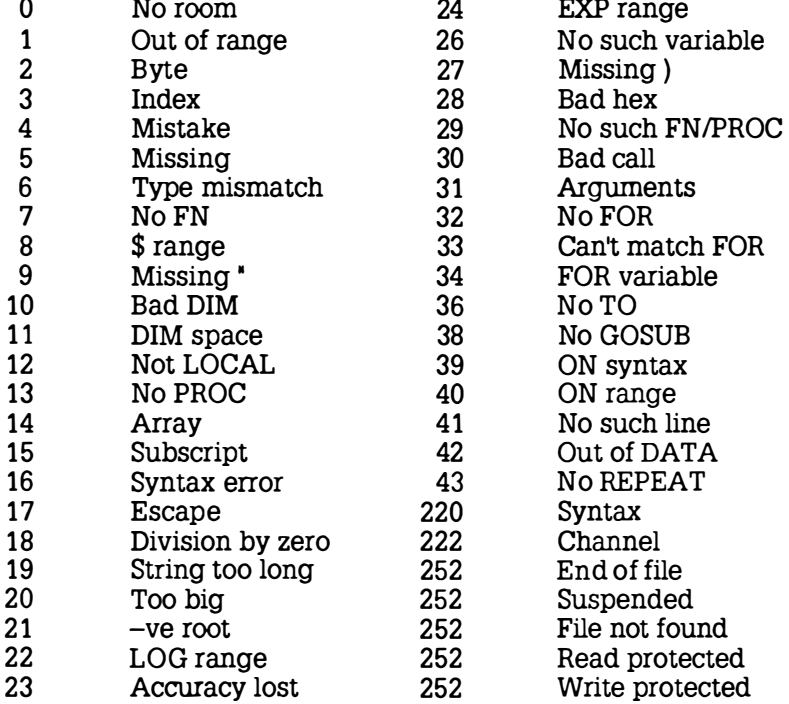

# Appendix D Z88 character set

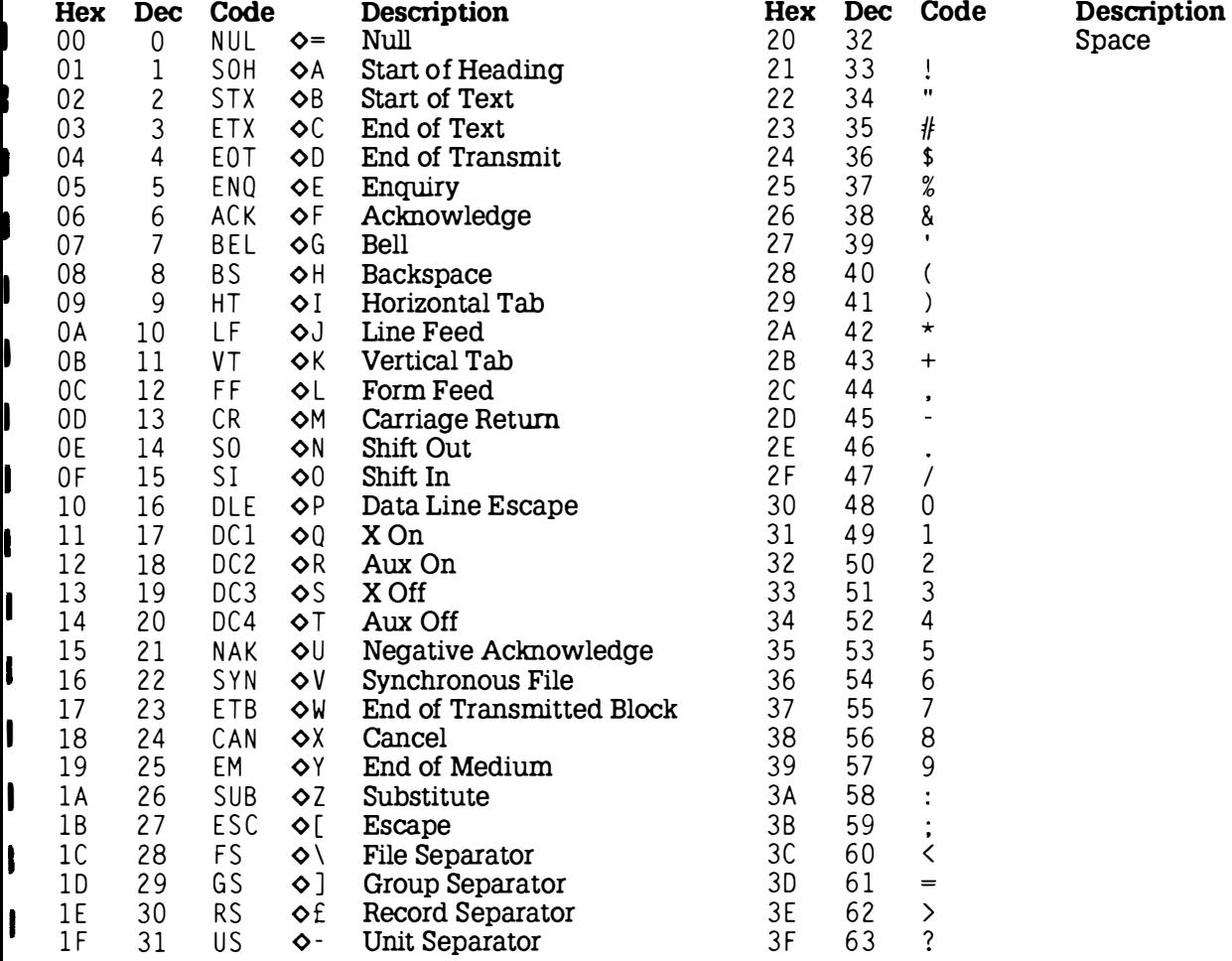

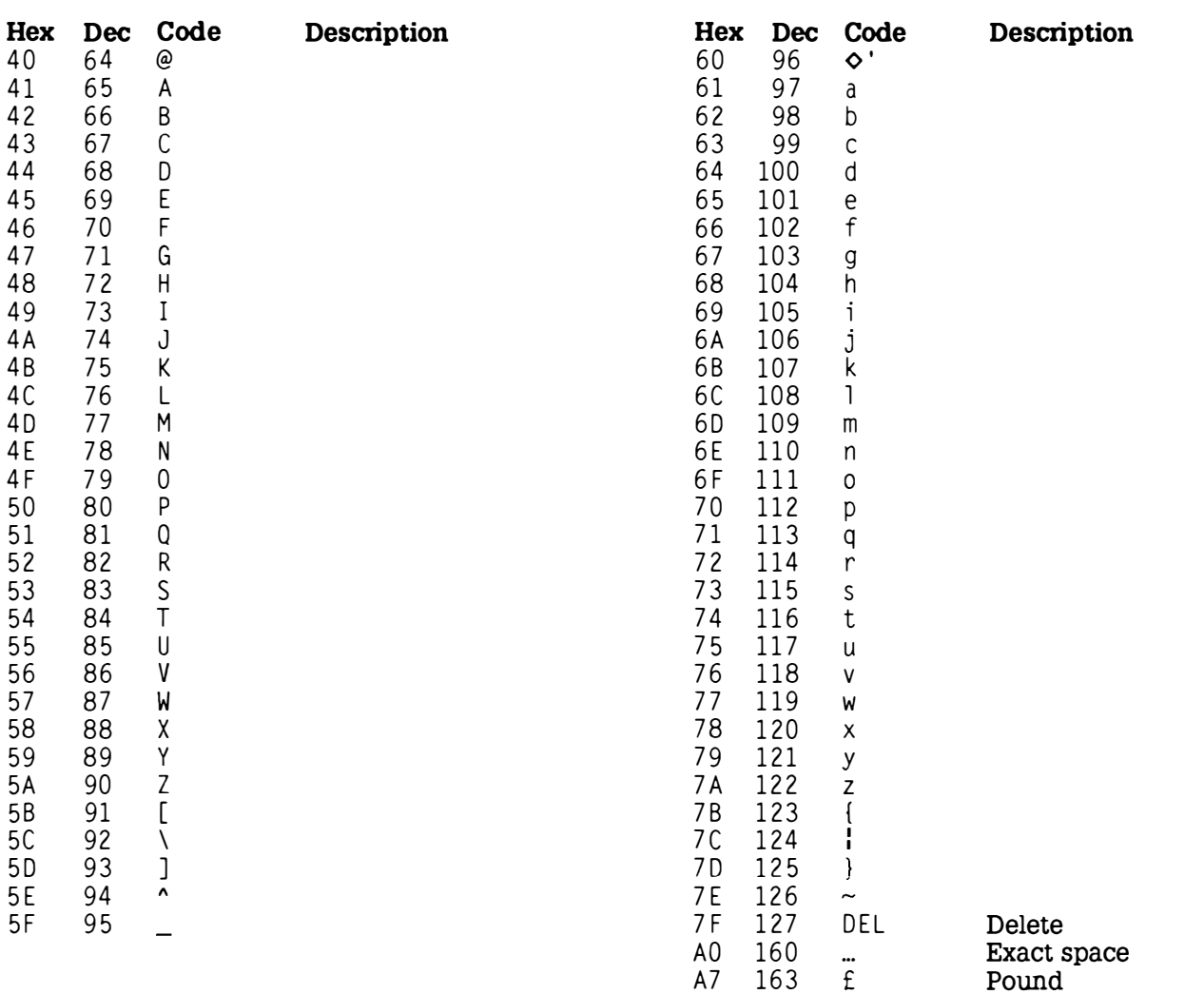

#### Special characters

These are obtained by executing VDU 1, n from BASIC, where n is the number of the character.

#### Code Character

- 32 Dot space
- 33 Alarm bell
- 39 Aposed '

I

I

 $\mathbf{I}$ 

I

t

I

t

I

I

t

t

I

I

I

ł

ľ

ı

- 42 Square<br>43 Diamon Diamond
- 45 Shift
- 
- 224 'SPACE' sign (3 char)<br>225 'ENTER' sign (3 char)
- 225 'ENTER' sign (3 char)<br>226 'TAB' sign (3 char)
- 226 TAB' sign (3 char)<br>227 DEL' sign (3 char)
- 227 'DEL' sign (3 char)<br>228 'ESC' sign (3 char)
- 228 ESC' sign (3 char)<br>229 'MENU' sign (3 cha
- 229 'MENU' sign (3 char)<br>230 'INDEX' sign (3 char)
- 230 'INDEX' sign  $(3 \text{ char})$ <br>231 'HELP' sign  $(3 \text{ char})$
- 231 HELP sign (3 char)<br>240 Hollow left arrow
- Hollow left arrow
- 241 Hollow right arrow<br>242 Hollow down arrow
- Hollow down arrow
- 243 Hollow up arrow<br>244 Head arrow left
- Head arrow left
- 
- 245 Head arrow right<br>246 Head arrow down Head arrow down
- 247 Head arrow up<br>248 Arrow left
- Arrow left
- 
- 249 Arrow right<br>250 Arrow down Arrow down
- 251 Arrow up

#### Character modes

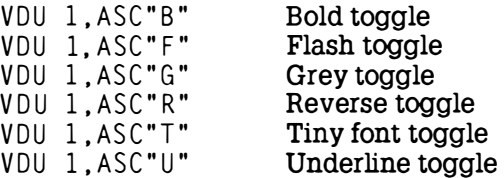

## Appendix E PipeDream file format

The PipeDream file format is designed to facilitate manipulation by other programs. Apart from carriage return characters which are used as separators, no control characters or characters above 127 in value appear in the file (unless they have been explicitly typed in). The files are sequential, and can be edited by any text editor.

#### PipeDream constructs

Information about the structure of the file is stored in constructs consisting of one or more alphabetic characters between percent signs. Additional information relevant to the construct may be included before the final percent sign.

The file begins with a group of Options Page constructs giving the values of the Options Page parameters for the file. This is followed by the main body of the file.

Each column in the file is preceded by a Column construct giving details about the column, and followed by an entry for each slot in the column.

Each slot entry may include a collection of constructs giving details about the slot, and is terminated by a carriage return character.

#### Options Page construct

%0P%parameter value cr

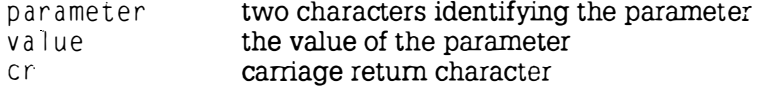

The various parameter values are :

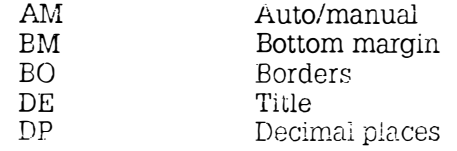

r

I

l,

I

I

I

I

I

I

Ì

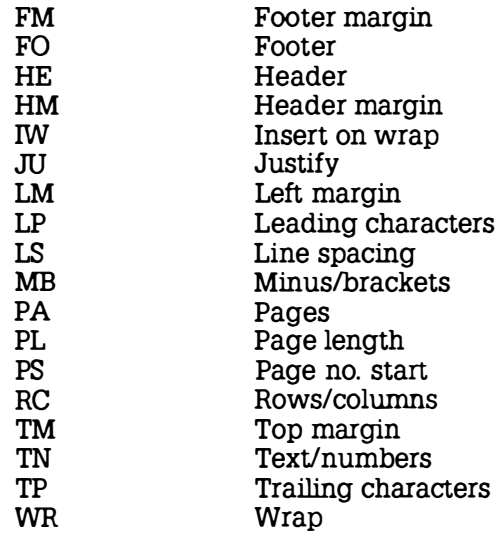

### Column construct

%CO : c o l umn , w i dth , w rap -wi dth%

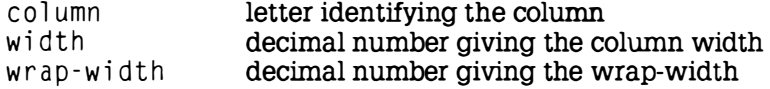

These constructs can appear anywhere in the entry for each slot:

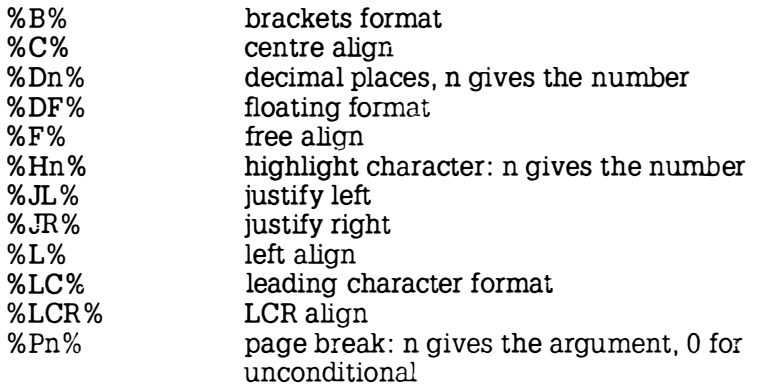

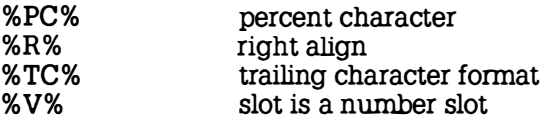

### General format:

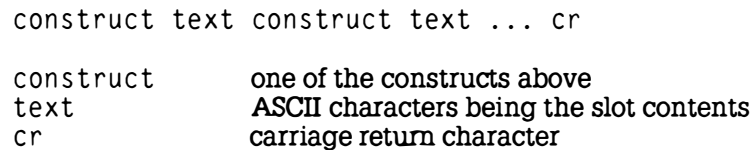

 $\frac{1}{\hbar}$ 

# $_1$  Appendix F  $_2$  288 specification

f

I

t

I

I

I

I

I

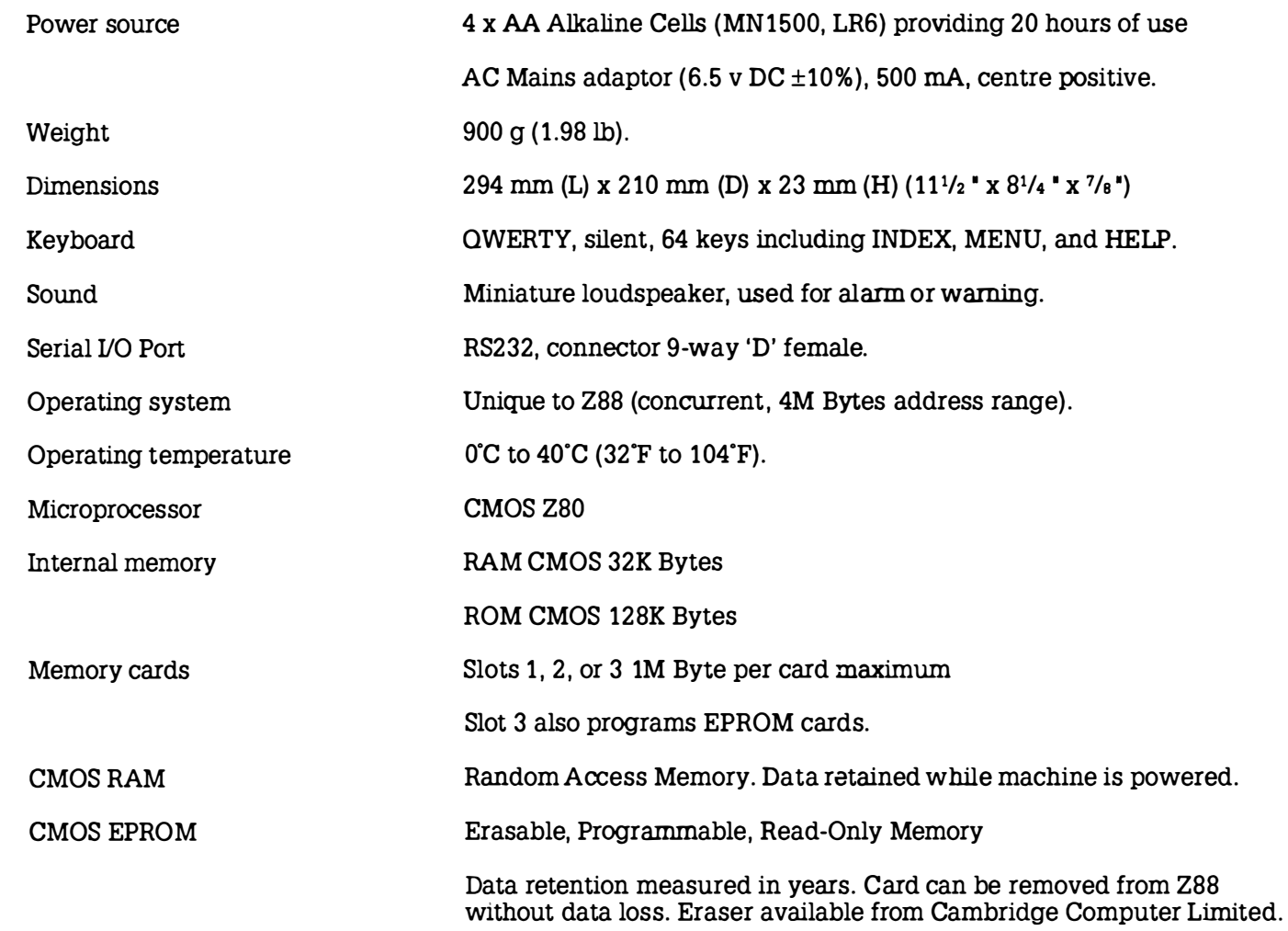

### Index

I

t

ABS (BASIC keyword) 199<br>ABS (PipeDream function) 153 BI OCKS monu in BipeDream Align commands in PipeDream 42 computer typeface 4 alignment commands in PipeDream command) 148<br>AND (BASIC keywo

Ì

I

 $\rm A$  Beginning of Line (PipeDream CLI file-control commands 180 commands 115 CLI files. examples 182 commands 180 commands 180 commands 180 commands 180 commands 180 commands 180 commands 180 commands 180 commands 180 co ABS (BASIC keyword) 199 BGET# (BASIC keyword) 200 CLI key sequences 180 ABS (PipeDream function) 153<br>ACS (BASIC keyword) 199<br>Bold (PipeDream command) 148 CLOSE# (BA ACS (BASIC keyword) 199<br>ACS (PipeDream function) 153 Bold (PipeDream command) Bold (BingDream command) CLOSE# (BASIC keyword) 202 ACS (PipeDream function) 153 Bottom File (PipeDream command) CLS (BASIC keyword) 202<br>active days in the Diary 76 129 129 active days in the Diary 76 129 129<br>Add Column (PipeDream command) a Bottom of Column (PipeDream 1996) and realism widths in PipeDream 1 A Column (PipeDream command) Bottom of Column (PipeDream column widths in PipeDream 131<br>123 **commond** E7.116 123<sup>t</sup> command) 57, 116 columns in PipeDream 40<br>Alarm 13, 78 columns in PipeDream 40

Alternative font (PipeDream Calculator 13 conventions 4 conventions 4 conventions 4 conventions 4 conventions 4 functions 70 Copy (Diary command) 162 AND (BASIC Keyword) 199 Calendar 13 Copy (Filer command) 85<br>application cards 98 control in the student prior of the Copy (Filer command) 85 application cards 98 used with Diary 68 Copy (PipeDream command) 108<br>CALL (BASIC keyword) 201 copying blocks in PipeDream 108  $\begin{array}{ccc}\n\text{incations 11} & \text{cations 11} \\
\text{incations 12} & \text{cations 13}\n\end{array}$ entering 19, 93 caps LOCK key 17 cos (BASIC keyword) 202<br>ASC (BASIC keyword) 199 caps mode 17 cos (PipeDream function) ASC (BASIC keyword) 199 Caps mode 17 COS (PipeDream function) 154<br>ASN (BASIC keyword) 200 CARD 94 CARD 17 COUNT (BASIC keyword) 202 ASN (BASIC keyword) 200  $\circ$  CARD 94 COUNT (BASIC keyword) 202<br>ASN (PipeDream function) 154 CARD command 94 COUNT (PipeDream function) 154 ATN (BASIC keyword) 200<br>ATN (PipeDream function) 154 cards carp: errors 95 carps cursor Down (Diary command) 167 AUTO (BASIC keyword) 200 installing 94 116<br>Catalogue EPROM (Filer command) Cursor I  $\frac{84}{\text{Catalog}}$  Cursor Left (PipeDream command)<br>BASIC 195 Catalogue Files (Filer command) 84 iC 195 (iC 195 centre Align (PipeDream command) Cursor Right (Diary command) 167<br>Cursor Right (PipeDream command) 167 crossages 236 cross data dal 20134 programs, editing 182, 197 CHAIN (BASIC keyword) 201 115<br>
running 196 characters, special 239 Cursor Up (Diary command) 167<br>
basic concepts 15 cursor Up (Diary command) 167 room (Theorem Tunction) 154 Cursor Op (Theorem 1999)<br>inserting 7 CHR\$ (BASIC keyword) 202 cursor keys 16<br>CLEAR (BASIC keyword) 202 in PipeDream 38 inserting 7<br>
cLEAR (BASIC keyword) 202<br>
clear Mark (Diary command) replacing 229 Clear Mark (Diary command) 162 cursor operations<br>BBC BASIC 12, 195 cursor operations \*CLI 222 in PipeDream 117 CLI 179 in the Diary 169

Alarm 13, 78 BPUT# (BASIC keyword) 200 command-line interpreter <sup>179</sup>  $\frac{134}{2}$  constants, in the Calculator 72 assembler 213 CARD error 95, 98 Create Directory (Filer command) 178<br>ATN (BASIC keyword) 200 cards cards Cursos Cursos Down (Diary command) 167 Cursor Down (PipeDream command) Cursor Left (Diary command) 167 error messages 236 42, 134 error messages 236 42, 134 cursor Right (PipeDream command)<br>programs, editing 182, 197 chan (BASIC keyword) 201 115 basic concepts 15 CHOOSE (PipeDream function) 154 Cursor Up (PipeDream command) 116<br>batteries 6 Cursor Up (PipeDream command) 116

### **D**

DATA (BASIC keyword) 203 data transfer 231 database example 46 date format 88 dates in PipeDream 152 DAY (PipeDream function) 155 Decimal Places (PipeDream command) 63 Decimal Places (PipeDream command) 136 DEF (BASIC keyword) 203 Default Format (PipeDream command) 137 DEG (BASIC keyword) 203 DEG (PipeDream function) 155 DEL key 16 in PipeDream 38 DELETE (BASIC keyword) 203 Delete (Diary command) 163 Delete (PipeDream command) 108 Delete Character (PipeDream command) 40, 119 Delete Column (PipeDream command) 121 Delete Line (Diary command) 171 Delete Row (PipeDream command) 121 Delete Row in Column (PipeDream command) 120 Delete to End of Line (Diary command) 170 Delete to End of Slot (PipeDream command) 120 Delete Word (Diary command) 170 Delete Word (PipeDream command) 119 device specification 176 devices 81 Diary 12, 65 error messages 235 screen 65 use with Calendar 68 DIM (BASIC keyword) 203

DIV (BASIC keyword) 204 Down Directory (Filer command) 178

### E

EDIT menu in PipeDream 118 Edit Expression (PipeDream command) 58 Edit Expression (PipeDream command) 123, 150 editing expression slots in PipeDream 123 editing within a slot in PipeDream 119 ELSE (BASIC keyword) 204 END (BASIC keyword) 204 End of Line (Diary command) 167 End of Line (PipeDream command) 115 ENDPROC (BASIC keyword) 204 ENTER (Diary command) 166 ENTER (PipeDream command) 116 ENTER key 16 in PipeDream 39 EOF# (BASIC keyword) 204 EOR (BASIC keyword) 205 EPROM cards 96 EPROM eraser 97 EPROMs, use with Filer 85 \*ERASE 222 Erase (Filer command) 86 ERL (BASIC keyword) 205 ERR (BASIC keyword) 205 error messages BASIC 236 Diary 235 PipeDream 233 ESC key 16 Escape (PipeDream command) 124 EV AL (BASIC keyword) 205 exact space 17, 121 Execute (Filer command) 178, 179 executing a file on reset 183 executing a program from the Alarm 79

Exit (Terminal command) 185 EXP (BASIC keyword) 205 EXP (PipeDream function) 155 expression slots 36, 58, 150 EXT# (BASIC keyword) 205 Extended Sequence (PipeDream command) 148 extensions, in file names 81

### $\mathbf F$

FAIL error 95 FALSE (BASIC keyword) 205 FCC compliance iii Fetch from EPROM (Filer command) 85 File name, in PipeDream 125 file names 81 full specification 175 Filer 13, 80 Filer commands 83, 177 Filer reference 175 FILES menu in PipeDream 125 FILES menu in PrinterEd 193 finding information in PipeDream 52 First Active Day (Diary command) 169 First Column (PipeDream command) 57, 116 First Line (Diary command) 167 Fix Column (PipeDream command) 135 Fix Row (PipeDream command) 135 FN (BASIC keyword) 206 foot 7 footers in PipeDream 142 FOR (BASIC keyword) 206 Format Paragraph (PipeDream command) 120 format, PipeDream 240 formatting in PipeDream 35, 121 Free Align (PipeDream command) 135 functions in PipeDream 153 FX800 printer 187
home expenses example 56 and the state 79 control of the LOCK OUT state 79

ł

I

f

ı

ţ

ı

Import/Export 14, 90  $\mathbf{v}$  MI  $\sum_{\text{NDEX (PipeDream function) 155}} K$  Margin Left (PipeDream command) INDEX error 95 keyboard 15 132 INDEX key 16 keyboard options 87 Margin Right (PipeDream command) Index 13, 18 keyboard, cleaning 17 132 INKEY/INKEY\$ screen 18, 92 INPUT (BASIC keyword) 207 KILL 98 KILL 98 Mark Block (PipeDream command) 50 I INPUT# (BASIC keyword) 208<br>
I INPUT LINE (BASIC keyword) 208<br>
Insect Character (Diary commond) 171 INPUT LINE (BASIC keyword) 208 L MAX (PipeDream function) 1 57 Insert Character (Diary command) 171 Memory Free (Diary command) 171 1. Insert Character (PipeDream Last Active Day (Diary command) 168 memory low 24<br>24 command) 119 Last Column (PipeDream command) MENU key

G Insert Highlights (PipeDream layout, altering in PipeDream 42 command) 149 LCR Align (PipeDream command) 1 34 GET/GET\$ (BASIC keyword) 206 Insert Line (Diary command) 171 Leading Characters (PipeDream Go to Slot (PipeDream command) 114 Insert Page (PipeDream command) command) 63, 136 GOSUB (BASIC keyword) 206 121 121 Left Align (PipeDream command) 134 t GOTO (BASIC keyword) 207 Insert Reference (PipeDream LEFT\$ (BASIC keyword) 208 Insert Row (PipeDream command) 41, LET (BASIC keyword) 209 hard reset 24 **Insert Row in Column (PipeDream** LIST (BASIC keyword) 209 headers in PipeDream 142 command) 120 List (Diary command) 163 headings, fixing 135 **insert mode in PipeDream 119** list file 126, 128 HELP key 16 Insert/Overtype (Diary command) 1 70 LISTO (BASIC keyword) 209 help 25 **Insert/Overtype (PipeDream** lists in expression slots 152 hierarchical filing system 80 command) 119 LN (BASIC keyword) 210 Highlight Block (PipeDream inserting a line in PipeDream 41 LN (PipeDream function) 1 56 command) 149 INSTR (BASIC keyword) 208 LOAD (BASIC keyword) 210 highlight codes 42 , 148 INT (BASIC keyword) 208 Load (Diary command) 1 72 in PrinterEd 188 INT (PipeDream function) 1 56 Load (PipeDream command) 44, 126 highlight commands 41 Inverted Caps mode 17 loading a BASIC program 210 highlighting text 148 in BASIC 197 in BASIC 197 loading in PipeDream 44 HIMEM (BASIC keyword) 207 Italic (PipeDream command) 148 LOCAL (BASIC keyword) 210

IF (BASIC keyword) 207 Join Lines (Diary command) 171 LOOKUP (PipeDream function) 1 56 IF (PipeDream function) 155 Join Lines (PipeDream command) 1 20

Last Column (PipeDream command) Insert Column (PipeDream command) 57, 116 menu, selecting 21 122 **Last Line (Diary command) 167** Microspace pitch (PipeDream LAYOUT menu in PipeDream 131 command) 147

LEN (BASIC keyword) 209 line editing 24 <sup>J</sup>LOG (BASIC keyword) 210 I LOG (PipeDream function) 1 56 jam sequence, in CLI 181 LOMEM (BASIC keyword) 210

18, 92 keycap legends 5 margins in PipeDream 131, 142  $\delta$ KILL 20, 94 Mark Block (Diary command) 162 MID\$ (BASIC keyword) 210 command) 1 24 OR (BASIC keyword) 2 14 MIN (PipeDream function) 157 number formats in PipeDream 63, 136 OSCLI (BASIC keyword) 214 MOD (BASIC keyword) 211 overprinting 189 MONTH (PipeDream function) 1 57 0 Overtype mode in PipeDream 38, 119 Move (Diary command) 162 **bisecommunity**<br>Move (PipeDream command) 108 OLD (BASIC keyword) 212 Move (PipeDream command) 108 moving around a PipeDream ON (BASIC keyword) 212 moving between days in the Diary 66 OPENIN (BASIC keyword) 212 PAGE (BASIC keyword) 214 moving blocks in PipeDream 108 OPENOUT (BASIC keyword) 213 page breaks in PipeDream 122 moving in PipeDream 114 **OPENUP** (BASIC keyword) 213 page display map 33 moving within the Calendar 75 operations by the Panel 14, 87 multi-column document, creating 132 executing 22 paragraphs in PipeDream 39 multi-file documents in PipeDream selecting 22 party invitation example 37

Name (PipeDream command) 126 Options Page (PipeDream command) file format 240 Name (PrinterEd command) 193 46 and 198 and 193 and 193 reference 103 Name Match (Filer command) 179 Options Page 138 screen 32 name and address list example 46 Options Page in PipeDream 46 starting 32 NEW (BASIC keyword) 211 Options Page options using 31 New (PipeDream command) 44, 113 Auto/Man 141 popdowns 11 New (PrinterEd command) 193 Borders 140 entering 19, 93 NEXT (BASIC keyword) 211 Columns/Rows 141 running 69 Next Active Day (Diary command) 168 Decimal places 141 using 69 Next Column (PipeDream command) File 138 POS (BASIC keyword) 214 Next Day (Diary command) 168 Insert on wrap 140 168 Next File (PipeDream command) 129 Insert/Overtype 139 Previous Column (PipeDream Next Match (Diary command) 164 Justify 140 Justify 140 command) 116 Next Match (PipeDream command) Lead chs. 141 Previous Day (Diary command) 168 Next Option (Diary command) 171 Microspace 139 129 Next Option (PipeDream command) Minus/brackets 14 1 Previous Match (Diary command) 164 Next Word (PipeDream command) 115 Start page 142 115 NM in Filer DIRECTORY window. 179 Text/Numbers 140 PRINT (BASIC keyword) 214 NOT (BASIC keyword) 211 Trail chs. 141 PRINT# (BASIC keyword) 215

microspacing in PrinterEd 191 Number < > Text (PipeDream options in commands 22, 103

 $\begin{array}{ccc} \text{0N (BASIC keyword) 212} \ \text{document 57} \ \text{independent 57} \end{array} \begin{array}{c} \text{0N (BASIC keyword) 212} \ \text{0N ERROR (BASIC keyword) 212} \end{array} \begin{array}{c} \text{118} \ \text{12} \ \text{13} \ \text{14} \ \text{15} \ \text{16} \ \text{17} \ \text{18} \ \text{19} \ \text{19} \ \text{10} \ \text{11} \ \text{12} \ \text{13} \ \text{14} \ \text{15} \ \text{16} \ \$ 126, 128, 147 operators percentage calculations in the multi-file example 129 in BASIC 223 Calculator 73 in PipeDream 152 PI (BASIC keyword) 214  $\rm N$   $\rm P I$  (PipeDream function) 157  $\rm OPT$  (BASIC keyword) 213  $\rm P I$  (PipeDream 11 OPT (BASIC keyword) 213 PipeDream 11 \*NAME 222 OPTIONS menu in PipeDream 138 error messages 233 Wrap 140 PRINT menu in PipeDream 146

116 Free 139 Previous Active Day (Diary command) 53, 109 **Example 20** Line spacing 142 **Previous File (PipeDream command)** 139 Page 139 Previous Word (Diary command) 167 Next Word (Diary command) 167 Page length 142 Previous Word (PipeDream command)

PTR# (BASIC keyword) 215 sorting in PipeDream 50, 108  $\bullet$ PURGE 94s SPC (BASIC keyword) 218<br>PUT (BASIC keyword) 216 SPC (BASIC keyword) 218 PURGE 94<br>PUT (BASIC keyword) 216 Secret Secret Secret Secret Secret Area of Z88 243

ľ

I

I

ı

ı

Print (PipeDream command) 44, 53, Right Align (PipeDream command) 64, SGN (PipeDream function) 1 57 146 short cuts 23 printer driver 187 RND (BASIC keyword) 217 136 editing 188 ROM cards 98 Sign Minus (PipeDream command) � PrinterEd 12, 187 ROW (PipeDream function) 1 57 136 rows and columns in PipeDream 33 I expressions 124 RS232 connections 231 SIN (PipeDream function) 158 RS232 parameters 89 in PipeDream 44 Rubout (Diary command) 170 slots in PipeDream 33 selected rows in PipeDream 54 Rubout (PipeDream command) 119 soft reset 24 PROC (BASIC keyword) 215 RUN (BASIC keyword) 217 Sort (PipeDream command) 51, 108

RAD (BASIC keyword) 216 Save (PrinterEd command) 193 spreadsheet example 56<br>RAD (PipeDream function) 157 Save Position (Diary command) 166 SQR (BASIC keyword) 218 Save Position (Diary command) 166 RAM cards 95 Save Position (PipeDream command) SQR (PipeDream function) 158 ranges in expression slots 151 115 115 115 Start of Line (Diary command) 167 READ (BASIC keyword) 216 Save to EPROM (Filer command) 84 STEP (BASIC keyword) 218 Recalculate (PipeDream command) saving a BASIC program 218 STOP (BASIC keyword) 219 113 saving a document in PipeDream 43 STR\$ (BASIC keyword) 219 redirecting input and output 181 Screen Down (Diary command) 168 STRING\$ (BASIC keyword) 219 REM (BASIC keyword) 216 Screen Down (PipeDream command) styles, adding to text 41 command) 149 Screen Up (Diary command) 168 SUM (PipeDream function) 158 \*RENAME 222 Screen Up (PipeDream command) 116 Superscript (PipeDream command) Rename (Filer command) 85 Search (Diary command) 67, 163 148 RENUMBER (BASIC keyword) 216 Search (PipeDream command) 52, 109 suspended activities 20, 93 REPEAT (BASIC keyword) 216 searching for a day in the Calendar 76 Swap Case (Diary command) 171 Replace (Diary command) 164 searching for Diary entries 67 Swap Case (PipeDream command) Replace (PipeDream command) 109 Select Device (Filer command) 96, 177 120 <sup>I</sup>Replicate (PipeDream command) 59 Select Directory (Filer command) 177 switching off 10 replicating slots 59 Select Extra File (Filer command) 83 switching on 8, 10 REPORT (BASIC keyword) 217 Select First File (Filer command) 83 system information 222<br>selecting files 83 selecting files 83 reset button 8 serial port 231<br>
RESTORE (BASIC keyword) 217 serial port parameters 89 Restore Position (Diary command) 166 Set Margin (PipeDream command) T junction escape sequence 180 Restore Position (PipeDream 132 TAB (BASIC keyword) 219 command) 115 setting an alarm 78 TAB (Diary command) 166 RETURN (BASIC keyword) 217 SGN (BASIC keyword) 218 TAB key 16

Printer Editor 187 RIGHT\$ (BASIC keyword) 217 Sign Brackets (PipeDream command) SAVE (BASIC keyword) 218 Split Line (Diary command) 171<br>Save (Diary command) 173 Split Line (PipeDream command) 120<br>Save (PipeDream command) 43, 127 spooling files from the Terminal 186 R Save (Diary command) 173 Split Line (PipeDream command) 120 Save (PipeDream command) 43 , 127 spooling files from the Terminal 186 Remove Highlights (PipeDream 116 Subscript (PipeDream command) 148

 $\ddot{\bullet}$ 

I

4

'

I

1

TAN (BASIC keyword) 219 TAN (PipeDream function) 158 Terminal 12, 185 text slots 35 THEN (BASIC keyWord) 219 TIME (BASIC keyword) 220 TIME\$ (BASIC keyword) 220 title in PipeDream 144 TO (BASIC keyword) 220 Today (Diary command) 168 TOP (BASIC keyword) 220 Top File (PipeDream command) 129 Top of Column (PipeDream command) 57, 116 TRACE (BASIC keyword) 220 Trailing Characters (PipeDream command) 63, 136 translating codes in PrinterEd 192 Tree Copy (Filer command) 178 TRUE (BASIC keyword) 221 tutorial section 27 typing text in PipeDream 37

## $U$

Underline (PipeDream command) 148 units conversion in the Calculator 74 UNTIL (BASIC keyword) 221 Up Directory (Filer command) 178 Update Driver (PrinterEd command) 187, 193 User Defined (PipeDream command) 148 USR (BASIC keyword) 22 1

## $\overline{V}$

VAL (BASIC keyword) 221 VDU (BASIC keyword) 221 vectors in BASIC 224 VPOS (BASIC keyword) 22 1

## w

WIDTH (BASIC keyword) 221 Width (PipeDream command) 47, 54, 131

wildcards in Filer 1 76 in PipeDream 53, 1 10 Word Count (PipeDream command) 113 word wrap in PipeDream 38 word processing example 37

### y

YEAR (PipeDream function) 158

# z

Z80 assembler 213 Z88 character set 237 Z88 ROM release number 222 Z88 specification 243

/\ft in PipeDream 53  $\wedge$  # wild field 111 A? in PipeDream 53 /\? wild field 111

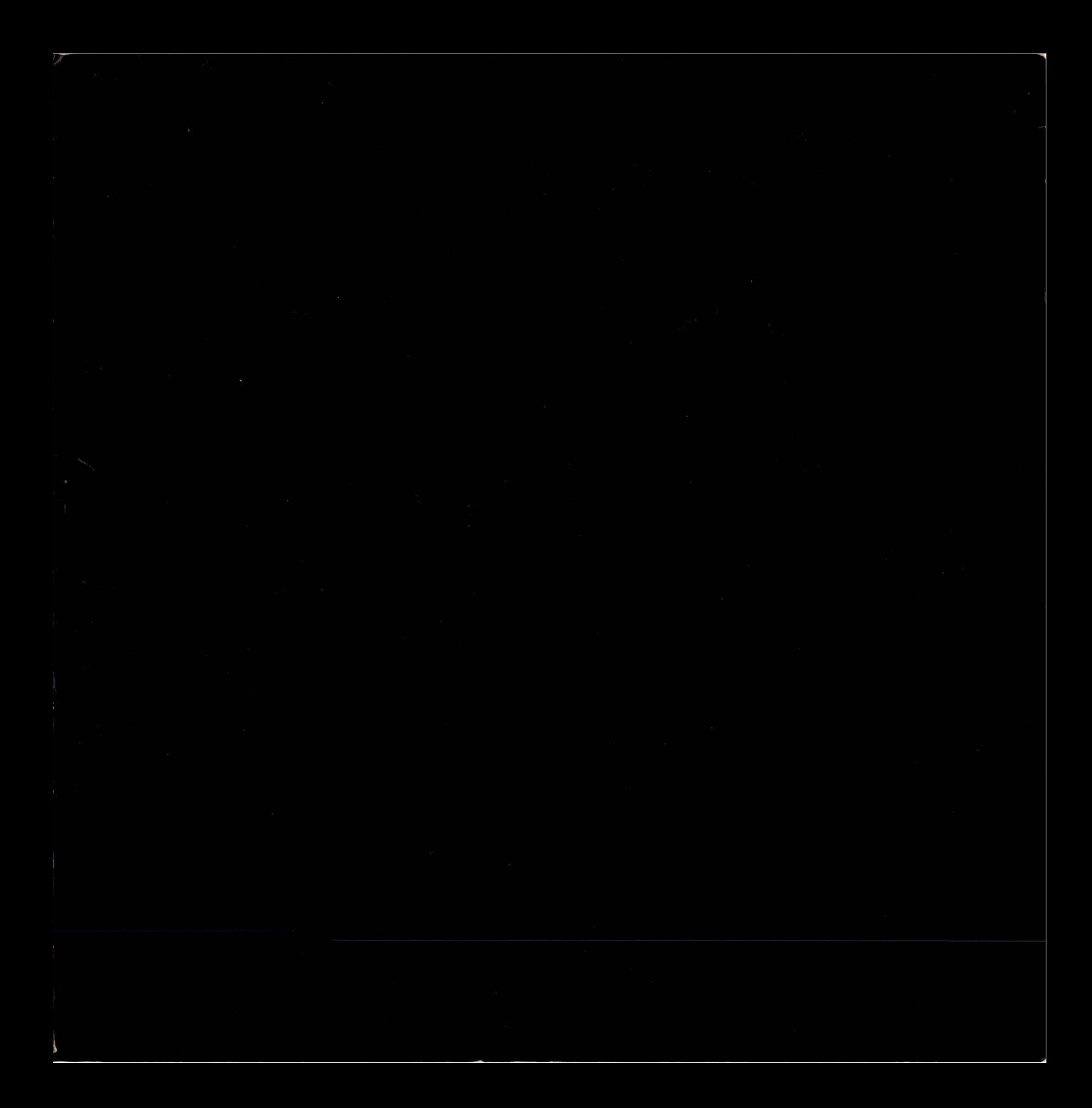